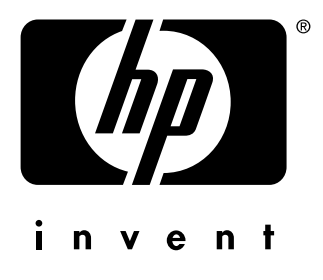

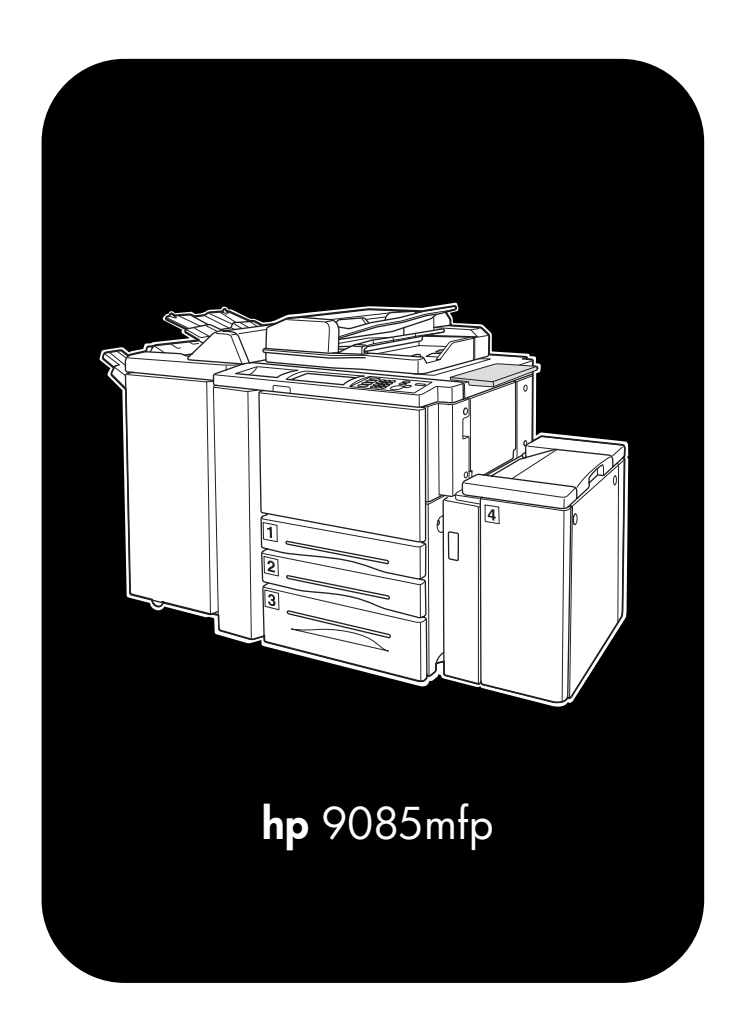

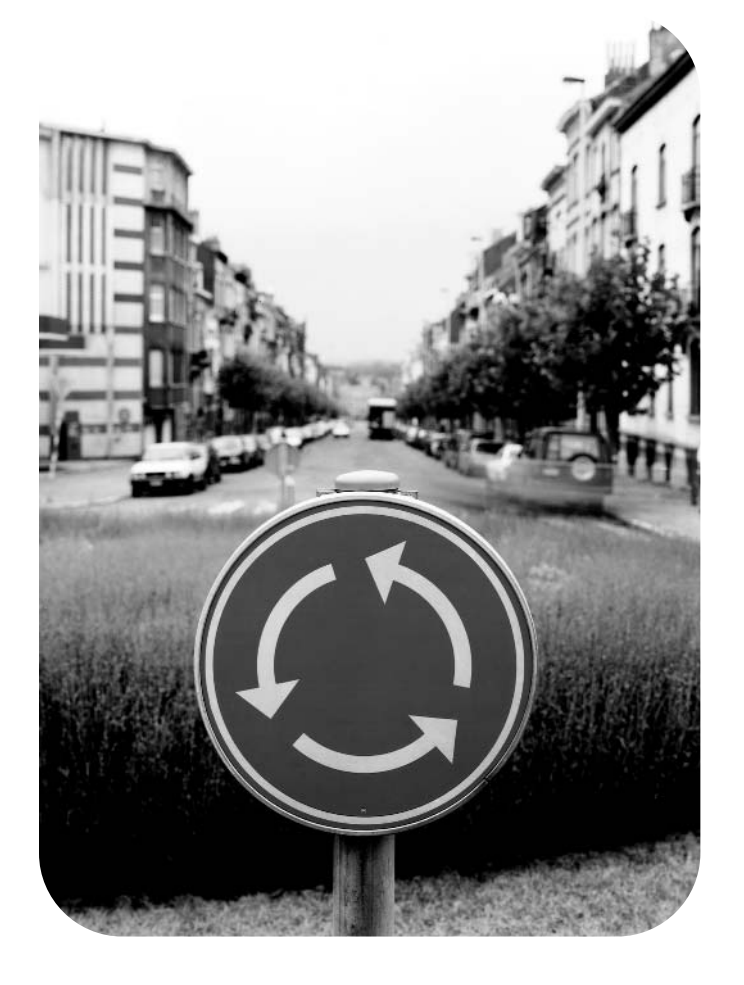

# System Administrator **Handbuch**

### **Copyright-Hinweise**

© 2003 Copyright Hewlett-Packard Development Company, L.P.

Die Reproduktion, Anpassung oder Übersetzung ohne schriftliche Genehmigung ist untersagt, mit Ausnahme jener, die gemäß Urheberrecht gestattet sind.

Die in diesem Dokument enthaltenen Informationen können ohne vorherige Ankündigung geändert werden.

Die einzigen für HP Produkte und Services geltenden Garantien werden in den im Lieferumfang solcher Produkte und Services enthaltenen Gewährleistungserklärungen angegeben. Kein Bestandteil dieses Dokuments stellt eine Grundlage für eine zusätzliche Garantie dar. HP haftet nicht für technische oder redaktionelle Fehler oder Unterlassungen in diesem Dokument.

Teilenummer: Q3218-90904

Edition 1, 11/03

#### **FCC Klasse A-Erklärung**

Dieses Gerät wurde getestet und entspricht den Grenzwerten für ein digitales Gerät der Klasse A gemäß Teil 15 der FCC-Regeln. Diese Grenzwerte dienen dem Schutz vor schädlichen Funkstörungen beim Betrieb des Geräts in einer kommerziellen Umgebung. Dieses Gerät erzeugt, verwendet und gibt Hochfrequenzenergie ab und kann bei unsachgemäßer Installation unter Nichtbeachtung des entsprechenden Handbuchs zu schädlichen Störungen bei Funkverbindungen führen. Durch den Betrieb des Geräts in einem Wohngebiet kann es zu erheblichen Funkstörungen kommen. In diesem Fall hat der Benutzer die Störung auf eigene Kosten zu beseitigen. Es sollte Endbenutzern dieses Produkts bewusst sein, dass die Einhaltung der für die Klasse A geltenden Grenzwerte für das Produkt nicht gewährleistet ist, falls Änderungen am Gerät ohne vorherige Genehmigung durch Hewlett-Packard erfolgen. In diesem Fall kann die FCC dem Benutzer die Genehmigung für den Betrieb des Geräts entziehen.

#### **Hinweise zu Warenzeichen**

Alle in diesem Dokument erwähnten Produkte von Drittanbietern sind urheberrechtlich geschützt.

# **Inhaltsverzeichnis**

# **[1 Einleitung](#page-12-0)**

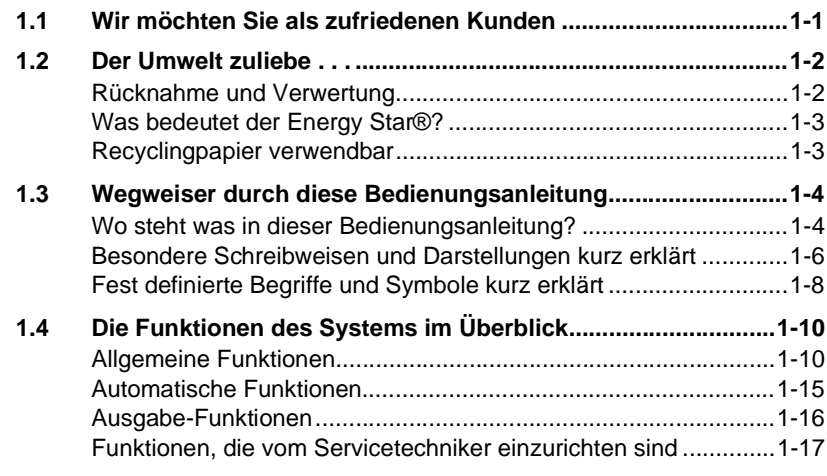

# **2 Lernen Sie Ihr System kennen**

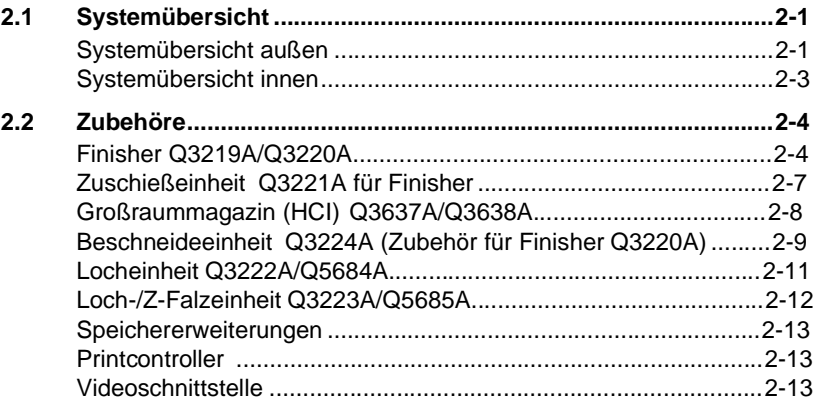

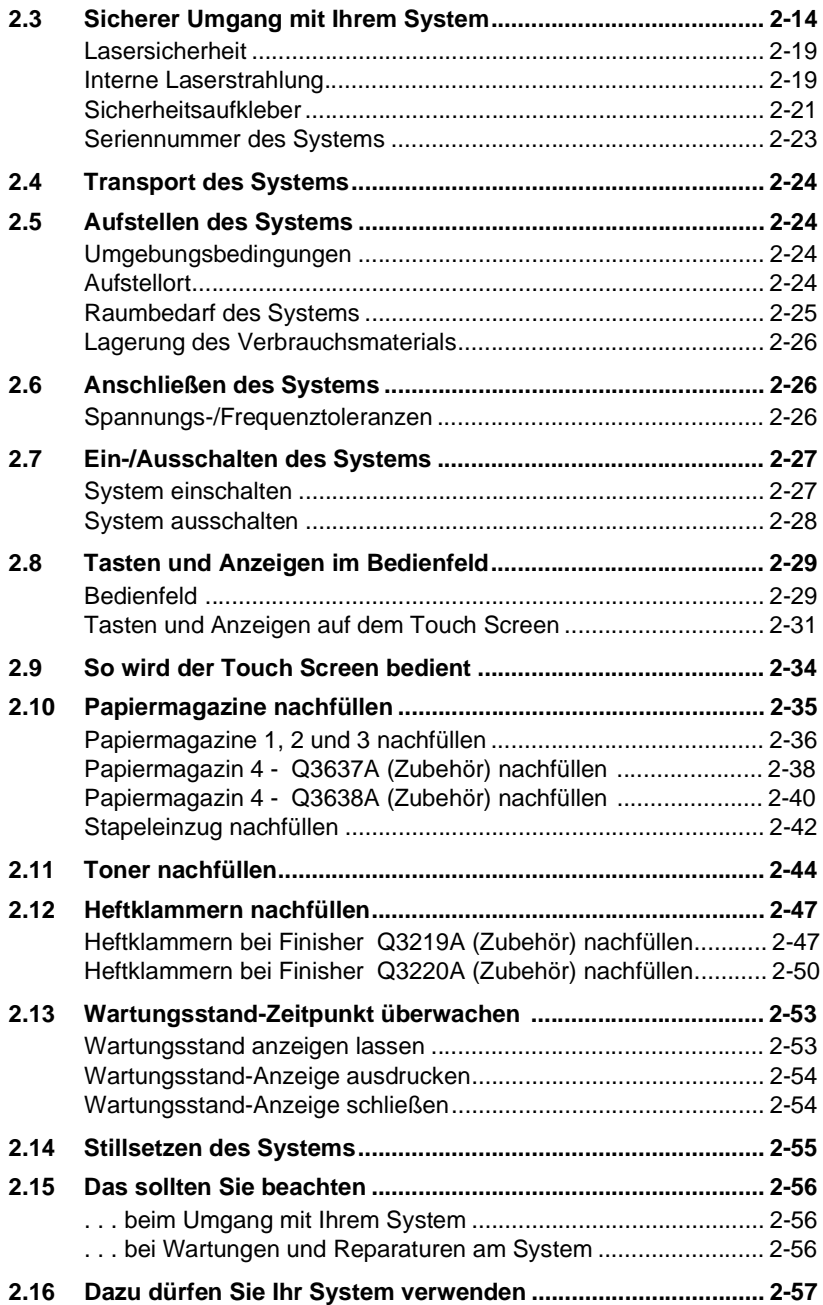

# **[3 Erste Schritte . . .](#page-88-0)**

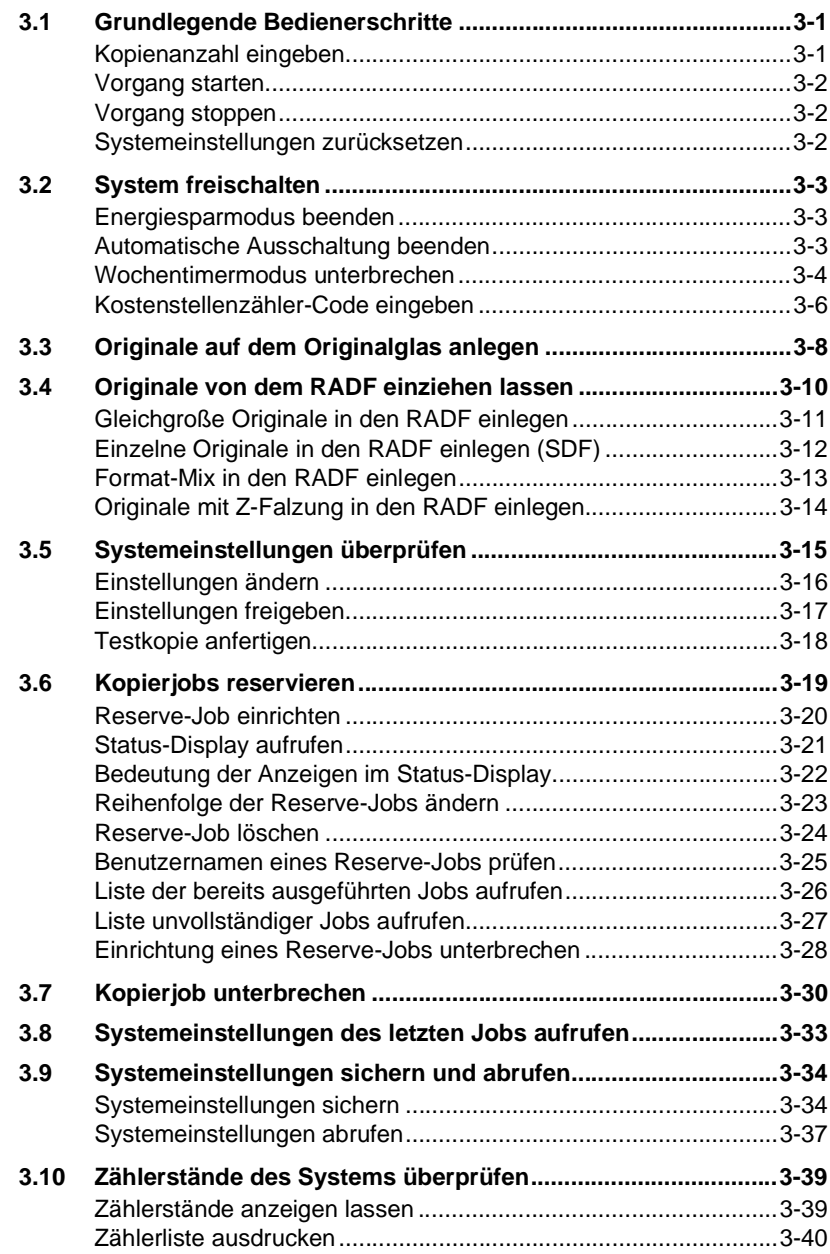

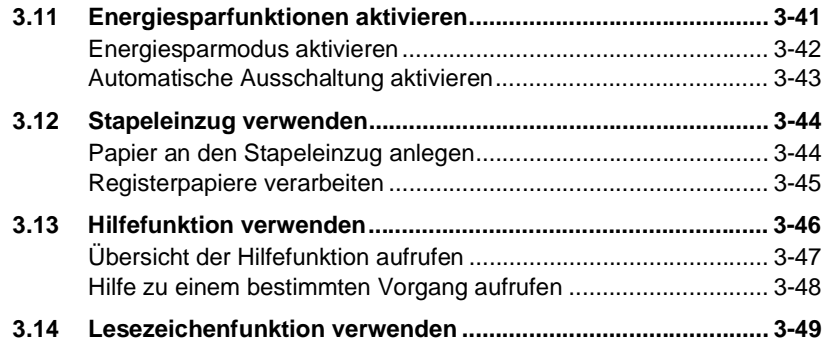

# **[4 Grundfunktionen](#page-138-0)**

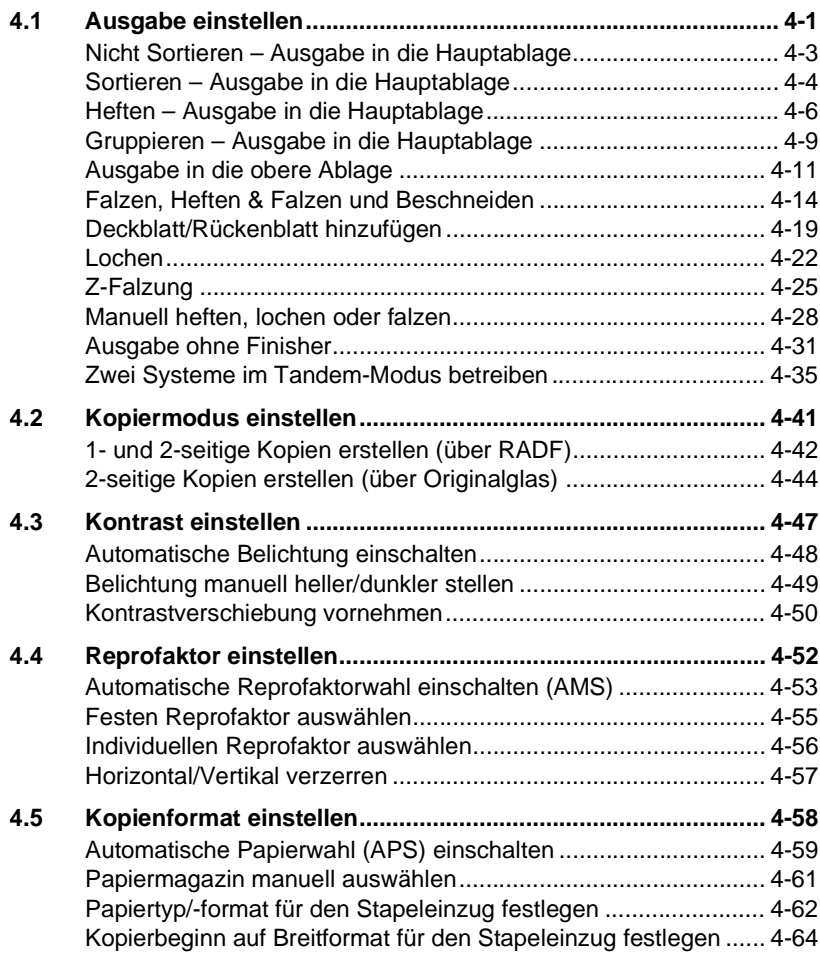

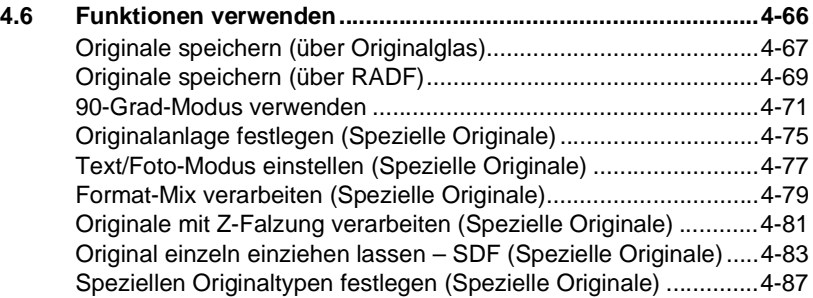

# **[5 Anwendungen](#page-228-0)**

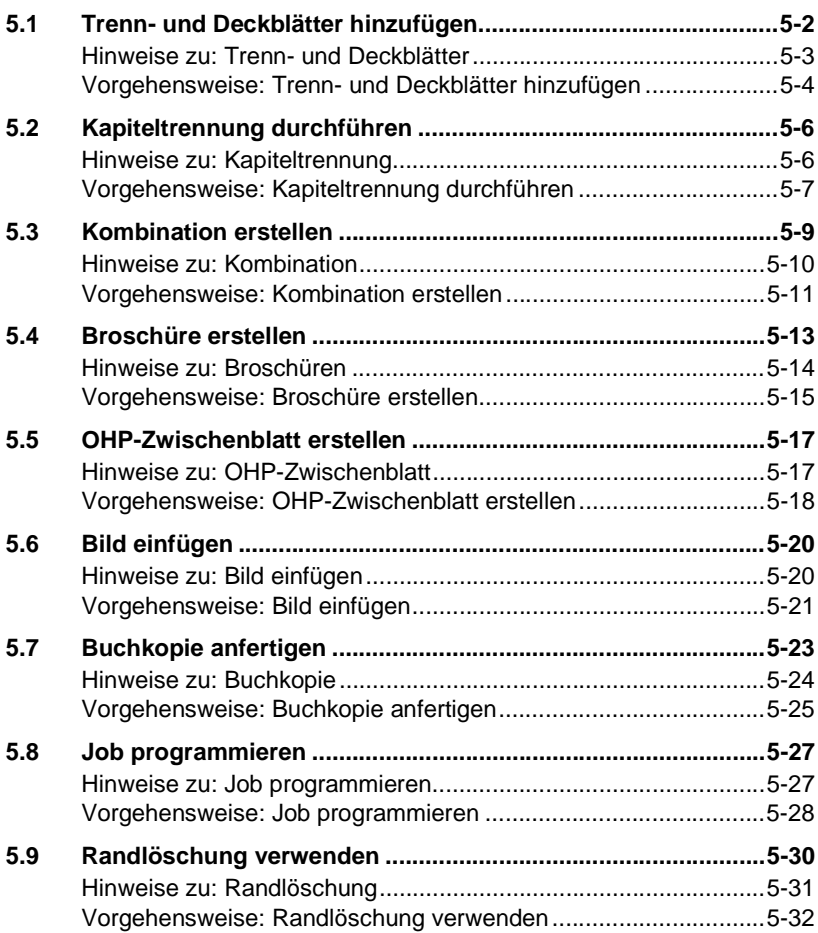

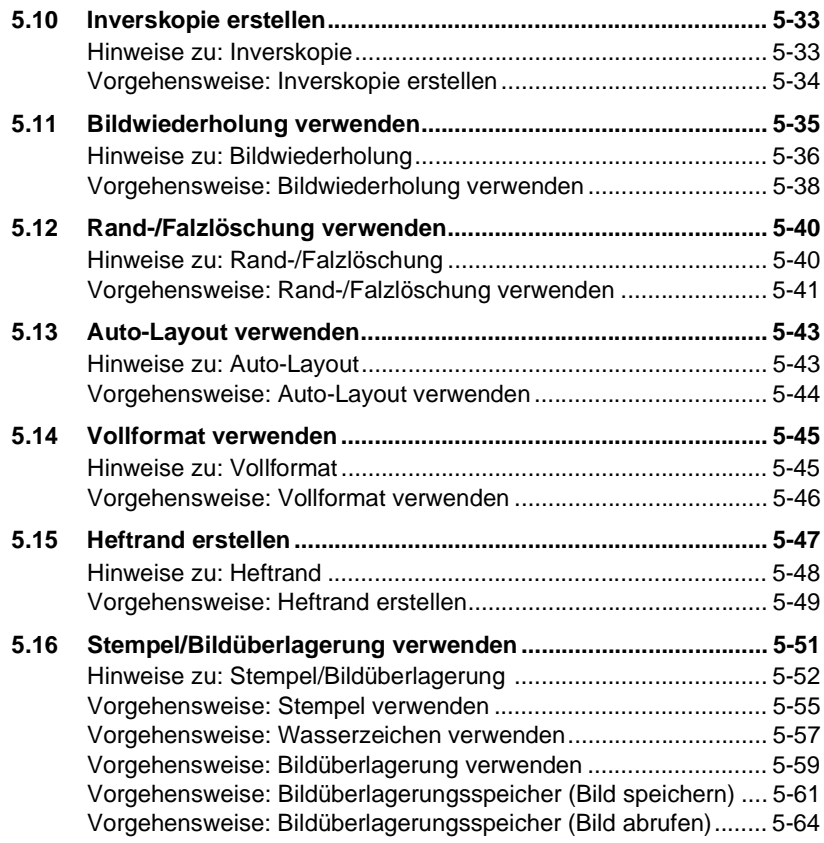

# **[6 Server-Funktionen](#page-294-0)**

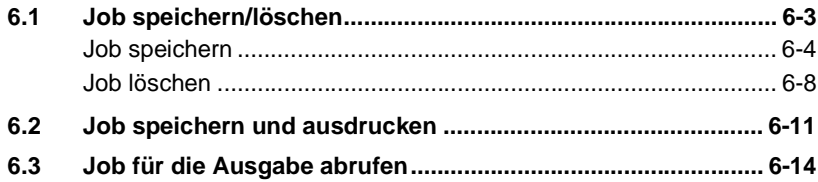

# **7 Einstellungen im Bedienermodus**

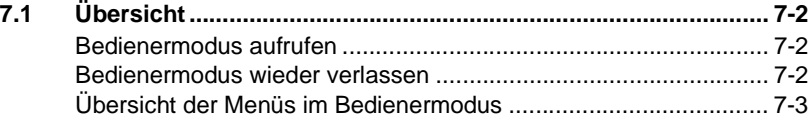

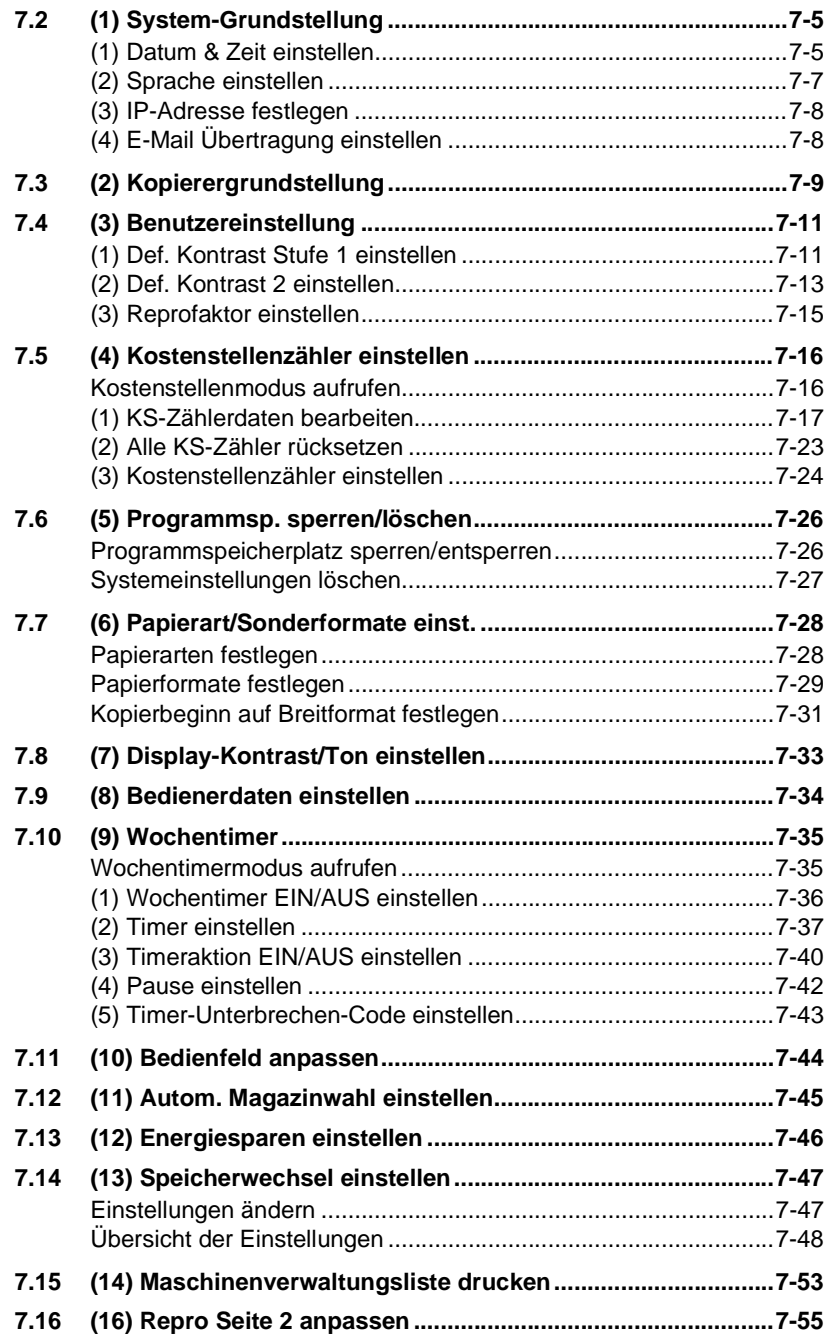

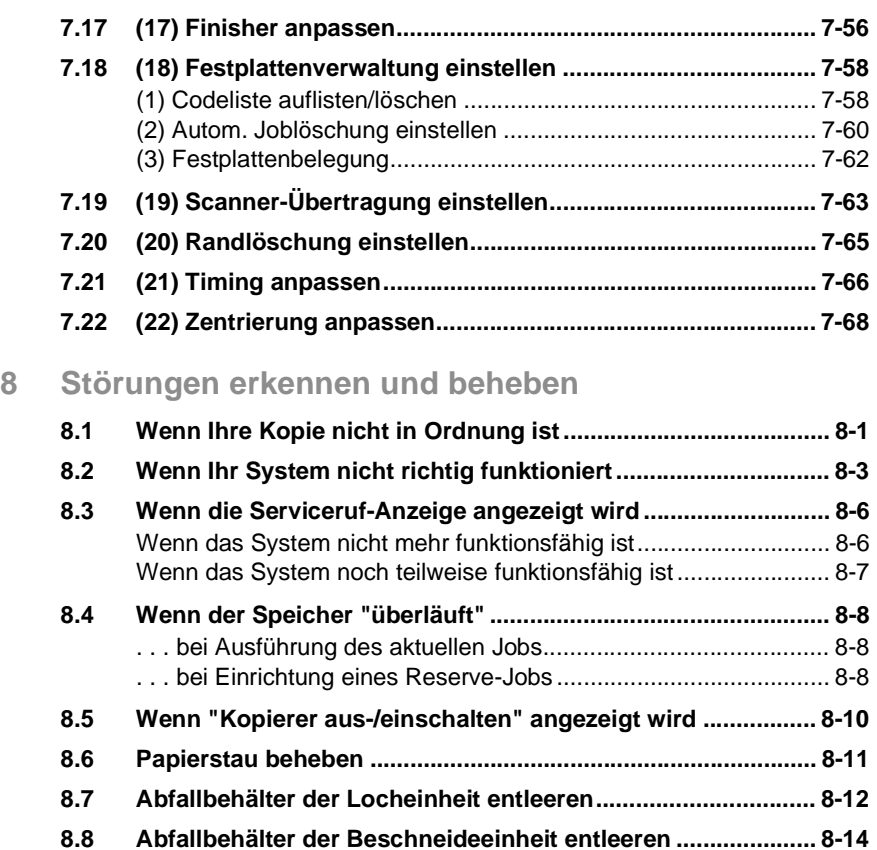

# **[9 Anhang](#page-398-0)**

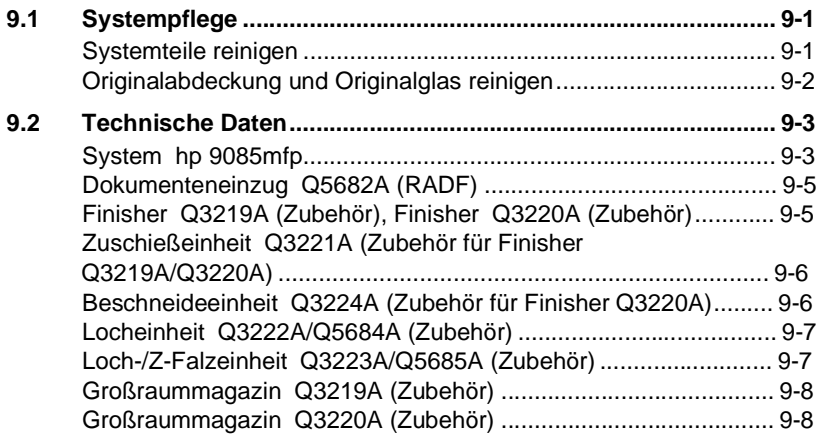

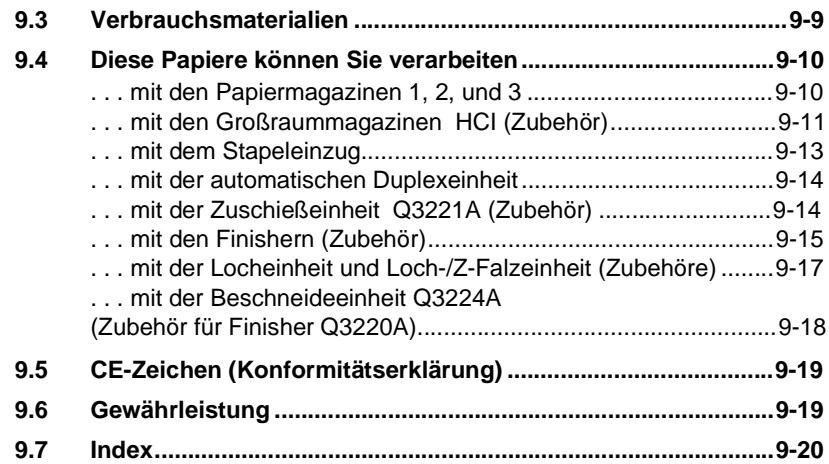

# <span id="page-12-0"></span>**1 Einleitung**

# <span id="page-12-1"></span>**1.1 Wir möchten Sie als zufriedenen Kunden**

Wir bedanken uns für Ihre Entscheidung zum Kauf eines hp-Systems.

Um bestmögliche Ergebnisse und eine effektive Nutzung Ihres Systems zu erreichen, liefert Ihnen diese vorliegende Bedienungsanleitung u. a. Informationen zu folgenden Themen:

- zu den Standard-Bedienerschritten
- zu den Grundfunktionen
- zu speziellen Anwendungen
- zu den Einstellungen im Bedienermodus
- und wie Sie Störungen erkennen und beheben können.

Lesen Sie diese Bedienungsanleitung vor Inbetriebnahme Ihres Systems sorgfältig durch. Halten Sie die Bedienungsanleitung immer griffbereit. An der Rückseite des Systems ist zur Aufbewahrung der Bedienungsanleitung eine Halterung angebracht.

Weitere Informationen und konkrete Hilfe im Fehlerfall erhalten Sie über:

● den technischen Kundendienst Ihres hp Vertriebspartners.

Halten Sie bitte die Seriennummer und das Kaufdatum Ihres Systems bereit, so können wir Ihnen schnelle und korrekte Hilfe im Fehlerfall bieten.

. . . denn wir möchten Sie als zufriedenen Kunden.

# <span id="page-13-0"></span>**1.2 Der Umwelt zuliebe . . .**

sich aus alles zu tun, um aktiv an der Vermeidung und Beseitigung von ökologischen Problemen mitzuwirken. Unsere Produktion ist nach ISO 9001 (Qualitätsmanagement) sowie ISO14001 (Umweltmanagement) zertifiziert. hp bekennt sich zur ökologischen Herausforderung und versucht von

### <span id="page-13-1"></span>**Rücknahme und Verwertung**

Leere Tonerkartuschen sowie bei Servicearbeiten anfallende Tonerreste werden. Zur Vermeidung von Staubemissionen sind sie staubdicht zu verpacken. Jeder Ihnen gelieferten Tonerkartusche liegt eine Paketkarte Tonerkartusche, versenden Sie bitte die verbrauchte Tonerkartusche im Originalkarton kostenlos an das Entsorgungsunternehmen. Die Tonerkartuschen werden einer Wiederverwertung oder einer ordnungsgemäßen Entsorgung zugeführt. Entsorgungsunternehmens versehen ist. Nach Einsetzen einer neuen sollen nicht mit dem allgemeinen Haus- und Gewerbemüll entsorgt bei, die bereits mit der Anschrift des von hp beauftragten

Fotoleitertrommeln einer stofflichen Wiederverwertung zugeführt werden. hp gewährleistet, dass die in diesem Gerät verwendeten

zur Verwertung zurückzunehmen. Sofern eine Verwertung nicht möglich ist, wird das Gerät einer sachgemäßen Entsorgung zugeführt. Bei Bedarf Ihnen gerne genaue Informationen zum Entsorgungsverfahren gibt. hp verpflichtet sich, mit dem Blauen Engel gekennzeichnete Geräte wenden Sie sich bitte an Ihren zuständigen hp-Vertriebspartner, der

# **Was bedeutet der Energy Star®?**

<span id="page-14-0"></span>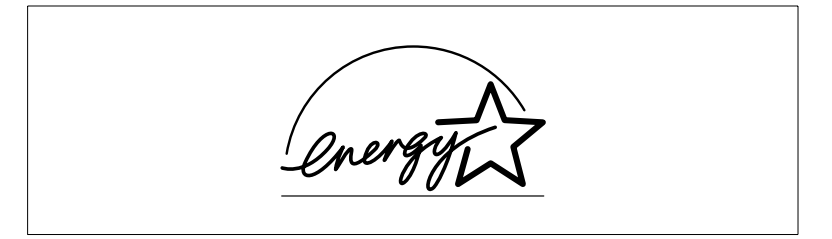

Systeme mit dem Energy Star® schalten bei längerer Nichtbenutzung in einen Zustand mit niedrigerem Energieverbrauch oder schalten sich aus. Mit dieser Funktion können jährlich die Stromkosten um bis zu 60% verringert werden.

Bei Systemen mit höherer Kopiergeschwindigkeit wird automatisch der Betriebszustand doppelseitiges Kopieren eingeschaltet. Dadurch werden sowohl die Papierkosten gesenkt, als auch die erzeugte Papiermenge zur Verwertung verringert.

Wussten Sie, dass für die Herstellung einer Seite Papier 10mal soviel Energie benötigt wird, als für die Erstellung einer Kopie?

Die Verwendung von weniger Papier hat somit auch direkten Einfluss auf den volkswirtschaftlichen Energieverbrauch.

Dieses System erfüllt die Energieeffizienz-Kriterien des Energy Star<sup>®</sup>.

#### <span id="page-14-1"></span>**Recyclingpapier verwendbar**

Dieses System ist zur Verarbeitung von Recyclingpapier geeignet, das den Anforderungen der DIN 19309 entspricht. Einzelheiten erfahren Sie bei Ihrem hp-Partner vor Ort.

# <span id="page-15-1"></span><span id="page-15-0"></span>**1.3 Wegweiser durch diese Bedienungsanleitung**

# **Wo steht was in dieser Bedienungsanleitung?**

Sie wissen nicht genau, in welchem Kapitel Sie welche Informationen finden? Die folgende Tabelle hilft Ihnen dabei. Um detaillierte Informationen zu einem Problem zu erhalten, benutzen Sie am besten den Index am Ende dieser Bedienungsanleitung.

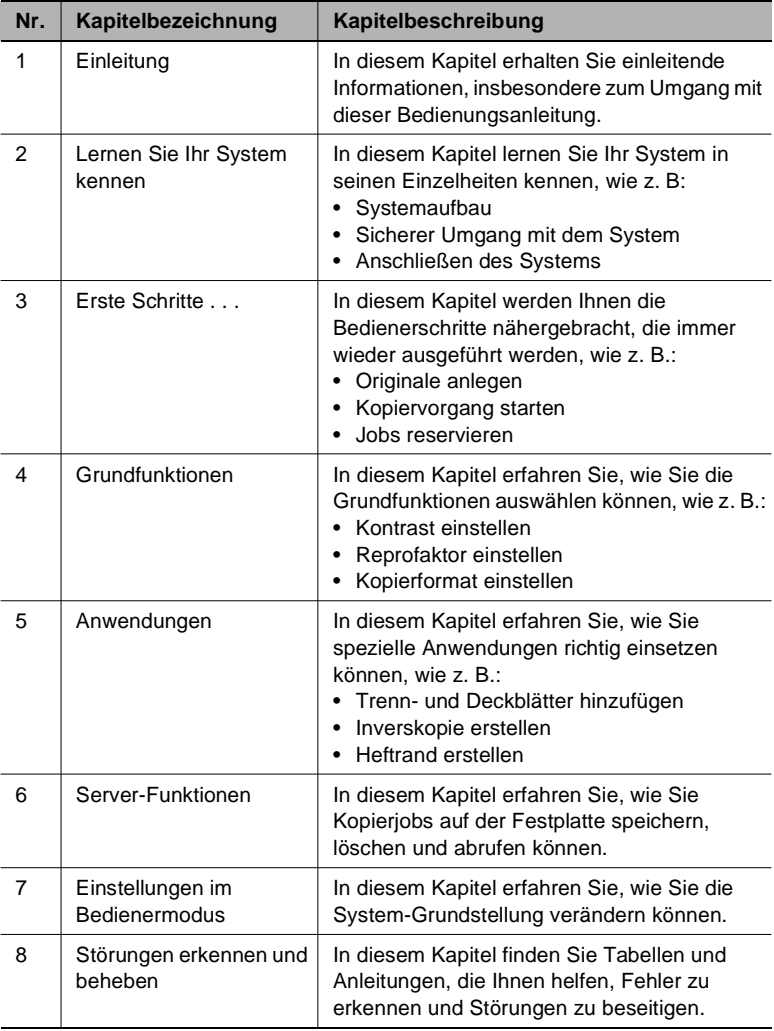

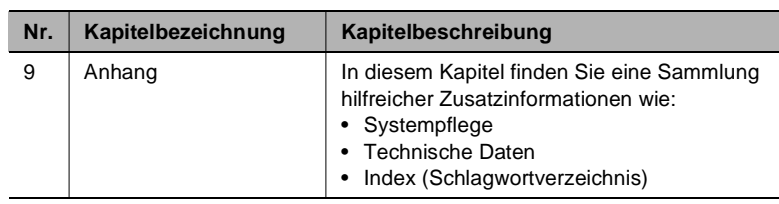

#### <span id="page-17-0"></span>**Besondere Schreibweisen und Darstellungen kurz erklärt**

Durch besondere Schreibweisen und Darstellungen werden in diesem Bedienerhandbuch unterschiedliche Sachverhalte ausgedrückt. Die folgenden Beispiele helfen Ihnen, die wichtigsten Sachverhalte zu erkennen und entsprechend zu handeln.

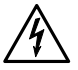

### **GEFAHR**

#### **Dies ist ein Gefahrenhinweis!**

Der Gefahrenhinweis weist Sie auf eine drohende Gefahr für Leib und Leben hin. Bei Nichtbeachtung dieses Gefahrenhinweises kann ein schwerer Personenschaden die Folge sein.

➜ Der Pfeil kennzeichnet eine Vorsichtsmaßnahme, die getroffen werden muss, um die Gefahr abzuwenden.

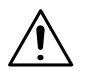

# **WARNUNG**

# **Dies ist ein Warnhinweis!**

Der Warnhinweis weist Sie auf eine gefährliche Situation für eine Person und/oder das Produkt hin. Bei Nichtbeachtung dieses Gefahrenhinweises kann ein Personenschaden und/oder ein schwerwiegender Systemschaden die Folge sein.

➜ Der Pfeil kennzeichnet eine Vorsichtsmaßnahme, die getroffen werden muss, um die Gefahr abzuwenden.

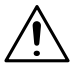

# **VORSICHT**

#### **Dies ist ein Vorsichtshinweis!**

Der Vorsichtshinweis weist Sie auf eine mögliche und gefährliche Situation hin. Bei Nichtbeachtung dieser Vorsichtsmaßnahme kann eine Beeinträchtigung der Person und/oder des Systems die Folge sein.

→ Der Pfeil kennzeichnet eine Vorsichtsmaßnahme, die getroffen werden muss, um die Gefahr abzuwenden.

- [START] z. B. Bedienfeld-Taste [START] = Taste des Bedienfeldes z. B. Taste [START] = Taste auf dem Touch Screen
- FEHLER Anzeige auf dem Display mit dem Text FEHLER
- ➜ einzelne, auszuführende Handlung (es folgen keine weiteren Schritte)

Gleich beginnt eine Liste:

- Diese Punkte kennzeichnen eine Liste.
- Die Listen mit vorangestellten Punkten haben keine zwingende Reihenfolge.
- ❍ Folgt nach einem schwarzen Punkt eine Liste mit weißen Punkten sind die weißen Punkte den schwarzen Punkten untergeordnet.

 $\circ$ 

- Hier ist das Ende der Liste
- **1** Schritt 1 einer Handlungsfolge
- **2** Schritt 2 einer Handlungsfolge
	- **?** Hier erhalten Sie eine Hilfestellung.
	- ➜ Mit dieser Handlung, die hier genannt wird, gelangen Sie bestimmt zu Ihrem Ergebnis.
- Hier sehen Sie was zu tun ist
- **3** Schritt 3 einer Handlungsfolge
	- ❍ Diese Punkte kennzeichnen eine Liste in einer Handlungsfolge.  $\Omega$

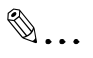

#### **Dies ist ein hilfreicher Tipp**

Texte, die so gekennzeichnet sind, verraten Ihnen kleine Tricks und Kniffe beim Kopieren von Vorlagen.

# <span id="page-19-0"></span>**Fest definierte Begriffe und Symbole kurz erklärt**

Die Bezeichnungen für Laufrichtung, Breite, Länge, Hoch- und Querformat sind eindeutig festgelegt. Auf dieser Seite werden diese Begriffe definiert.

# **Original und Kopie**

Das Original ist die Kopiervorlage von der Sie während eines Kopiervorgangs Duplikate erstellen.

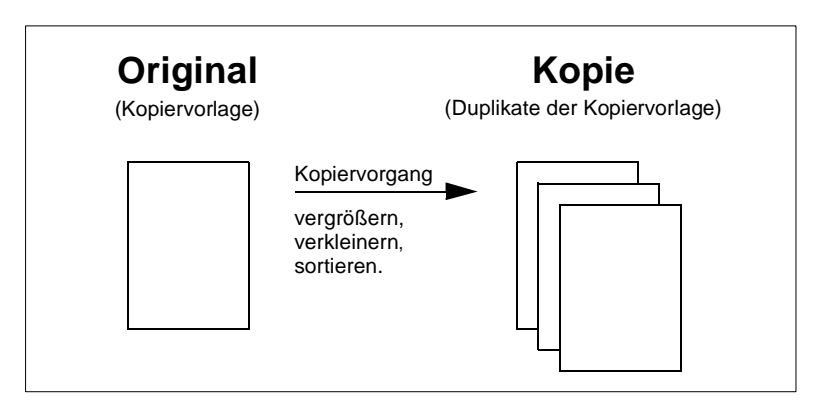

# **Laufrichtung**

Laufrichtung ist der Weg, den das Papier durch das System nimmt.

# **Breite und Länge**

Werden in der Bedienungsanleitung Papierabmessungen genannt, entspricht der erste Wert immer der Breite des Papieres (Seite A) und der zweite Wert der Länge des Papieres (Seite B).

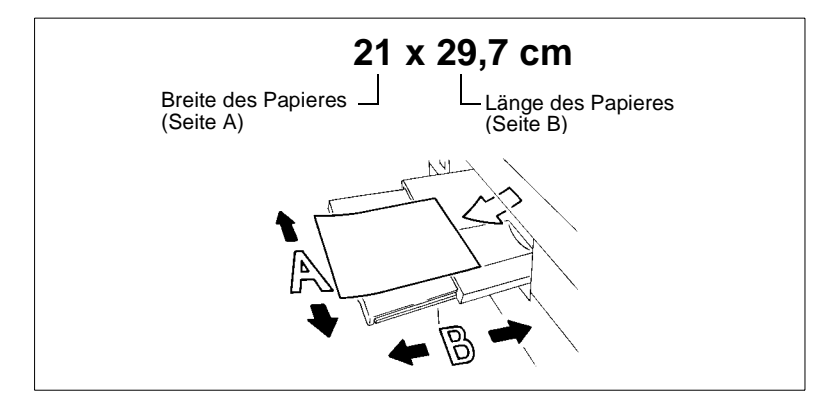

### **Längs- und Querformat**

Ist die Seite A eines Papierformates kürzer als die Seite B, wird dies längs bzw. Längsformat genannt. Die Formatangabe wird mit einem "R" gekennzeichnet, z. B. A4R.

Ist die Seite A eines Papierformates länger als die Seite B, wird dies quer bzw. Querformat genannt. Die Formatangabe ist nicht weiter gekennzeichnet, z. B. A4.

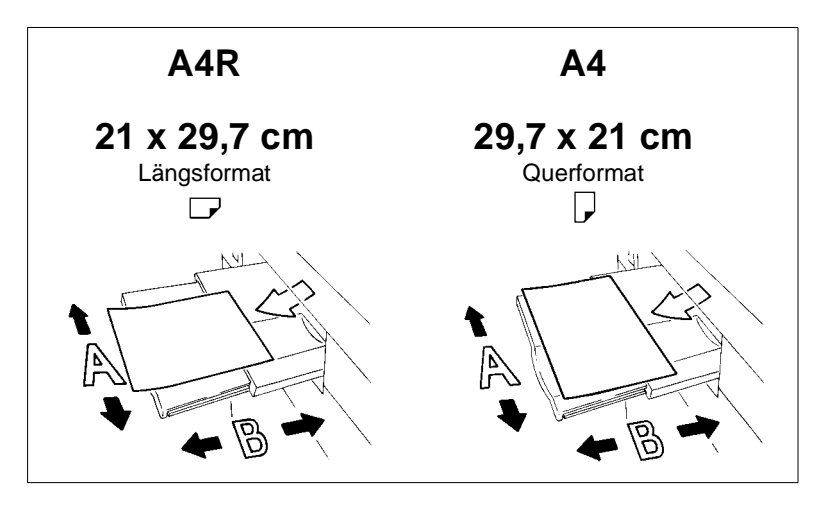

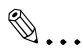

#### **Formatangaben mit oder ohne "R"?**

Längsformate werden mit einem "R" gekennzeichnet. Bei Formaten, bei denen es eindeutig ist, in welcher Richtung sie angelegt werden müssen, wie z. B. bei A3 (kann nur im Längsformat eingelegt werden), entfällt das "R".

# <span id="page-21-0"></span>**1.4 Die Funktionen des Systems im Überblick**

Die Digitaltechnik sowie die Speicherfähigkeit dieses Systems ermöglichen einen Funktionsumfang, der weit über die üblichen Kopierfunktionen hinausgeht.

Auf den nächsten Seiten erhalten Sie einen kurzen Überblick über den Funktionsumfang dieses Systems.

# <span id="page-21-1"></span>**Allgemeine Funktionen**

# **90-Grad-Sortieren/90-Grad-Gruppieren**

Ausgeben von gruppierten bzw. sortierten Kopiensätzen abwechselnd im Längs- bzw. Querformat.

### **Auto-Layout**

Automatische Zentrierung einer Kopie auf dem Papier.

### **Benutzerdefinierbare Kontrasteinstellung**

Festlegen von zwei benutzerdefinierten Kontrasteinstellungen, die über den Touch Screen abgerufen werden können.

### **Benutzerdefinierbare Reprofaktoren**

Festlegen von bis zu drei benutzerdefinierten Reprofaktoren, die über den Touch Screen abgerufen werden können.

#### **Beschneidefunktion für Finisher Q3220A (nur mit Beschneide-Einheit Q3224A – Zubehör)**

um einen einheitlichen Block zu erhalten. Beschneiden der vorderen Kante einer gehefteten/gefalteten Broschüre,

# **Bild einfügen**

Kombinieren von Originalen, die teils über das Originalglas und teils über den RADF eingelesen werden, zu einem Kopiensatz.

# **Bildüberlagerung**

Zusammenkopieren von zwei Vorlagen zu einer Kopie. So können z. B. ein Briefbogenkopf und ein Text in einem Arbeitsgang zusammen auf ein Blatt kopiert werden.

# **Bildüberlagerungsspeicher**

Funktion wie Bildüberlagerung. Das Überlagerungsbild wird aber dauerhaft auf der Festplatte gespeichert und kann bei Bedarf abgerufen werden.

# **Bildwiederholung**

Mehrfaches Kopieren einer Vorlage auf eine Kopie (Nutzenbelichtung).

# **Breitformate**

Verarbeiten von Papieren, die größer sind als die Standardformate.

#### **Broschüre**

Zusammenstellen von A4-Originalen (1-2 oder 2-2) zu Broschüren im Format A5 oder A4.

#### **Buchkopie**

Kopieren von zwei Seiten eines geöffneten Buches auf zwei einzelne A4/B5-Seiten (1-1) oder auf eine A4/B5-Seite (1-2). Sie können diese Funktion auch mit der Deckblattfunktion kombinieren.

#### **Duplex**

Erstellen 2-seitiger Kopien von 1- oder 2-seitigen Originalen.

#### **Energie sparen**

Sparen von Energie durch: Energiesparfunktion und Automatische Ausschaltung.

#### **Format-Mix (verschiedengroße Originale)**

Kopieren eines Format-Mixes mit den Funktionen APS und AMS. AMS = Automatische Wahl eines Reprofaktors, um einen Format-Mix auf ein gewünschtes Papierformat zu kopieren.

APS = Automatische Wahl eines passenden Papieres abhängig vom verwendeten Original und einem Reprofaktor.

#### **Heften**

Wählen Sie eine Heftposition und die Anzahl der Heftklammern je Kopiensatz.

#### **Heftrand**

Erstellen eines Heftrandes von 0 bis 250 mm in 1 mm-Schritten, indem der Bildbereich verschoben und bei Bedarf auch verkleinert wird.

#### **Inverskopie**

Erstellen von Kopien mit umgekehrten Farbwerten (schwarz wird weiß, weiß wird schwarz).

#### **Job programmieren**

Scannen von Originalen mit verschiedenen Systemeinstellungen und anschließende Ausgabe der Kopien in einem Arbeitsgang.

#### **Jobreservierung**

Vorbereiten weiterer Kopierjobs, während das System noch mit dem Ausdruck eines Jobs beschäftigt ist.

#### **Jobspeicher**

Speichern und abrufen von bis zu 30 Systemeinstellungen.

#### **Kapiteltrennung**

Automatisches Kopieren von vorher festgelegten Kapiteltiteln auf rechte Seiten. Diese Funktion steht nur im Duplex-Modus (1-2) zur Verfügung.

#### **Kombinationen**

Kopieren von 2, 4 oder 8 Originalseiten auf 1 Papier.

#### **Kontrastbereich**

Einstellung von neun Kontrastbereichen für vier Kopierarten (Automatisch, Kontrast erhöhen, Foto, Text).

Versieht die fertiggestellten Kopien mit einer 4-fach-Lochung. **Lochfunktion für Finisher Q3219A (Zubehör) oder Q3220A (Zubehör) (nur mit Locheinheit Q3222A/Q5684A oder Q3223A/Q5685A – Zubehöre)**

#### **Manuelle Ausschaltung**

Manuelle Aktivierung der Systemausschaltung zum Sparen von Energie.

#### **OHP-Zwischenblatt**

Kopieren auf Folien. Einfügen von unbedruckten oder bedruckten Zwischenblättern beim

#### **Originale mit Z-Falzung**

Z-Falzung. Automatisches Einziehen mit dem RADF von Originalen mit einer

#### **Originalspeicher**

eingelesen wurden. Speichern von Originalen, die mit dem RADF oder über das Originalglas

#### **Papierkapazität**

Insgesamt bis zu 2.150 Blatt ( $2 \times 500$  Blatt Magazine, 1 $\times$ 1.000 Blatt Magazin und 150 Blatt Stapeleinzug). Als Zubehör erhältlich Großraummagazin mit bis zu 4.000 Blatt (80 g/m²).

#### **Rand-/Falzlöschung**

Löschen von Kopierrändern von 1 bis 300 mm und/oder Falzbereichen von 1 bis 99 mm z. B. bei Buchkopien.

#### **Randlöschung**

Kopieren bei geöffneter Originalabdeckung, ohne dass dabei der übliche schwarze Rand entsteht.

#### **Registerpapiere**

Kopieren von und auf Registerpapiere ermöglicht eine standgenaue Kopie von z. B. Tabentexten.

#### **Reprofaktor (fest, variabel)**

Auswahl eines Reprofaktors. Zur Auswahl stehen acht feste und drei benutzerdefinierbare Reprofaktoren. Es besteht die Möglichkeit einen individuellen Reprofaktor im Bereich von 25% bis 400% in 1%-Schritten auszuwählen.

#### **Simplex**

Erstellen 1-seitiger Kopien von 2-seitigen Originalen (2-1).

#### **Sonderformat für Stapeleinzug**

Festlegen von Sonderformaten für den Stapeleinzug (zur Vermeidung von Papierfehleinzügen).

#### **Sonderformat-Originale**

Festlegen von Sonderformaten für Originale. Dadurch wird die automatische Auswahl eines passenden Papieres ermöglicht.

#### **Standardformate (Spezial)**

Erkennen von Standardformaten die üblicherweise mit einer automatischen Formaterkennung nicht erkannt werden.

#### **Statusanzeige**

Zeigt den aktuellen Systemstatus zur besseren Kontrolle an.

#### **Statusliste**

Anzeigen einer Übersicht der aktuellen Kopierjobs, der weiteren reservierten Kopierjobs und bereits abgearbeiteter Kopierjobs. Über die Statusliste kann auch die Reihenfolge der auszuführenden Kopierjobs verändert werden.

### **Stempel**

Überdrucken von Kopien mit einem Stempel (Satz-/Seitennummer) oder hinterlegen von Kopien mit einem Wasserzeichen.

#### **Tandembetrieb (nur mit zwei Systemen)**

Zusammenschalten von zwei Systemen zu einer Einheit. Dadurch kann ein Kopierjob in der halben Zeit erledigt werden.

#### **Testkopie**

Testen von Systemeinstellungen mit Hilfe einer Testkopie bevor ein umfangreicher Kopierjob gestartet wird.

# **Text/Foto-Modus**

Verbessern des Belichtungsprozesses für die optimierte Ausgabe von Originalen mit Text, mit Fotos oder mit sehr hellen Kopierbereichen.

#### **Trenn-/Deckblätter**

Zuführen von bis zu 30 Trennblättern und/oder Deck- und Rückenblättern aus einem der Papiermagazine oder aus dem Stapeleinzug. Die Trenn-, Deck- bzw. Rückenblätter können wahlweise unbedruckt bzw. bedruckt werden.

#### **Überlagerungsspeicher**

Speichern von Vorlagen zur Verwendung für die Bildüberlagerungs-Funktion.

### **Unterbrechung**

Unterbrechen eines Kopiervorgangs, um eilige Kopien zwischendurch anzufertigen.

#### **Vollformat**

Kopieren von Originalen ohne den üblichen Randverlust.

#### **Wochentimer**

Festlegen der Zeiten zu denen das System ein- bzw. ausgeschaltet sein soll. Es können individuelle Zeiten oder auch Blockzeiten eingegeben werden. Ferienzeiten können über die Kalenderfunktion bis zu ein Jahr im voraus festgelegt werden.

### **Zählerstände**

Anzeige einer Liste mit verschiedenen Zählerständen: z. B. Gesamtzähler, Kopiererzähler, Druckerzähler und Wartungszähler.

**Z-Falzung für Finisher Q3219A (Zubehör) oder Q3220A (Zubehör) (nur mit Locheinheit Q3223A/Q5685A für die Z-Falzung – Zubehör)** Versieht A3 Kopien mit einem Z-Falz oder falzt B4 Kopien doppelt.

#### <span id="page-26-0"></span>**Automatische Funktionen**

#### **90-Grad-Modus**

Automatische Drehung des Bildbereiches, wenn die Ausrichtung der Originale nicht der Papierausrichtung entspricht.

#### **Automatische Belichtungswahl (AE)**

Automatische Wahl der günstigsten Belichtungsstufe entsprechend des verwendeten Originals.

### **Automatische Formatwahl (APS)**

Automatische Wahl eines passenden Papieres abhängig vom verwendeten Original und einem Reprofaktor.

#### **Automatische Energiesparfunktion**

Automatische Herabsetzung des Stromverbrauchs nach einer festgelegten kopierfreien Zeit.

#### **Automatische Ausschaltung**

Automatische Ausschaltung des Systems nach einer festgelegten Zeit.

### **Automatische Papiermagazinumschaltung (ATS)**

Automatische Umschaltung der Papiermagazine bei Papiermangel. So kann unterbrechungsfrei weiterkopiert werden, wenn ein Papiermagazin geleert ist.

### **Automatische Reprofaktorwahl (AMS)**

Automatische Wahl eines Reprofaktors, um z. B. einen Format-Mix (verschiedengroße Originale) auf ein gewünschtes Papierformat zu kopieren.

#### **Automatische Rücksetzung des Systems**

Automatische Rücksetzung des Systems in die Grundstellung, nach einer festgelegten Zeit.

#### <span id="page-27-0"></span>**Ausgabe-Funktionen**

#### **Ausgabe mit Finisher Q3219A (Zubehör) oder Q3220A (Zubehör)**

Folgende Ausgabemöglichkeiten stehen zur Verfügung:

- Hauptablage Nicht Sortieren, Sortieren, Heften und Gruppieren
- oberer Ausgabeschacht Nicht Sortieren (Schriftbild unten), Nicht Sortieren (Schriftbild oben), Gruppieren (Schriftbild unten), Gruppieren (Schriftbild oben)
- Broschürenausgabe (nur Q3220A) Heften & Falzen, Falzen
- Beschneideausgabe (nur Q3220A mit installierter Beschneiden. Beschneide-Einheit Q3224A – Zubehör)

### **Ausgabe mit Finisher Q3219A (Zubehör) oder Q3220A (Zubehör) mit Zuschießeinheit Q3221A (Zubehör)**

Hinzufügen von Trenn-/Deckblättern und Manuelles Heften.

#### **Ausgabe ohne Finisher**

Folgende Ausgabemöglichkeiten stehen zur Verfügung:

- Nicht Sortieren Kopien werden in der Reihenfolge ausgegeben, in der die Originale eingelesen wurden.
- 90-Grad-Sortieren Kopien werden in der Reihenfolge ausgegeben, in der die Originale eingelesen wurden. Die Kopiensätze werden abwechselnd im Längsbzw. Querformat ausgegeben.
- Gruppieren Die Kopien werden gruppiert ausgegeben.
- 90-Grad-Gruppieren Die Kopien werden gruppiert ausgegeben. Die Kopiensätze werden abwechselnd im Längs- bzw. Querformat ausgegeben.

#### <span id="page-28-0"></span>**Funktionen, die vom Servicetechniker einzurichten sind**

Die nachfolgenden Funktionen können nur von einem Servicetechniker eingerichtet werden. Wenden Sie sich bei Bedarf an Ihren technischen Kundendienst, wenn Sie eine der nachfolgenden Funktionen einrichten lassen möchten.

#### **Bedienercode**

Der Servicetechniker kann einen 4-stelligen Bedienermodus-Mastercode einrichten. Ein Zugriff auf den Bedienermodus kann danach nur über den Mastercode erfolgen.

#### **Kostenstellenzähler-Mastercode**

Der Servicetechniker kann ein 8-stelligen Kostenstellenzähler-Mastercode einrichten. Ein Zugriff auf die Einstellungen des Kostenstellenzählers kann danach nur über den Mastercode erfolgen.

#### **Wochentimer-Mastercode**

Der Servicetechniker kann einen 4-stelligen Wochentimer-Mastercode einrichten. Ein Zugriff auf die Einstellungen des Wochentimers kann danach nur über den Mastercode erfolgen.

#### **Ansicht der Wochentimerzeiten über Hilfeanzeige**

Der Servicetechniker kann in der Hilfeanzeige eine Taste zum Aufruf der Wochentimerzeiten einrichten. Mit Hilfe dieser Taste können die Wochentimerzeiten eingesehen werden.

#### **Kontrasteinstellung des Touch Screens über Hilfeanzeige**

Der Servicetechniker kann in der Hilfeanzeige eine Taste zum Einstellen des Touch Screen-Kontrastes einrichten.

#### **Meldungen: TONER LEER und SERVICE**

Der Servicetechniker kann das System so einrichten, dass folgende Meldungen automatisch angezeigt werden:

Wenn der Tonerstand in der Kartusche sehr gering ist: TONER LEER Wenn ein Serviceintervall notwendig ist: SERVICE.

### **WWW-Serverfunktion**

Wenn das System über ein Netzwerk an einen PC angeschlossen ist, besteht die Möglichkeit den aktuellen Systemstatus über einen Webbrowser auf dem PC anzeigen zu lassen:

- **URL** http:// (IP-Adresse des Systems)
- **Browser** Internet Explorer 5.0 oder Netscape 4.0 oder höher
- **Angezeigte Punkte** Papiermagazinkonfiguration, Zubehörkonfiguration etc.
- **Zugriff auf den WWW-Server** über URL des Browsers.

# <span id="page-30-0"></span>**2 Lernen Sie Ihr System kennen**

# <span id="page-30-2"></span><span id="page-30-1"></span>**2.1 Systemübersicht**

# **Systemübersicht außen**

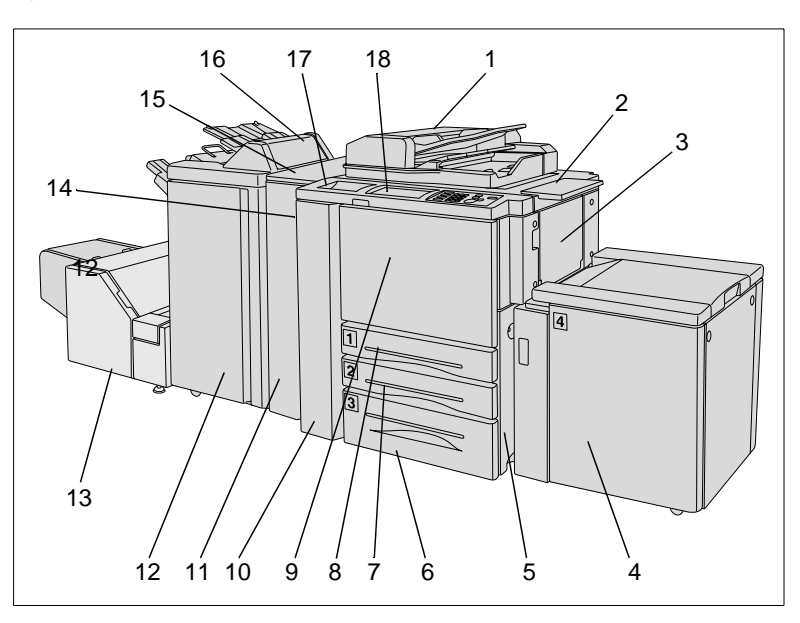

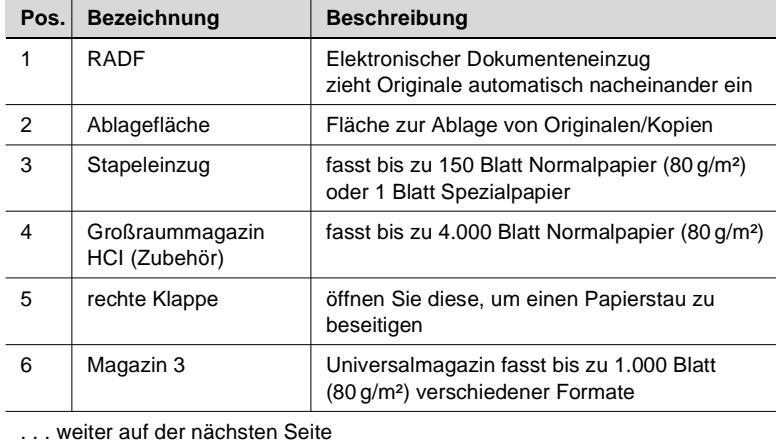

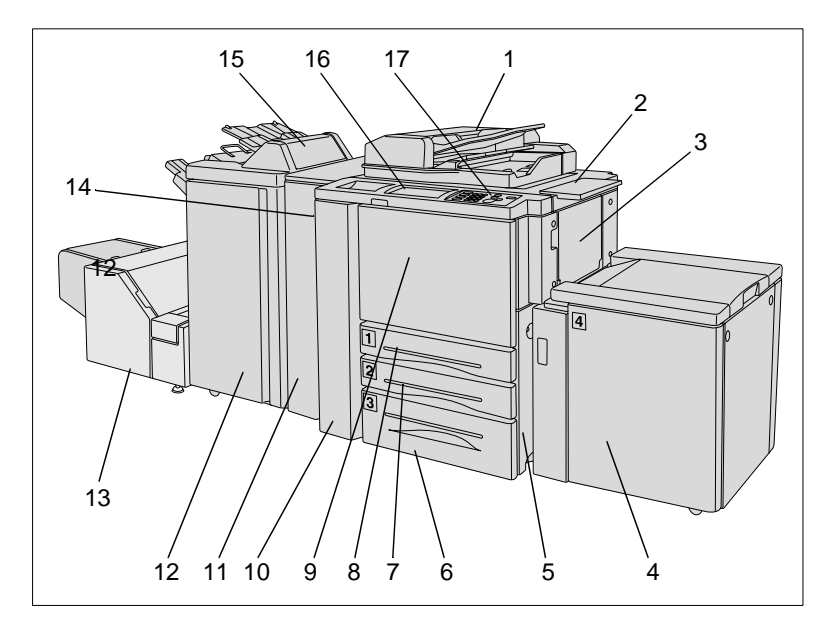

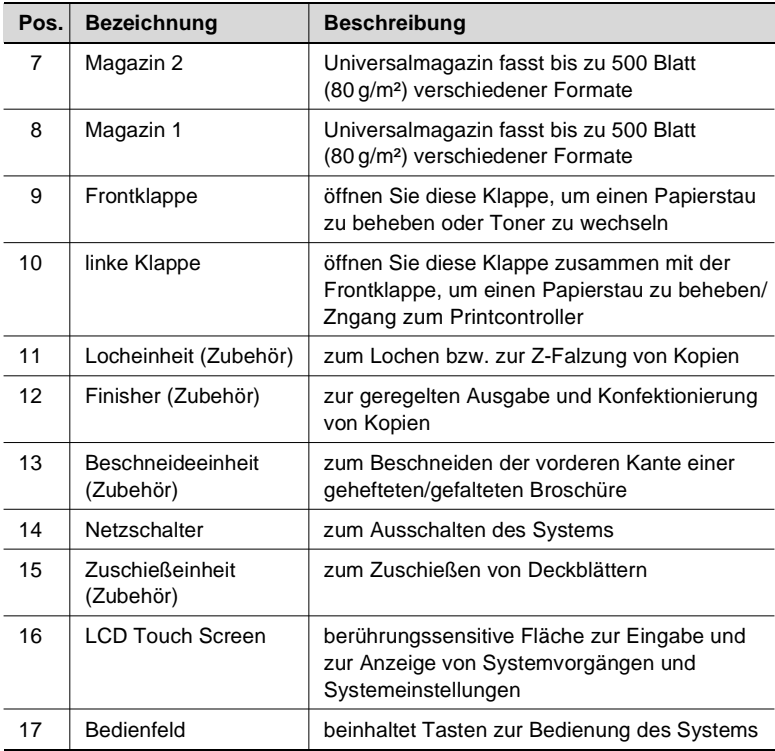

# **Systemübersicht innen**

<span id="page-32-0"></span>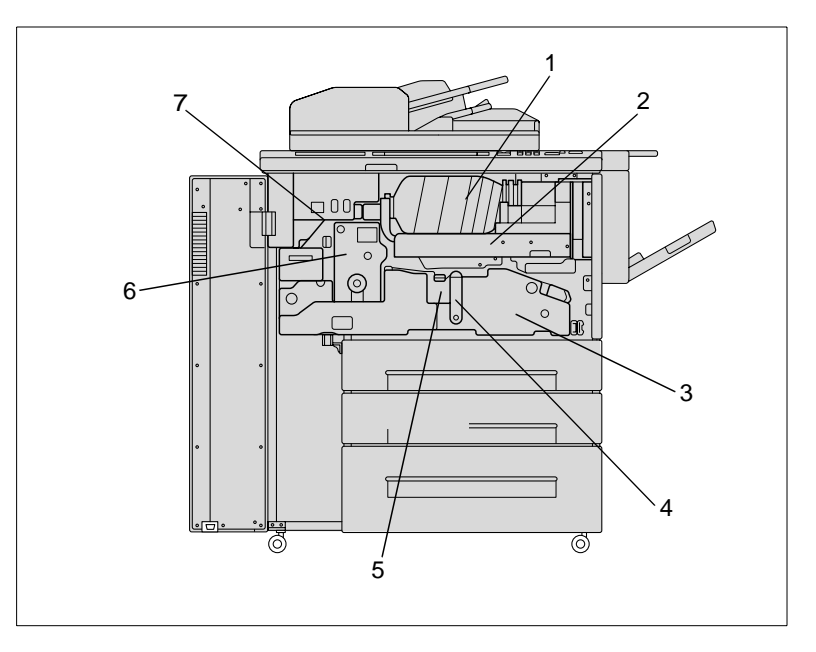

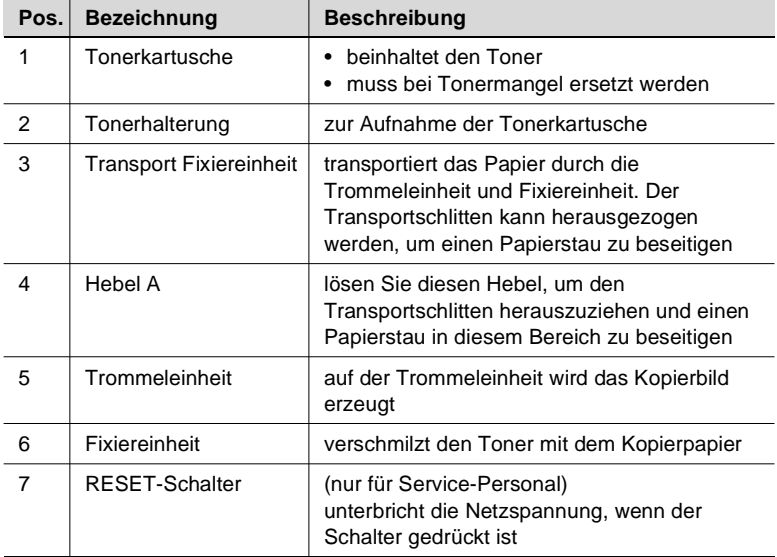

# <span id="page-33-1"></span><span id="page-33-0"></span>**2.2 Zubehöre**

### **Finisher Q3219A/Q3220A**

Die Finisher ermöglichen eine geregelte Ausgabe und Konfektionierung von Kopien.

Der Q3219A verfügt über die Funktionen:

- **Sortieren**
- Heften
- Gruppieren.

Der Q3220A verfügt zusätzlich über die Funktionen:

- Falzen
- Heften & Falzen (zum Erstellen von Broschüren)
- Beschneiden (mit installierter Beschneideeinheit Q3224A – Zubehör).

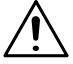

# **VORSICHT**

# **Systemschäden durch falsche Einschätzung des Raumbedarfs**

Die Ablagen des Finishers fahren während des Ausgabevorgangs nach unten. Darunterstehende Gegenstände können die Ablagen schwer beschädigen.

→ Stellen Sie keine Gegenstände unter die Ablagen des Finishers.

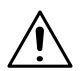

# **VORSICHT**

# **Verletzungsgefahr!**

ausgestattet. Die Broschürenausgabe des Finishers Q3220A ist mit einer Walzeneinheit

➜ Fassen Sie nicht in die Broschürenausgabe des Finishers wenn Sie gefalzte oder geheftete Broschüren entnehmen.

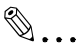

#### **Aufnahmekapazität der Ablagen nicht überschreiten!**

Überschreiten Sie die Aufnahmekapazität der Finisherablagen nicht, sonst kann es zu einem Papierstau kommen. Bei einem umfangreichen Job sollten Sie die Ablagen bereits während der laufenden Ausgabe entleeren, um die Aufnahmekapazität nicht zu überschreiten. Weitere Informationen dazu, siehe ab [Seite 9-15](#page-412-1).

2-4

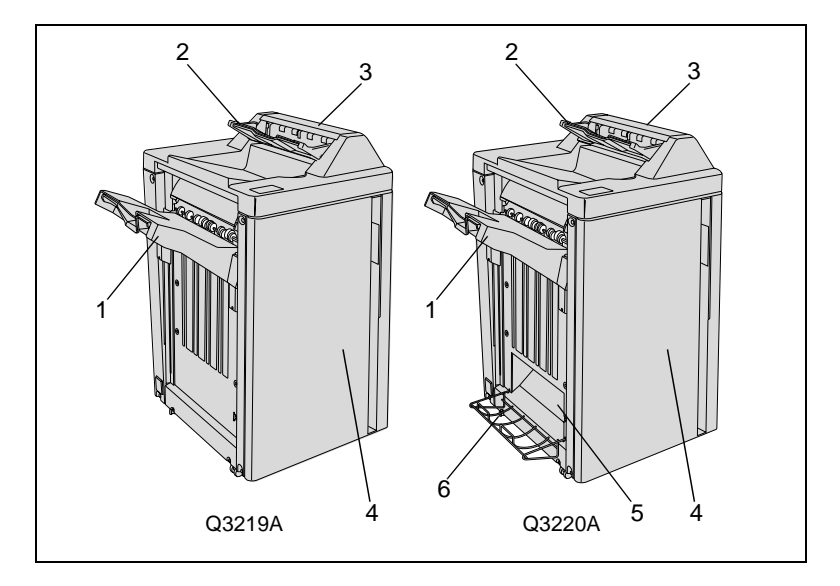

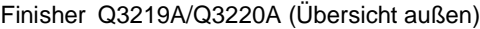

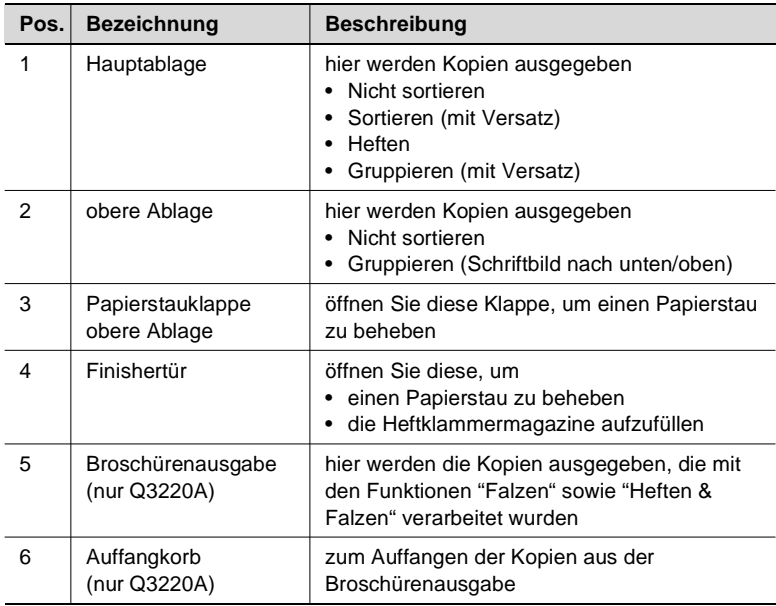

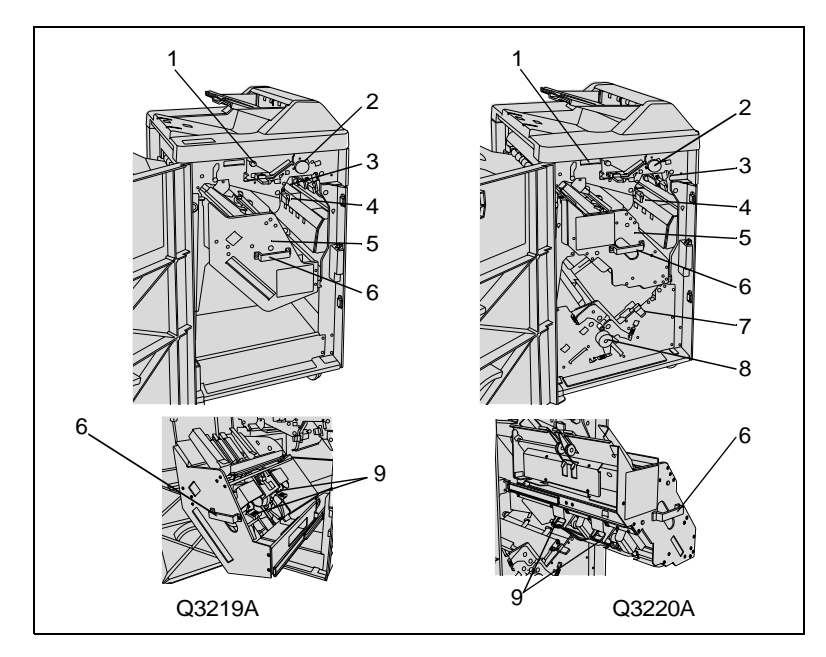

# Finisher Q3219A/Q3220A (Übersicht innen)

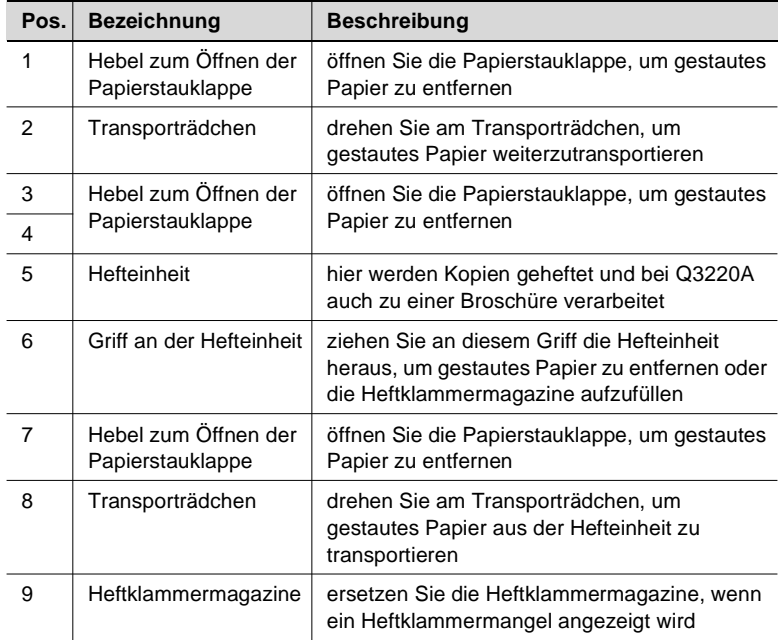
#### **Zuschießeinheit Q3221A für Finisher**

Die Zuschießeinheit ist eine Papierzufuhreinheit für die Finisher. Mit der Zuschießeinheit können z. B. Umschlagpapiere für die Erstellung einer Broschüre zugeführt werden.

Papier aus der Zuschießeinheit wird direkt dem Finisher zugeführt und durchläuft nicht das Kopiersystem. Das Papier aus der Zuschießeinheit kann daher nicht während des Zuschießvorganges mit einem Aufdruck versehen werden.

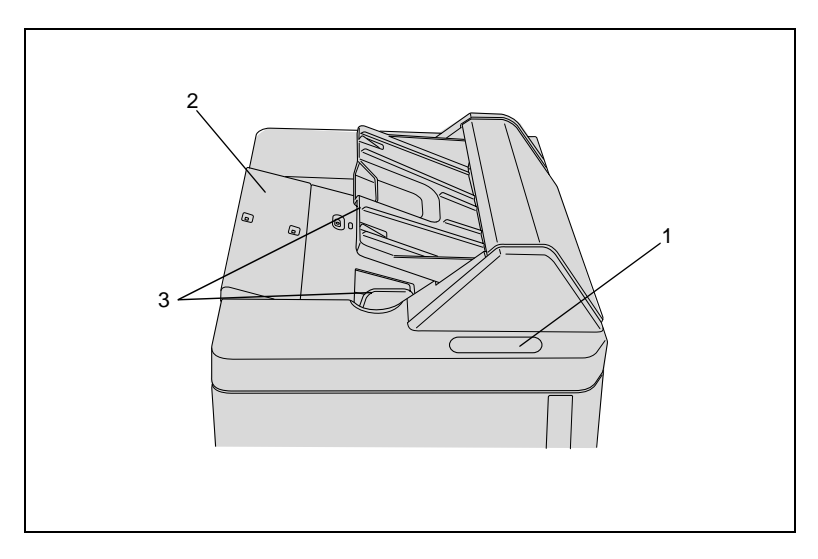

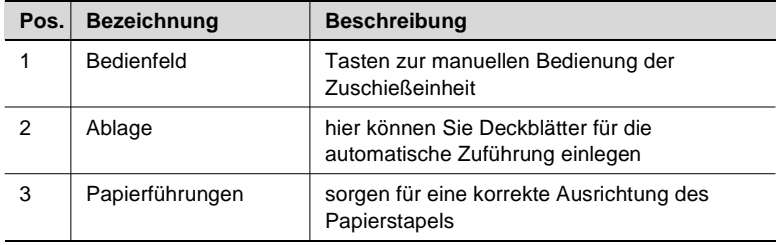

#### **Großraummagazin (HCI) Q3637A/Q3638A**

Zusätzliches Papiermagazin mit einem Fassungsvermögen von bis zu 4.000 Blatt (80 g/m²) Papier.

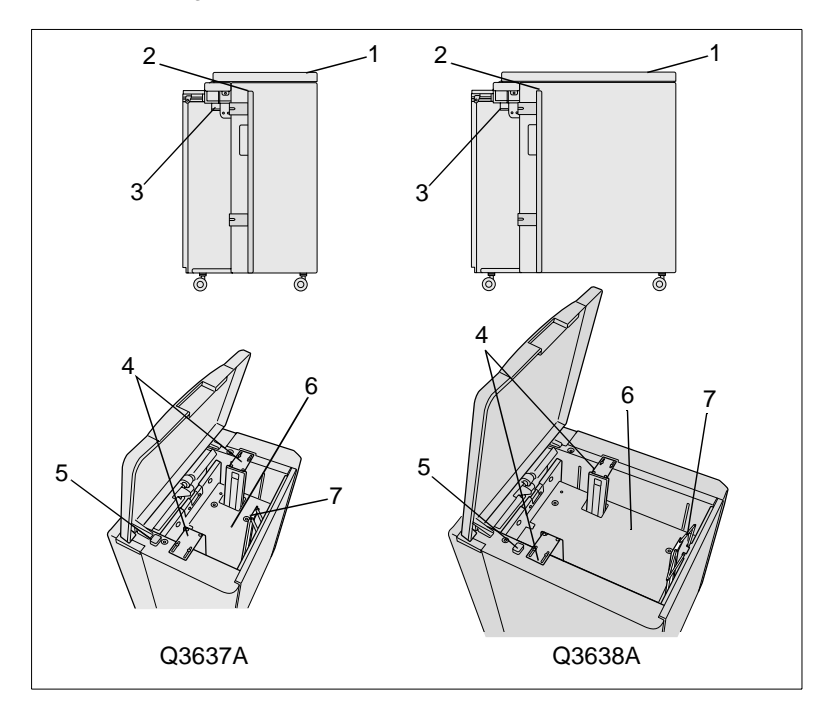

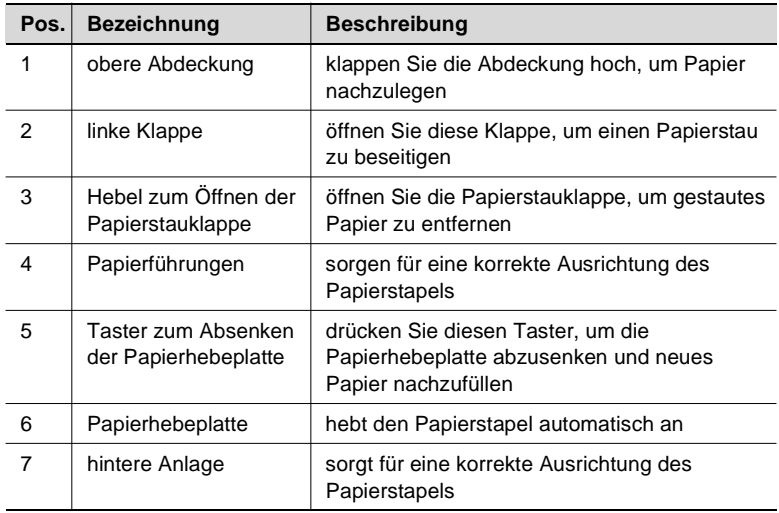

#### **Beschneideeinheit Q3224A (Zubehör für Finisher Q3220A)**

Die Beschneideeinheit ermöglicht es geheftete bzw. gefaltete Broschüren an der Vorderkante zu beschneiden. Dadurch wird eine saubere Broschürenkante erzielt.

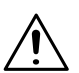

#### **VORSICHT**

**Beschädigung des Systems durch unsachgemäße Handhabung!** Durch eine unsachgemäße Handhabung kann das System beschädigt werden. Beachten Sie die nachfolgenden Vorsichtsmaßnahmen, um einen Systemschaden zu vermeiden.

- ➜ Legen Sie keine Gegenstände auf oder in die Beschneideeinheit.
- ➜ Verwenden Sie die Beschneideeinheit nicht zur Bevorratung von Kopierermaterialien oder sonstigen Gegenständen.

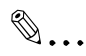

#### **Magazinabdeckung immer geschlossen halten!**

Nur bei geschlossener Magazinabdeckung kann ein Kopiervorgang gestartet werden.

Wird die Magazinabdeckung der Beschneideeinheit während eines Kopiervorgangs geöffnet, hört das System automatisch auf zu kopieren. Es kommt zu einem Papierstau.

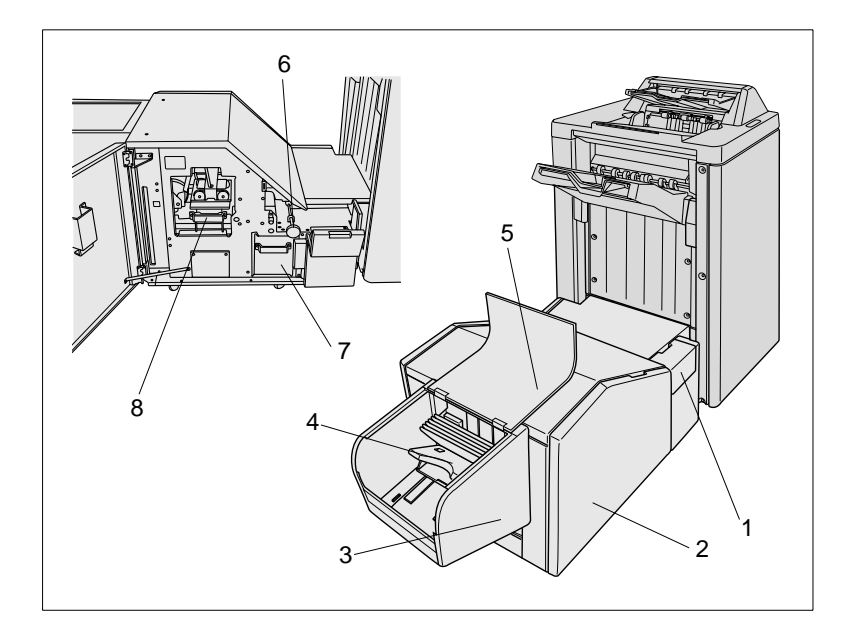

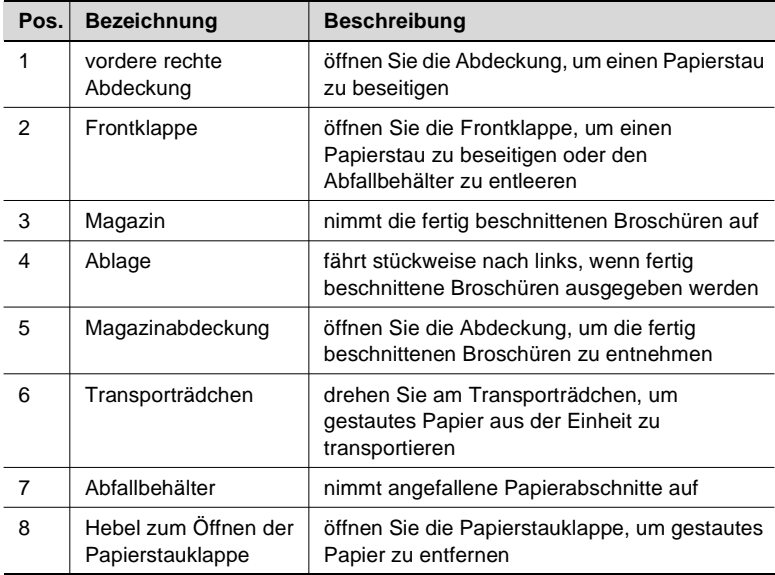

#### **Locheinheit Q3222A/Q5684A**

Versieht die Kopien mit einer 2/4-fach-Lochung.

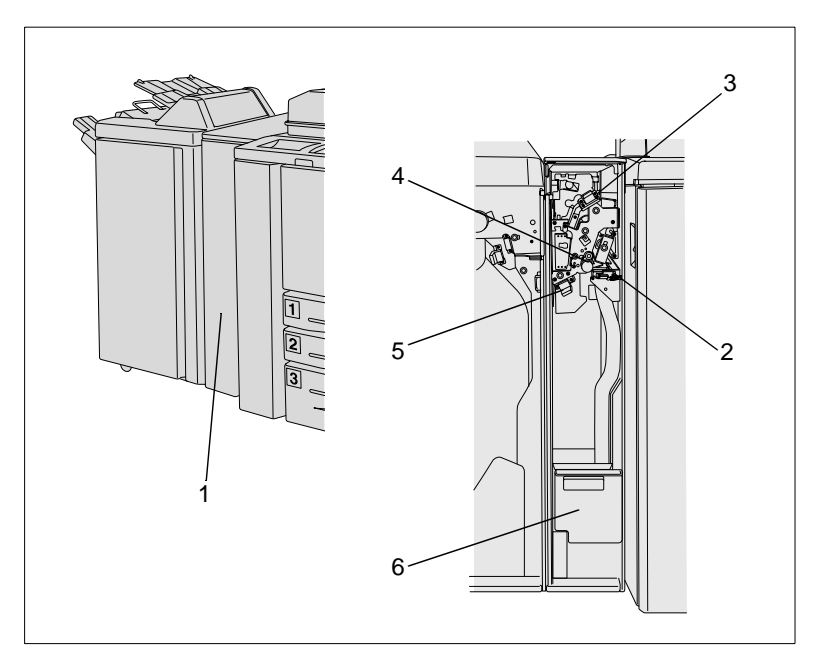

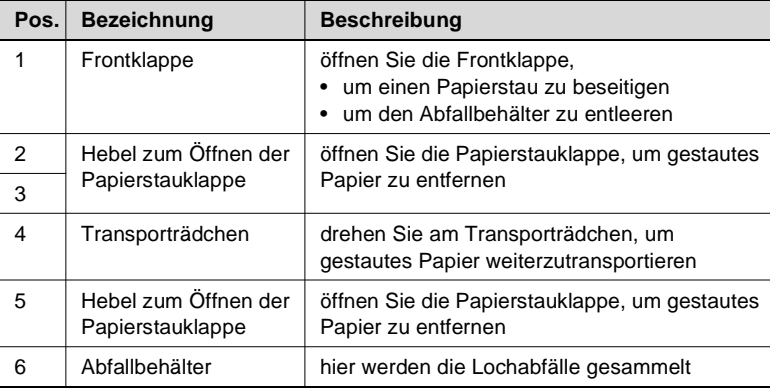

#### **Loch-/Z-Falzeinheit Q3223A/Q5685A**

Z-Falzung. Versieht die Kopien mit einer 2/4-fach-Lochung und/oder mit einer

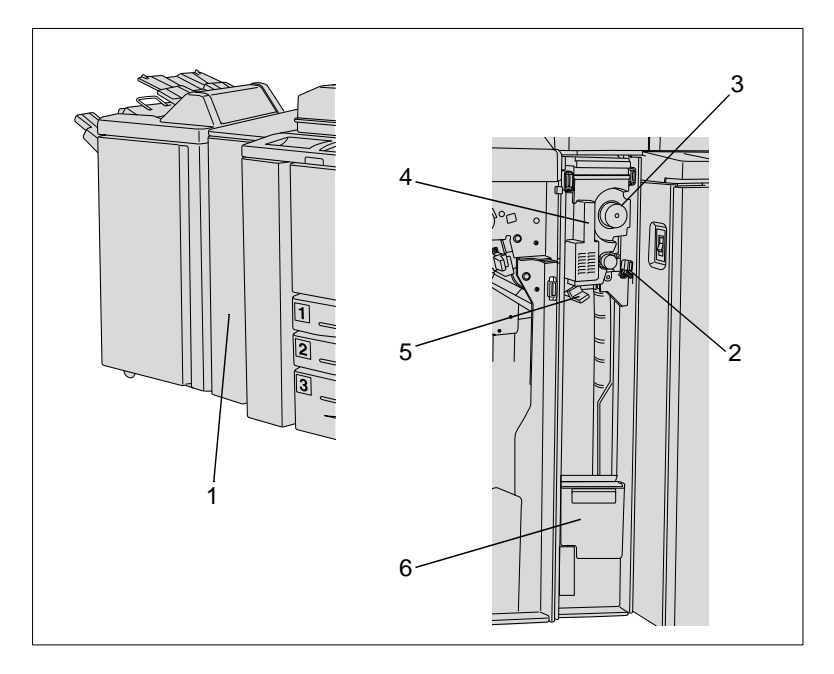

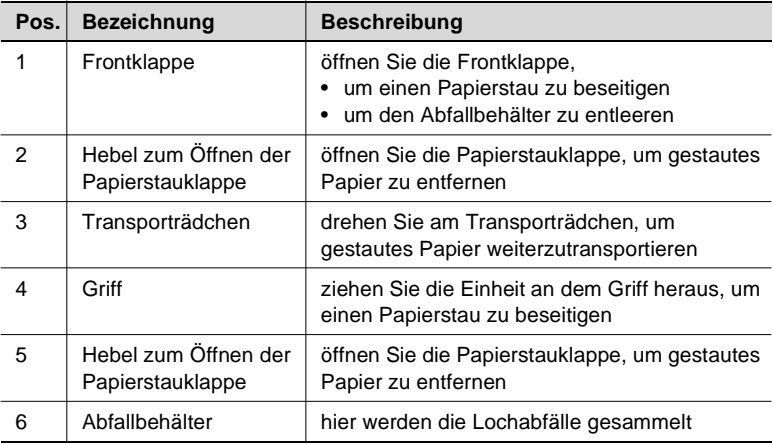

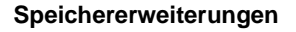

256 MB eingesetzt werden. (C9653A) Es können bis zu 3 zusätzliche Speichererweiterungen von jeweils

#### **Printcontroller EFI, Q5681A**

Ermöglicht die Verwendung des Systems als Drucker. Es können ßzusützliche Speicher erweiterungen eingesetzt werden.

#### **Videoschnittstelle**

Ermöglicht das Ansteuern des Systems über den Printcontroller.

## **2.3 Sicherer Umgang mit Ihrem System**

Gesundheitsschäden, elektrische Schläge und sogar Brände können die Folge einer unsachgemäßen Bedienung sein. Beachten Sie aus diesem Grund die folgenden Hinweise zum sicheren Umgang mit Ihrem System.

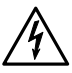

#### **GEFAHR**

#### **Gefahr eines Brands und/oder eines elektrischen Schlags durch unsachgemäßen Umgang mit dem System!**

Das System ist mit hochspannungsführenden Teilen ausgerüstet. Ein unsachgemäßer Umgang mit dem System kann einen Brand oder einen elektrischen Schlag zur Folge haben. Beachten Sie die nachfolgenden Vorsichtsmaßnahmen, um einen Personen- und/oder Systemschaden zu vermeiden.

- → Benutzen Sie keine entflammbaren Sprays, Flüssigkeiten oder Gase in der Nähe des Systems.
- ➜ Entfernen Sie keine Sicherheitseinrichtungen.
- ➜ Berühren Sie keine Bereiche, die mit Sicherheitsaufklebern gekennzeichnet sind.
- ➜ Berühren Sie beim Entfernen eines Papierstaus etc. nur die speziell gekennzeichneten Bereiche.
- ➜ Verändern Sie das System baulich nicht.
- ➜ Ziehen Sie nicht mit nassen Händen den Stecker aus der Steckdose.
- → Stellen Sie sicher, dass das System mit der korrekten Netzspannung versorgt wird.
- ➜ Schließen Sie das System nicht an eine Mehrfachsteckdose an.
- ➜ Stellen Sie keine Kaffeetassen, Trinkflaschen oder andere Behälter mit Flüssigkeiten auf das System. Sollte dennoch einmal Flüssigkeit in das System gelangen, schalten Sie das System umgehend aus. Ziehen Sie danach den Netzstecker. Informieren Sie Ihren technischen Kundendienst.
- ➜ Stecken Sie keine Büro- oder Hefterklammern bzw. kleine Metallteile in Öffnungen des Systems. Sollten dennoch einmal Metallteile in das System gelangen, schalten Sie das System umgehend aus. Ziehen Sie danach den Netzstecker. Informieren Sie Ihren technischen Kundendienst.
- **→** Bauen Sie das System nicht auseinander.
- → Lassen Sie Wartungen und Reparaturen nur von speziell geschulten und autorisierten Servicekräften durchführen.
- ➜ Berühren Sie nicht die Trommeleinheit.

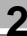

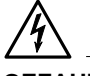

#### **Gefahr eines Brands und/oder eines elektrischen Schlags durch unsachgemäßen Umgang mit dem System!**

Das System ist mit hochspannungsführenden Teilen ausgerüstet. Ein unsachgemäßer Umgang mit dem System kann einen Brand oder einen elektrischen Schlag zur Folge haben. Beachten Sie die nachfolgenden Vorsichtsmaßnahmen, um einen Personen- und/oder Systemschaden zu vermeiden.

- → Beachten Sie, dass das System immer noch eingeschaltet ist, wenn es sich im Energiesparmodus oder im Wochentimermodus befindet.
- → Schalten Sie das System mit dem Netzschalter aus, wenn das System längere Zeit nicht benutzt wird.
- ➜ Ziehen Sie den Netzstecker aus der Steckdose, wenn das System für längere Zeit nicht benutzt wird.

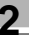

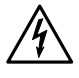

#### **Gefahr eines Brands und/oder eines elektrischen Schlags durch unsachgemäßen Umgang mit dem Netzkabel!**

Das System ist mit hochspannungsführenden Teilen ausgerüstet. Ein unsachgemäßer Umgang mit dem Netzkabel des Systems kann zu einem Kabelschaden führen. Ein Brand und/oder ein elektrischer Schlag kann die Folge sein. Beachten Sie die nachfolgenden Vorsichtsmaßnahmen, um einen Personen- und/oder Systemschaden zu vermeiden.

- ➜ Stellen Sie sicher, dass das Netzkabel unbeschädigt ist. Ist dies nicht der Fall, schalten Sie das System umgehend aus. Ziehen Sie danach den Netzstecker. Informieren Sie Ihren technischen Kundendienst. Reparieren Sie das Netzkabel nicht.
- ➜ Ziehen Sie nicht am Netzkabel, um den Netzstecker aus der Steckdose zu ziehen.
- ➜ Bewegen Sie das System nur, wenn der Netzstecker aus der Steckdose gezogen ist.
- → Stellen Sie keine schweren Gegenstände auf das Netzkabel.
- ➜ Ziehen und/oder knicken Sie das Netzkabel nicht.
- ➜ Stellen Sie das System nicht auf Kabel anderer Geräte.
- → Stellen Sie sicher, dass keine Kabel anderer Geräte in dem System eingeklemmt sind.
- → Stellen Sie sicher, dass der Netzstecker richtig in der Steckdose steckt.
- ➜ Stellen Sie sicher, dass die Steckdose jederzeit sichtbar und frei zugänglich ist.
- ➜ Halten Sie den Netzstecker sowie die Steckdose frei von Staub.
- ➜ Benutzen Sie keine Verlängerungskabel, um das System an eine Steckdose anzuschließen.
- ➜ Schließen Sie das System nicht an eine Mehrfachsteckdose an.

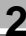

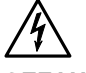

#### **Gefahr eines Brands und/oder eines elektrischen Schlags durch Überhitzung des Systems!**

Das System ist mit hochspannungsführenden Teilen ausgerüstet. Ein unsachgemäßer Umgang oder eine Fehlfunktion des Systems können zu einer Systemüberhitzung führen. Beachten Sie die nachfolgenden Vorsichtsmaßnahmen, um einen Personen- und/oder Systemschaden zu vermeiden.

- → Schalten Sie das System umgehend aus, wenn es ungewöhnlich heiß wird, Rauch aus dem System aufsteigt oder ein ungewöhnlicher Geruch auffällt. Ziehen Sie danach den Netzstecker. Informieren Sie Ihren technischen Kundendienst.
- → Springt bei einem Vorgang eine Sicherung heraus, wiederholen Sie den Vorgang. Springt dabei wieder eine Sicherung heraus, schalten Sie das System umgehend aus. Informieren Sie Ihren technischen Kundendienst.
- ➜ Stellen Sie sicher, dass die Sicherungen dem Nennstrom genügen.
- ➜ Ziehen Sie den Netzstecker aus der Steckdose, wenn das System für längere Zeit nicht benutzt wird.

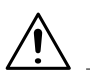

#### **GEFAHR**

**Verletzungsgefahr durch unsachgemäße Bedienung des Systems!** Durch eine unsachgemäße Bedienung des Systems kann es zu Personenschäden kommen. Beachten Sie die nachfolgenden Vorsichtsmaßnahmen, um einen Personenschaden zu vermeiden.

- → Berühren Sie nicht die Fixiereinheit. Die Fixiereinheit ist heiß
- → Berühren Sie während der Ausführung eines Vorgangs ausschließlich die Teile des Systems, die zur Ausführung des Vorgangs in dieser Bedienungsanleitung benannt werden.
- ➜ Stecken Sie Ihre Hände nicht in die Broschürenausgabe des Finishers.
- → Stecken Sie Ihre Hände nicht in den Ausgabeschacht des Finishers.

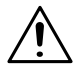

#### **VORSICHT**

#### **Beschädigung des Systems durch äußere Einflüsse!**

Durch äußere Einflüsse kann das System beschädigt werden. Beachten Sie die nachfolgenden Vorsichtsmaßnahmen, um einen Systemschaden zu vermeiden.

- ➜ Setzen Sie das System keinen Erschütterungen aus.
- ➜ Bringen Sie keine magnetischen Gegenstände in die Nähe des Systems.
- ➜ Legen Sie keine Gegenstände, die schwerer als 6,8 kg und/oder dicker als 30 mm sind, auf das System.
- → Stellen Sie keine Gegenstände unter die Hauptablage des Finishers. Der Finisher fährt während der Ausgabe nach unten und kann dadurch beschädigt werden.

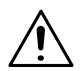

#### **VORSICHT**

#### **Beschädigung des Systems durch unsachgemäße Handhabung!**

Durch eine unsachgemäße Handhabung kann das System beschädigt werden. Beachten Sie die nachfolgenden Vorsichtsmaßnahmen, um einen Systemschaden zu vermeiden.

- → Öffnen Sie während eines Druckvorgangs keine Klappen am System.
- → Schalten Sie während eines Druckvorgangs das System nicht aus.
- ➜ Stellen Sie bei einem Kopiervorgang sicher, dass die Ablagen nicht überladen werden. Beachten Sie die Angaben im Anhang! Entnehmen Sie ggf. frühzeitig fertige Kopien, um die Ablagen zu entlasten.
- ➜ Verwenden Sie ausschließlich Kopier- und Spezialpapiere, die in dieser Bedienungsanleitung ausdrücklich genannt werden.
- → Verwenden Sie keine gehefteten oder leitfähigen Papiere.

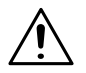

#### **VORSICHT**

**Geringe Menge Ozon wird während des Druckvorgangs freigesetzt!** Diese ist nicht gesundheitsschädlich, kann jedoch unangenehm riechen. Sorgen Sie deshalb für eine ausreichende Luftzufuhr.

→ Stellen Sie das System in einen gut belüfteten Raum.

#### **Lasersicherheit**

Dieses System ist mit einem Laser ausgerüstet. Wenn das System den Anweisungen in dieser Bedienungsanleitung entsprechend bedient wird, geht von dem Laser keine Gefahr aus.

Die Strahlenemission wird durch das Gehäuse vollständig eingedämmt. Der Laserstrahl kann zu keiner Zeit des Arbeitsvorgangs entweichen.

Dieses System ist zertifiziert als Klasse 1 Laserprodukt. Diese Einstufung bedeutet, dass dieses System keine gefährliche Laserstrahlung erzeugt.

#### **Interne Laserstrahlung**

Mittlere Strahlungsleistung: 1220 µW an der Laseröffnung der Druckkopfeinheit.

Wellenlänge: 665-695 nm

Dieses System arbeitet mit einer Laserdiode der Klasse IIIb mit unsichtbarem Laserstrahl. Die Laserdiode und der Polygonspiegel zur Abtastung sind in die Druckkopfeinheit integriert.

Die Druckkopfeinheit ist KEIN VOR ORT ZU WARTENDES ELEMENT. Sie sollte daher auf keinen Fall geöffnet werden.

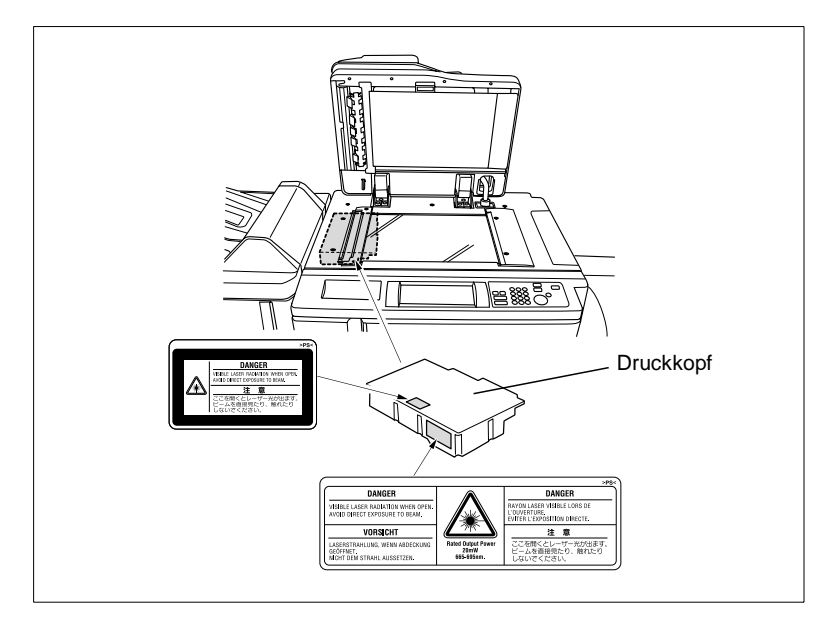

Die Abbildung oben zeigt die Stelle, an der sich der Druckkopf des Systems befindet.

Dies ist ein Halbleiter-Lasersystem. Die maximale Strahlungsleistung der Laserdiode beträgt 20 mW. Die Wellenlänge beträgt 665-695 nm.

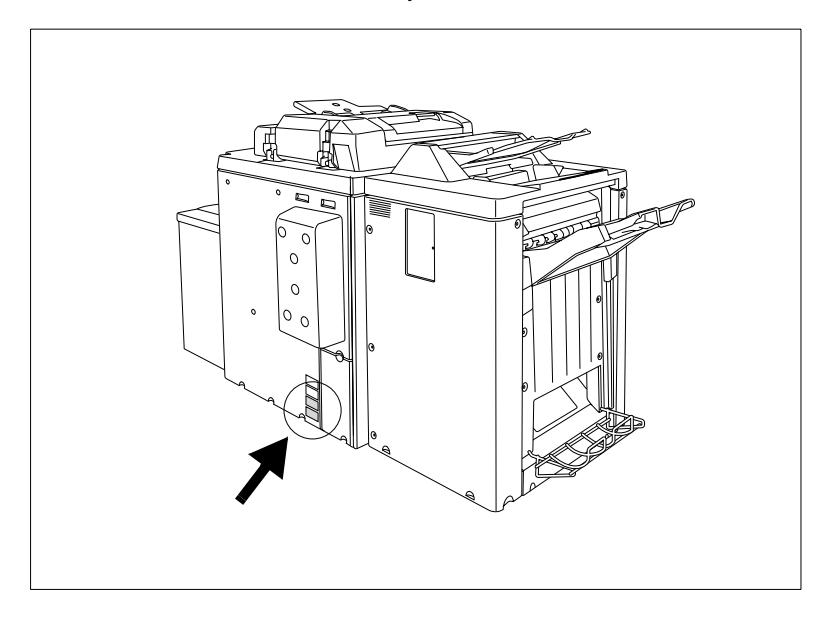

Lasersicherheitsaufkleber auf der Systemrückseite

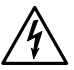

#### **GEFAHR**

#### **Gefährliche Laserstrahlung!**

Eine Bedienung des Systems, die von der in dieser Bedienungsanleitung beschriebenen abweicht, kann dazu führen, dass gefährliche Strahlung freigesetzt wird.

➜ Bedienen Sie das System ausschließlich entsprechend den Anweisungen in dieser Bedienungsanleitung.

#### **Sicherheitsaufkleber**

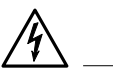

#### **GEFAHR**

**Sicherheitsaufkleber kennzeichnen Gefahrenbereiche. Bei unsachgemäßer Handhabung in einem Gefahrenbereich können schwere Personen- und/oder Sachschäden die Folge sein.**

- → Informieren Sie sich in dieser Bedienungsanleitung über eine Gefährdung, bevor Sie in einem Gefahrenbereich eine Handlung durchführen.
- ➜ Reinigen Sie verschmutzte Sicherheitsaufkleber, damit Sie immer gut sichtbar sind. Ersetzen Sie unleserliche Sicherheitsaufkleber. Weitere Informationen dazu erhalten Sie von Ihrem technischen Kundendienst.

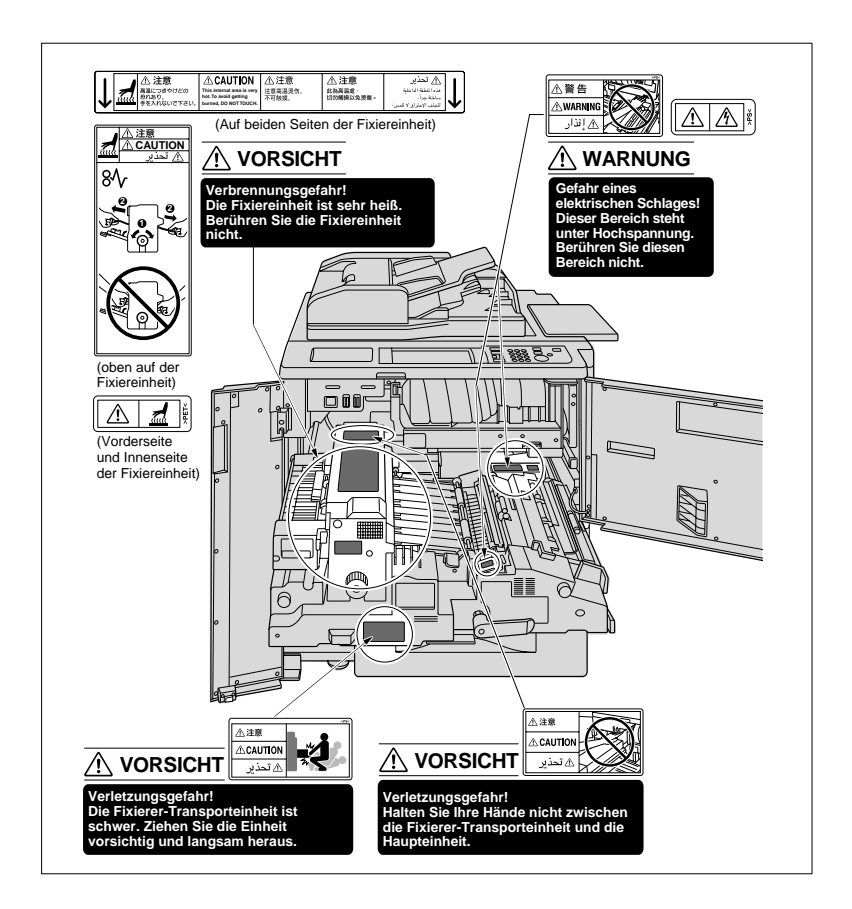

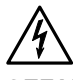

**Sicherheitsaufkleber kennzeichnen Gefahrenbereiche. Bei unsachgemäßer Handhabung in einem Gefahrenbereich können schwere Personen- und/oder Sachschäden die Folge sein.**

- → Informieren Sie sich in dieser Bedienungsanleitung über eine Gefährdung, bevor Sie in einem Gefahrenbereich eine Handlung durchführen.
- ➜ Reinigen Sie verschmutzte Sicherheitsaufkleber, damit Sie immer gut sichtbar sind. Ersetzen Sie unleserliche Sicherheitsaufkleber. Weitere Informationen dazu erhalten Sie von Ihrem technischen Kundendienst.

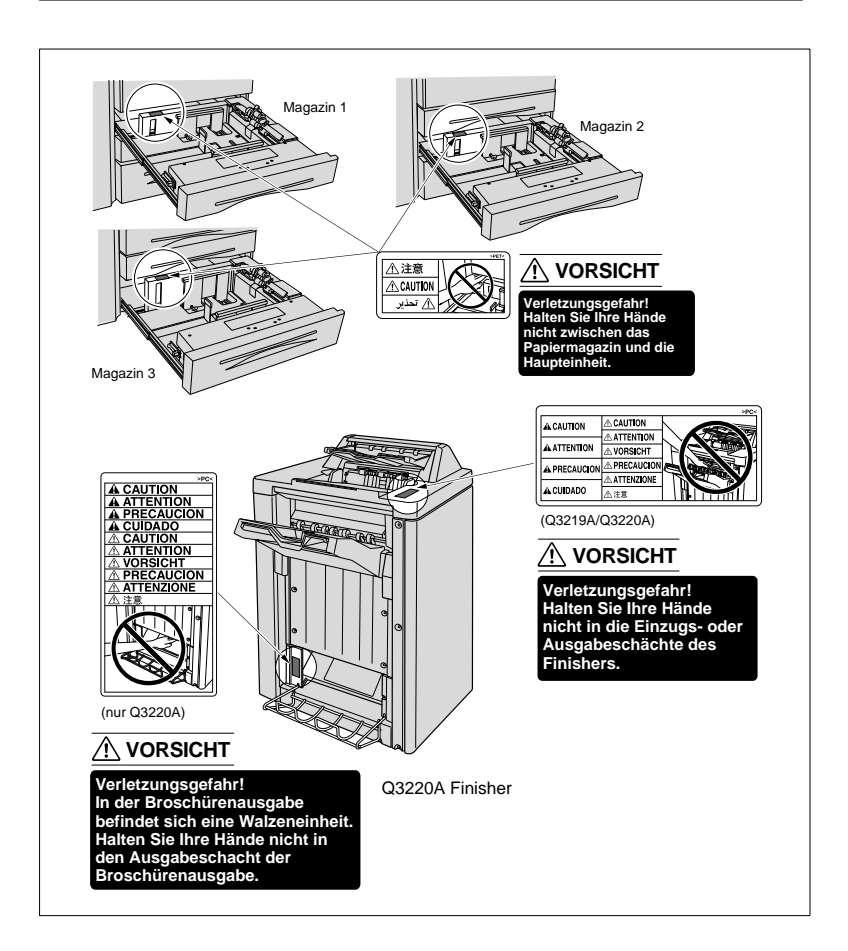

#### **Seriennummer des Systems**

Die Seriennummer befindet sich auf einem Aufkleber an der folgenden Stelle:

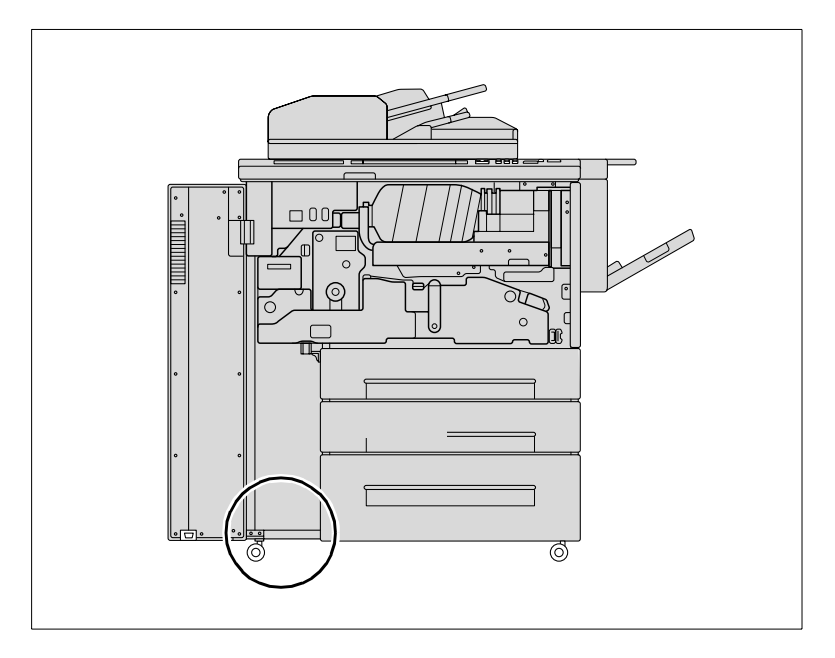

Notieren Sie sich die Seriennummer Ihres Systems unten in der Tabelle. Bitte halten Sie die Angaben bei Rückfragen stets bereit, so kann schnelle Hilfe im Störungsfall erfolgen.

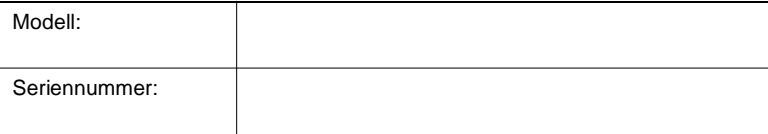

## **2.4 Transport des Systems**

Wenn Sie das System transportieren müssen, setzen Sie sich mit dem technischen Kundendienst Ihrer Werksvertretung in Verbindung.

## **2.5 Aufstellen des Systems**

#### **Umgebungsbedingungen**

Die optimalen Umgebungsbedingungen für Ihr System sind:

- Temperaturwerte von 10°C bis 30°C (Schwankungen max. 10°C je Stunde)
- Feuchtigkeitswerte von 10% bis 80% (Schwankungen max. 20% je Stunde).

#### **Aufstellort**

Der Aufstellort muss folgende Anforderungen erfüllen:

- trocken und staubfrei
- ebene, vibrationsfreie Grundfläche
- gut belüftbar
- entfernt von leicht entflammbaren Gegenständen wie Vorhänge oder Gardinen
- entfernt von Personen, so dass niemand durch die direkte Abluft des Systems beeinträchtigt wird.

Das System muss vor folgenden Einflüssen geschützt aufgestellt werden:

- spritzende Flüssigkeiten
- direkte Sonneneinstrahlung
- starke Temperaturschwankungen
- Abluft aus Heizungsanlagen und -lüftern oder Klimaanlagen.

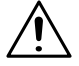

#### **VORSICHT**

#### **Beschädigung des Systems durch äußere Einflüsse!**

Die Hauptablage des Finishers fährt während der Ausgabe nach unten. Gegenstände, die sich unter der Hauptablage befinden, können die Hauptablage beschädigen.

→ Stellen Sie keine Gegenstände unter die Hauptablage des Finishers.

#### **Raumbedarf des Systems**

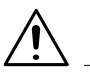

#### **VORSICHT**

**Systemschäden durch falsche Einschätzung des Raumbedarfs** Schaffen Sie immer genügend Freiraum um das System herum. Zu beengte Verhältnisse können, z. B. durch eine Überhitzung Systemschäden verursachen. Die Bedienung wird durch zu wenig Freiraum eingeschränkt.

- → Lassen Sie genügend Raum an der Gehäuserückseite bis zur Wand frei, um eine einwandfreie Belüftung zu gewährleisten.
- → Stellen Sie keine Gegenstände unter die Hauptablage des Finishers. Die Hauptablage fährt während der Ausgabe herunter. Darunterstehende Gegenstände können die Hauptablage schwer beschädigen.

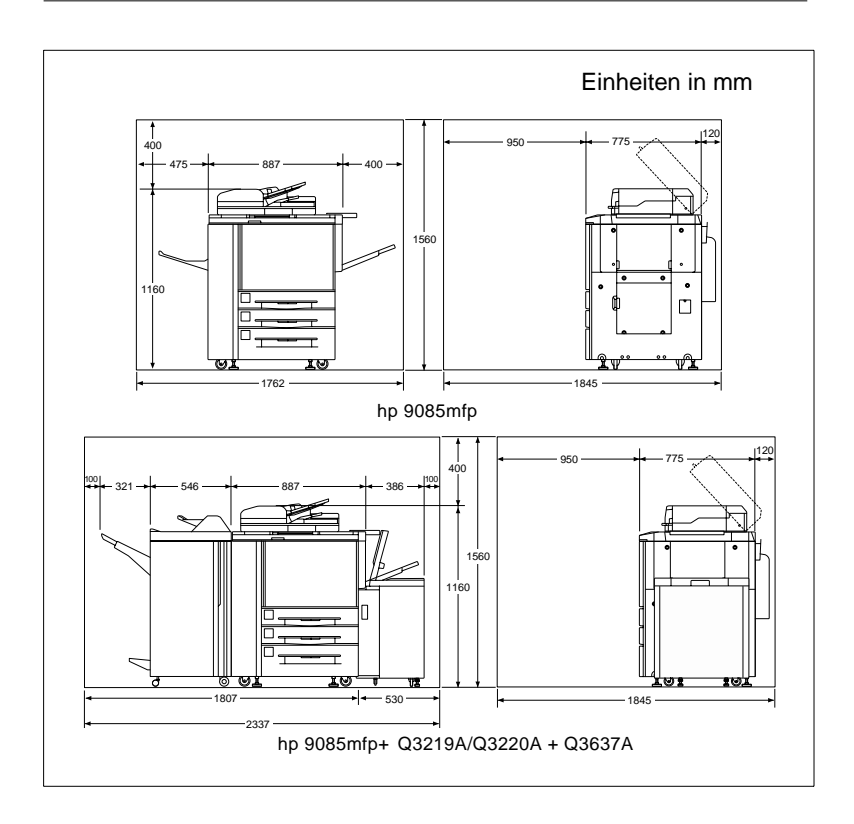

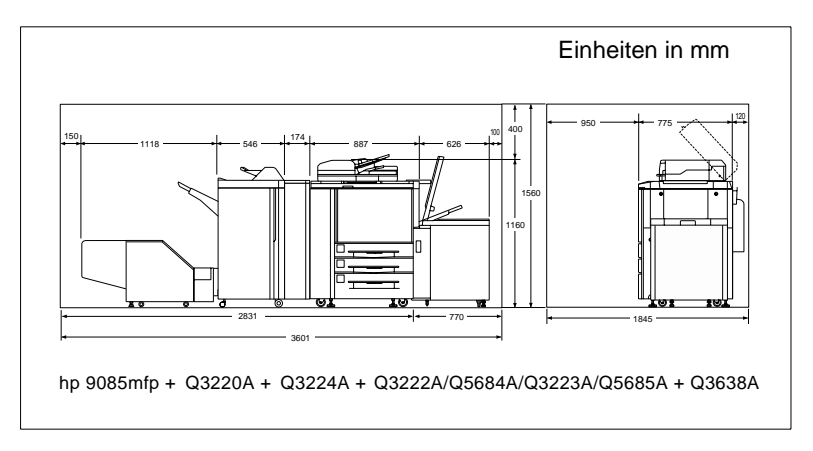

#### **Lagerung des Verbrauchsmaterials**

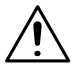

#### **WARNUNG**

#### **Gesundheitsgefährdung durch Toner!**

Toner ist gesundheitsschädlich.

- → Wenn Ihre Hände mit Toner in Berührung kommen, waschen Sie diese sofort sorgfältig mit kaltem Wasser und Seife.
- ➜ Werfen Sie eine leere Tonerkartusche nie in ein Feuer. In der Kartusche verbliebener Resttoner kann sich entzünden und eine gefährliche Situation verursachen.

Lagern Sie Verbrauchsmaterialien:

- in der geschlossenen Originalverpackung
- geschützt vor direkter Sonneneinstrahlung oder Hitzeeinwirkung
- an einem kühlen, trockenen und staubfreien Platz
- außer Reichweite von Kindern.

## **2.6 Anschließen des Systems**

#### **Spannungs-/Frequenztoleranzen**

Das System benötigt eine gleichmäßige Stromversorgung. Wenden Sie sich ggf. an Ihren Haustechniker.

- Netzspannung  $± 10%$
- Netzfrequenz  $\pm$  0,3%.

## **2.7 Ein-/Ausschalten des Systems**

#### **System einschalten**

Der Netzschalter befindet sich auf der linken Seite der Haupteinheit.

➜ Schalten Sie den Netzschalter (POWER) auf die Stellung I.

Die Aufwärmphase (ca. 6 Minuten) beginnt, dabei werden verschiedene Aufwärmanzeigen auf dem Touch Screen angezeigt.

**?** Lässt sich das System nicht mit dem Netzschalter einschalten?

Das System verfügt zusätzlich über einen internen Netzschalter (RESET-Schalter). Dieser Schalter wird nur von Service- und Wartungspersonal verwendet. Weitere Informationen dazu, siehe [Seite 2-3](#page-32-0).

- ➜ Stellen Sie sicher, dass der RESET-Schalter in Stellung I geschaltet ist.
- ➜ Verwenden Sie den RESET-Schalter nicht, um das System standardmäßig ein- bzw. auszuschalten.

Systemgrundeinstellung:

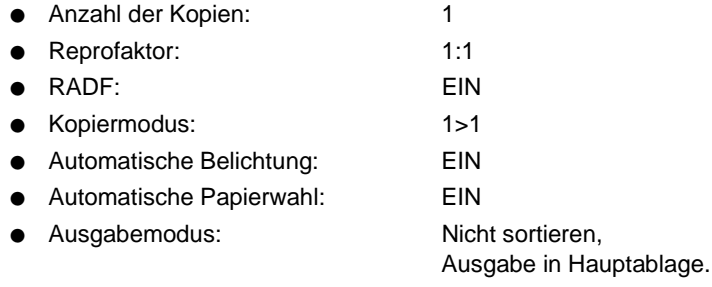

Im Bedienermodus kann die Grundeinstellung des Systems verändert werden. Weitere Informationen dazu, siehe [Seite 7-5.](#page-316-0)

# ✎

**Reserve-Jobs während der Aufwärmphase einrichten!** Während der Aufwärmphase können bereits Reserve-Jobs eingerichtet werden. Weitere Informationen dazu, siehe [Seite 3-19.](#page-106-0)

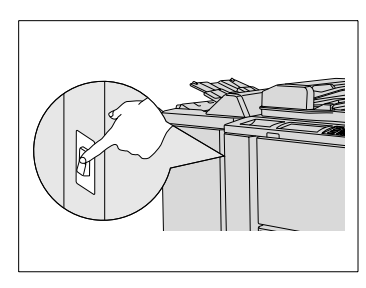

#### **System ausschalten**

Der Netzschalter befindet sich auf der linken Seite der Haupteinheit.

**→** Schalten Sie den Netzschalter (POWER) auf die Stellung 0.

Der Touch Screen sowie alle LEDs am Bedienfeld erlöschen. Das System ist ausgeschaltet.

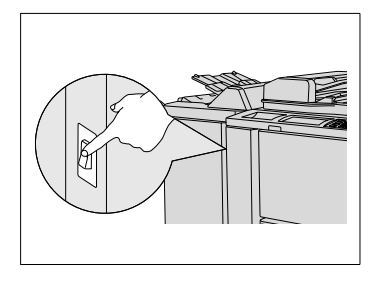

# ✎

#### **Wochentimerfunktion deaktiviert!**

Wenn Sie das System mit dem Netzschalter ausschalten, wird die Wochentimerfunktion deaktiviert.

## **2.8 Tasten und Anzeigen im Bedienfeld**

#### **Bedienfeld**

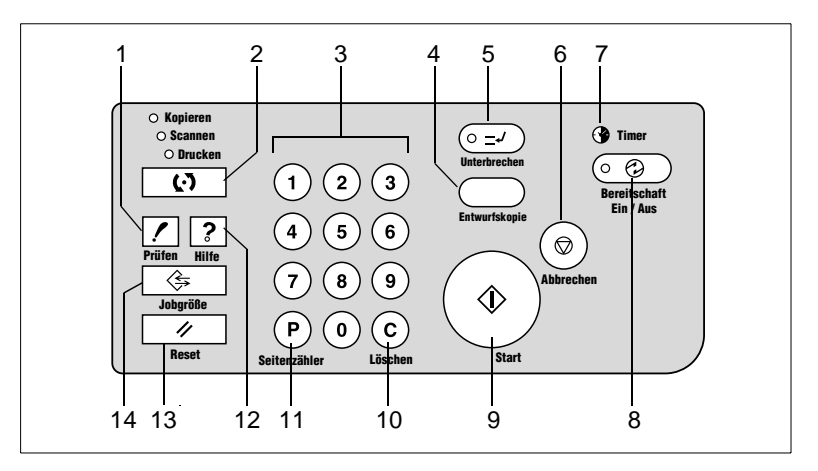

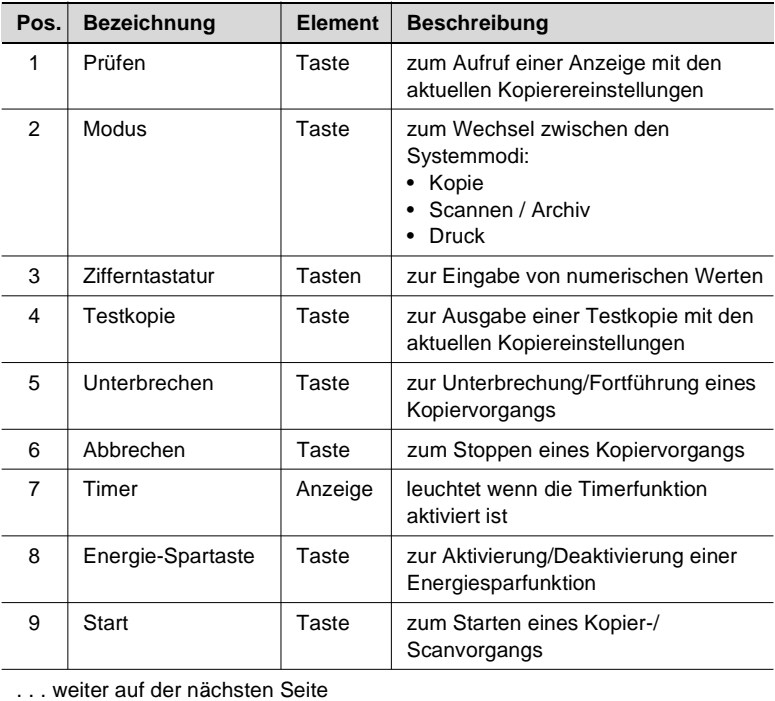

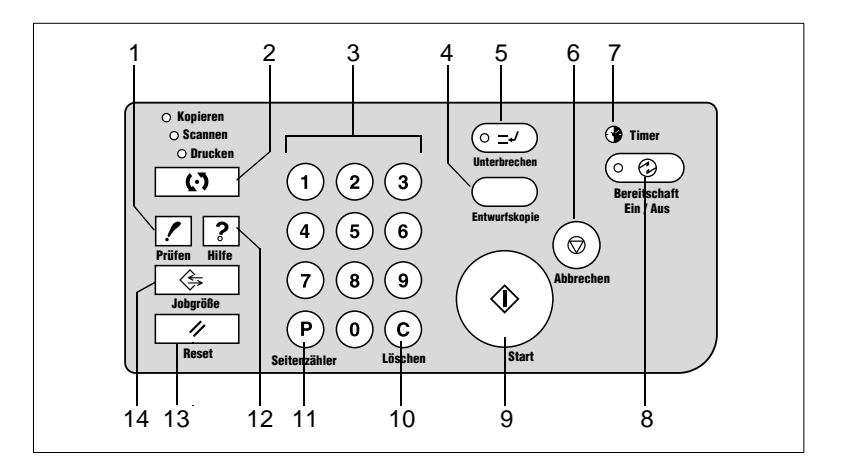

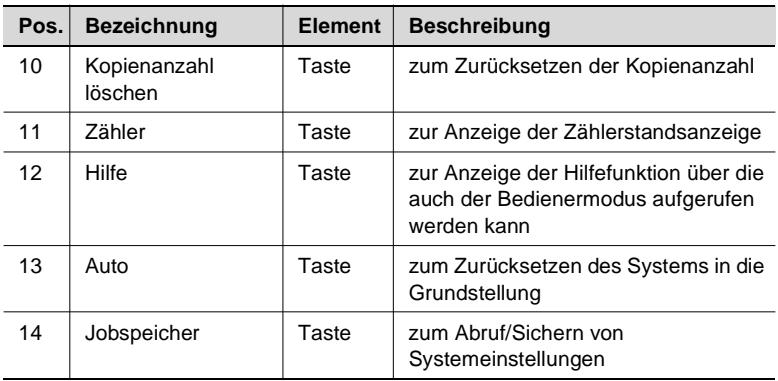

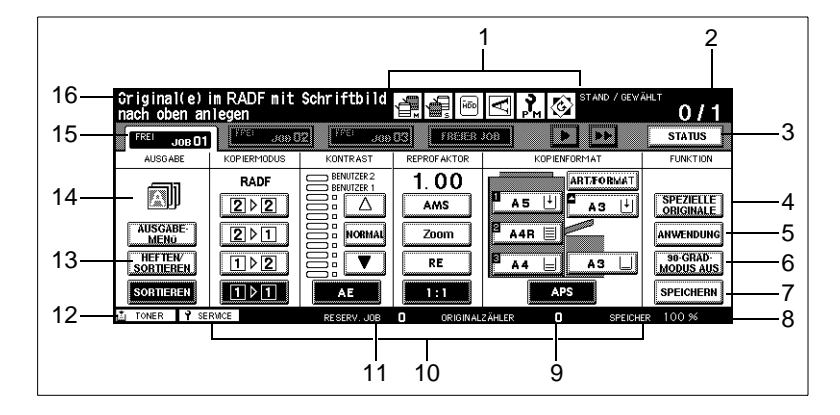

#### **Tasten und Anzeigen auf dem Touch Screen**

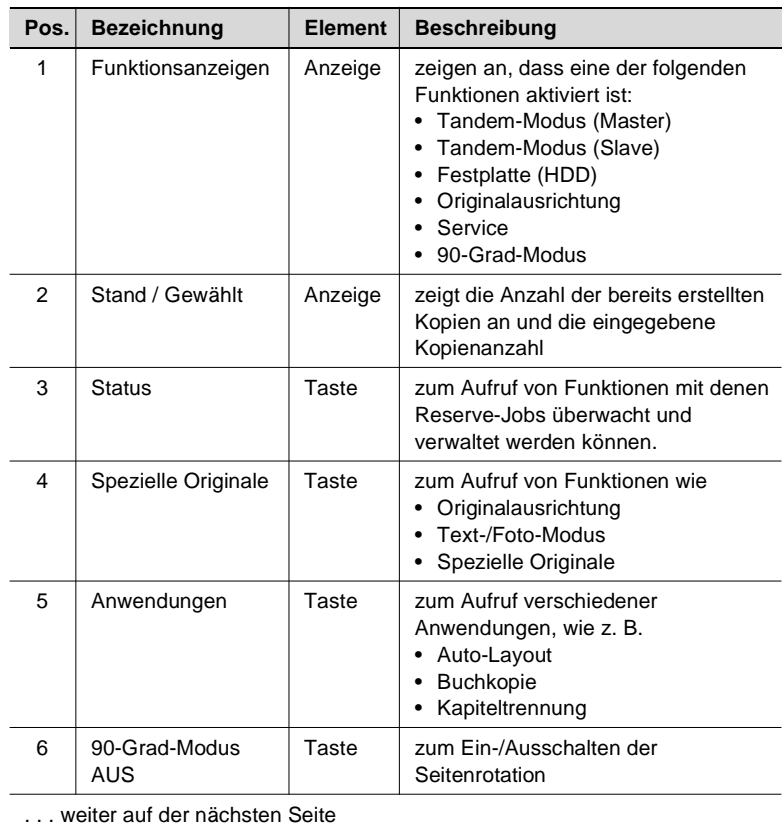

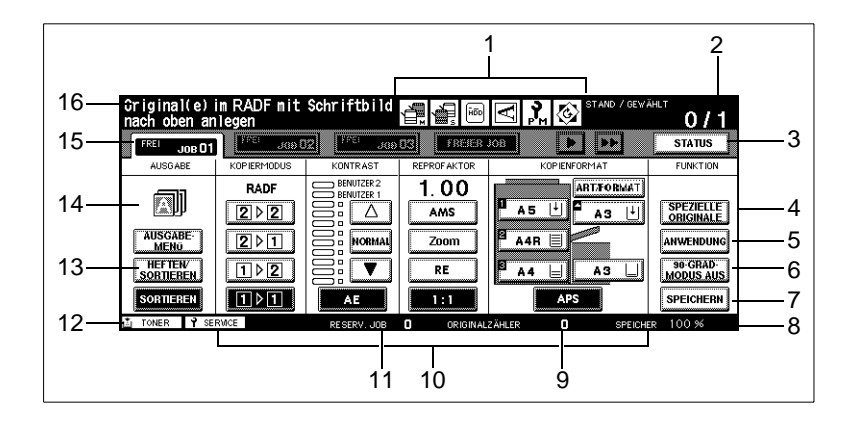

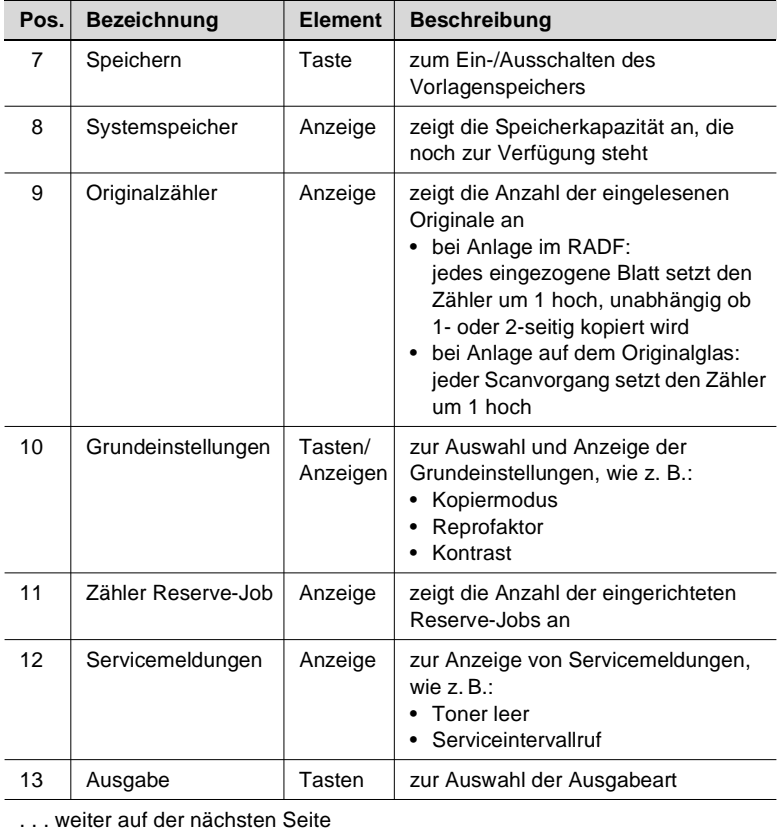

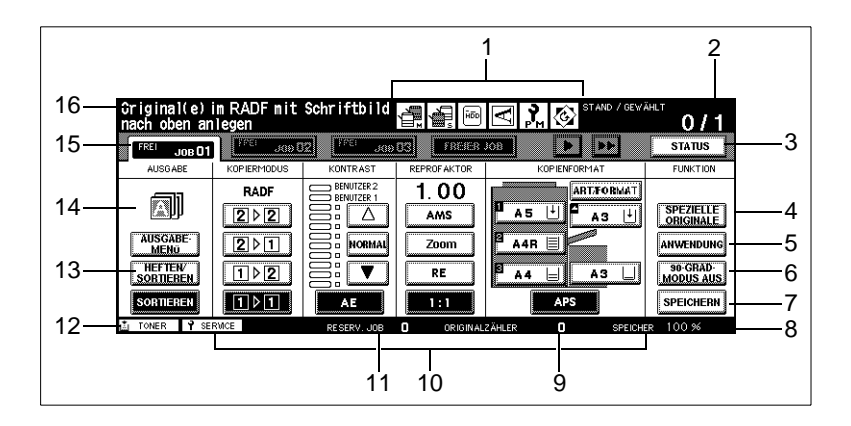

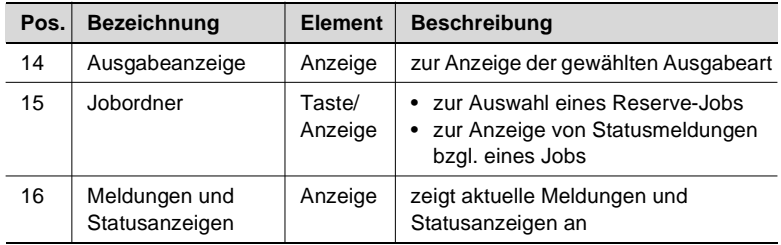

## **2.9 So wird der Touch Screen bedient**

Das System ist mit einem Touch Screen ausgerüstet. Touch Screens reagieren auf Berührungen. Mit Hilfe des Touch Screens können Sie Einstellungen am System vornehmen und Vorgänge kontrollieren.

➜ Durch leichtes Berühren einer auf dem Touch Screen abgebildeten Taste können Sie eine Funktion auswählen oder Einstellungen vornehmen.

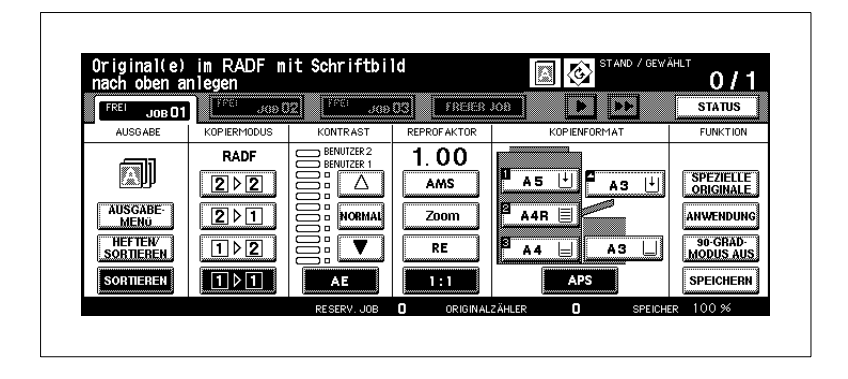

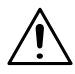

#### **VORSICHT**

**Beschädigung des Systems durch unsachgemäße Handhabung!** Die Oberfläche des Touch Screens besteht aus Glas. Eine unsachgemäße Handhabung kann zu einer Beschädigung des Touch Screens führen.

- ➜ Legen Sie keine schweren Gegenstände auf den Touch Screen.
- ➜ Berühren Sie nur vorsichtig die Oberfläche des Touch Screens.
- ➜ Üben Sie keinen starken Druck auf die Oberfläche aus.
- ➜ Vermeiden Sie Berührungen der Oberfläche des Touch Screens mit spitzen Gegenständen.

## **2.10 Papiermagazine nachfüllen**

Auf dem Hauptschirm werden die Papierstände in den einzelnen Papiermagazinen angezeigt. Den Füllstand eines Magazins können Sie an den Füllstandsanzeigern ablesen. Wenn ein Pfeil im Füllstandsanzeiger angezeigt wird, ist das entsprechende Papiermagazin geleert. Füllen Sie in dem Fall Papier nach.

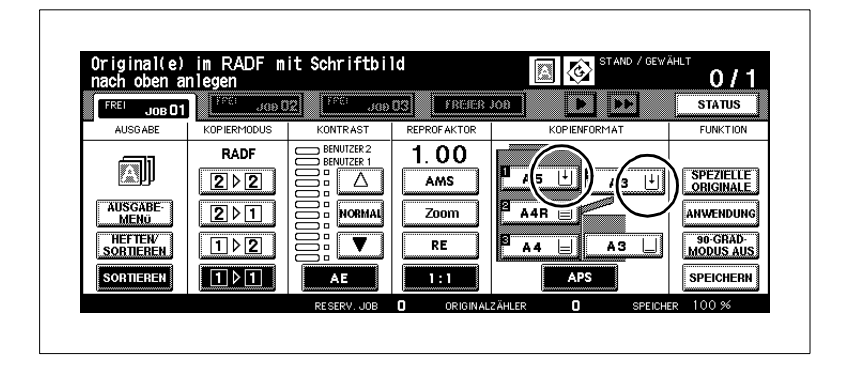

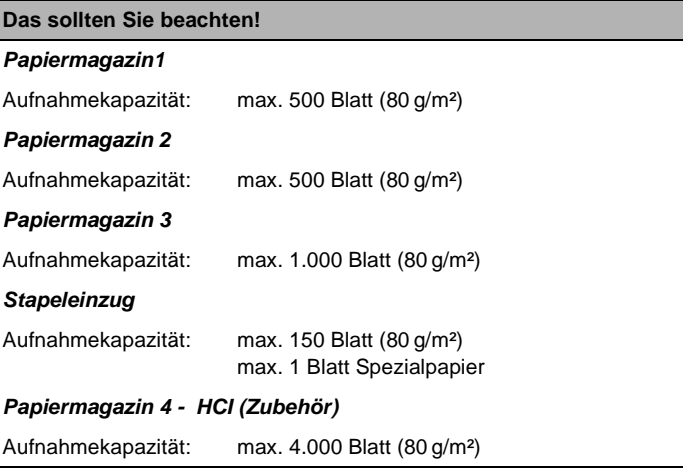

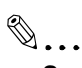

#### **Spezialpapiere einlegen!**

Wenn Sie Spezialpapiere verarbeiten, stellen Sie sicher, dass das Papiermagazin der Papiersorte entsprechend eingestellt ist. Weitere Informationen dazu, siehe ab [Seite](#page-339-0) 7-28.

#### **Papiermagazine 1, 2 und 3 nachfüllen**

Füllen Sie Papier in den Papiermagazinen 1, 2 und 3 nach.

Das Papierformat und die Papierausrichtung können Sie in diesen Papiermagazinen variabel einstellen.

- **1** Ziehen Sie das Papiermagazin vorsichtig bis zum Anschlag heraus.
- **2** Klappen Sie die Papiereinzugsrolle nach oben.
- **3** Entfernen Sie ggf. verbliebenes Papier aus dem Papiermagazin. Schieben Sie die seitliche Papierführung ganz nach außen. Stellen Sie die hintere Papierführung auf das gewünschte Format ein.
- **4** Fächern Sie das neue Papier auf. Richten Sie die Papierkanten exakt aus.
- **5** Legen Sie das neue Papier so ein, dass die nach oben wellende Seite oben liegt.
	- ❍ Papiermagazin 1 max. 500 Blatt (80 g/m²)
	- ❍ Papiermagazin 2 max. 500 Blatt (80 g/m²)
	- ❍ Papiermagazin 3 max. 1000 Blatt (80 g/m²)
- **6** Stellen Sie sicher, dass die Papierfüllhöhe nicht überschritten wird. Der Papierstapel darf die rote Markierung des Füllstandsanzeigers nicht überschreiten.

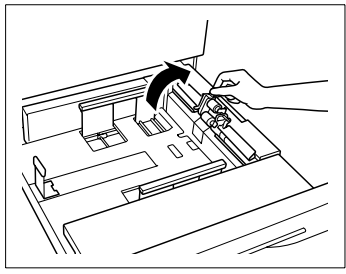

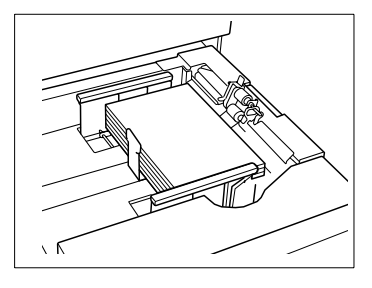

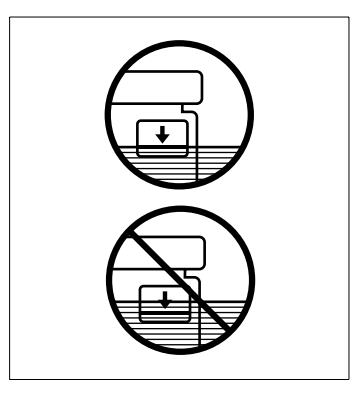

- **7** Stellen Sie die Papierführungen so ein, dass sie am Papier anliegen.
- **8** Klappen Sie die Papiereinzugsrolle wieder herunter.
- **9** Schieben Sie das Papiermagazin vorsichtig wieder zurück.

Wenn Sie das Papierformat gewechselt haben, wird das neue Papierformat auf dem Hauptschirm angezeigt.

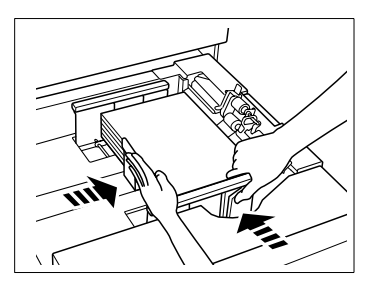

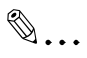

#### **Registerpapiere einlegen!**

Wenn Sie Registerpapiere verarbeiten möchten, legen Sie sie so ein, wie in der Abbildung zu sehen. Stellen Sie sicher, dass dem Papiermagazin der Papiertyp "Register" zugeordnet ist. Weitere Informationen dazu, siehe ab [Seite](#page-339-0) 7-28.

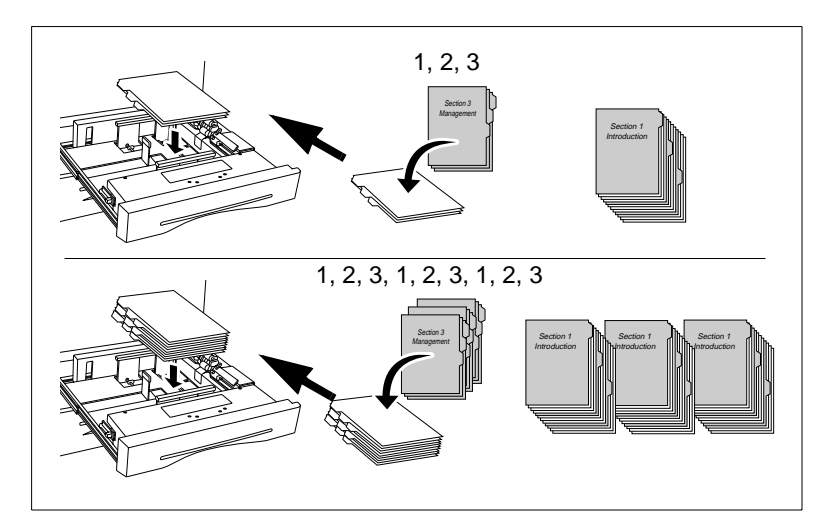

#### **Papiermagazin 4 - Q3637A (Zubehör) nachfüllen**

Füllen Sie Papier in das Papiermagazin 4 nach.

Das Papierformat ist in diesem Papiermagazin standardmäßig auf A4 eingestellt. Wenn Sie das Papierformat in diesem Papiermagazin ändern möchten, wenden Sie sich an Ihren technischen Kundendienst.

- **1** Klappen Sie die obere Abdeckung des Papiermagazins auf.
- **2** Drücken Sie den Taster zum Absenken der Papierhebeplatte, um die Platte ein Stück nach unten zu fahren.
- **3** Fächern Sie das neue Papier auf. Richten Sie die Papierkanten exakt aus.
- **4** Legen Sie das Papier so ein, dass die nach oben wellende Seite unten liegt.
	- $\circ$  max. 4.000 Blatt (80 g/m<sup>2</sup>)

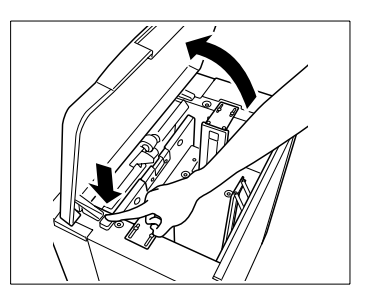

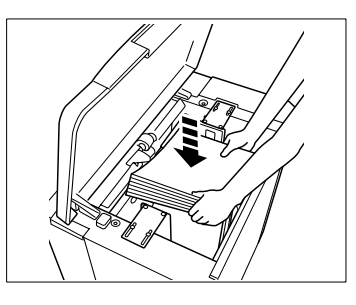

- **5** Wiederholen Sie die Schritte 2 bis 4 so oft, bis das Papiermagazin gefüllt ist.
- **6** Stellen Sie sicher, dass die Papierfüllhöhe nicht überschritten wird. Der Papierstapel darf die rote Markierung des Füllstandsanzeigers nicht überschreiten.
- **7** Klappen Sie die obere Abdeckung des Papiermagazins wieder herunter.

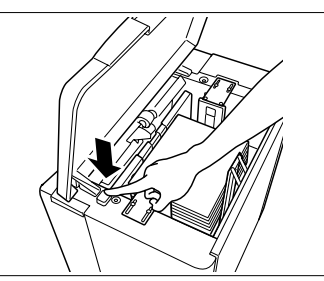

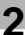

✎

#### **Registerpapiere einlegen!**

Wenn Sie Registerpapiere verarbeiten möchten, legen Sie sie so ein, wie in der Abbildung zu sehen. Stellen Sie sicher, dass dem Papiermagazin der Papiertyp "Register" zugeordnet ist. Weitere Informationen dazu, siehe ab [Seite](#page-339-0) 7-28.

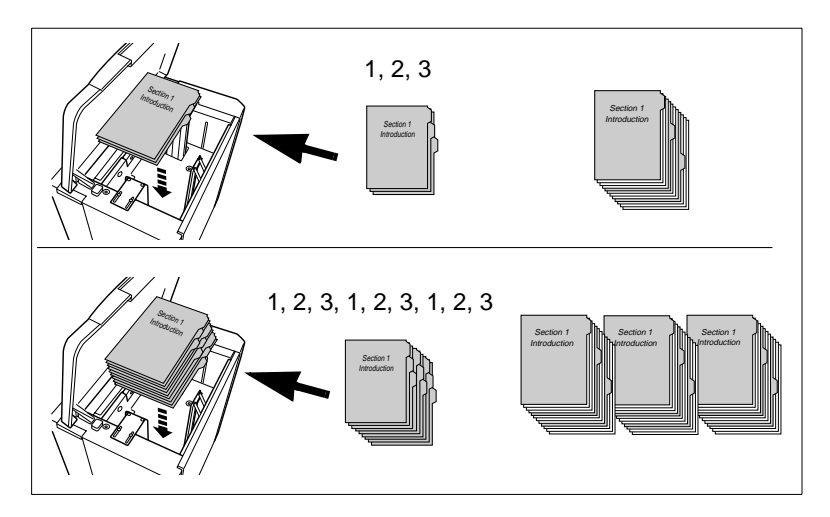

#### **Papiermagazin 4 - Q3638A (Zubehör) nachfüllen**

Füllen Sie Papier in das Papiermagazin 4 nach.

Das Papierformat ist in diesem Papiermagazin standardmäßig auf A3 eingestellt. Wenn Sie das Papierformat in diesem Papiermagazin ändern möchten, wenden Sie sich an Ihren technischen Kundendienst.

- **1** Klappen Sie die obere Abdeckung des Papiermagazins auf.
- **2** Drücken Sie den Taster zum Absenken der Papierhebeplatte, um die Platte ein Stück nach unten zu fahren.
- **3** Fächern Sie das neue Papier auf. Richten Sie die Papierkanten exakt aus.
- **4** Legen Sie das Papier so ein, dass die nach oben wellende Seite unten liegt.
	- $\circ$  max. 4.000 Blatt (80 g/m<sup>2</sup>)

- **5** Wiederholen Sie die Schritte 2 bis 4 so oft, bis das Papiermagazin gefüllt ist.
- **6** Stellen Sie sicher, dass die Papierfüllhöhe nicht überschritten wird. Der Papierstapel darf die rote Markierung des Füllstandsanzeigers nicht überschreiten.
- **7** Klappen Sie die obere Abdeckung des Papiermagazins wieder herunter.

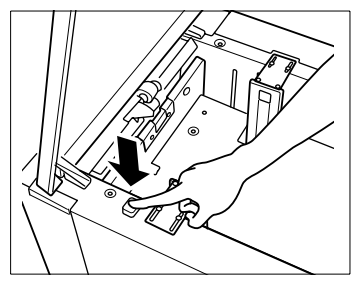

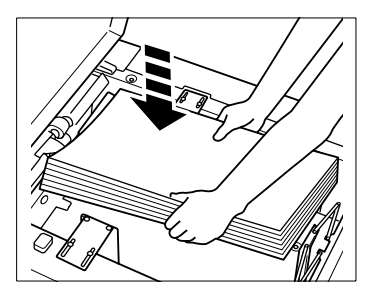

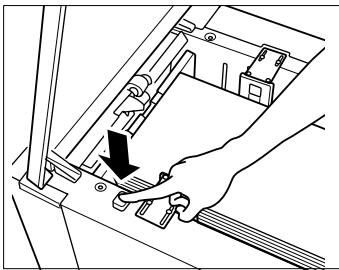

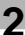

✎

#### **Registerpapiere einlegen!**

Wenn Sie Registerpapiere verarbeiten möchten, legen Sie sie so ein, wie in der Abbildung zu sehen. Stellen Sie sicher, dass dem Papiermagazin der Papiertyp "Register" zugeordnet ist. Weitere Informationen dazu, siehe ab [Seite](#page-339-0) 7-28.

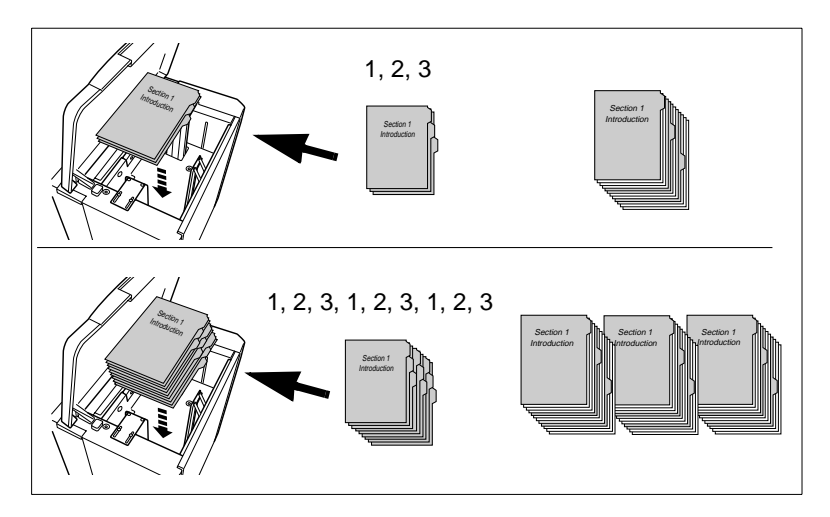

#### **Stapeleinzug nachfüllen**

Füllen Sie Papier im Stapeleinzug nach. Mit dem Stapeleinzug können Sie auch Spezialpapiere verarbeiten.

**1** Öffnen Sie den Stapeleinzug auf der rechten Seite des Systems.

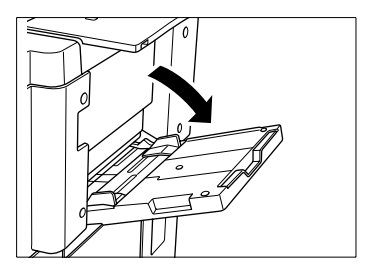

**2** Ziehen Sie bei großen Formaten die Verlängerung des Stapeleinzugs heraus.

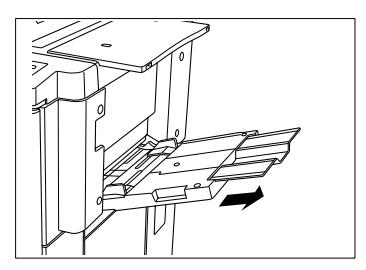

- **3** Legen Sie das Papier ganz dicht an den Einzugsschacht des Stapeleinzugs heran.
	- ❍ Spezialpapiere, OHP-Folien: max. 1 Blatt
	- ❍ Sonstige: max. 150 Blatt (80 g/m²)

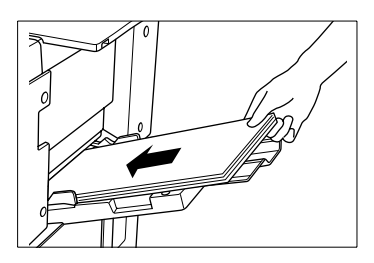

**4** Verschieben Sie die Papierführungen entsprechend der Größe des angelegten Papieres.

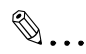

#### **Spezialpapiere mit Stapeleinzug verarbeiten!**

Mit dem Stapeleinzug können Sie Spezialpapiere, wie Registerpapiere, OHP-Folien und andere verarbeiten. Weitere Informationen dazu, siehe [Seite 3-44.](#page-131-0)
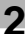

# ✎

## **Registerpapiere einlegen!**

Wenn Sie Registerpapiere verarbeiten möchten, legen Sie sie so ein, wie in der Abbildung zu sehen. Stellen Sie sicher, dass dem Papiermagazin der Papiertyp "Register" zugeordnet ist. Weitere Informationen dazu, siehe [Seite 4-62](#page-199-0).

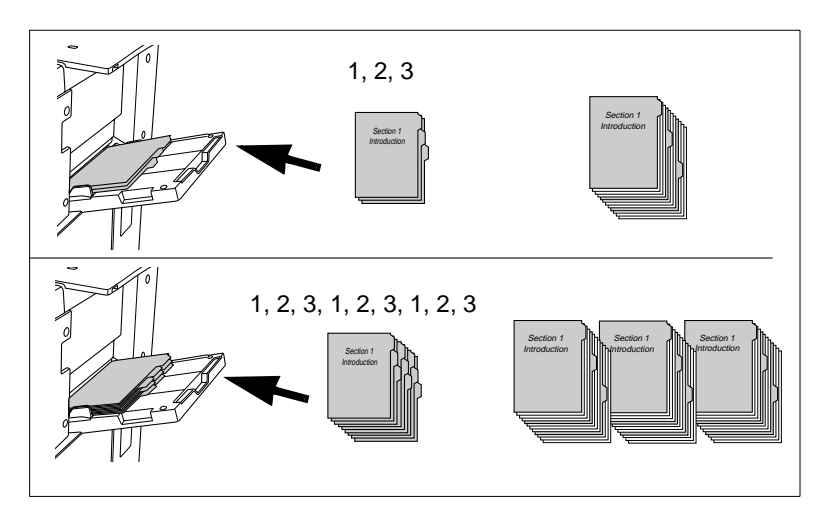

# **2.11 Toner nachfüllen**

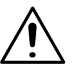

## **WARNUNG**

#### **Gesundheitsgefährdung durch Toner!**

Toner ist gesundheitsschädlich bei Verschlucken.

- → Wenn Ihre Hände mit Toner in Berührung kommen, waschen Sie diese sofort sorgfältig mit kaltem Wasser und Seife.
- ➜ Entsorgen Sie die verbrauchte Tonerkartusche umweltgerecht.
- → Lagern Sie Tonerkartuschen außer Reichweite von Kindern.

Wenn es im System zu einem Tonermangel kommt, wird eine Meldung auf dem Touch Screen angezeigt. Verwenden Sie ausschließlich für dieses System geeigneten Toner. Bei Fragen wenden Sie sich bitte an Ihren technischen Kundendienst.

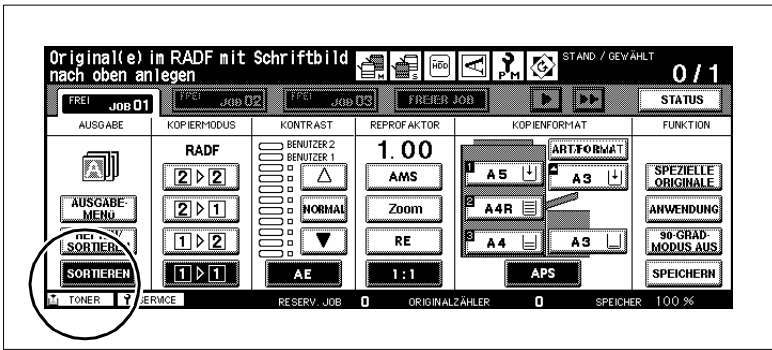

Füllen Sie Toner nach.

- **1** Öffnen Sie die Frontklappe des Systems.
- **2** Heben Sie die

Aufnahmevorrichtung leicht an und schwenken Sie sie nach rechts heraus.

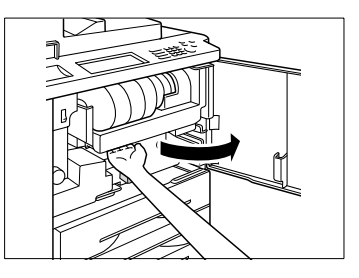

**3** Schwenken Sie den Arretierungshebel für die Tonerkartusche nach vorn herum. Entfernen Sie die leere Tonerkartusche.

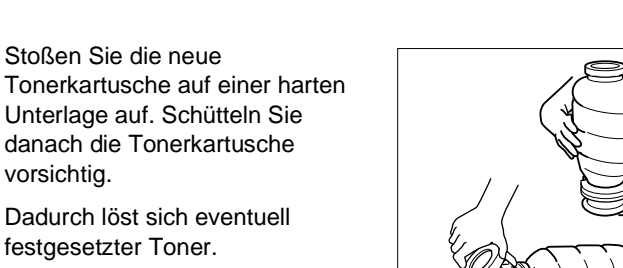

**5** Entfernen Sie den transparenten Plastikverschluss der Tonerkartusche.

**4** Stoßen Sie die neue

festgesetzter Toner.

vorsichtig.

**6** Setzen Sie die Tonerkartusche in die Aufnahmevorrichtung ein.

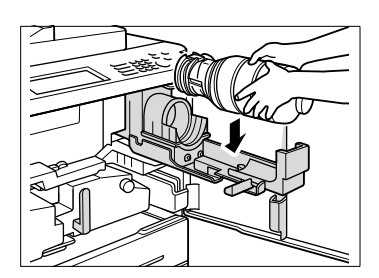

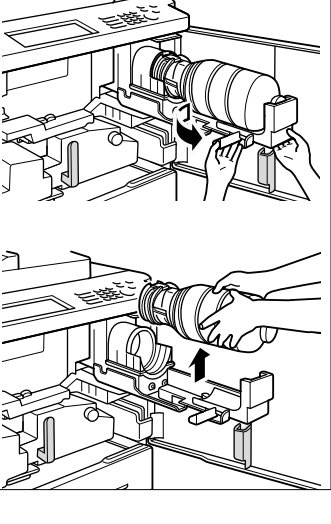

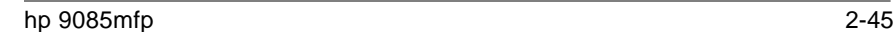

**7** Richten Sie die Einkerbung der Tonerkartusche an der Pfeilmarkierung am System aus.

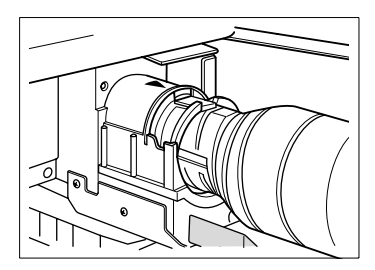

**8** Legen Sie den Arretierungshebel für die Tonerkartusche nach hinten um.

Die Tonerkartusche ist arretiert.

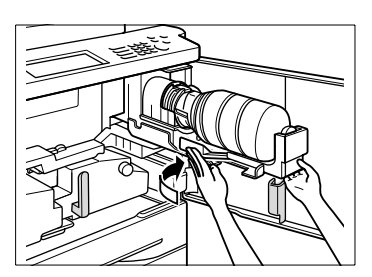

**9** Schwenken Sie die Aufnahmevorrichtung wieder zurück, bis sie einrastet. Schließen Sie die Frontklappe wieder.

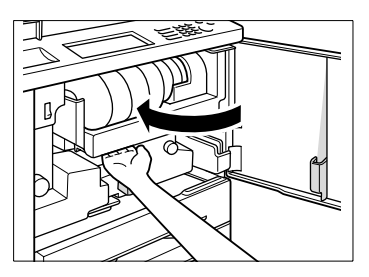

# **2.12 Heftklammern nachfüllen**

(nur bei Finisher Q3219A/Q3220A – Zubehör)

Wenn das Heftklammermagazin leer ist, wird eine Meldung auf dem Touch Screen angezeigt. Verwenden Sie ausschließlich für dieses System geeignete Heftklammern. Bei Fragen wenden Sie sich bitte an Ihren technischen Kundendienst.

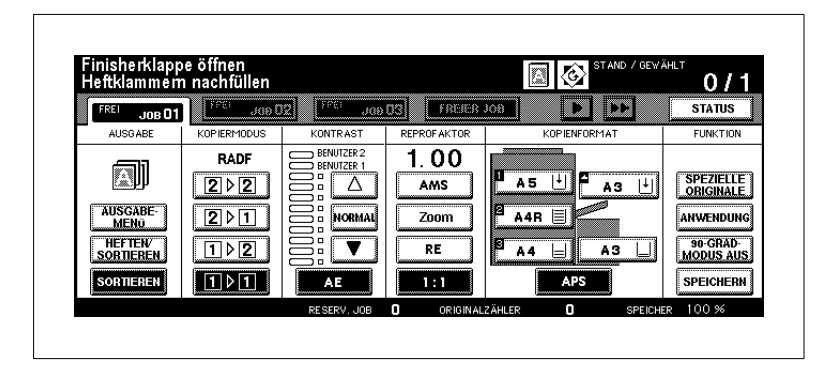

## **Heftklammern bei Finisher Q3219A (Zubehör) nachfüllen**

Füllen Sie den Heftklammerbehälter mit einem Klammermagazin nach.

**1** Öffnen Sie die Finishertür.

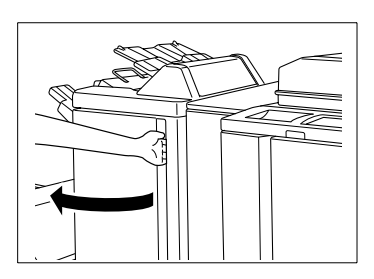

**2** Ziehen Sie die Hefteinheit vorsichtig heraus.

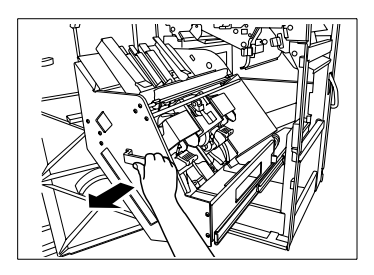

**3** Ziehen Sie den Heftkopf leicht nach oben, um ihn zu entriegeln. Ziehen Sie den Heftkopf dann entlang der Führungen nach vorn.

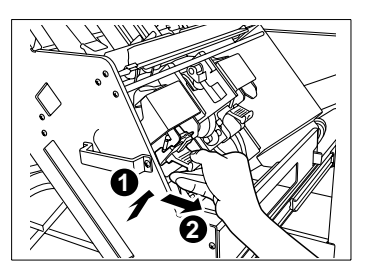

**4** Halten Sie rechts und links am Heftkopf die beiden gekennzeichneten Punkte gedrückt. Öffnen Sie die Abdeckung des Heftkopfs.

**5** Entfernen Sie das leere Klammermagazin aus dem Heftkopf. Belassen Sie Heftklammerreste im Heftkopf, sonst wird der erste Kopiensatz nach dem Auffüllen nicht geheftet.

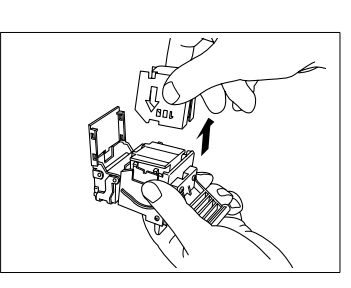

**6** Setzen Sie ein neues Klammermagazin in den Heftkopf ein. Die Pfeile müssen dabei übereinander liegen. Entfernen Sie den Sicherheitsstreifen. Schließen Sie die Abdeckung des Heftkopfs wieder.

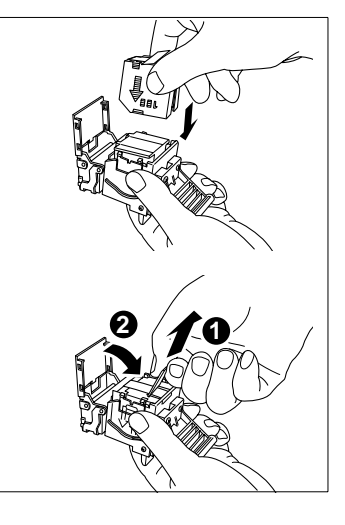

**7** Setzen Sie den Heftkopf wieder in die Hefteinheit ein. Drücken Sie den Heftkopf zum Schluss etwas herunter, bis er einrastet.

**8** Schieben Sie die Hefteinheit vorsichtig wieder zurück.

**9** Schließen Sie die Finishertür wieder.

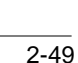

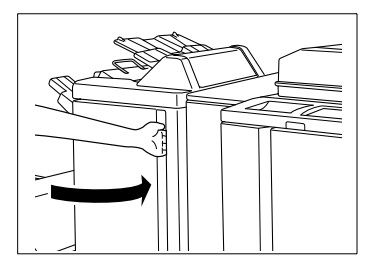

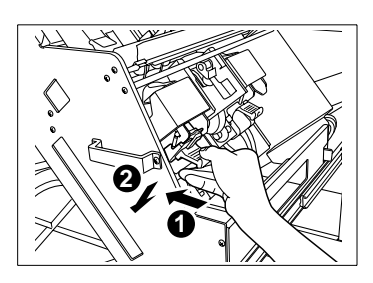

# **Heftklammern bei Finisher Q3220A (Zubehör) nachfüllen**

Füllen Sie den Heftklammerbehälter mit einem Klammermagazin nach.

**1** Öffnen Sie die Finishertür.

**2** Ziehen Sie die Hefteinheit vorsichtig heraus.

**3** Ziehen Sie den Heftkopf leicht nach oben, um ihn zu entriegeln. Ziehen Sie den Heftkopf dann entlang der Führungen nach vorn.

**4** Heben Sie den Heftkopf nach oben aus der Halterung heraus.

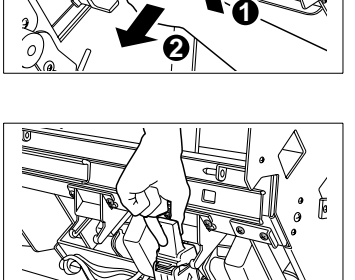

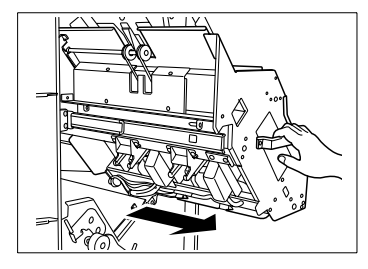

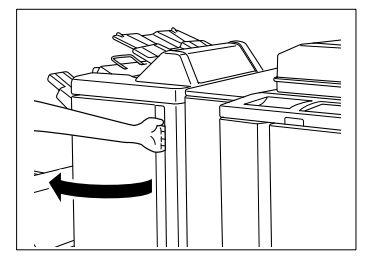

**5** Entfernen Sie das leere Klammermagazin aus dem Heftkopf. Belassen Sie Heftklammerreste im Heftkopf, sonst wird der erste Kopiensatz nach dem Auffüllen nicht geheftet.

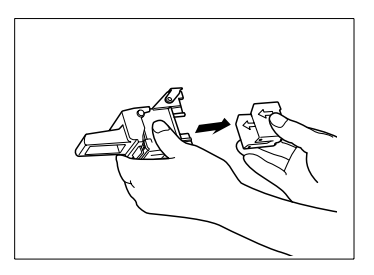

**6** Setzen Sie ein neues Klammermagazin in den Heftkopf ein. Die Pfeile müssen dabei übereinander liegen. Entfernen Sie den Sicherheitsstreifen.

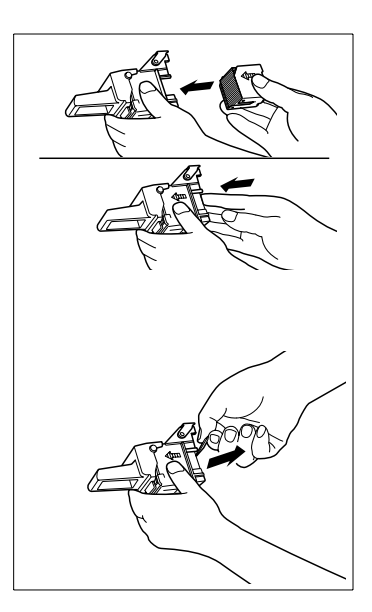

**7** Setzen Sie den Heftkopf wieder in die Hefteinheit ein. Drücken Sie den Heftkopf zum Schluss etwas herunter, bis er einrastet.

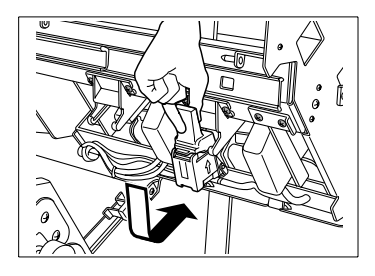

**8** Schieben Sie die Hefteinheit vorsichtig wieder zurück.

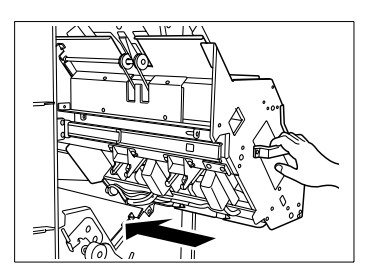

**9** Schließen Sie die Finishertür wieder.

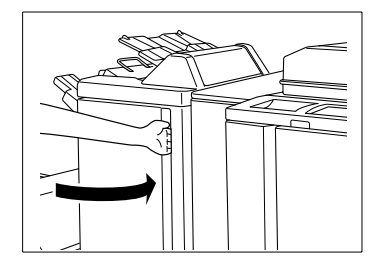

# **2.13 Wartungsstand-Zeitpunkt überwachen**

Nach einer bestimmten Kopienanzahl sollte eine Wartung durchgeführt werden. Den Zeitpunkt für die nächste Wartung können Sie am Wartungszähler ablesen.

Bei Erreichen eines Wartungsintervalls wird automatisch eine Meldung unten links auf dem Touch Screen angezeigt. Wenden Sie sich dann bitte an Ihren technischen Kundendienst, um einen Wartungstermin zu vereinbaren.

#### **Wartungsstand anzeigen lassen**

Lassen Sie sich den Zeitpunkt für den nächsten Wartungsstand anzeigen.

**1** Drücken Sie die Bedienfeld-Taste [ZÄHLER].

Die Zählerliste wird angezeigt.

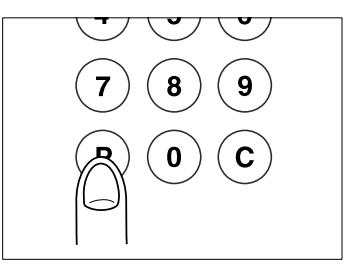

**2** Drücken Sie die Bedienfeld-Taste [PRÜFEN].

Die Wartungsstand-Anzeige wird auf der Zählerliste angezeigt.

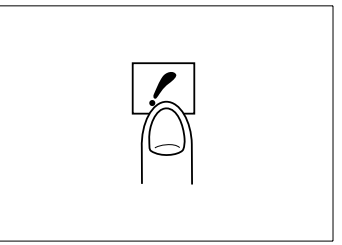

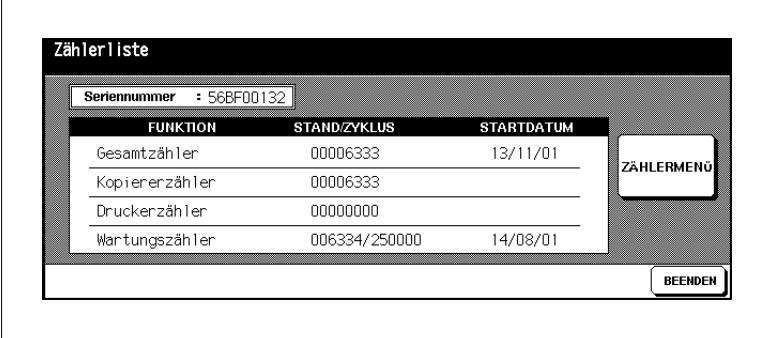

#### **Wartungsstand-Anzeige ausdrucken**

Drucken Sie die Wartungsstand-Anzeige aus.

- **1** Drücken Sie die Bedienfeld-Taste [ZÄHLER]. Die Zählerliste wird angezeigt.
- **2** Drücken Sie die Bedienfeld-Taste [PRÜFEN].

Die Wartungsstand-Anzeige wird auf der Zählerliste angezeigt.

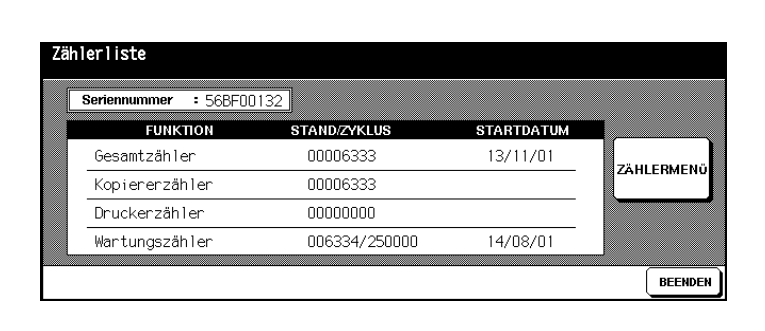

**3** Drücken Sie die Taste [ZÄHLERMENÜ].

Der Grundeinstellungen werden angezeigt.

- **4** Wählen Sie ein Papiermagazin aus, aus dem das Papier für die Zählerliste eingezogen werden soll.
- **5** Drücken Sie die Bedienfeld-Taste [START], um den Ausdruck der Zählerliste zu starten.

Die Zählerliste wird ausgedruckt.

#### **Wartungsstand-Anzeige schließen**

Schließen Sie die Wartungsstand-Anzeige wieder.

➜ Drücken Sie die Taste [BEENDEN], um zu den Grundeinstellungen zurückzuschalten.

Die Grundeinstellungen werden wieder angezeigt.

# **2.14 Stillsetzen des Systems**

Um das System für einen längeren Zeitraum stillzusetzen, sollten Sie folgendes beachten:

- Ziehen Sie den Netzstecker aus der Steckdose.
- Lagern Sie das System in einem trockenen und staubfreien Raum.
- Stellen Sie sicher, dass keine Vibrationen das System erschüttern.

Schützen Sie das System vor:

- spritzenden Flüssigkeiten
- direkter Sonneneinstrahlung
- starken Temperaturschwankungen
- und Abluft aus Heizungsanlagen und -lüftern oder Klimaanlagen.

# **2.15 Das sollten Sie beachten**

## **. . . beim Umgang mit Ihrem System**

Beachten Sie bitte folgende Punkte beim Umgang mit Ihrem System:

- legen Sie keine Gegenstände die schwerer als 6,8 kg und/oder dicker als 30 mm sind auf das System.
- öffnen oder schalten Sie das System während eines Arbeitsvorgangs nie aus.
- benutzen Sie keine magnetisierten Gegenstände oder entflammbaren Sprays in der Nähe des Systems.
- hantieren Sie nie mit spitzen Gegenständen im geöffneten System.

## **. . . bei Wartungen und Reparaturen am System**

Das System benötigt eine regelmäßige Wartung durch einen Techniker, der von hp autorisiert ist.

Wartungs- und Reparaturarbeiten dürfen ausschließlich von diesen speziell geschulten und autorisierten Technikern durchgeführt werden.

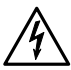

# **GEFAHR**

#### **Gefahr eines Brands und/oder eines elektrischen Schlags durch unsachgemäßen Umgang mit dem System!**

Das System ist mit hochspannungsführenden Teilen ausgerüstet. Ein unsachgemäßer Umgang oder eine Fehlfunktion des Systems können zu einer Systemüberhitzung führen. Beachten Sie die nachfolgenden Vorsichtsmaßnahmen um einen Personen- und/oder Systemschaden zu vermeiden.

- ➜ Bauen Sie das System nicht auseinander.
- ➜ Entfernen Sie keine Bauteile des Systems.
- → Lassen Sie Wartungen und Reparaturen nur von speziell geschulten und autorisierten Servicekräften durchführen.
- → Wenn der Serviceruf auf dem Touch Screen angezeigt wird und das System nicht mehr reagiert, schreiben Sie sich den Fehlercode auf. Ziehen Sie danach den Netzstecker. Informieren Sie Ihren technischen Kundendienst.

# **2.16 Dazu dürfen Sie Ihr System verwenden**

Das System ist nur zu den in dieser Bedienungsanleitung beschriebenen Arbeiten zu verwenden. Jede andere Verwendung entspricht nicht einer bestimmungsgemäßen Verwendung.

Wird das System nicht bestimmungsgemäß verwendet, können schwere Personenschäden und/oder Produktschäden die Folge sein. Bei Eintritt eines solchen Schadens können keine Ansprüche auf Haftung und/oder Gewährleistung geltend gemacht werden.

Nicht jedes Dokument darf für den weiteren Gebrauch kopiert oder Fotokopien davon wissentlich als Original ausgegeben werden.

Dazu zählen unter anderem:

- Geldmittel
- Briefmarken (gestempelt oder ungestempelt)
- Personalausweise
- Kraftfahrzeugscheine oder -briefe
- Arbeiten mit Copyrightschutz ohne Erlaubnis des Copyrightinhabers.

Sind Sie nicht sicher, ob ein bestimmtes Dokument kopiert werden darf, wenden Sie sich an eine öffentliche Beratungsstelle.

# **3 Erste Schritte . . .**

# **3.1 Grundlegende Bedienerschritte**

### **Kopienanzahl eingeben**

Geben Sie ein, wieviel Kopiensätze Sie anfertigen möchten.

➜ Drücken Sie die entsprechenden Ziffern auf der Zifferntastatur.

Die eingegebene Kopienanzahl wird auf dem Touch Screen in der oberen rechten Ecke angezeigt.

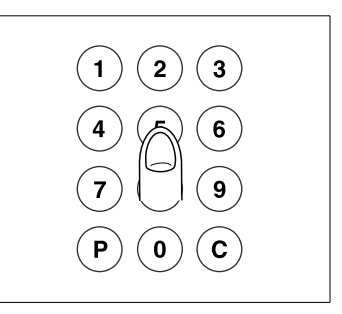

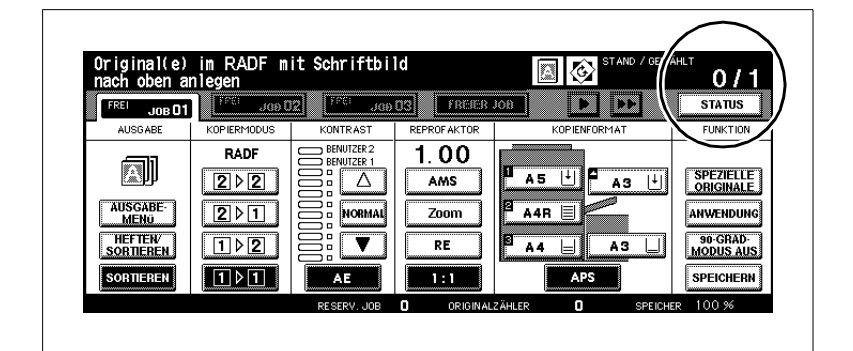

- ? Haben Sie sich vertippt?<br>▲ Drücken Sie die Bedienfe
- ➜ Drücken Sie die Bedienfeld-Taste [C] und geben Sie die Kopienanzahl erneut ein.

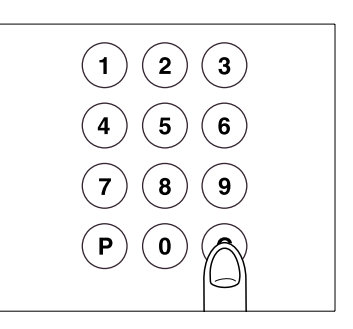

### **Vorgang starten**

Starten Sie einen Kopier- oder Scanvorgang.

Ein Vorgang kann nur gestartet werden, wenn die Grundfunktionen auf dem Touch Screen angezeigt werden.

➜ Drücken Sie die Bedienfeld-Taste [START].

Der Vorgang wird gestartet.

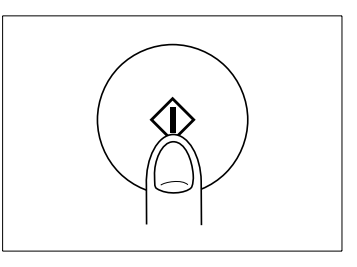

#### **Vorgang stoppen**

Stoppen Sie einen Vorgang, um z. B. die weitere Ausgabe fehlerhafter Kopien zu verhindern.

➜ Drücken Sie die Bedienfeld-Taste [ABBRECHEN].

Der Vorgang wird gestoppt. Ein Abfragefenster wird eingeblendet. Wählen Sie aus, ob Sie den Vorgang abbrechen oder weiterführen möchten.

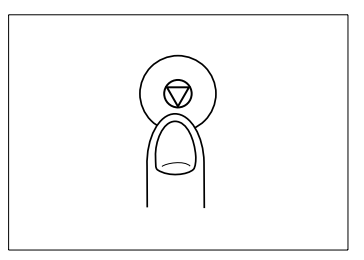

## **Systemeinstellungen zurücksetzen**

Setzen Sie das System auf die System-Grundstellung zurück.

➜ Drücken Sie die Bedienfeld-Taste [RESET].

Das System wird auf die System-Grundstellung zurückgesetzt.

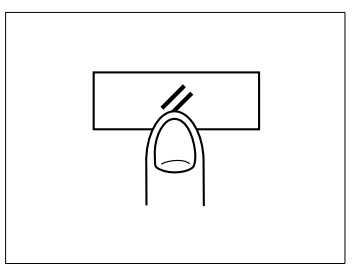

# ✎

## **Automatische Rücksetzung des Systems**

Im Bedienermodus können Sie eine Zeit festlegen, nach der das System automatisch auf die System-Grundstellung zurückgesetzt wird. Weitere Informationen dazu, [Seite](#page-358-0) 7-47.

# **3.2 System freischalten**

## **Energiesparmodus beenden**

Das System befindet sich im Energiesparmodus, wenn die Touch Screen-Anzeige abgeblendet ist.

→ Drücken Sie eine beliebige Bedienfeld-Taste, um den Modus zu beenden.

Die Touch Screen-Anzeige wird wieder aufgeblendet. Das System ist betriebsbereit.

✎

## **Zeit festlegen für Energiesparmodus**

Im Bedienermodus können Sie eine Zeit festlegen, nach der das System automatisch in den Energiesparmodus geschaltet werden soll. Weitere Informationen dazu, siehe [Seite](#page-357-0) 7-46.

## **Automatische Ausschaltung beenden**

Das System befindet sich im Ausschaltmodus, wenn die LED der Screen-Anzeige ausgeschaltet ist. Bedienfeld-Taste [BEREITSCHAFT EIN/AUS] leuchtet und die Touch

➜ Drücken Sie die Bedienfeld-Taste den Modus zu beenden. [BEREITSCHAFT EIN/AUS], um

Die LED der Bedienfeld-Taste Die Touch Screen-Anzeige wird eingeschaltet. Das System ist betriebsbereit. [BEREITSCHAFT EIN/AUS] erlischt.

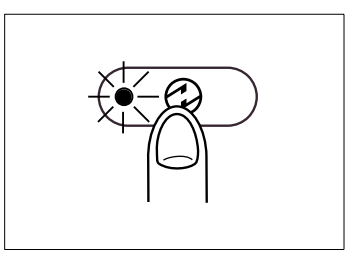

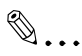

## **Zeit festlegen für Automatische Ausschaltung**

Im Bedienermodus können Sie eine Zeit festlegen, nach der das System automatisch ausgeschaltet werden soll. Weitere Informationen dazu, siehe [Seite](#page-357-0) 7-46.

#### **Wochentimermodus unterbrechen**

Der Wochentimer ist aktiviert, wenn die LED der Bedienfeld-Anzeige TIMER leuchtet. Unterbrechen Sie den Wochentimermodus, um Kopien anzufertigen.

**1** Drücken Sie die Bedienfeld-Taste [BEREITSCHAFT EIN/AUS].

Auf dem Touch Screen wird eine Meldung angezeigt.

Kopierzeit eingeben 0 Stunde(n) 05 Minute(n)

- **?** Wird auf dem Touch Screen eine Codeabfrage angezeigt? Der Wochentimer ist mit einem 4-stelligen Wochentimercode geschützt.
- ➜ Geben Sie den korrekten Code ein. Bestätigen Sie Ihre Eingabe mit der Taste [START].
- **2** Geben Sie über die Zifferntastatur an, um wieviel Stunden (0-9) der Wochentimermodus unterbrochen werden soll.

Kopierzeit eingeben 8 Stunde(n) 05 Minute(n)

- **3** Bestätigen Sie Ihre Eingabe mit der Taste [START].
- **4** Geben Sie über die Zifferntastatur an, um wieviel Minuten (00-59) der Wochentimermodus unterbrochen werden soll.

Kopierzeit eingeben 8 Stunde(n) 07 Minute(n)

**5** Bestätigen Sie Ihre Eingabe mit der Taste [START].

Das System ist betriebsbereit.

Schriftbild nach oben Original(e) im RADF anlegen

# $\mathbb{S}$ ... **Wochentimermodus mit einem Code schützen**

Der Wochentimermodus kann mit einem 4-stelligen Code geschützt werden. Weitere Informationen dazu, siehe [Seite](#page-354-0) 7-43.

Schalten Sie den Wochentimer wieder ein, wenn Sie mit den Kopierarbeiten fertig sind.

➜ Halten Sie die Bedienfeld-Taste [BEREITSCHAFT EIN/AUS] längerals eine Sekunde gedrückt.

Die LED der Bedienfeld-Anzeige TIMER beginnt zu leuchten. Die Touch Screen-Anzeige ist abgeschaltet. Der Wochentimer ist wieder eingeschaltet.

#### **Kostenstellenzähler-Code eingeben**

Das System bietet die Möglichkeit mit Hilfe von Codenummern eine Kopienerfassung vorzunehmen sowie Kopienlimits zu vergeben. Die Einrichtung der Codenummern und der Kopienlimits erfolgt im Bedienermodus. Weitere Informationen dazu, siehe [Seite](#page-346-0) 7-35.

Wenn der Kostenstellenzähler aktiviert ist, können Sie erst kopieren, wenn das System mit einem Kostenstellenzähler-Code freigeschaltet wurde.

Geben Sie einen Kostenstellenzähler-Code ein, um das System freizuschalten.

- **1** Geben Sie über die Zifferntastatur ihren 8-stelligen Kostenstellenzähler-Code ein.
- **2** Bestätigen Sie ihre Eingabe mit der Taste [START].

Auf dem Touch Screen werden für ca. 3 Sekunden ihre aktuellen Kopierdaten angezeigt. Danach ist das System betriebsbereit.

**?** Wird der Code nicht akzeptiert?

Sie haben einen falschen Code eingegeben.

- ➜ Geben Sie den Code erneut ein. Wird dieser Code wieder nicht akzeptiert, wenden Sie sich an den Systembeauftragten.
- **?** Was passiert bei einer Überschreitung des Kopienlimits? Das hängt davon ab, was im Bedienermodus eingestellt wurde.

Wenn Sie das Kopienlimit erreichen . . .

- → ... wird auf dem Touch Screen eine Meldung angezeigt, dass das Kopienlimit überschritten wurde. Sie können aber weiterhin über das Kopienlimit hinaus kopieren. **oder**
- → ... wird der aktuelle Kopiervorgang noch zu Ende geführt. Nach Beendigung des Kopiervorgangs können Sie keine weiteren Kopien anfertigen. **oder**
- → ... wird der Kopiervorgang sofort abgebrochen. Sie können keine weiteren Kopien anfertigen. Wenden Sie sich an den Systembeauftragten.

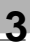

# ✎

### **System wieder gesichert verlassen!**

Damit nicht jemand auf Ihre Kostenstelle kopiert, sollten Sie das System wieder sichern, wenn Sie Ihre Kopien angefertigt haben. Gehen Sie dazu wie folgt vor:

Halten Sie die Taste [C] gedrückt und drücken Sie die Taste [ZÄHLER]. Ihre Kopierdaten werden gespeichert. Auf dem Touch Screen wird wieder die Meldung "Kostenstellenzähler-Code eingeben" angezeigt. Das System ist gesichert.

# <span id="page-95-0"></span>**3.3 Originale auf dem Originalglas anlegen**

können auf dem Originalglas angelegt werden. Originale, die für den Dokumenteneinzug (RADF) nicht geeignet sind,

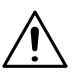

#### **VORSICHT**

#### **Beschädigung des Systems durch äußere Einflüsse!**

Durch schwere Gegenstände kann das Originalglas beschädigt werden.

- ➜ Legen Sie keine Gegenstände, die schwerer als 6,8 kg sind, auf das Originalglas.
- → Drücken Sie Originale nicht auf das Originalglas.

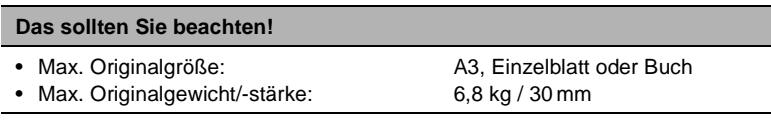

- **1** Klappen Sie die Originalabdeckung hoch.
- **2** Legen Sie das Original mit der zu kopierenden Seite nach unten auf das Originalglas.
- **3** Schieben Sie das Original in die obere rechte Ecke des Originalglases.
- **4** Richten Sie das Original an der Anlageschiene aus.
	- **?** Ist das Original transparent?
	- → Legen Sie ein weißes Blatt Papier im gleichen Format auf das Original.

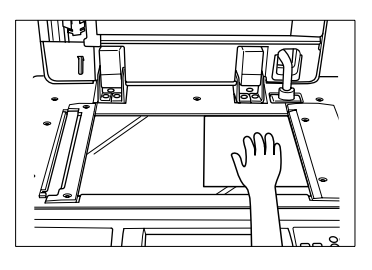

- **5** Klappen Sie die Originalabdeckung wieder herunter.
	- **?** Verwenden Sie die Funktion AUTO-Layout, Buchkopie, Randlöschung oder Bildwiederholung mit automatischer Erkennung?
	- ➜ Dann lassen Sie die Originalabdeckung geöffnet. Nur so kann die Funktion fehlerfrei ausgeführt werden.

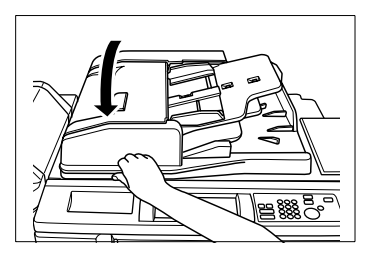

# ✎ **Schwarze Ränder auf den Kopien vermeiden . . .**

Wenn Sie 1-seitige Kopien aus Büchern erstellen, können Sie mit den Funktionen "Rand-/Falzlöschung" oder "Randlöschung" unschöne schwarze Ränder vermeiden.

✎

#### **Welche Originalgrößen sollen erkannt werden?**

Im Bedienermodus können Sie festlegen, welche Formate automatisch erkannt werden: A-Formate, Zoll-Formate, AB-Formate oder AB- und Zoll-Formate. erkannt werden sollen. Weitere Informationen dazu, [Seite](#page-358-0) 7-47.

#### **3.4 Originale von dem RADF einziehen lassen**

verarbeiten. Sie können bis zu 100 Originale (80 g/m²) anlegen, die dann automatisch nacheinander eingezogen werden. Originale lassen sich zeitsparend mit dem Dokumenteneinzug (RADF)

Verwenden Sie nur geeignete Originale. Nicht alle Originale sind für die Verarbeitung mit dem RADF geeignet.

Ungeeignete Originale sind:

- Durchschlagpapiere, Paraffinpapiere oder andere sehr dünne Papiere,
- sehr starke Papiere,
- Papiere mit aufgeklebten oder ausgeschnittenen Elementen,
- transparente Papiere, OHP-Folien (Overhead-Projektor-Folien),
- gefaltete, gewellte Papiere,
- gelochte, geheftete, gebundene Papiere.
- ➜ Legen Sie Originale, die für den RADF ungeeignet sind, auf dem Originalglas an. Weitere Informationen dazu, siehe [Seite 3-8](#page-95-0).

✎

## **Welche Originalgrößen sollen automatisch erkannt werden?**

Im Bedienermodus können Sie festlegen, welche Formate automatisch erkannt werden: A-Formate, Zoll-Formate, AB-Formate oder AB- und Zoll-Formate.

Weitere Informationen dazu, siehe ab [Seite](#page-358-0) 7-47.

## **Gleichgroße Originale in den RADF einlegen**

ein. Die Originale werden automatisch nacheinander eingezogen. Legen Sie bis zu 100 Originale (80 g/m²) gleichen Formates in den RADF

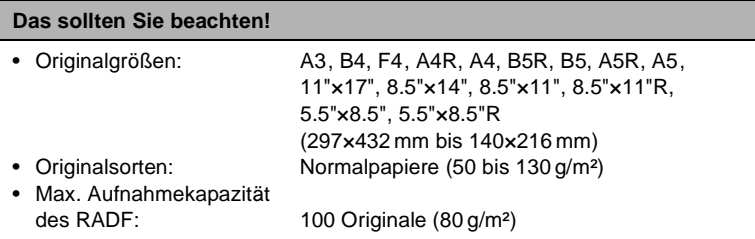

- **1** Legen Sie bis zu 100 Originale (80 g/m²) mit der zu kopierenden Seite nach oben in den RADF.
	- **?** Kopieren Sie 2-seitige Originale?
	- ➜ Legen Sie die Originale mit der 1. Seite nach oben in den RADF.
- **2** Stellen Sie sicher, dass die Papierfüllhöhe nicht überschritten wird. Der Papierstapel darf die rote Markierung an den Originalführungen nicht überschreiten.
- **3** Schieben Sie die Originale ganz dicht an den Einzugsschacht des RADFs heran.
- **4** Verschieben Sie die Originalführungen entsprechend der Größe der Originale.

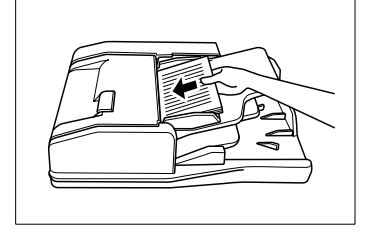

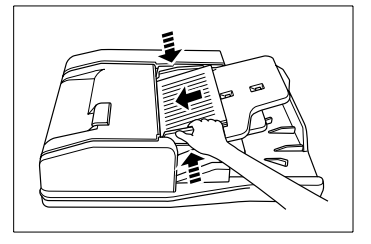

# ✎

#### **Möchten Sie mehr als 100 Originale einlesen?**

Verwenden Sie die Funktion "Job programmieren" (siehe [Seite 5-27](#page-254-0)) oder verwenden Sie den Vorlagenspeicher (siehe [Seite 4-69\)](#page-206-0).

## **Einzelne Originale in den RADF einlegen (SDF)**

zum Kopieren die Funktion "Einzelblatteinzug". Legen Sie stärkere Originale einzeln in den RADF ein. Verwenden Sie

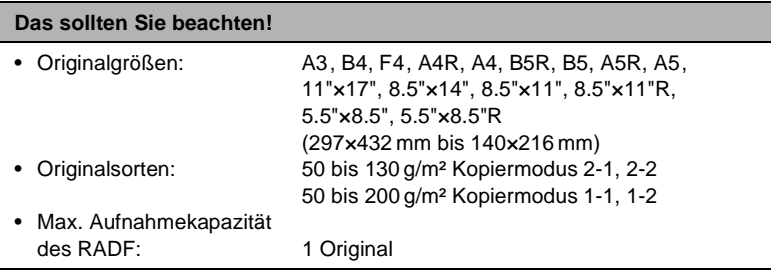

- **1** Aktivieren Sie die Funktion "Einzelblatteinzug". Weitere Informationen dazu, siehe [Seite 4-83](#page-220-0).
- **2** Verschieben Sie die Originalführungen entsprechend der Größe des Originals.

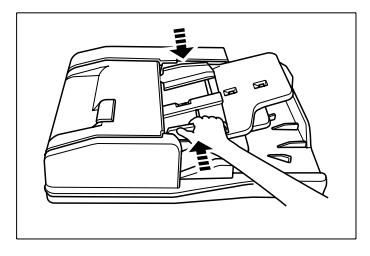

- **3** Legen Sie immer nur 1 Original mit der zu kopierenden Seite nach oben in den RADF.
	- **?** Kopieren Sie 2-seitige Originale?
	- ➜ Legen Sie das Original mit der 1. Seite nach oben in den RADF.
- **4** Schieben Sie das Original ganz dicht an den Einzugsschacht des RADFs heran.

Das Original wird automatisch eingezogen und gescannt.

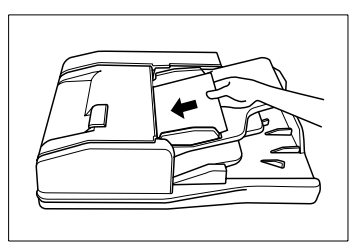

## **Format-Mix in den RADF einlegen**

Legen Sie bis zu 100 Originale (80 g/m²) unterschiedlichen Formates in den RADF ein. Verwenden Sie zum Kopieren eine der Funktionen:

- "AMS" (Originale auf ein einheitliches Papierformat kopieren) oder
- "APS" (Originale auf entsprechende Papierformate kopieren).

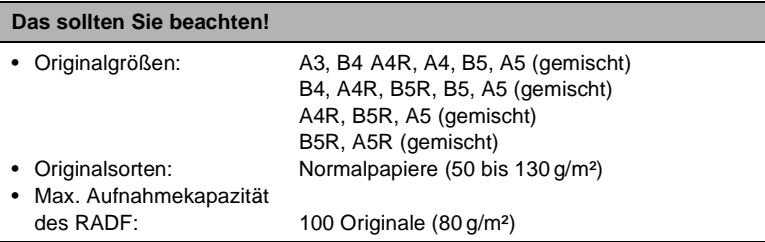

- **1** Aktivieren Sie die Funktion "AMS". Weitere Informationen dazu, siehe [Seite 4-53](#page-190-0) **oder** Aktivieren Sie die Funktion "APS". Weitere Informationen dazu, siehe [Seite 4-59.](#page-196-0)
- **2** Legen Sie die Originale mit der zu kopierenden Seite nach oben wie folgt in den RADF:
	- ❍ A3 und B4 längs (kurze Seite am Einzugsschacht)
	- ❍ A4 und B5 entweder längs oder quer
	- ❍ A5 längs (wenn A5 mit B5R gemischt, dann A5 quer)
- **3** Stellen Sie sicher, dass die Papierfüllhöhe nicht überschritten wird. Der Papierstapel darf die rote Markierung an den Originalführungen nicht überschreiten.
- **4** Richten Sie die Originale an der hinteren Seite des RADF aus.
- **5** Schieben Sie die Originale ganz dicht an den Einzugsschacht des RADFs heran.
- **6** Verschieben Sie die Originalführungen entsprechend des größten Originals.

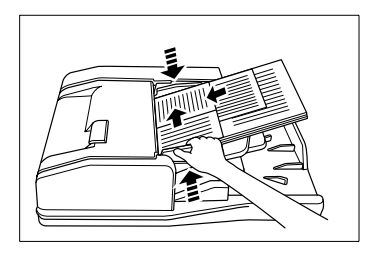

## **Originale mit Z-Falzung in den RADF einlegen**

Die Originale werden automatisch nacheinander eingezogen. Legen Sie bis zu 100 Originale (80 g/m²) mit Z-Falzung in den RADF ein.

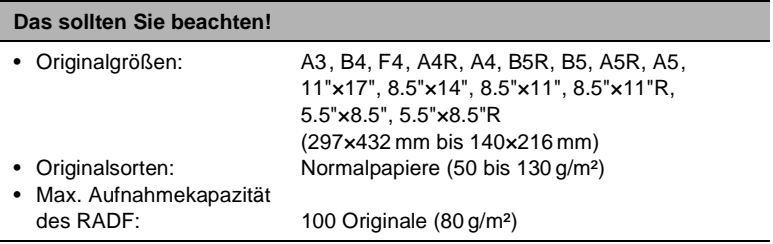

- **1** Stellen Sie den Originaleinzug auf Z-Falzung um. Weitere Informationen dazu, siehe [Seite 4-81.](#page-218-0)
- **2** Legen Sie bis zu 100 Originale (80 g/m²) mit der zu kopierenden Seite nach oben in den RADF.
	- **?** Kopieren Sie 2-seitige Originale?
	- ➜ Legen Sie die Originale mit der 1. Seite nach oben in den RADF.
- **3** Stellen Sie sicher, dass die Papierfüllhöhe nicht überschritten wird. Der Papierstapel darf die rote Markierung an den Originalführungen nicht überschreiten.
- **4** Schieben Sie die Originale ganz dicht an den Einzugsschacht des RADFs heran.
- **5** Verschieben Sie die Originalführungen entsprechend der Größe der Originale.

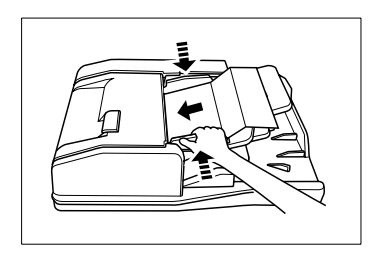

# **3.5 Systemeinstellungen überprüfen**

Bevor Sie einen umfangreichen Kopierjob starten, sollten Sie sich vergewissern, dass alle Einstellungen korrekt sind. Dazu haben Sie zwei Möglichkeiten:

- Systemeinstellungen im Prüfmodus prüfen
- eine Testkopie anfertigen.

#### **Prüfmodusansicht**

Die Systemeinstellungen werden im Prüfmodus übersichtlich dargestellt. Systemeinstellungen, die auf einer schattierten Taste liegen, können direkt über den Prüfmodus geändert/freigegeben werden.

Im Prüfmodus werden max. zwei Seiten angezeigt:

- 1. Seite Standard & Spez. Originale
- 2. Seite Anwendungsmodus.

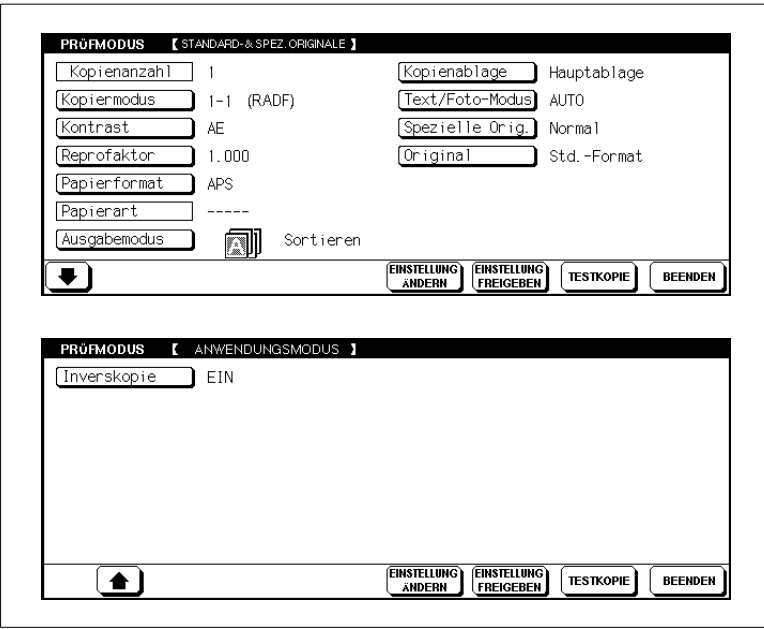

Mit der Pfeiltaste am unteren Bildrand des Touch Screens können Sie auf die andere Seite umschalten. Diese Pfeiltaste wird aber nur angezeigt, wenn Funktionen im Bereich "Anwendungsmodus" aktiv sind.

## **Einstellungen ändern**

Ändern Sie über den Prüfmodus die Systemeinstellungen oder geben Sie Einstellungen frei.

**1** Drücken Sie die Bedienfeld-Taste [PRÜFEN].

Auf dem Touch Screen wird der Prüfmodus mit den Einstellungen für "Standard- & Spez. Originale" angezeigt.

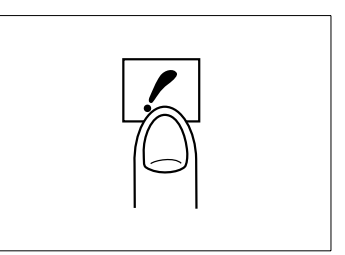

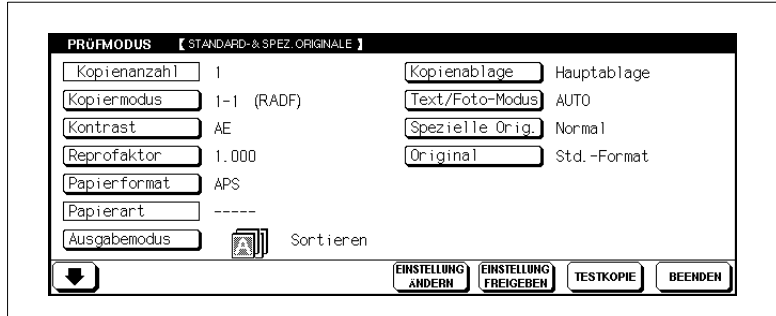

**2** Drücken Sie die Taste der Einstellung die Sie ändern möchten, z. B. [KONTRAST].

Die ausgewählte Taste wird schwarz unterlegt.

**3** Drücken Sie am unteren Bildrand des Touch Screens die Taste [EINSTELLUNG ÄNDERN].

Die Grundfunktionen werden angezeigt.

- **?** Ist die Taste [EINSTELLUNG ÄNDERN] abgeblendet? Die gewählte Funktion kann nicht geändert, sondern muss freigegeben werden.
- ➜ Weitere Informationen dazu, siehe [Seite 3-17](#page-104-0).
- **4** Ändern Sie die Systemeinstellung wie gewünscht.
- **5** Drücken Sie die Bedienfeld-Taste [PRÜFEN], um in den Prüfmodus zurückzuschalten.

**6** Führen Sie ggf. weitere Änderungen durch.

**7** Drücken Sie Taste [BEENDEN], um den Vorgang abzuschließen. Die Grundfunktionen werden wieder angezeigt.

## <span id="page-104-0"></span>**Einstellungen freigeben**

Eine Einstellung freigeben ist gleichbedeutend mit ausschalten.

**1** Markieren Sie die Funktion, die Sie freigeben möchten.

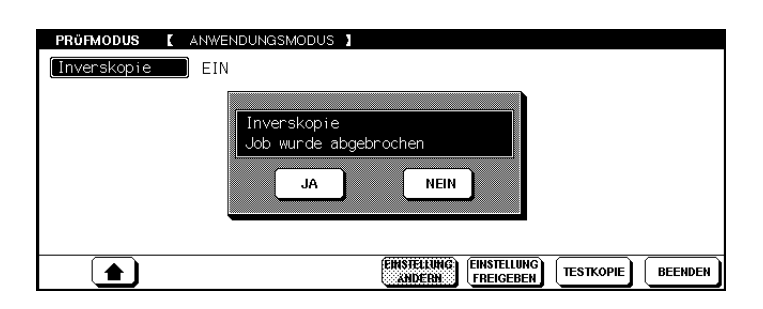

**2** Drücken Sie am unteren Bildrand des Touch Screens die Taste [EINSTELLUNG FREIGEBEN].

Zur Bestätigung der Freigabe wird ein Dialogfeld angezeigt.

**3** Bestätigen Sie Ihre Freigabe mit der Taste [JA].

Die Funktion ist freigegeben (ausgeschaltet).

- **4** Führen Sie ggf. weitere Freigaben oder Änderungen durch.
- **5** Drücken Sie die Taste [BEENDEN], um den Vorgang abzuschließen. Die Grundfunktionen werden wieder angezeigt.

#### **Testkopie anfertigen**

Fertigen Sie zur Kontrolle Ihrer Systemeinstellungen einen Kopiensatz als Testkopie an. Insbesondere bei aufwendigen Kopierjobs können Sie durch eine Testkopie kostenintensive Fehlkopien vermeiden.

Fertigen Sie einen Kopiensatz zu Testzwecken an.

- **1** Legen Sie die Originale an.
	- ❍ in den RADF oder
	- $\Omega$  auf dem Originalglas
- **2** Nehmen Sie wie gewünscht Systemeinstellungen vor.
- **3** Geben Sie die Kopienanzahl ein.
- **4** Drücken Sie die Bedienfeld-Taste [PRÜFEN], um den Prüfmodus aufzurufen. Drücken Sie danach die **oder** Drücken Sie die Bedienfeld-Taste Taste [ENTWURFSKOPIE].

[ENTWURFSKOPIE].

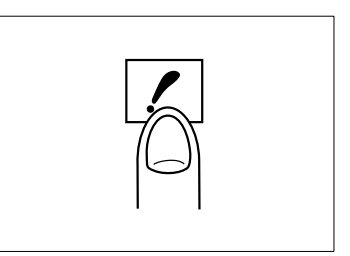

Die in den RADF eingelegten

Originale werden eingescannt. Ein

Kopiensatz wird zum Test der Systemeinstellungen ausgegeben. Die Prüfmodus-Seite wird auf dem Touch Screen angezeigt.

- **?** Wird keine Testkopie ausgegeben?
- ➜ Wenn Sie die Ausgabeart "Gruppieren" gewählt haben, kann keine Testkopie erstellt werden.
- **5** Führen Sie ggf. Änderungen oder Freigaben der Systemeinstellungen durch.
	- **?** War die Testkopie in Ordnung?
	- ➜ Wenn die Testkopie in Ordnung war, wird der als Testkopie ausgegebene Kopiensatz zur Auflage hinzugerechnet.
- **6** Drücken Sie die Taste [BEENDEN], um die neuen Systemeinstellungen zu bestätigen.

Die Grundfunktionen werden angezeigt.

**7** Drücken Sie die Bedienfeld-Taste [START], um den Ausdruck zu starten.

# **3.6 Kopierjobs reservieren**

Mit der Reserve-Job-Funktion können Sie bis zu neun Jobs vorbereiten, während ein aktiver Job gescannt oder gedruckt wird. Nach Fertigstellung des aktiven Jobs wird der erste Reserve-Job automatisch gestartet.

#### **Das sollten Sie beachten!**

Diese Funktionen können Sie nicht kombinieren:

- Grundfunktionen: Unterbrechung, Testkopie, Vorlagenspeicher
- Anwendungen: Bildüberlagerungsspeicher

# ✎

## **Reserve-Jobs während Aufwärmphase einrichten!**

Reserve-Jobs können Sie bereits während der Aufwärmphase des Systems einrichten. Tippen Sie dazu während der Aufwärmphase auf den Touch Screen. Dann werden Ihnen die Grundfunktionen angezeigt. Jetzt können Sie die Reserve-Jobs nacheinander einrichten. Der erste Job wird automatisch gestartet, wenn die Aufwärmphase abgeschlossen ist.

#### **Reserve-Job einrichten**

Reservieren Sie bis zu neun Jobs, während ein Job sich in der Ausführung befindet. Die Reserve-Jobs werden automatisch nacheinander gestartet. So können Sie die Funktionalitäten des Systems optimal ausnutzen.

**1** Legen Sie die Originale des 1. Jobs in den RADF.

 $\sqrt{11/2}$ 

 $\Box$ 

SOPTIEREN

**2** Drücken Sie die Taste [START], um den Scanvorgang zu starten.

Die Originale werden nacheinander eingezogen. Der Ausdruck beginnt unmittelbar nach dem Scanvorgang. Der Jobordner für den nächsten Job (Reserve-Job) wird freigegeben.

- Kopierprozess/auft æ, 屬  $0/10$ TRET DRUCK JOB 01 potti.  $J(00 03)$ **FREER JOB**  $T_{\rm{no}}$  no ilb. **STATUS** m AUSGABE OP IERMODUS KONTRAST REPROFAKTOR KOPIENFORMAT **FUNKTION DEMITTED SADF** 1 00  $\frac{1}{2}$  benutzer 1 KU  $AS$   $|1|$ **SPEZIELLE**<br>ORIGINALE  $A3$  | + |  $2|2|$  $\Delta$ AMS **AUSGABE-** $\sqrt{2}$ HORMAL  $A4R \equiv$ Zoom ANWENDUNG MENO **HEFTEN**<br>Sortieren 90-GRAD-
- **3** Drücken Sie die Taste des nächsten freigegebenen Jobordners.

Die Einstellungen der Grundfunktionen gelten jetzt für den Reserve-Job.

RE

 $1:1$ 

ORIGINALZÄHLEI

 $A3$ 

APS

 $\Box$ 

**HODUS AUS** 

**SPEICHERN** 

**A4** Ë

**?** Sind die Reserve-Jobs 01 bis 03 oder 04 bis 06 belegt?

AE RESERV. JOB

- ➜ Drücken Sie die Taste [FREIER JOB]. Die nächsten drei Reserve-Jobs werden angezeigt. Insgesamt können 10 Jobs eingerichtet werden (1 Job in Ausführung und 9 Reserve-Jobs).
- **4** Nehmen Sie nach Bedarf Einstellungen für den Reserve-Job vor.
- **5** Stellen Sie sicher, dass der Scanvorgang der Originale des vorangegangenen Jobs beendet ist.
- **6** Drücken Sie die Taste [START], um den Scanvorgang zu starten.
- **7** Legen Sie die Originale des Reserve-Jobs in den RADF.
- **8 nur bei Einrichtung weiterer Reserve-Jobs** Wiederholen Sie die Schritte 3 bis 5.
#### **Status-Display aufrufen**

Mit Hilfe des Status-Displays können Sie die Reserve-Jobs überwachen. Sie können die Reihenfolge der Jobs verändern und Jobs löschen.

➜ Drücken Sie in den Grundfunktionen des Touch Screens die Taste [STATUS].

Das Status-Display wird angezeigt.

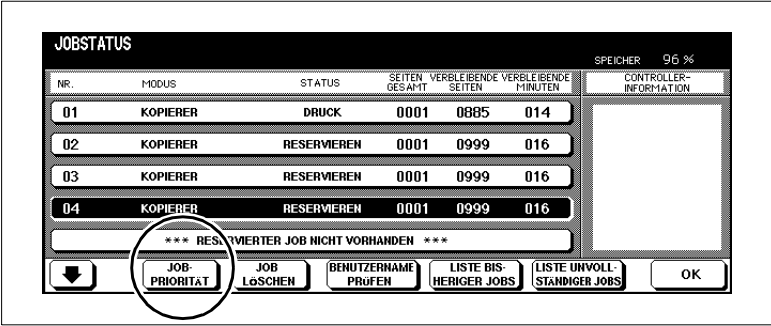

➜ Drücken Sie die Taste [OK], um das Status-Display zu verlassen.

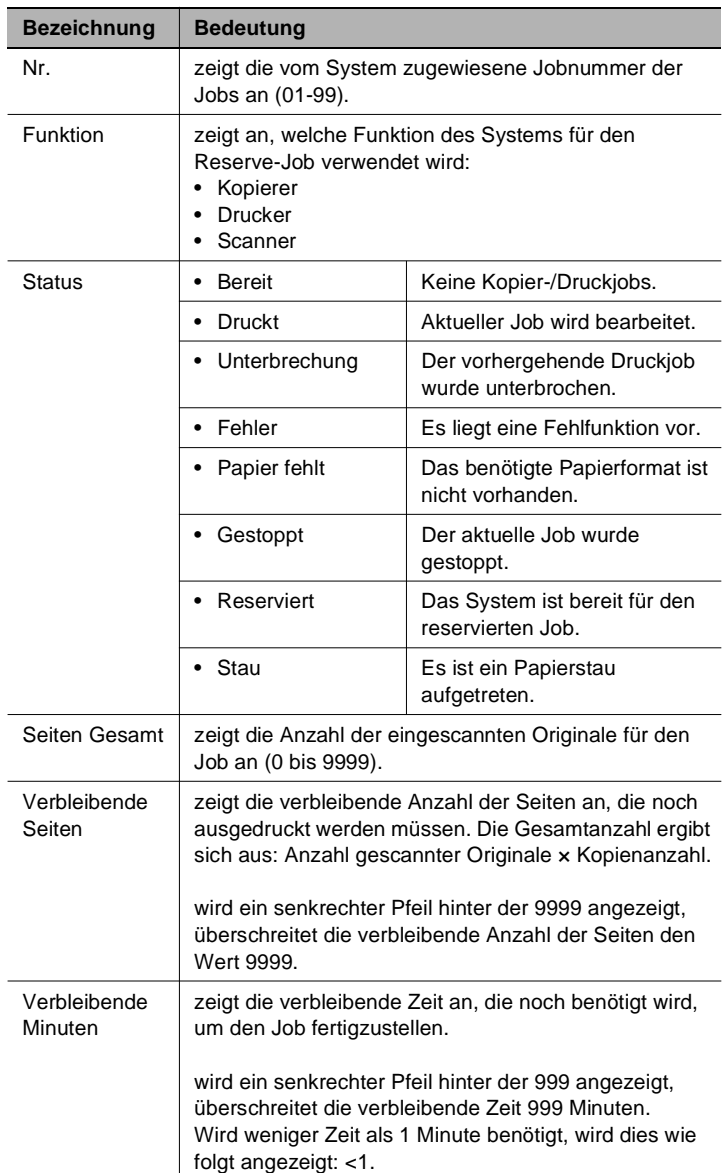

### **Bedeutung der Anzeigen im Status-Display**

#### **Reihenfolge der Reserve-Jobs ändern**

Ändern Sie die Reihenfolge der Reserve-Jobs, um einen Job bevorzugt auszuführen.

**1** Drücken Sie in den Grundfunktionen des Touch Screens die Taste [STATUS].

Das Status-Display wird angezeigt.

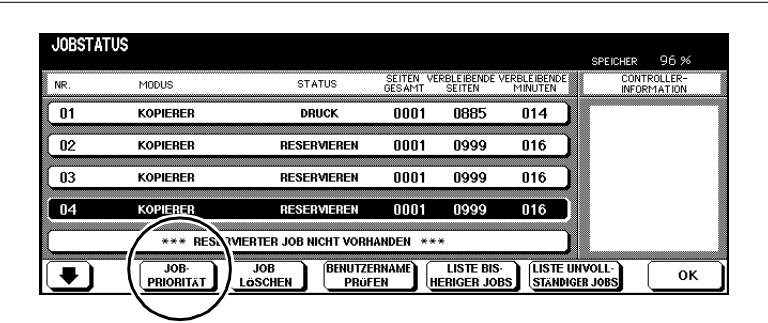

**2** Wählen Sie den Reserve-Job aus, den Sie bevorzugt ausführen möchten.

Der ausgewählte Job wird schwarz unterlegt.

- **3** Drücken Sie ggf. mehrfach die Taste [JOB PRIORITÄT], um den Job nach oben an die gewünschte Stelle zu setzen.
- **4** Drücken Sie die Taste [OK], um das Status-Display zu verlassen.

Die Grundfunktionen werden wieder angezeigt.

#### **Reserve-Job löschen**

Löschen Sie einen Reserve-Job.

**1** Drücken Sie in den Grundfunktionen des Touch Screens die Taste [STATUS].

Das Status-Display wird angezeigt.

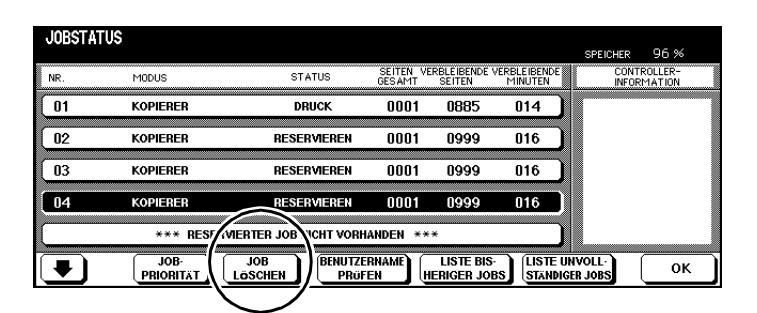

**2** Wählen Sie den Reserve-Job aus, den Sie löschen möchten.

Der ausgewählte Job wird schwarz unterlegt.

**3** Drücken Sie die Taste [JOB LÖSCHEN].

Ein Dialogfenster mit einer Sicherheitsabfrage wird angezeigt.

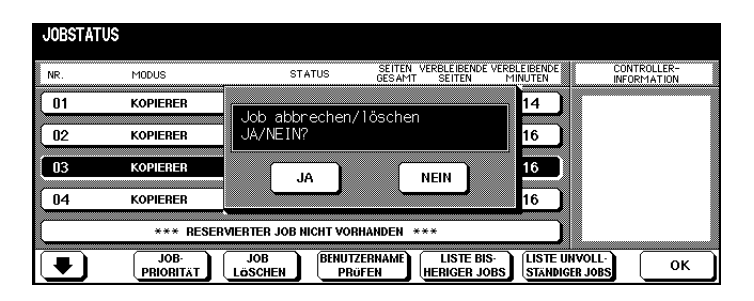

**4** Drücken Sie die Taste [JA].

Der Job wird gelöscht.

**5** Drücken Sie die Taste [OK], um das Status-Display zu verlassen. Die Grundfunktionen werden wieder angezeigt.

#### **Benutzernamen eines Reserve-Jobs prüfen**

Stellen Sie fest, von welchem Benutzer ein Job erstellt wurde.

**1** Drücken Sie in den Grundfunktionen des Touch Screens die Taste [STATUS].

Das Status-Display wird angezeigt.

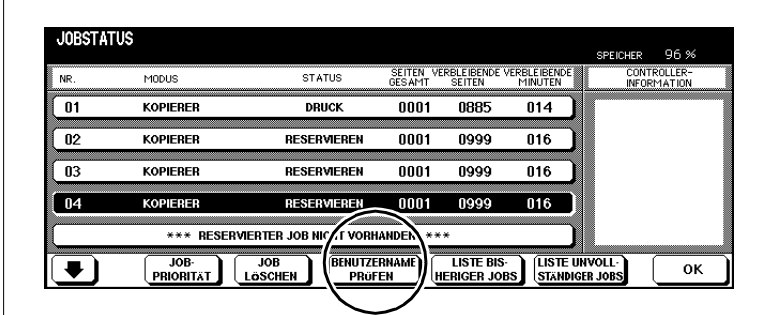

**2** Drücken Sie die Taste [BENUTZERNAME PRÜFEN].

Auf der rechten Seite werden die Benutzernamen angezeigt.

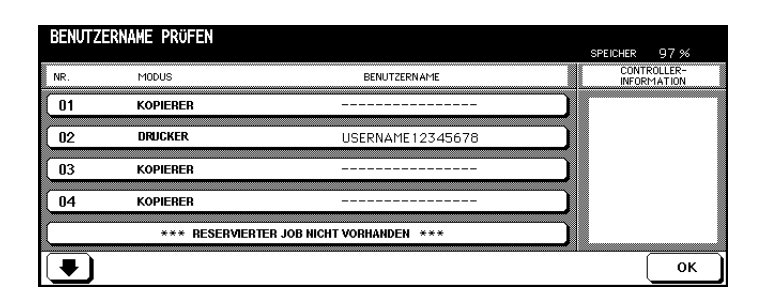

**3** Drücken Sie die Taste [OK], um die Benutzernamen wieder auszublenden.

Das Status-Anzeigen werden wieder eingeblendet.

**4** Drücken Sie die Taste [OK], um das Status-Display zu verlassen.

Die Grundfunktionen werden wieder angezeigt.

#### **Liste der bereits ausgeführten Jobs aufrufen**

Lassen Sie sich eine Liste mit den bereits ausgeführten Jobs anzeigen.

**1** Drücken Sie in den Grundfunktionen des Touch Screens die Taste [STATUS].

Das Status-Display wird angezeigt.

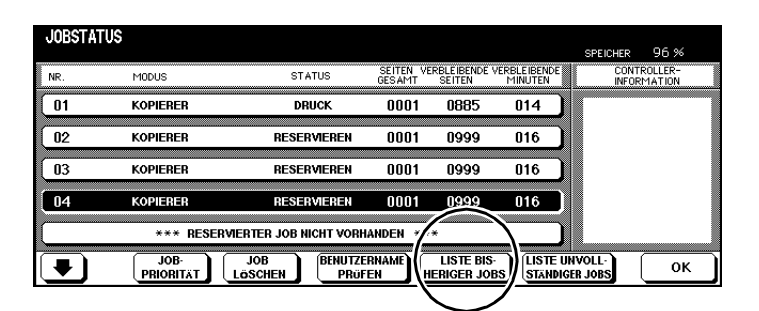

**2** Drücken Sie die Taste [LISTE BISHERIGER JOBS].

Die "Liste bisheriger Jobs" wird angezeigt. Sie können sich bis zu 16 Jobs auf 4 Seiten anzeigen lassen. Verwenden Sie die Pfeiltasten am unteren Rand des Touch Screens, um zwischen den Seiten zu wechseln.

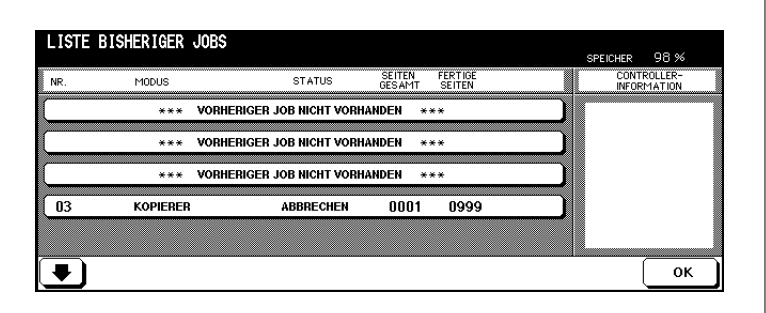

- **3** Drücken Sie die Taste [OK], um zu den Status-Anzeigen zurückzuschalten.
- **4** Drücken Sie die Taste [OK], um das Status-Display zu verlassen.

Die Grundfunktionen werden wieder angezeigt.

#### **Liste unvollständiger Jobs aufrufen**

Lassen Sie sich eine Liste der Jobs anzeigen, die aufgrund von Fehlermeldungen nicht abgearbeitet werden können.

**1** Drücken Sie in den Grundfunktionen des Touch Screens die Taste [STATUS].

Das Status-Display wird angezeigt.

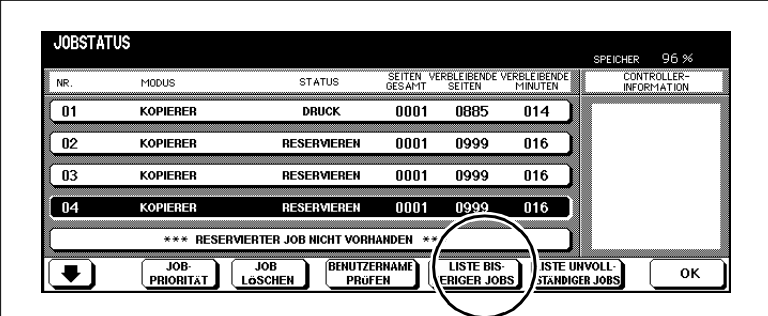

**2** Drücken Sie die Taste [LISTE UNVOLLSTÄNDIGER JOBS].

Die Liste der unvollständigen Jobs wird angezeigt.

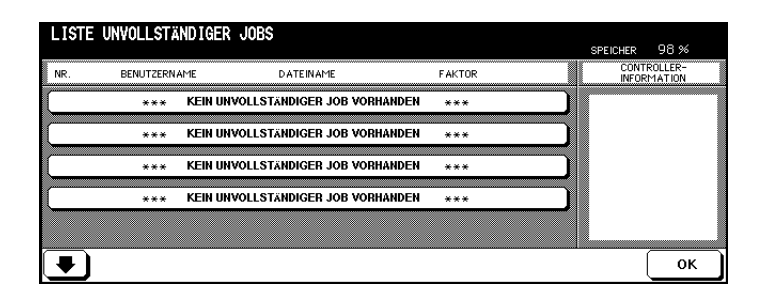

**3** Drücken Sie die Taste [OK], um zu den Status-Anzeigen zurückzuschalten.

Das Status-Anzeigen werden wieder angezeigt.

**4** Drücken Sie die Taste [OK], um das Status-Display zu verlassen. Die Grundfunktionen werden wieder angezeigt.

### **Einrichtung eines Reserve-Jobs unterbrechen**

### **. . . bei Papierstau**

Bei einem Papierstau wird auf dem Jobordner die Meldung Stau angezeigt. Unterbrechen Sie die Einrichtung eines Reserve-Jobs um den Papierstau zu beheben.

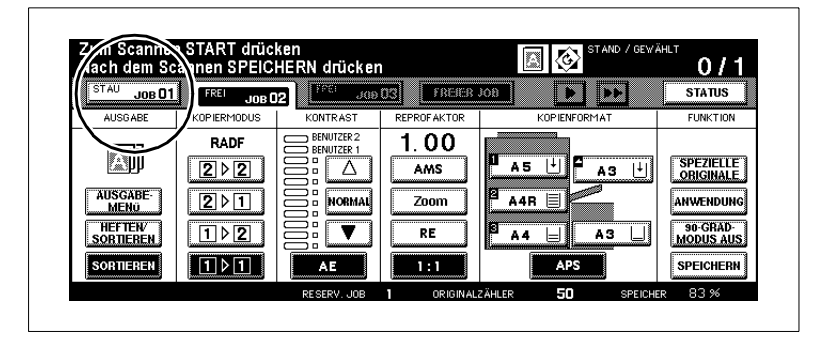

**1** Drücken Sie den Jobordner mit der Meldung Stau.

- **?** Blinkt die Pfeiltaste in der Basisanzeige?<br>▲ Drücken Sie die Pfeiltaste so oft
- ➜ Drücken Sie die Pfeiltaste so oft, bis der Job mit der Meldung "Stau" angezeigt wird.

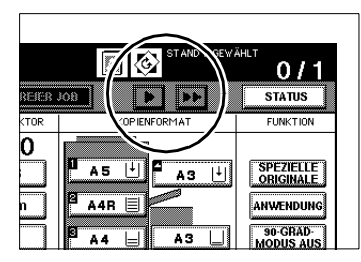

**2** Entfernen Sie den Papierstau.

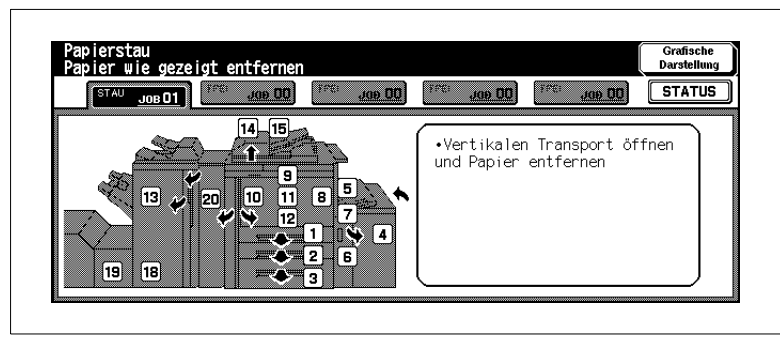

Weitere Informationen dazu, siehe [Seite 8-11](#page-392-0)

**3** Drücken Sie die Bedienfeld-Taste [START].

Der Job wird fortgeführt.

- **4** Drücken Sie die Taste des Jobordners, dessen Einrichtung Sie unterbrochen haben.
- **5** Führen Sie die Einstellungen zur Einrichtung des Reserve-Jobs fort.

#### **. . . bei Papiermangel**

Bei einem Papiermangel blinkt auf dem Jobordner die Meldung Papier.

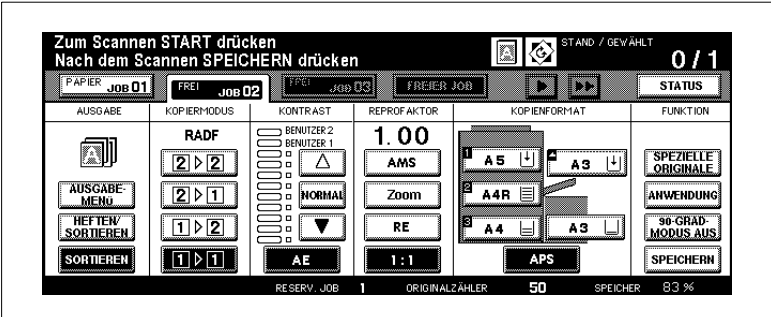

- **1** Drücken Sie den Jobordner mit der Meldung Papier.
	- **?** Blinkt die Pfeiltaste in der Basisanzeige?<br>▲ Drücken Sie die Pfeiltaste so oft
	- ➜ Drücken Sie die Pfeiltaste so oft, bis der Job mit der Meldung "Papier" angezeigt wird.
- **2** Stellen Sie fest, welches Papiermagazin leer ist.

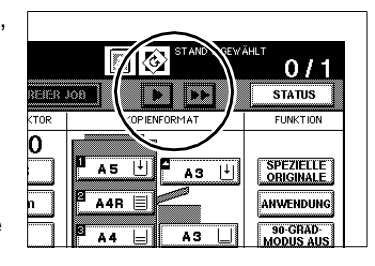

**3** Füllen Sie Papier in das betroffene Papiermagazin.

Die Meldung des Jobordners wechselt zu Druck.

**4** Drücken Sie die Bedienfeld-Taste [START].

Der Druckauftrag wird fortgeführt.

**5** Führen Sie die Einstellungen zur Einrichtung des Reserve-Jobs fort.

# $\mathbb{S}$ ...

#### **Unterbrechung nicht unbedingt nötig!**

Wenn ein Papiermangel vorliegt, müssen Sie nicht unbedingt die Einrichtung eines Reserve-Jobs unterbrechen.

# **3.7 Kopierjob unterbrechen**

Unterbrechen Sie einen aktuellen Kopierjob, um zwischendurch Kopien zu erstellen.

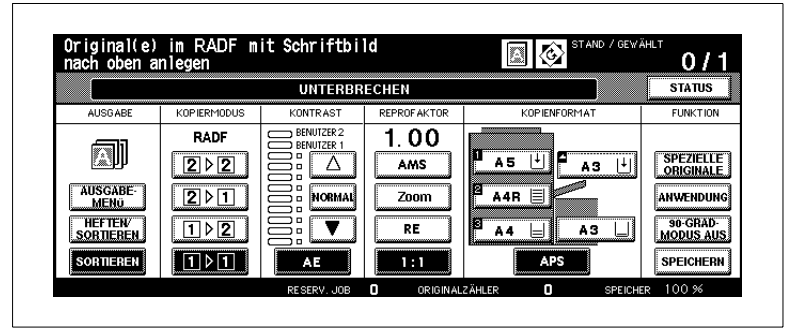

Eine Unterbrechung können Sie vornehmen:

- wenn die Grundfunktionen auf dem Touch Screen angezeigt werden,
- der Überlagerungsspeicher nicht verwendet wird,
- während das System Daten aus dem Speicher ausdruckt,
- Originale in den Vorlagenspeicher eingelesen werden oder
- Originale in den Vorlagenspeicher eingelesen werden, während ein Job ausgeführt wird.

wird die Unterbrechung erst aktiviert, nachdem wichtige Kopierschritte abgeschlossen sind. Wenn Sie die Bedienfeld-Taste [UNTERBRECHEN] drücken,

In der Zeit vom Tastendruck bis zur Aktivierung der Unterbrechung blinkt die LED der Bedienfeld-Taste [UNTERBRECHEN].

Die LED blinkt:

- bis ein Kopiensatz des aktuellen Kopierauftrags ausgegeben wurde.
- wurden. bis alle im RADF eingelegten Originale in den Speicher eingelesen
- und der erste Kopiensatz des Reserve-Jobs ausgegeben wurde. bis alle im RADF eingelegten Originale in den Speicher eingelesen

Die LED leuchtet dauerhaft:

● Die Unterbrechung ist aktiv.

 $\mathbb{S}$ ...

### **Unterbrechung mit Zeitverzögerung!**

Im Bedienermodus können Sie festlegen wann die Unterbrechung aktiviert werden soll. Weitere Informationen dazu, siehe [Seite](#page-358-0) 7-47.

#### **Vorgehensweise**

- **1** Drücken Sie die Bedienfeld-Taste [UNTERBRECHEN].
- **2** Warten Sie ab, bis die LED der Bedienfeld-Taste dauerhaft leuchtet. [UNTERBRECHEN]

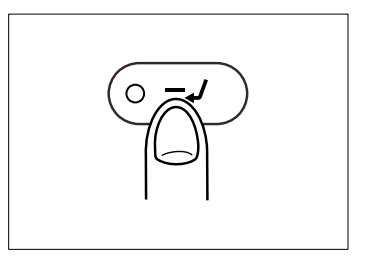

Die Unterbrechung ist aktiv.

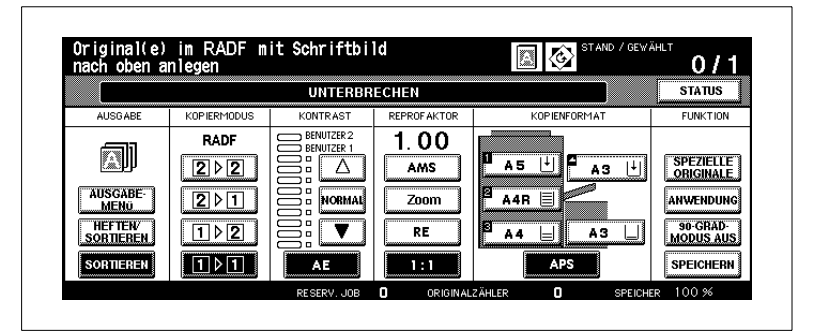

- **3** Entfernen Sie die Originale des unterbrochenen Kopierjobs aus dem RADF oder von dem Originalglas.
- **4** Legen Sie die neuen Originale an.
	- ❍ in den RADF oder
	- ❍ auf dem Originalglas
- **5** Ändern Sie ggf. Systemeinstellungen.

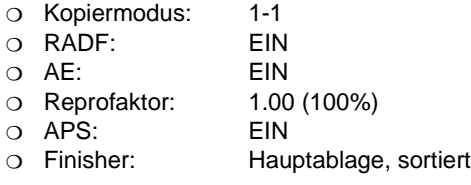

- ? *Was wird angezeigt, wenn der Prüfmodus aufgerufen wird?*<br>→ Im Prüfmodus werden die Einstellungen des unterbrochener
- ➜ Im Prüfmodus werden die Einstellungen des unterbrochenen Kopierjobs angezeigt.
- **6** Drücken Sie die Bedienfeld-Taste [START], um den Kopiervorgang zu starten.

Setzen Sie den unterbrochenen Kopierjob fort.

- **1** Drücken Sie die Bedienfeld-Taste [UNTERBRECHEN].Die LED der Bedienfeld-Taste [UNTERBRECHEN] verlöscht.
- **2** Drücken Sie die Bedienfeld-Taste [START].

Der unterbrochene Kopierjob wird fortgesetzt.

## **3.8 Systemeinstellungen des letzten Jobs aufrufen**

Rufen Sie die Systemeinstellungen des zuletzt ausgeführten Jobs noch einmal auf, um mit den gleichen Systemeinstellungen weiter zu arbeiten.

Beachten Sie bitte folgende Punkte:

- Es können nur die Systemeinstellungen des letzten, komplett abgearbeiteten Jobs aufgerufen werden.
- Die Systemeinstellungen des letzten Jobs können auch dann aufgerufen werden, wenn das System zwischendurch ausgeschaltet wurde.
- **1** Drücken Sie die Bedienfeld-Taste [JOBGRÖßE].

Der Jobspeicher wird angezeigt.

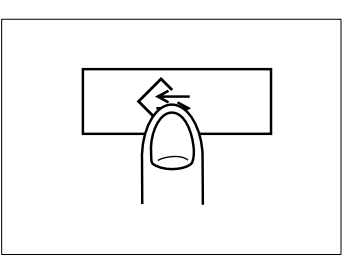

**2** Drücken Sie die Taste [VORAB PROGRAMMABRUF].

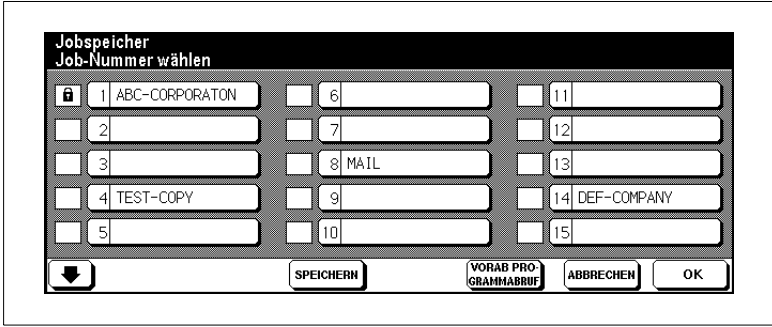

**3** Drücken Sie die Taste [OK].

Die Grundfunktionen werden wieder angezeigt. Die Systemeinstellungen des zuletzt ausgeführten Jobs sind eingestellt.

# **3.9 Systemeinstellungen sichern und abrufen**

Speichern Sie die Systemeinstellungen für bis zu 30 verschiedene Jobs ab. Rufen Sie die Systemeinstellungen bei Bedarf wieder auf.

Beachten Sie bitte folgende Punkte:

- Im Bedienermodus können Sie Jobspeicherplätze sperren unter dazu, siehe [Seite](#page-337-0) 7-26. denen Systemeinstellungen gesichert wurden. Weitere Informationen
- Gesperrte Jobspeicherplätze können weder gelöscht noch überschrieben werden.
- Ein Jobspeicherplatz ist gesperrt, wenn vor der Programmplatznummer ein Schloss angezeigt wird.
- Die Aufhebung der Sperrung kann nur im Bedienermodus vorgenommen werden.
- Jobspeicherplätze, dere<del>h Bezeichnung aus 16 St</del>ernen besteht, zeigen an, dass Systemeinstellungen ohne Eingabe einer Bezeichnung gesichert wurden.

### **Systemeinstellungen sichern**

- **1** Nehmen Sie nach Bedarf Systemeinstellungen vor.
- **2** Drücken Sie die Bedienfeld-Taste [JOBGRÖßE].

Der Jobspeicher wird angezeigt.

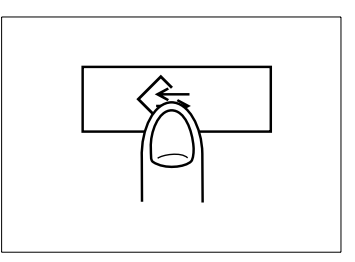

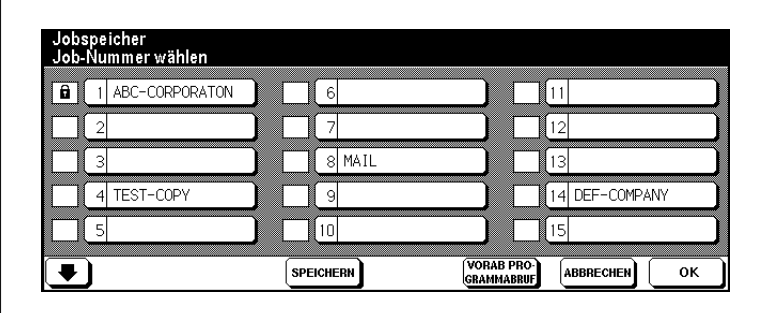

**3** Drücken Sie die Taste [SPEICHERN].

Eine Übersicht mit den aktuellen Systemeinstellungen wird angezeigt.

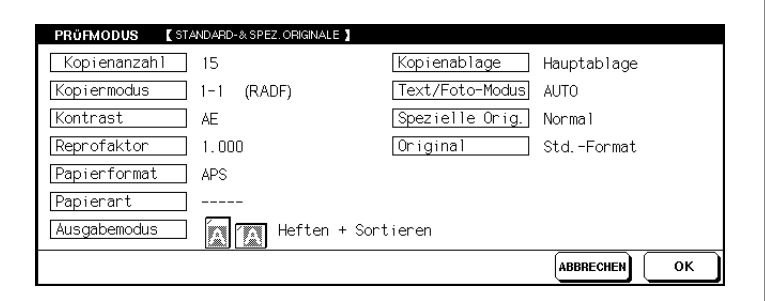

**4** Drücken Sie die Taste [OK], um die Übersicht zu schließen.

Der Jobspeicher wird wieder angezeigt.

- **?** Möchten Sie die Systemeinstellungen noch einmal verändern?
- ➜ Drücken Sie die Taste [ABBRECHEN]. Die Grundfunktionen werden wieder angezeigt. Ändern Sie die Systemeinstellungen nach Bedarf. Beginnen Sie mit der Sicherung der Systemeinstellungen noch einmal von vorn.
- **5** Wählen Sie einen freien Speicherplatz zur Sicherung der Systemeinstellungen aus.

Der Speicherplatz wird schwarz unterlegt.

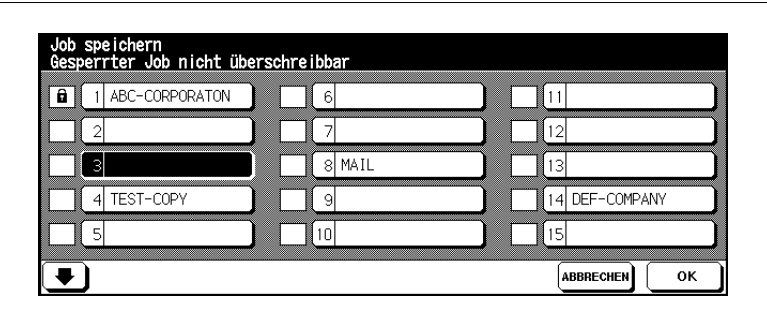

**6** Drücken Sie die Taste [OK].

Auf dem Touch Screen wird eine Tastatur zur Eingabe der Bezeichnung für die gespeicherten Systemeinstellungen angezeigt.

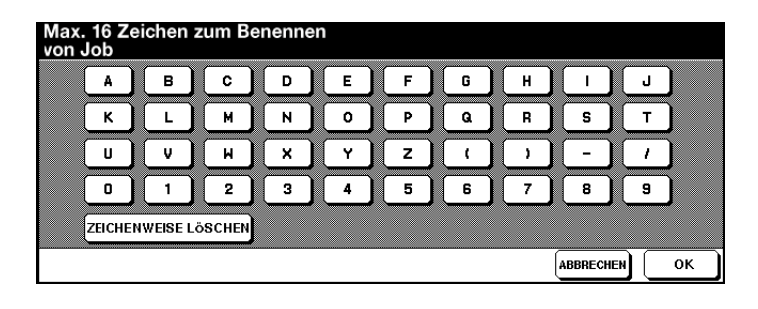

- **7** Geben Sie über die Touch Screen-Tastatur eine Bezeichnung ein (max. 16 Zeichen).
	- **?** Haben Sie sich vertippt?
	- ➜ Drücken Sie ggf. mehrfach die Taste [ZEICHENWEISE LÖSCHEN], um die Eingabe Zeichen für Zeichen zu löschen. Geben Sie danach die korrekte Bezeichnung ein.
- **8** Drücken Sie die Taste [OK], um Ihre Eingabe zu bestätigen. Der Jobspeicher wird angezeigt.
	- **?** Möchten Sie den Vorgang abbrechen?
	- ➜ Drücken Sie die Taste [ABBRECHEN], um den Sicherungsvorgang abzubrechen.
- **9** Drücken Sie die Taste [OK], um den Sicherungsvorgang abzuschließen.

Die Grundfunktionen werden wieder angezeigt. Die Systemeinstellungen des Jobs sind gesichert und können jederzeit aufgerufen werden.

#### **Systemeinstellungen abrufen**

- **1** Legen Sie die Originale an.
- **2** Drücken Sie die Bedienfeld-Taste [JOBGRÖßE].

Der Jobgröße wird angezeigt.

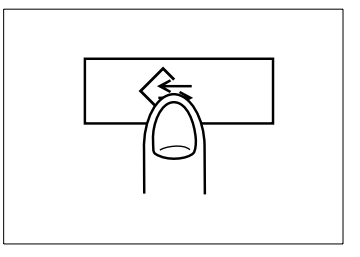

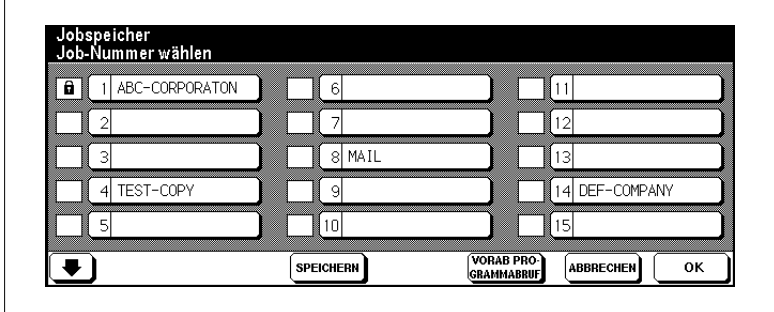

**3** Wählen Sie den Speicherplatz aus, unter dem die gewünschten Systemeinstellungen gespeichert wurden.

#### **oder**

Drücken Sie die Taste [ABBRECHEN], um den Vorgang zu beenden. **oder**

Drücken Sie die Pfeiltaste, um weitere Speicherplätze anzeigen zu lassen.

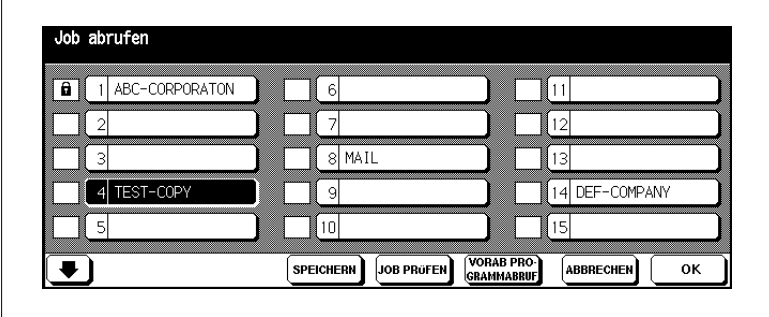

**4** Drücken Sie die Taste [JOB PRÜFEN], um noch einmal die Systemeinstellungen zu überprüfen.

Eine Übersicht der aktuellen Systemeinstellungen wird angezeigt.

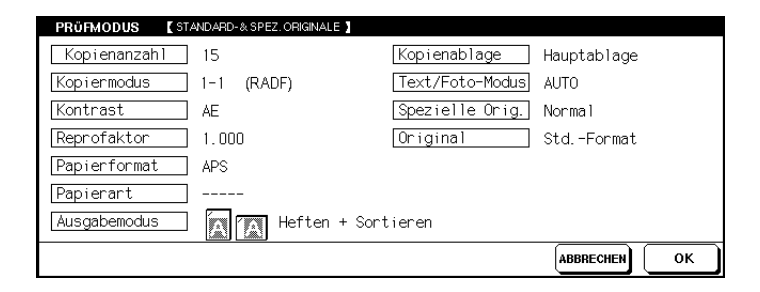

**5** Drücken Sie die Taste [OK], um die Übersicht zu schließen.

Die Grundfunktionen werden wieder angezeigt.

- **?** Möchten Sie den Vorgang abbrechen?
- ➜ Drücken Sie die Taste [ABBRECHEN].
- **6** Drücken Sie die Bedienfeld-Taste [START], um den Kopiervorgang zu starten.

# **3.10 Zählerstände des Systems überprüfen**

Überprüfen Sie die Zählerstände des Systems. Zählbeginn ist die Erstinbetriebnahme des Systems. Das Datum der Erstinbetriebnahme wird in der "Zählerliste" unter Startdatum angezeigt.

#### **Zählerstände anzeigen lassen**

Lassen Sie sich die aktuellen Zählerstände anzeigen.

➜ Drücken Sie die Bedienfeld-Taste [ZÄHLER].

Die Zählerliste wird angezeigt.

#### **Gesamtzähler**

Anzahl aller bisher erstellter Kopien und Ausdrucke.

**Kopiererzähler**

Anzahl aller bisher erstellter Kopien. **Druckerzähler**

Anzahl aller bisher erstellter Ausdrucke.

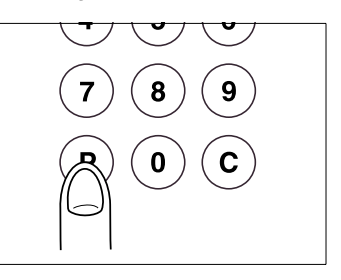

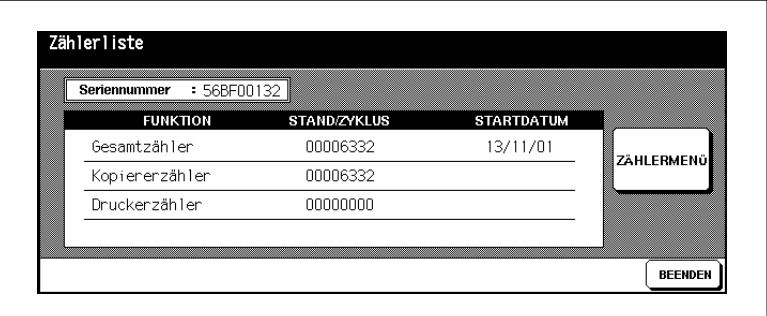

#### ➜ **Zählerliste ausblenden**

Drücken Sie die Taste [BEENDEN], um zu den Grundfunktionen zurückzuschalten.

Die Zählerliste wird ausgeblendet. Die Grundfunktionen werden wieder angezeigt.

#### **Zählerliste ausdrucken**

Drucken Sie die Zählerliste aus.

**1** Drücken Sie die Bedienfeld-Taste [ZÄHLER].

Die Zählerliste wird angezeigt.

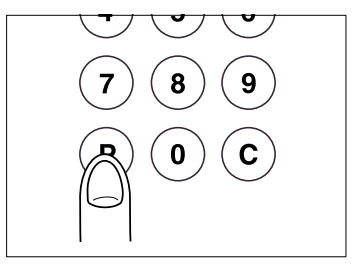

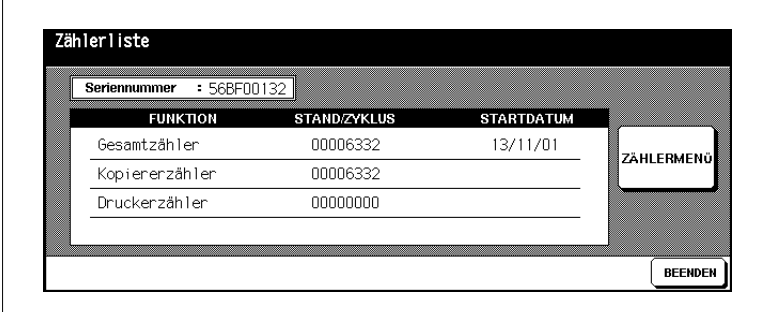

**2** Drücken Sie die Taste [ZÄHLERMENÜ].

Die Grundfunktionen werden angezeigt.

- **3** Wählen Sie ein Papiermagazin aus, aus dem das Papier für die Zählerliste eingezogen werden soll.
- **4** Drücken Sie die Bedienfeld-Taste [START], um den Ausdruck der Zählerliste zu starten.

Die Zählerliste wird ausgedruckt.

# **3.11 Energiesparfunktionen aktivieren**

Aktivieren Sie während kopierfreier Zeiten eine der beiden Energiesparfunktionen, um den Stromverbrauch des Systems zu reduzieren.

Der System bietet zwei Funktionen zum Sparen von Energie:

● **Energiesparmodus**

Im Energiesparmodus wird die Heizeinheit während ausdruckfreier Zeiten auf einer niedrigen Temperaturstufe gehalten.

● **Automatische Ausschaltung**

Bei der automatischen Ausschaltung werden einzelne Bereiche des Systems abgeschaltet.

Beide Funktionen können automatisch oder manuell aktiviert werden.

# $\mathbb{S}$ ...

#### **Eine Taste und zwei Funktionen**

Die manuelle Aktivierung der Energiesparfunktionen erfolgt über die die automatische Ausschaltung zu aktivieren. Welche Energiesparfunktion aktiviert werden soll, können Sie im Bedienermodus festlegen. kann wahlweise dazu verwendet werden den Energiesparmodus oder *Bedienfeld-Taste [BEREITSCHAFT EIN/AUS]. Die Bedienfeld-Taste* Weitere Informationen dazu, siehe [Seite](#page-358-0) 7-47.

#### **Energiesparmodus aktivieren**

Aktivieren Sie den Energiesparmodus automatisch oder manuell.

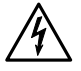

#### **GEFAHR**

#### **Stromschlaggefahr bei unsachgemäßer Handhabung**

Auch bei aktiviertem Energiesparmodus steht das System unter Hochspannung.

→ Beachten Sie alle in dieser Bedienungsanleitung aufgeführten Sicherheitsmaßnahmen zum Umgang mit Hochspannungskomponenten.

#### **Automatisch aktivieren**

Die automatische Aktivierung erfolgt über den Bedienermodus.

Legen Sie im Bedienermodus fest, wieviel Minuten nach der letzten Systemaktivität der Energiesparmodus automatisch aktiviert werden soll. Weitere Informationen dazu, siehe [Seite](#page-357-0) 7-46.

System-Grundstellung: 15 Minuten

#### **Manuell aktivieren**

Die manuelle Aktivierung erfolgt über die Bedienfeld-Taste [BEREITSCHAFT EIN/AUS].

➜ Halten Sie die Bedienfeld-Taste [BEREITSCHAFT EIN/AUS] länger als 1 Sekunde gedrückt.

leuchten. Die Touch Screen-Anzeige wird abgeblendet. Das System befindet sich im Energiesparmodus. Die LED der Bedienfeld-Taste [BEREITSCHAFT EIN/AUS] beginnt zu

➜ **Energiesparmodus beenden** Drücken Sie eine beliebige Bedienfeld-Taste, um den Modus zu beenden.

#### **Automatische Ausschaltung aktivieren**

Aktivieren Sie die automatische Ausschaltung automatisch oder manuell.

#### **Automatisch aktivieren**

Die automatische Aktivierung erfolgt über den Bedienermodus.

Legen Sie im Bedienermodus fest, wieviel Minuten nach der letzten Systemaktivität das System automatisch abgeschaltet werden soll. Weitere Informationen dazu, siehe [Seite](#page-357-0) 7-46.

Grundstellung: 90 Minuten

#### **Manuell aktivieren**

Die manuelle Aktivierung erfolgt über die Bedienfeld-Taste [BEREITSCHAFT EIN/AUS].

➜ Drücken Sie die Bedienfeld-Taste [BEREITSCHAFT EIN/AUS].

Bei aktiver Ausschaltung leuchtet die LED der Bedienfeld-Taste [BEREITSCHAFT EIN/AUS]. Die Touch Screen-Anzeige wird abgeschaltet. Das System befindet sich im Ausschaltmodus.

➜ **Automatische Ausschaltung beenden** Drücken Sie die Bedienfeld-Taste [BEREITSCHAFT EIN/AUS], um den Modus zu beenden.

## **3.12 Stapeleinzug verwenden**

Mit dem Stapeleinzug können Sie auch Spezialpapiere verarbeiten, die Sie mit den anderen Papiermagazinen nicht verarbeiten können.

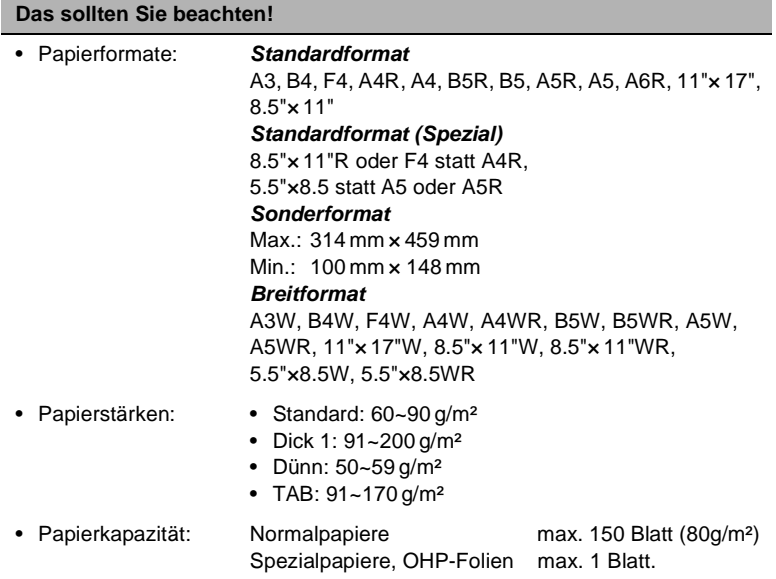

### **Papier an den Stapeleinzug anlegen**

**1** Öffnen Sie den Stapeleinzug auf der rechten Seite des Systems.

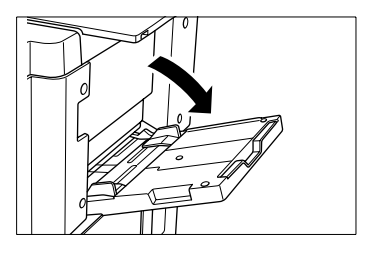

**2** Ziehen Sie bei großen Formaten die Verlängerung des Stapeleinzugs heraus.

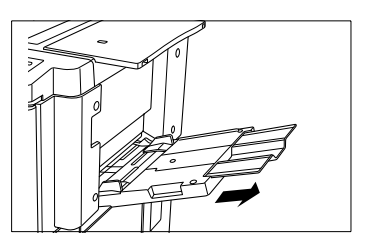

- **3** Legen Sie das Papier ganz dicht an den Einzugsschacht des Stapeleinzugs heran.
	- ❍ Spezialpapiere, OHP-Folien: max. 1 Blatt
	- ❍ Sonstige: max. 150 Blatt (80 g/m²)

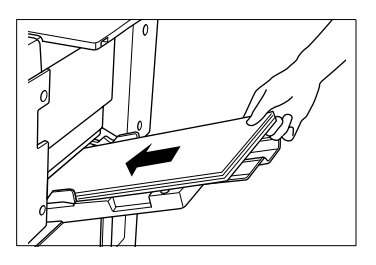

**4** Verschieben Sie die Papierführungen entsprechend der Größe des angelegten Papieres.

#### **Registerpapiere verarbeiten**

Wenn Sie den Stapeleinzug verwenden, um Registerpapiere zu bedrucken, sollten Sie folgende Punkte beachten:

- Stellen Sie sicher, dass Sie unter "Kopierformat" für den Stapeleinzug "Register" eingestellt haben. Weitere Informationen dazu, siehe [Seite](#page-199-0) [4-62](#page-199-0).
- Legen Sie die Registerblätter so in den Stapeleinzug, dass die Taben in der hinteren rechten Ecke liegen.
- Stellen Sie sicher, dass die 1. Tabe oben liegt. Die nachfolgenden Taben müssen in der korrekten Reihenfolge darunter liegen.

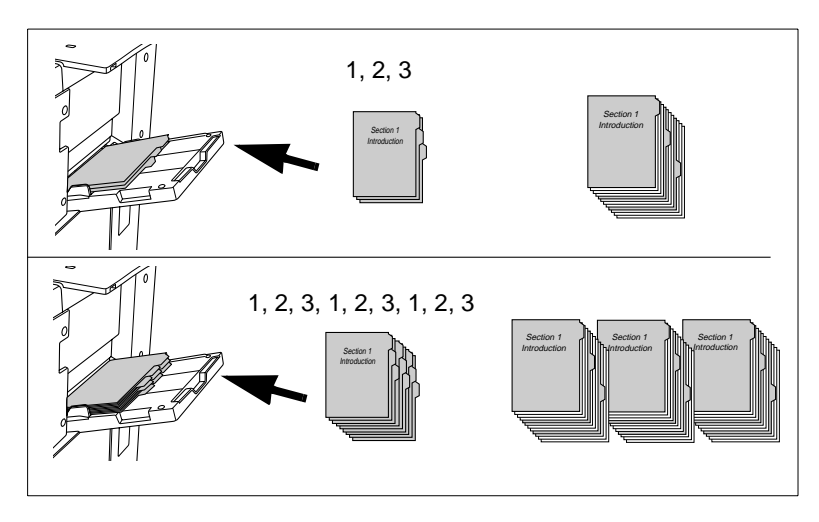

#### **Beispiele:**

# **3.13 Hilfefunktion verwenden**

Das System ist mit einer Hilfefunktion ausgestattet. Die Hilfefunktion können Sie von jeder Touch Screen-Anzeige aus starten, außer aus dem Jobspeicher und dem Bedienermodus.

Die Hilfefunktion bietet zwei Hilfestellungen:

- Hilfeaufruf wenn Grundfunktionen angezeigt werden: Die Übersicht der Hilfefunktion wird angezeigt. Sie können ein Hilfethema auswählen und sich den entsprechenden Hilfetext dazu anzeigen lassen.
- Hilfeaufruf wenn nicht Grundfunktionen angezeigt werden Es wird ein spezieller Hilfetext, für die Seite angezeigt, auf der Sie sich befunden haben.

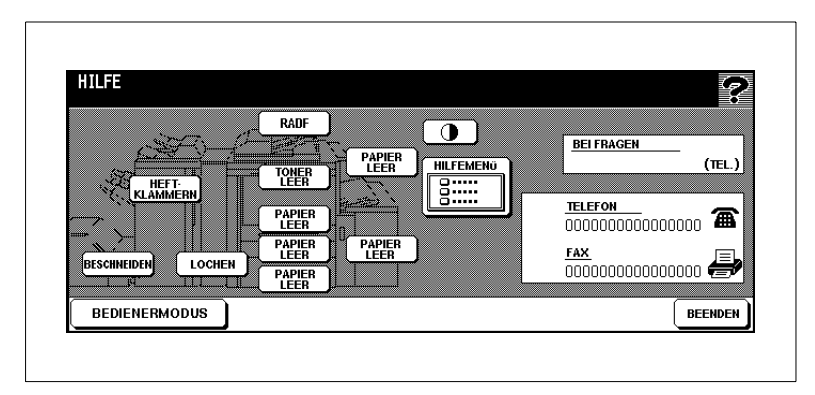

Die Übersicht der Hilfefunktion beinhaltet:

- Taste zum Einstellen des Touch Screen-Kontrastes,
- Anzeige der Wochentimerzeit,
- Anzeige der Rufnummer eines Systembeauftragten,
- Anzeige der Telefon- und Faxnummer des technischen Kundendienstes,
- Hilfemenü mit Informationen zu verschiedenen Hilfethemen,
- Tasten zum Aufruf von Schritt-für-Schritt-Anleitungen zu verschiedenen Hilfethemen,
- Taste zum Aufruf des Bedienermodusses.

### **Übersicht der Hilfefunktion aufrufen**

Rufen Sie die Übersicht der Hilfefunktion auf.

- **1** Stellen Sie sicher das die Basisanzeige auf dem Touch Screen angezeigt wird.
- **2** Drücken Sie die Bedienfeld-Taste [HILFE].

Die Übersicht der Hilfefunktion wird angezeigt.

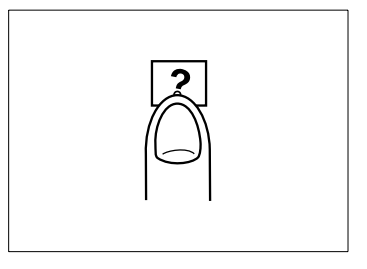

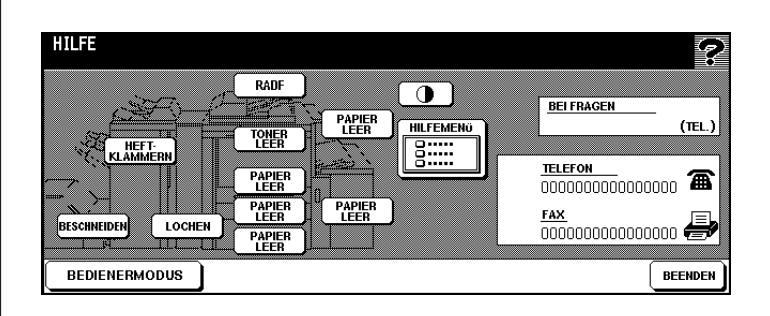

**3** Wählen Sie eine der Hilfefunktionen aus.

- ❍ **Heftklammern** Heftklammern nachfüllen
- 
- 
- $OR$  RADF
- 
- 
- 
- ❍ **Beschneiden** Abfallbehälter ausleeren
- ❍ **Lochen** Abfallbehälter ausleeren
	- *<u>Originale am RADF</u>* anlegen
- ❍ **Papier leer** Papier in einem Magazin nachfüllen
- ❍ **Toner leer** Toner nachfüllen
- ❍ **Hilfemenü** Hilfen zu weiteren Themen
- **4** Drücken Sie die Taste [BEENDEN], um den Hilfe-Modus wieder zu verlassen.

Die Grundfunktionen werden wieder angezeigt.

### **Hilfe zu einem bestimmten Vorgang aufrufen**

Lassen Sie sich Informationen zu einem Vorgang anzeigen, den Sie gerade durchführen. Diese Funktion steht nur zur Verfügung, wenn nicht die Grundfunktionen auf dem Touch Screen angezeigt werden.

**1** Drücken Sie die Bedienfeld-Taste [HILFE].

Ein Hilfetext mit Informationen zu dem Screen, in dem Sie sich befunden haben, wird angezeigt.

- **2** Lesen Sie sich den Hilfetext durch.
- **3** Drücken Sie die Taste [BEENDEN], um den Hilfe-Modus wieder zu verlassen.

Die Anzeige, von der aus Sie die Hilfefunktion aufgerufen haben, wird wieder angezeigt.

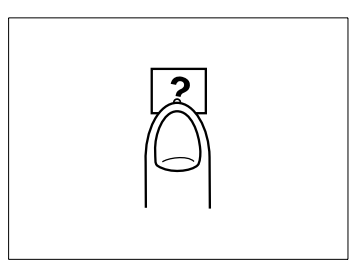

# **3.14 Lesezeichenfunktion verwenden**

Mit Hilfe der Lesezeichenfunktion können Sie sich eine Seite im Bereich der "Anwendungen" markieren. Wenn Sie dann die Bedienfeld-Taste [PRÜFEN] drücken, um in den Prüfmodus umzuschalten, wird automatisch zuerst die 2. Seite "Anwendungsmodus" angezeigt. Von dort aus können Sie direkt wieder auf die markierte Seite zugreifen, um z. B. individuelle Einstellungen vorzunehmen.

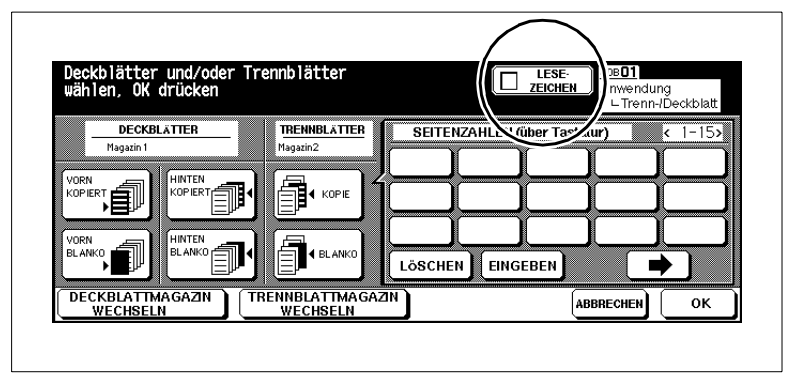

Weitere Informationen zum Prüfmodus, siehe [Seite 3-15.](#page-102-0)

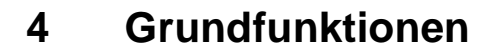

## **4.1 Ausgabe einstellen**

Legen Sie fest, wie Ihre Kopien ausgegeben werden sollen.

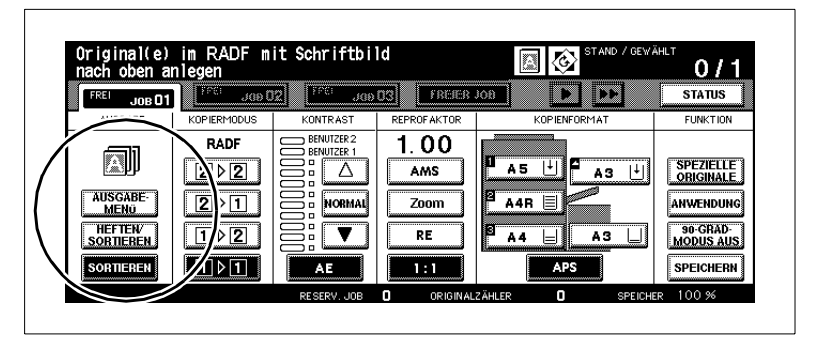

Je nach Ausstattung des Systems stehen Ihnen verschiedene Ausgabemöglichkeiten zur Verfügung.

Das System kann ausgestattet sein:

- mit dem Finisher Q3219A (Zubehör)
- mit dem Finisher Q3220A (Zubehör)
- mit der Beschneideeinheit Q3224A (Zubehör für den Finisher Q3220A)
- mit der Zuschießeinheit Q3221A (Zubehör für den Finisher Q3219A/Q3220A)
- ohne Finisher.

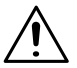

#### **VORSICHT**

#### **Beschädigung des Systems durch äußere Einflüsse!**

Die Hauptablage des Finishers fährt während der Ausgabe nach unten. Gegenstände die sich unter der Hauptablage befinden, können die Hauptablage beschädigen.

→ Stellen Sie keine Gegenstände unter die Hauptablage des Finishers.

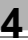

# ✎

### **Aufnahmekapazität der Ablagen nicht überschreiten!**

Überschreiten Sie die Aufnahmekapazität der Finisherablagen nicht, sonst kann es zu einem Papierstau kommen. Bei einem umfangreichen Job sollten Sie die Ablagen bereits während des Ausgabevorgangs entleeren, um die Aufnahmekapazität nicht zu überschreiten. Weitere Informationen dazu, siehe [Seite 9-15.](#page-412-0)

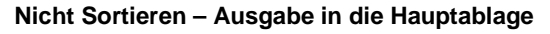

(nur mit Finisher Q3219A oder Q3220A)

Lassen Sie Ihre Kopien unsortiert ausgeben. Die Kopiensätze werden mit dem Schriftbild nach unten und ohne Versatz ausgegeben.

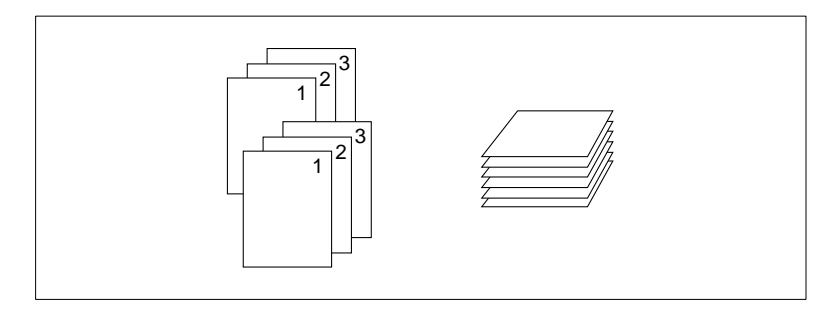

#### **Vorgehensweise**

**1** Drücken Sie in den Grundfunktionen die Taste [SORTIEREN], um die Funktion auszuschalten.

Die Taste wird weiß unterlegt.

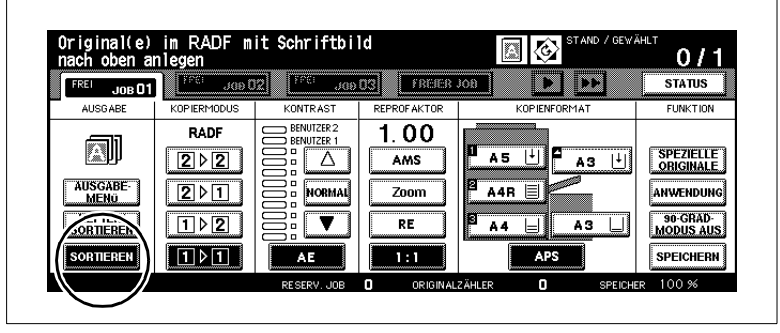

- **2** Nehmen Sie nach Bedarf Systemeinstellungen vor.
- **3** Geben Sie über die Zifferntastatur die Kopienanzahl ein.
- **4** Legen Sie die Originale an.
	- ❍ in den RADF oder
	- ❍ auf dem Originalglas
- **5** Drücken Sie die Bedienfeld-Taste [START], um den Kopiervorgang zu starten.

#### **Sortieren – Ausgabe in die Hauptablage**

(nur mit Finisher Q3219A oder Q3220A)

Lassen Sie Ihre Kopien sortiert ausgeben. Die Kopiensätze werden mit dem Schriftbild nach unten und mit einem Versatz von 30 mm ausgegeben.

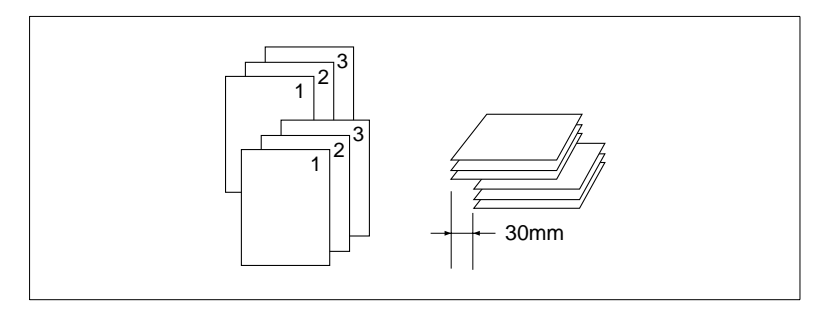

#### **Das sollten Sie beachten!**

Mit diesen Funktionen können Sie nicht kombinieren:

- Grundfunktionen: Anlage auf dem Originalglas (nur möglich bei Bild einfügen, Buchkopie, oder wenn der Vorlagenspeicher verwendet wird), Falzen, Heften & Falzen
- Anwendungen: OHP-Zwischenblatt

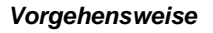

**1** Drücken Sie in den Grundfunktionen die Taste [SORTIEREN].

Die Taste wird schwarz unterlegt.

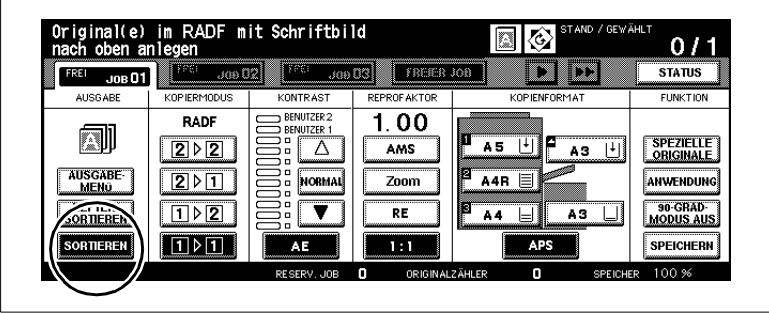

- **2** Nehmen Sie nach Bedarf Systemeinstellungen vor.
- **3** Geben Sie über die Zifferntastatur die Kopienanzahl ein.
- **4** Legen Sie die Originale an.
	- ❍ in den RADF oder
	- ❍ auf dem Originalglas
- **5** Drücken Sie die Bedienfeld-Taste [START], um den Kopiervorgang zu starten.

#### **Heften – Ausgabe in die Hauptablage**

(nur mit Finisher Q3219A oder Q3220A)

Lassen Sie Ihre Kopien sortiert und geheftet ausgeben. Sie können 1 oder 2 Heftklammern an verschiedene Positionen setzen lassen. Die gehefteten Kopiensätze werden mit dem Schriftbild nach unten, um 30 mm versetzt ausgegeben.

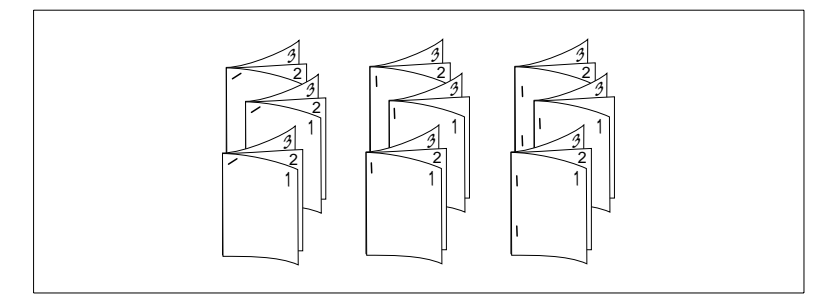

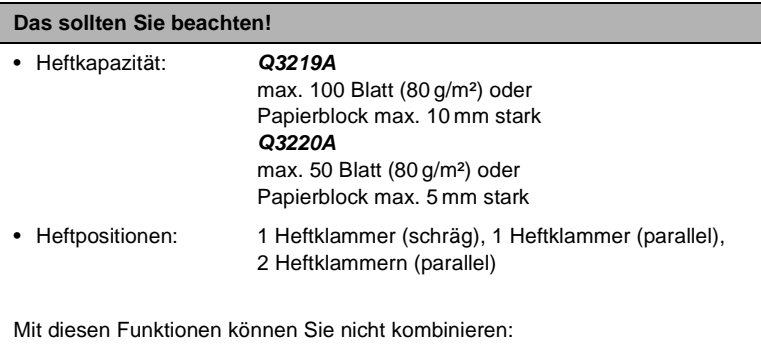

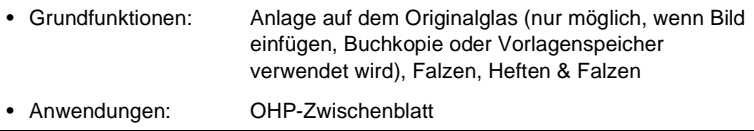
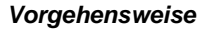

**1** Drücken Sie in den Grundfunktionen die Taste [HEFTEN/ SORTIEREN].

Die Taste wird schwarz unterlegt.

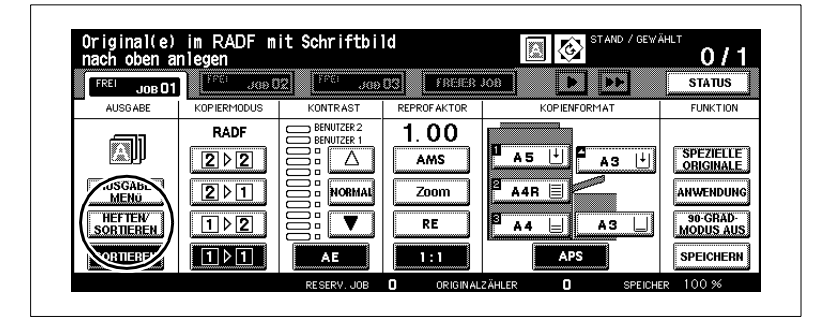

**2** Drücken Sie die Taste [AUSGABEMENÜ].

Das Ausgabemenü wird angezeigt.

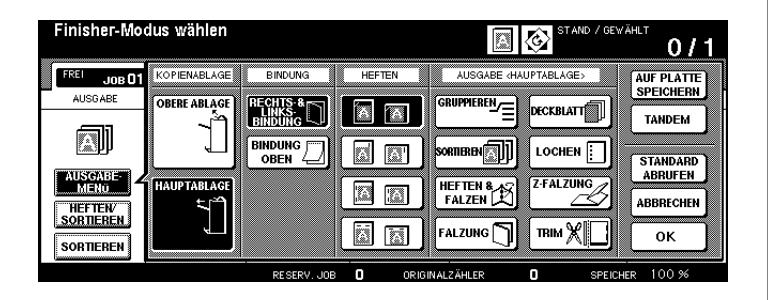

**3** Wählen Sie eine Heftklammereinstellung und die Bindungsart aus.

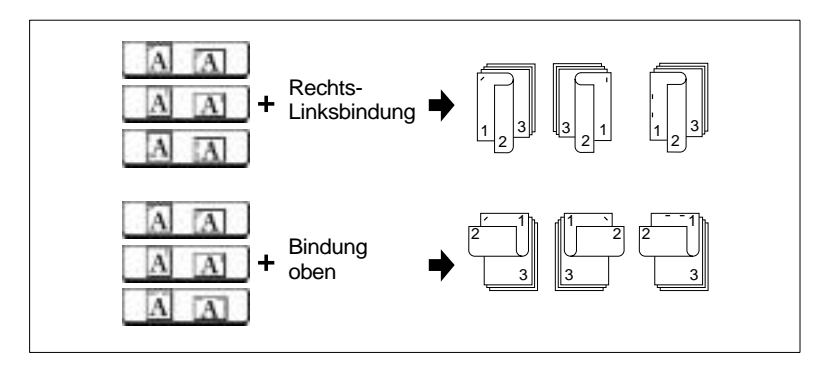

**4** Bestätigen Sie Ihre Auswahl mit der Taste [OK].

Die Grundfunktionen werden wieder angezeigt.

- **5** Nehmen Sie nach Bedarf Systemeinstellungen vor.
- **6** Geben Sie über die Zifferntastatur die Kopienanzahl ein.
- **7** Legen Sie die Originale an.
	- ❍ in den RADF oder
	- ❍ auf dem Originalglas
- **8** Drücken Sie die Bedienfeld-Taste [START], um den Kopiervorgang zu starten.

## **Gruppieren – Ausgabe in die Hauptablage**

(nur mit Finisher Q3219A oder Q3220A)

Lassen Sie Ihre Kopien gruppiert ausgeben. Die Kopiensätze werden mit dem Schriftbild nach unten und mit einem Versatz von 30 mm ausgegeben.

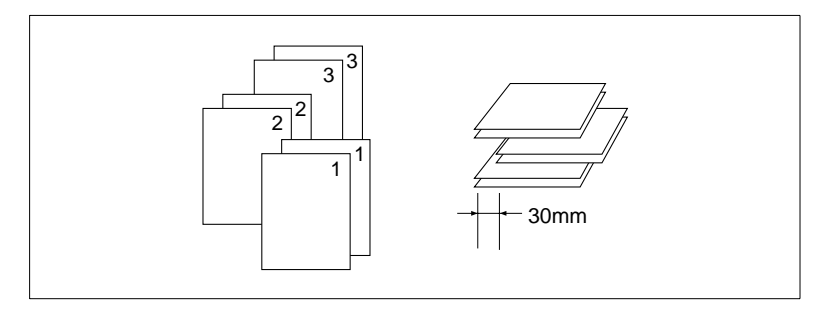

#### **Das sollten Sie beachten!**

Mit diesen Funktionen können Sie nicht kombinieren:

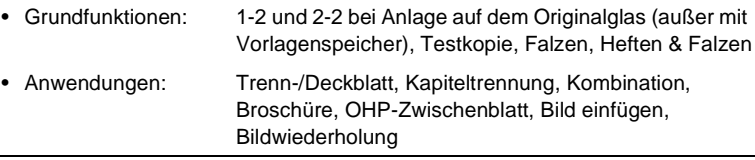

**1** Drücken Sie in den Grundfunktionen die Taste [AUSGABEMENÜ]. Das Ausgabemenü wird angezeigt.

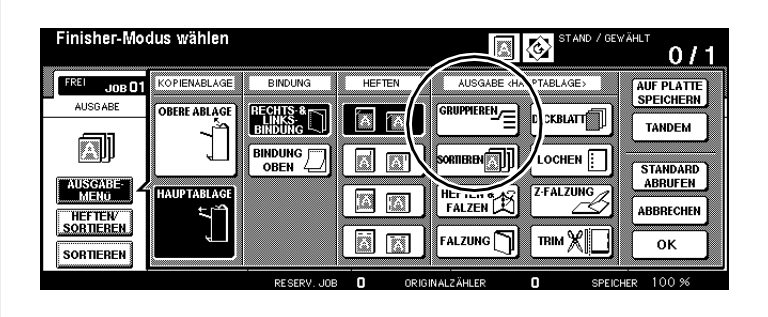

**2** Drücken Sie die Taste [GRUPPIEREN].

Die Taste wird schwarz unterlegt.

- **3** Bestätigen Sie Ihre Auswahl mit der Taste [OK]. Die Grundfunktionen werden wieder angezeigt.
- **4** Nehmen Sie nach Bedarf Systemeinstellungen vor.
- **5** Geben Sie über die Zifferntastatur die Kopienanzahl ein.
- **6** Legen Sie die Originale an.
	- ❍ in den RADF oder
	- ❍ auf dem Originalglas
- **7** Drücken Sie die Bedienfeld-Taste [START], um den Kopiervorgang zu starten.

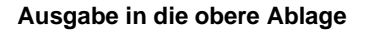

(nur mit Finisher Q3219A oder Q3220A)

eine zweite (obere) Ablage. Die obere Ablage unterstützt die folgenden vier Ausgabefunktionen. Zusätzlich zu der Hauptablage verfügt der Finisher Q3219A/Q3220A über

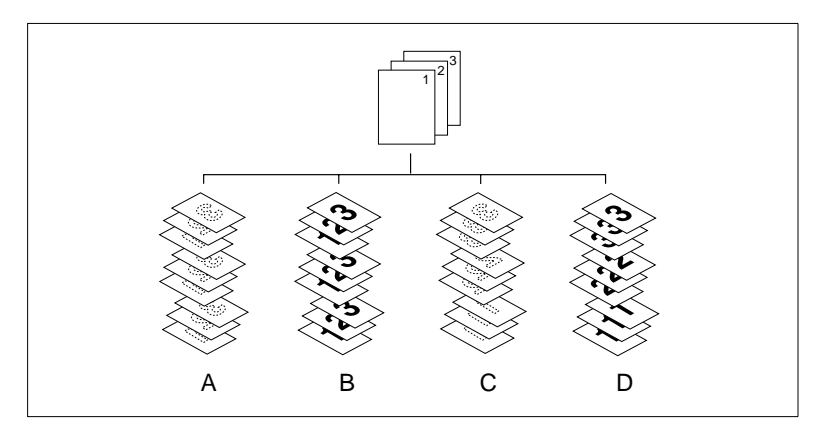

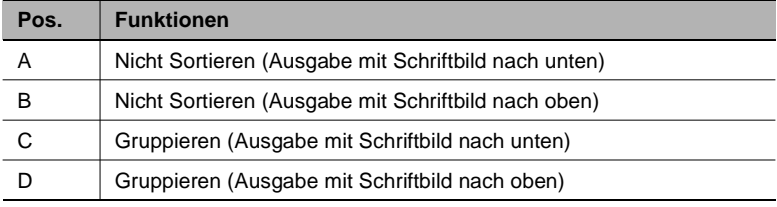

#### **Das sollten Sie beachten!**

Mit diesen Funktionen können Sie nicht kombinieren:

#### **bei Gruppieren**

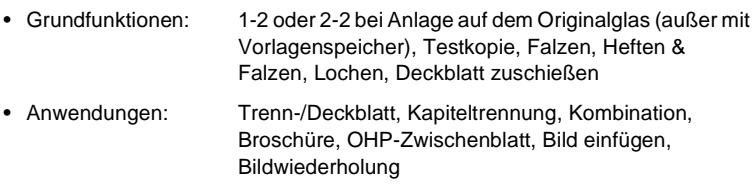

#### **bei Ausgabe mit Schriftbild nach unten**

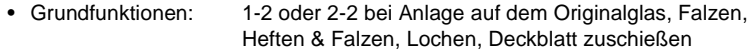

**1** Drücken Sie in den Grundfunktionen die Taste [AUSGABEMENÜ]. Das Ausgabemenü wird angezeigt.

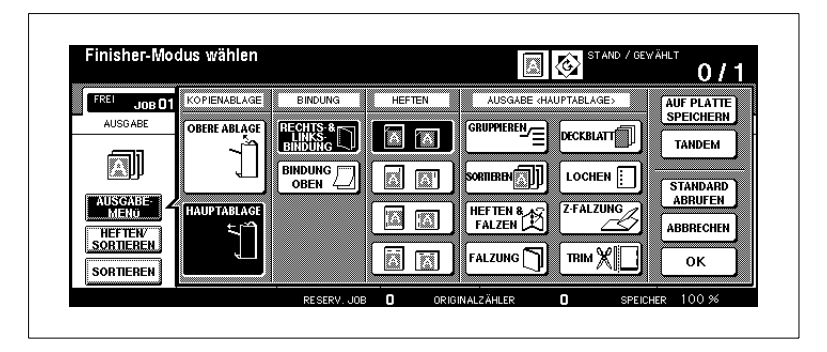

**2** Drücken Sie unter Ausgabe die Taste [OBERE ABLAGE].

Die Taste wird schwarz unterlegt. Ein Dialogfenster wird eingeblendet.

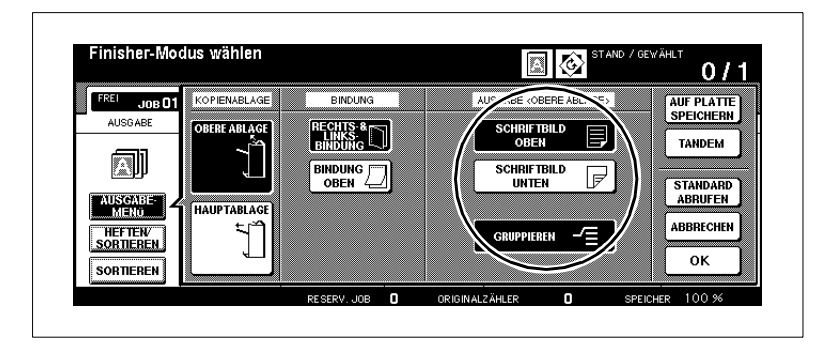

- **3** Wählen Sie den Ausgabemodus für die obere Ablage.
	- ❍ **Nicht Sortieren (Ausgabe mit Schriftbild nach unten)** [SCHRIFTBILD UNTEN]
	- ❍ **Nicht Sortieren (Ausgabe mit Schriftbild nach oben)** [SCHRIFTBILD OBEN]
	- ❍ **Gruppieren (Ausgabe mit Schriftbild nach unten)** [SCHRIFTBILD UNTEN] und [GRUPPIEREN]
	- ❍ **Gruppieren (Ausgabe mit Schriftbild nach oben)** [SCHRIFTBILD OBEN] und [GRUPPIEREN]

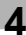

#### **4 nur bei Bedarf**

Wählen Sie die Bindungsart aus, wenn Sie 2-seitige Kopien erstellen.

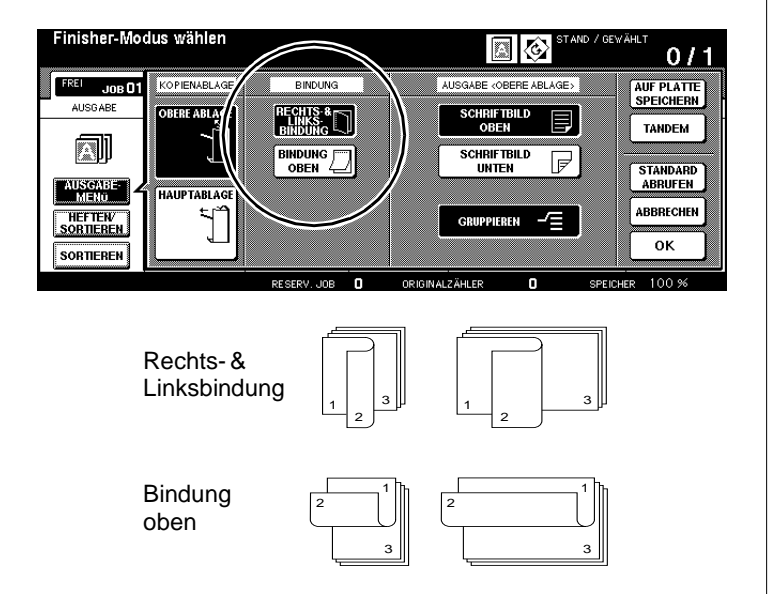

**5** Bestätigen Sie Ihre Auswahl mit der Taste [OK].

Die Grundfunktionen werden wieder angezeigt.

- **6** Nehmen Sie nach Bedarf Systemeinstellungen vor.
- **7** Geben Sie über die Zifferntastatur die Kopienanzahl ein.
- **8** Legen Sie die Originale an.
	- ❍ in den RADF oder
	- ❍ auf dem Originalglas
- **9** Drücken Sie die Bedienfeld-Taste [START], um den Kopiervorgang zu starten.

## **Falzen, Heften & Falzen und Beschneiden**

(nur mit Finisher Q3220A, Funktion "Beschneiden" nur mit Beschneideeinheit Q3224A– Zubehör)

Bei aktivierter Funktion "Falzen" werden die Kopien in der Mitte gefaltet.

Bei aktivierter Funktion "Heften & Falzen" erhalten die Kopien zuerst eine Sattelheftung mit zwei Heftklammern und werden anschließend in der Mitte gefaltet.

gefalzten Kopien abschließend an der vorderen Blockkante beschnitten. Die beschnittenen Kopien werden über die Ablage der Beschneideeinheit ausgegeben. Bei aktivierter Funktion "Beschneiden" werden die gehefteten bzw.

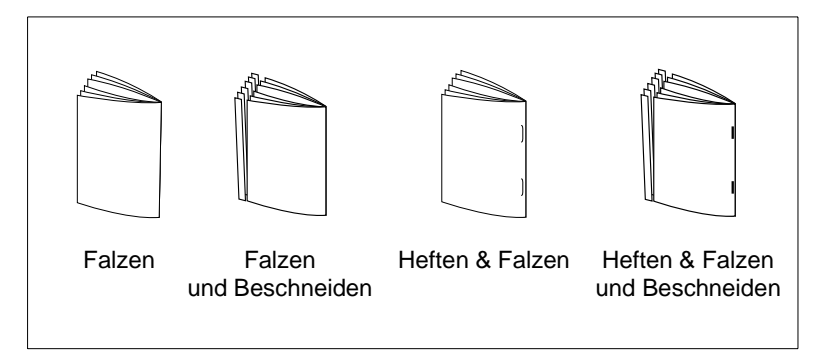

Weitere Informationen zum Erstellen von Broschüren, siehe [Seite 5-13](#page-240-0).

 $\mathbb{S}$ ...

#### **2-seitige Originale oder sehr dunkle Originale?**

Wenn Sie 2-seitige Originale kopieren, deaktivieren Sie die automatisch aktivierte Funktion "Broschüre" in den Anwendungseinstellungen.

Wenn Sie sehr dunkle Originale kopieren oder die Funktion "Inverskopie" verwenden, kann der Falz etwas verrutschen.

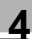

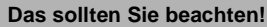

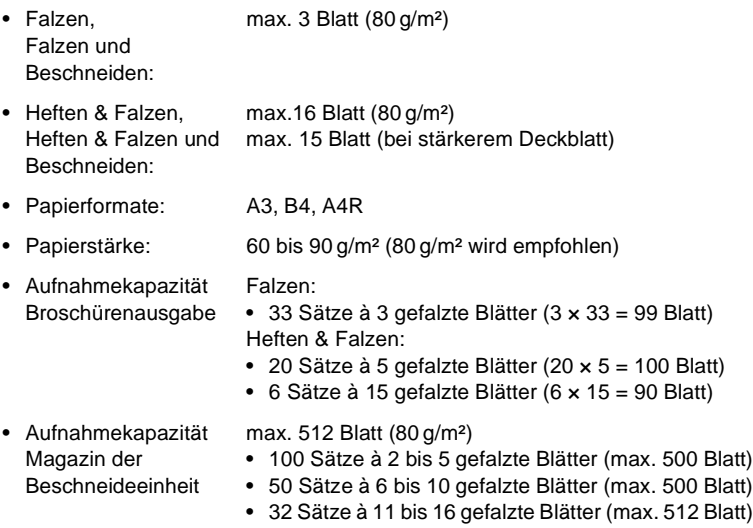

Mit diesen Funktionen können Sie nicht kombinieren:

#### **bei aktivierter Broschürenfunktion**

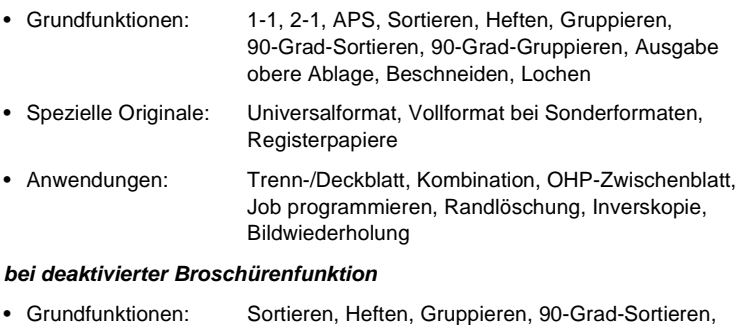

- 90-Grad-Gruppieren, Ausgabe obere Ablage, Beschneiden, Lochen
- Spezielle Originale: OHP-Zwischenblatt, Inverskopie

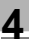

# ✎

# **Aufnahmekapazität der Ablagen nicht überschreiten!**

Überschreiten Sie die Aufnahmekapazität der Finisherablagen nicht, sonst kann es zu einem Papierstau kommen. Bei einem umfangreichen Kopierjob sollten Sie die Ablagen bereits während des Kopiervorgangs entleeren, um die Aufnahmekapazität nicht zu überschreiten.

Wird die Aufnahmekapazität der Beschneideeinheit überschritten, wird der Kopiervorgang gestoppt.

**1** Drücken Sie auf dem Hauptschirm die Taste [AUSGABEMENÜ]. Das Ausgabemenü wird angezeigt.

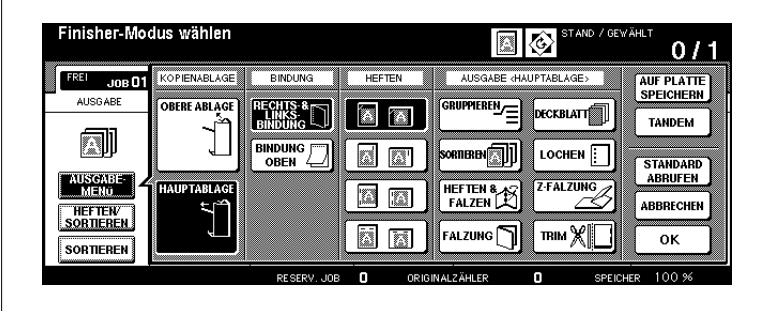

**2** Drücken Sie die Taste [HAUPTABLAGE].

Die Taste wird schwarz unterlegt.

- **3** Wählen Sie den Ausgabemodus.
	- ❍ **nur falzen** [FALZUNG]
	- ❍ **heften und anschließend falzen** [HEFTEN & FALZEN]
	- ❍ **gefalzte oder geheftete und gefalzte Kopien abschließend beschneiden (nur mit Beschneideeinheit – Zubehör)** [TRIM]

Bei der Auswahl von "Falzen" ist die Funktion "Trim" deaktiviert. Die Funktion muss ggf. manuell aktiviert werden.

Bei der Auswahl von "Heften & Falzen" wird die Funktion "Trim" automatisch aktiviert. Deaktivieren Sie ggf. die Funktion manuell.

**4** Bestätigen Sie Ihre Auswahl mit der Taste [OK].

Der Hauptschirm wird wieder angezeigt.

**5** Nehmen Sie nach Bedarf Kopierereinstellungen vor.

- **6** Geben Sie über die Zifferntastatur die Kopienanzahl ein.
	- **?** Was ist dabei zu beachten?

Der System hört automatisch auf zu kopieren, wenn die Aufnahmekapazität der Beschneideeinheit überschritten wird.

➜ Geben Sie eine Kopienanzahl ein, bei der die Aufnahmekapazität nicht überschritten wird. Weitere Informationen dazu, siehe ab Seite [Seite 9-18](#page-415-0).

**7** Legen Sie die Originale an.

- ❍ in den RADF oder
- ❍ auf dem Originalglas (nur bei Verwendung des Vorlagenspeichers)
- **8** Drücken Sie die Bedienfeld-Taste [START], um den Kopiervorgang zu starten.
	- **?** Was muss beachtet werden?

Der Kopiervorgang kann nicht gestartet werden, wenn die Magazinabdeckung der Beschneideeinheit geöffnet ist.

➜ Schließen Sie die Magazinabdeckung, bevor Sie den Kopiervorgang starten.

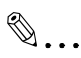

## **Magazinabdeckung immer geschlossen halten!**

Nur bei geschlossener Magazinabdeckung der Beschneideeinheit kann ein Kopiervorgang gestartet werden. Wird die Magazinabdeckung der Beschneideeinheit während eines Kopiervorgangs geöffnet, hört das System automatisch auf zu kopieren. Es kommt zu einem Papierstau.

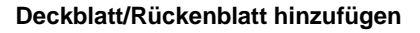

(nur mit Finisher Q3219A/Q3220A und Zuschießeinheit Q3221A)

Diese Funktion ist nur verfügbar, wenn Ihr Finisher mit einer Zuschießeinheit Q3221A (Zubehör) ausgerüstet ist.

Weitere Informationen zum Erstellen von Broschüren, siehe [Seite 5-13.](#page-240-0)

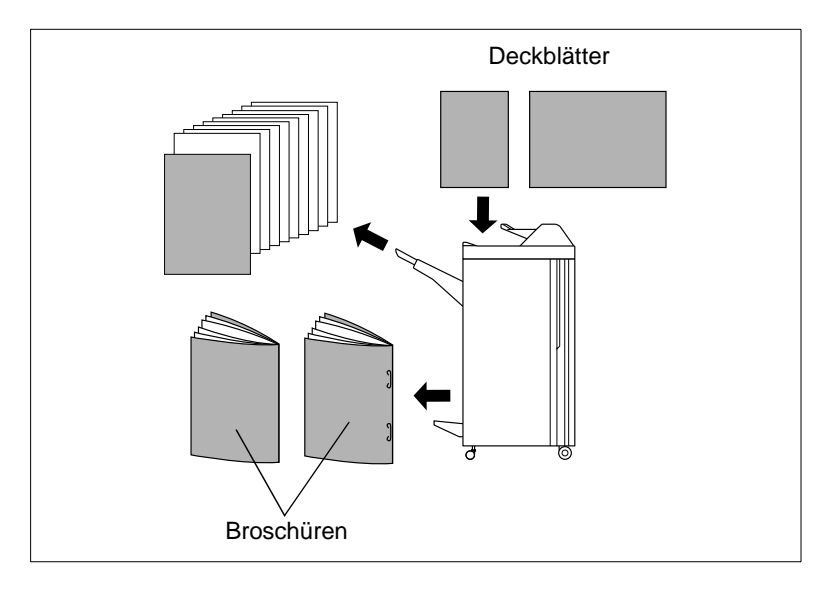

#### **Das sollten Sie beachten!**

- Papierformate: A3, B4, F4, A4, A4R, B5, A5
- Aufnahmekapazität: max. 200 Blatt (200 g/m² Papier) oder 30 mm starker Papierstapel

Mit diesen Funktionen können Sie nicht kombinieren:

- Grundfunktionen: Ausgabe in obere Ablage
- Anwendungen: OHP-Zwischenblatt, Deckblattfunktion bei Trenn-/ Deckblatt und Broschüre

**1** Drücken Sie in den Grundfunktionen die Taste [AUSGABEMENÜ]. Das Ausgabemenü wird angezeigt.

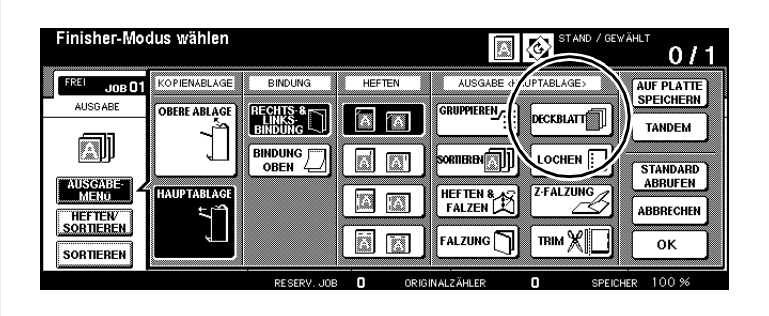

**2** Drücken Sie die Taste [HAUPTABLAGE].

Die Taste wird schwarz unterlegt.

- **3** Drücken Sie die Taste [DECKBLATT] und wählen Sie den Ausgabemodus.
	- ❍ **Deckblattposition** [VORN], [VORN + HINTEN], [HINTEN]

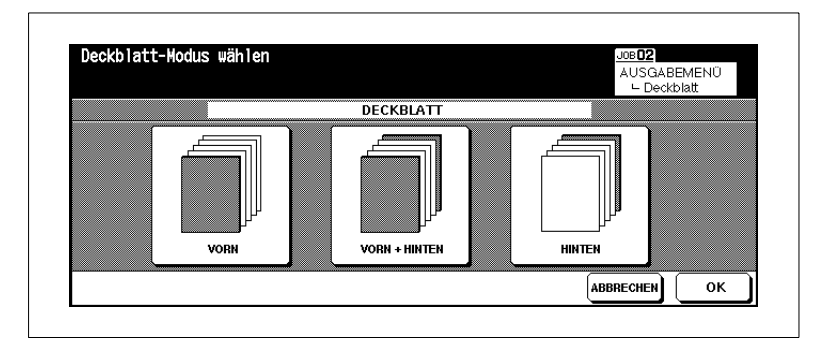

- **4** Bestätigen Sie Ihre Auswahl mit der Taste [OK]. Die Ausgabeoptionen werden wieder angezeigt.
- **5** Bestätigen Sie Ihre Auswahl mit der Taste [OK].

Die Grundfunktionen werden wieder angezeigt.

- **6** Nehmen Sie nach Bedarf Systemeinstellungen vor und geben Sie die Kopienanzahl ein.
- **7** Legen Sie das Papier für das Deckund/oder Rückenblatt in die Zuschießeinheit.

Wenn das eingelegte Papier nicht den Papiermaßen entspricht wird eine Meldung angezeigt.

#### **Meldung:**

Bitte Deckblätter in Zuschießeinheit einlegen **oder** Bitte gleiches Format für Deckblatt und Papier

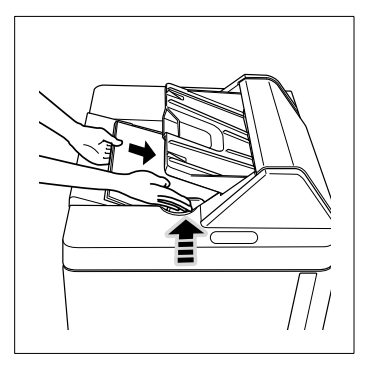

- **8** Legen Sie die Originale an.
	- ❍ in den RADF oder
	- ❍ auf dem Originalglas
- **9** Drücken Sie die Bedienfeld-Taste [START], um den Kopiervorgang zu starten.

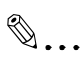

#### **Papier aus Zuschießeinheit vorher bedrucken!**

Papier, dass über die Zuschießeinheit zugeführt wird, durchläuft nur den Finisher. Daher kann das Papier nicht im gleichen Arbeitsablauf mit einem Aufdruck versehen werden.

#### **Lochen**

(nur mit Locheinheit Q3222A/Q5684A oder Loch-/Z-Falzeinheit Q3223A/Q5685A)

Lassen Sie Ihre Kopien gelocht ausgeben.

Wenn Sie die automatische Papiermagazinumschaltung verwenden, kann es sein, dass bei einem Magazinwechsel, die Lochung an der falschen Seite steht. Schalten Sie in dem Fall die

Papiermagazinumschaltung aus.

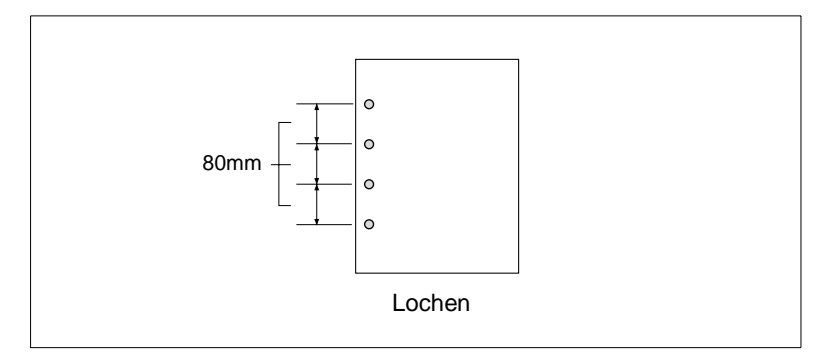

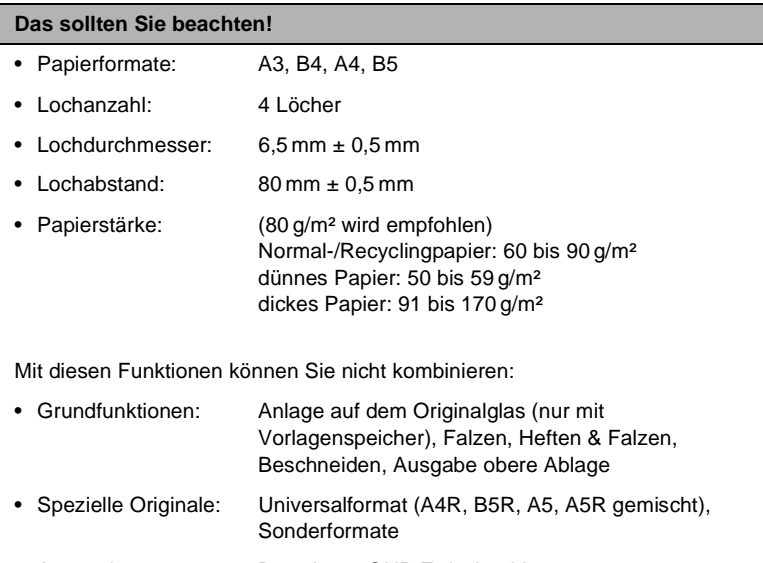

• Anwendungen: Broschüre, OHP-Zwischenblatt

**1** Drücken Sie in den Grundfunktionen die Taste [AUSGABEMENÜ]. Das Ausgabemenü wird angezeigt.

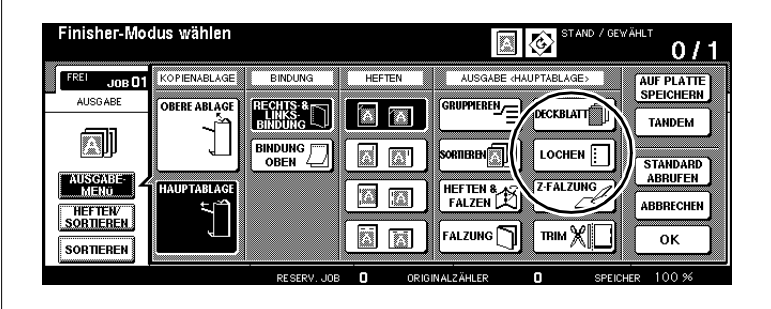

**2** Drücken Sie die Taste [HAUPTABLAGE].

Die Taste wird schwarz unterlegt.

**3** Drücken Sie die Taste [LOCHEN].

Das Auswahlfenster für die Lochposition wird angezeigt.

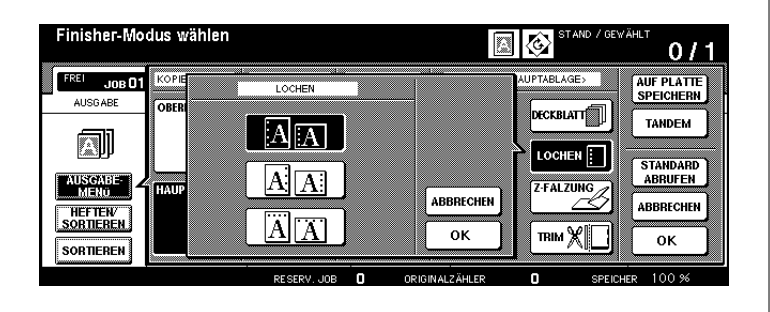

**4** Wählen Sie einen Lochmodus aus. Bestätigen Sie die Auswahl mit der Taste [OK].

Die Ausgabefunktionen werden wieder angezeigt.

**5** Bestätigen Sie Ihre Einstellungen mit der Taste [OK].

Die Grundfunktionen werden wieder angezeigt.

**6** Nehmen Sie nach Bedarf Systemeinstellungen vor.

- **7** Geben Sie über die Zifferntastatur die Kopienanzahl ein.
- **8** Legen Sie die Originale an.
	- ❍ in den RADF oder
	- ❍ auf dem Originalglas
- **9** Drücken Sie die Bedienfeld-Taste [START], um den Kopiervorgang zu starten.

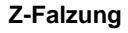

(nur mit Finisher Q3219A/Q3220A und Loch-/Z-Falzeinheit Q3223A/Q5685A)

Lassen Sie Ihre Kopien mit einer Z-Falzung ausgeben. Wenn Sie Z-Falzung mit einer der Ausgabefunktionen für die Hauptablage kombinieren, wird die Kopie auf A3/B4-Kopierpapier erstellt und über die Hauptablage ausgegeben

Wenn Sie Universalformat und Z-Falzung miteinander kombinieren, sollten Sie die Formate A3 und B4 nicht gleichzeitig verarbeiten. Die Z-Falzung könnte sonst nicht sauber durchgeführt werden.

Spezialpapiere können nicht mit einem Z-Falz versehen werden. Dies würde zu einer Systemstörung führen.

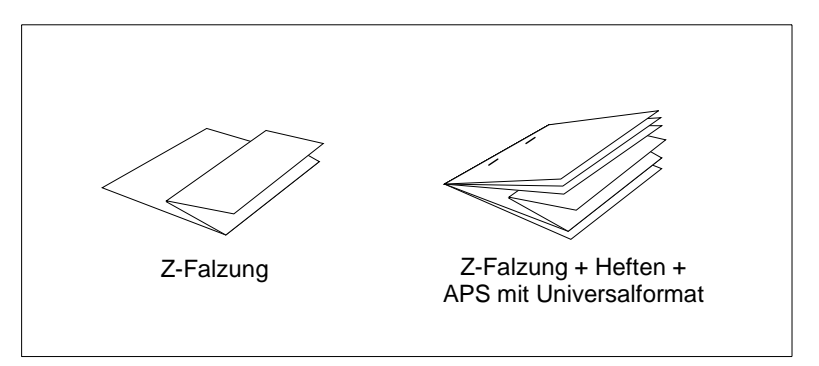

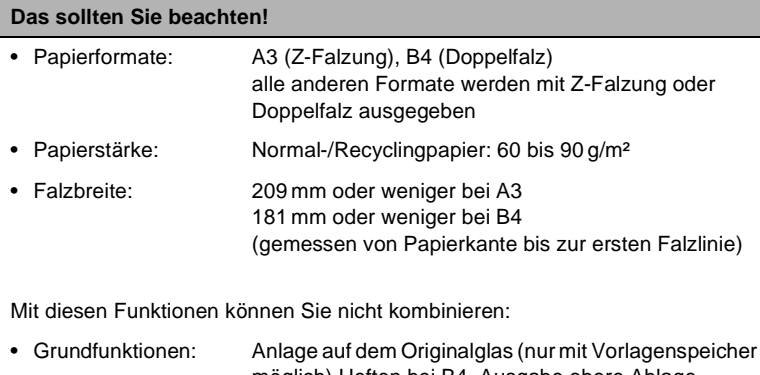

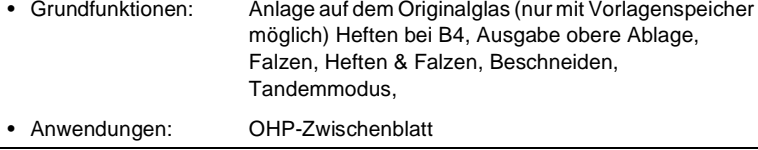

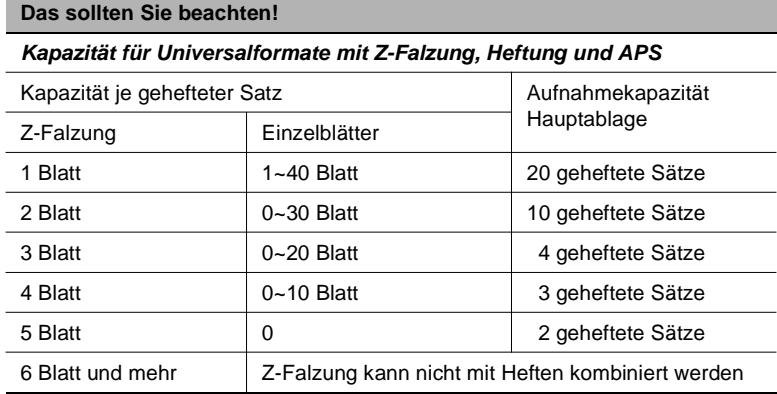

**1** Drücken Sie in den Grundfunktionen die Taste [AUSGABEMENÜ]. Das Ausgabemenü wird angezeigt.

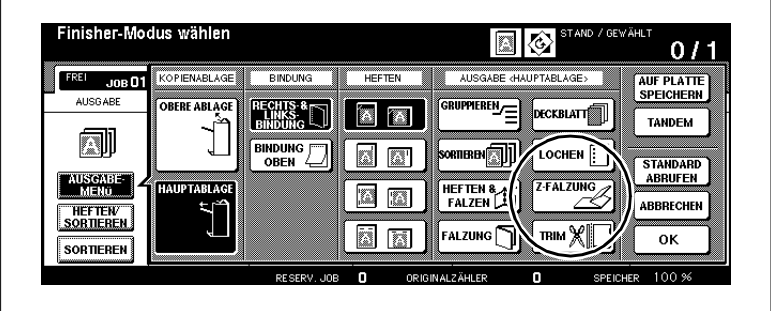

**2** Drücken Sie die Taste [HAUPTABLAGE].

Die Taste wird schwarz unterlegt.

**3** Drücken Sie die Taste [Z-FALZUNG].

Die Taste wird schwarz unterlegt. Die Funktion ist aktiviert.

**4** Bestätigen Sie Ihre Einstellung mit der Taste [OK].

Die Grundfunktionen werden wieder angezeigt.

- **5** Nehmen Sie nach Bedarf Systemeinstellungen vor.
- **6** Geben Sie über die Zifferntastatur die Kopienanzahl ein.
- **7** Legen Sie die Originale an.
	- ❍ in den RADF oder
	- ❍ auf dem Originalglas (nur bei Verwendung des Vorlagenspeichers)
- **8** Drücken Sie die Bedienfeld-Taste [START], um den Kopiervorgang zu starten.

## **Manuell heften, lochen oder falzen**

Die folgenden Funktionen sind nur mit Finisher Q3219A/Q3220A und der Zuschießeinheit Q3221A bzw. Beschneideeinheit Q3224A möglich:

- **Q3219A und Q3221A** 1 Klammer (schräge Heftung), 2 Klammern (Parallelheftung)
- **Q3220A und Q3221A** 1 Klammer (schräge Heftung), 2 Klammern (Parallelheftung), Heften & Falzen (mit Sattelheftung)
- **Q3220A, Q3221A und Q3224A** 1 Klammer (schräge Heftung), 2 Klammern (Parallelheftung), Heften & Falzen und Beschneiden (mit Sattelheftung).

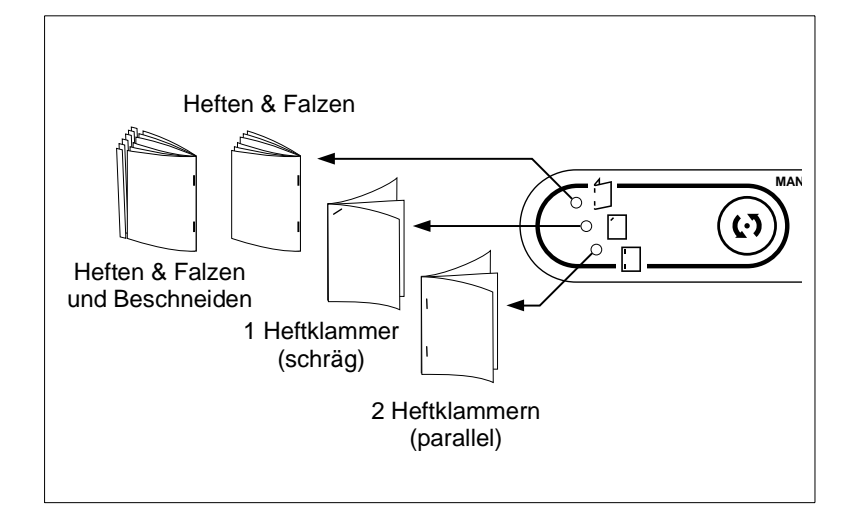

# ✎

## **Heften & Falzen und Beschneiden!**

Wenn an Ihrem System eine Beschneideeinheit installiert ist und Sie "Heften & Falzen" auswählen, wird die Beschneidefunktion automatisch aktiviert.

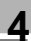

#### **Das sollten Sie beachten!**

#### **1 Heftklammer (schräg) oder 2 Heftklammern (parallel)**

- Papierformat: A3, B4, F4, A4, A4R, B5, A5
- Papiersorte: 60 bis 90 g/m<sup>2</sup> (80 g/m<sup>2</sup> wird empfohlen)
- Papieranzahl: max. 50 Blatt (80 g/m²)
- Ausgabeschacht: Hauptablage

#### **Heften & Falzen**

- Papierformat: A3, B4, A4R
- Papiersorte: 60 bis 90 g/m<sup>2</sup> • Papieranzahl: max. 16 Blatt (80 g/m²) max. 15 Blatt (80 g/m² mit stärkerem Deckblattpapier)
- Ausgabeschacht: Broschürenausgabe

#### **Heften & Falzen und Beschneiden**

- Papierformat: A3, B4, A4R
- Papiersorte: 60 bis 90 g/m<sup>2</sup>
- Papieranzahl: max. 16 Blatt (80 g/m²) max. 15 Blatt (80 g/m² mit stärkerem Deckblattpapier)
- Ausgabeschacht: Magazin Beschneideeinheit

- **1** Stellen Sie sicher, dass die Papiersorte und die Anzahl der Blätter den Spezifikationen entspricht. Weitere Informationen dazu, siehe Tabelle auf vorheriger Seite.
- **2** Wählen Sie am Finisher-Kontrollfeld mit der MODUS-Taste die Hefteinstellung aus.
	- ❍ Heften & Falzen (und Beschneiden)
	- ❍ 1 Heftklammer (schräg)
	- ❍ 2 Heftklammern (parallel)
- **3** Legen Sie das Papier, das geheftet werden soll, in die Zuschießeinheit.
	- ❍ **1 Heftklammer (schräg) oder 2 Heftklammern (parallel)** mit der Vorderseite nach oben
	- ❍ **Heften & Falzen (und Beschneiden)** mit der Seite, die später außen liegen soll, nach oben

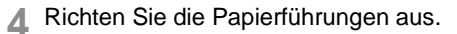

Die LED der START/ABBRECHEN-Taste leuchtet grün.

**5** Drücken Sie die START/ ABBRECHENTaste, um den Heftvorgang auszulösen.

> Das eingelegte Papier wird entsprechend der gewählten Funktion eingezogen und geheftet.

**MANUAL OPERATION** ι∛п ้ด

- **?** Wie kann die Funktion abgebrochen werden?
- ➜ Drücken Sie noch einmal die START/ABBRECHEN-Taste, um den Vorgang abzubrechen. Wenn Sie den Broschüren-Modus gewählt haben, verbleibt die unfertige Broschüre in der Hefteinheit des Finishers.

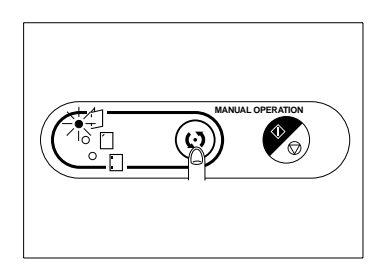

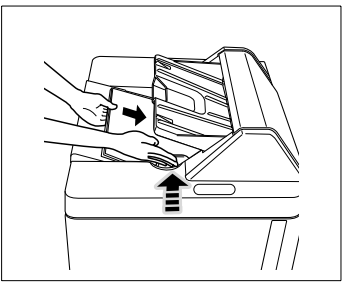

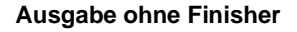

Auch ohne einen Finisher können Sie Ihre Kopien vielfältig sortieren bzw. gruppieren.

Wählen Sie bei der Kopienausgabe zwischen:

- Ausgabe mit Schriftbild nach unten oder
- Ausgabe mit Schriftbild nach oben.

Kombinieren Sie die Ausgabe mit einer der folgenden Funktionen:

- Nicht Sortieren
- 90-Grad-Sortieren
- Gruppieren
- 90-Grad-Gruppieren.

Weitere Informationen zu den Ausgabemöglichkeiten ohne Finisher finden Sie auf den folgenden Seiten.

#### **Ausgaben mit Schriftbild nach unten**

Bitte beachten Sie folgende Punkte:

- Wenn Sie die Funktionen "Nicht Sortieren" bzw. "Gruppieren" verwenden, muß jede Originalseite für jeden ausgegebenen Kopiensatz einmal kopiert werden.
- Wenn Sie die Funktionen "90-Grad-Sortieren" bzw. "90-Grad-Gruppieren" verwenden, benötigt das System das Papier im Quer- und im Längsformat. Legen Sie in ein Papiermagazin das Papier im Querformat ein und in ein anderes Papiermagazin im Längsformat.

#### **Ausgaben mit Schriftbild nach oben**

Bitte beachten Sie folgende Punkte:

● Wenn Sie 1-seitige Kopien (1-1) anfertigen und die Originale auf dem Originalglas anlegen, kopieren Sie von der letzten bis zur ersten Seite. Die Kopien liegen dann in der Ausgabe in der richtigen Reihenfolge..

Nehmen Sie die Einstellungen entsprechend der Übersicht und der Tabelle auf den folgenden Seiten vor.

**1** Drücken Sie die Taste [AUSGABEMENÜ]. Ändern Sie die Einstellungen für die Ausgabe. Bestätigen Sie Ihre Einstellungen mit der Taste [OK].

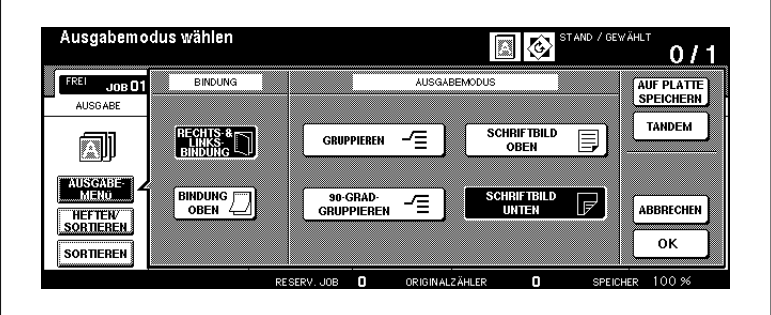

**2** Prüfen Sie die Einstellung der Taste [SORTIEREN].

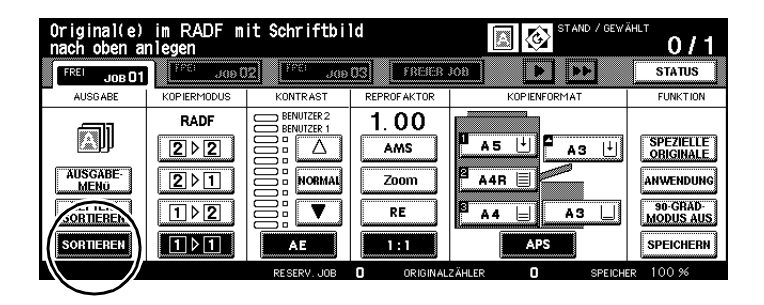

- **3** Nehmen Sie nach Bedarf Systemeinstellungen vor.
- **4** Geben Sie über die Zifferntastatur die Kopienanzahl ein.
- **5** Legen Sie die Originale an.
	- ❍ in den RADF oder
	- ❍ auf dem Originalglas
- **6** Drücken Sie die Bedienfeld-Taste [START], um den Kopiervorgang zu starten.

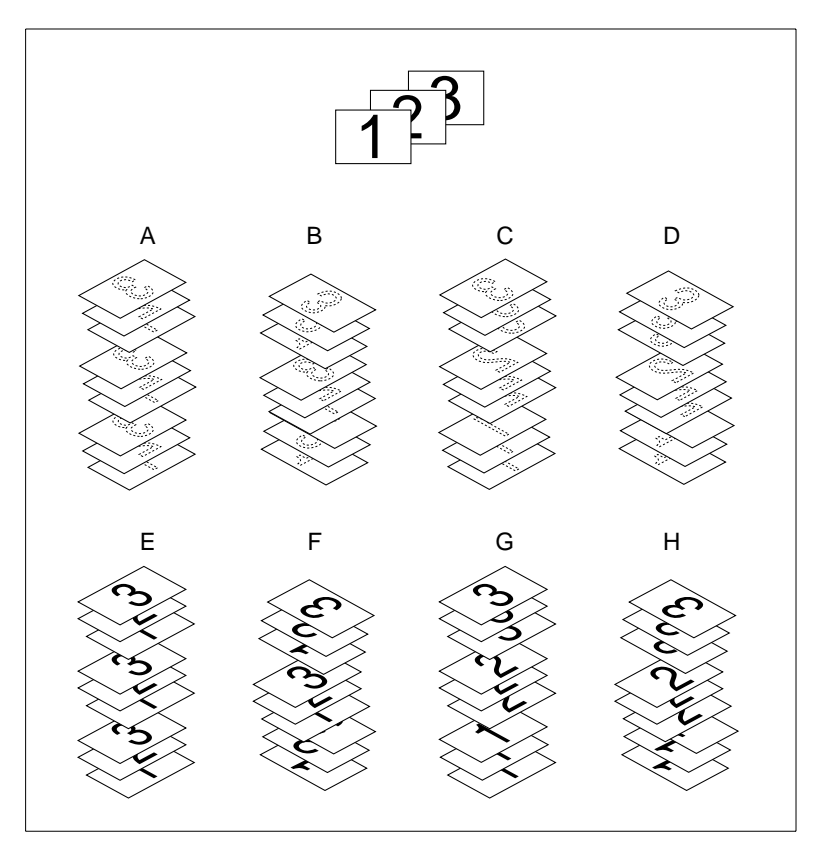

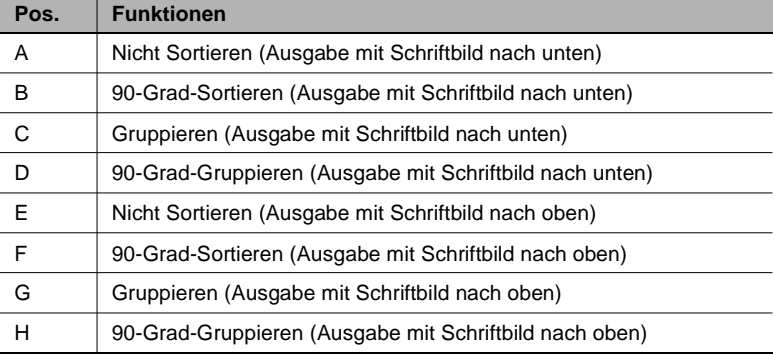

## **Einstellungen**

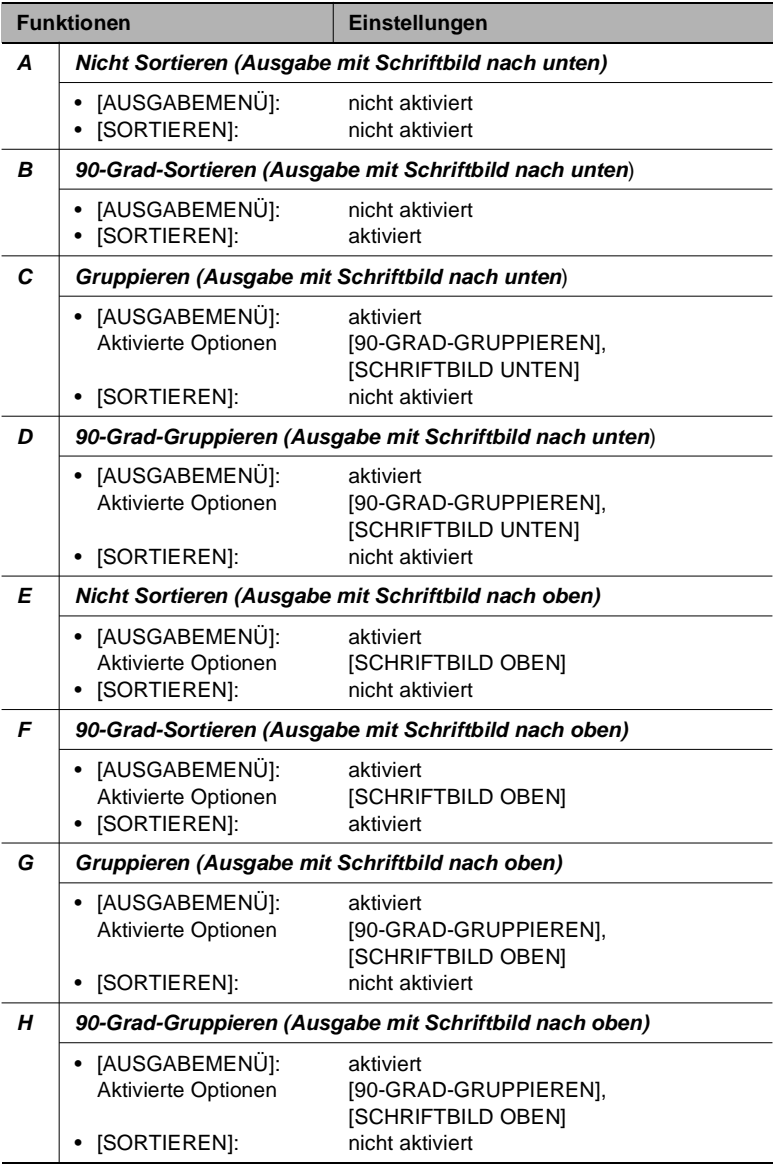

aktiviert: Taste auf dem Touch Screen ist schwarz unterlegt<br>nicht aktiviert: Taste auf dem Touch Screen ist weiß unterlegt Taste auf dem Touch Screen ist weiß unterlegt

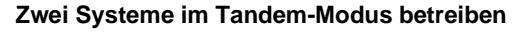

Schnittstellenkabel verbunden sind) (nur möglich, wenn zwei hp 9085mfp vorhanden und mit einem

Im Tandem-Modus können Sie zwei Systeme (Master- und Slave-Einheit) parallel betreiben.

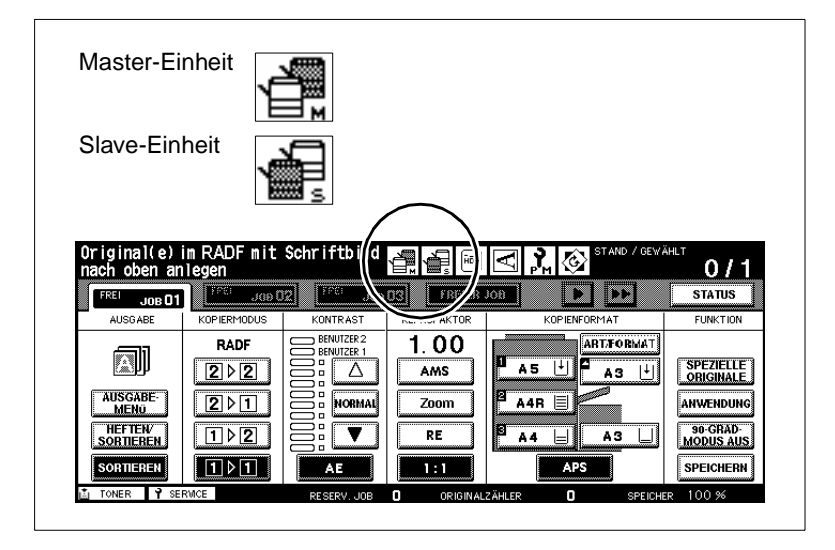

Die Master-Einheit ist die Einheit, von der aus der Tandem-Modus gesteuert wird. Die Originale werden an der Master-Einheit eingelesen. Die Kopien werden dann über beide Systeme gleichmäßig verteilt ausgegeben. Dadurch kann die Kopierzeit bei umfangreichen Kopierjobs halbiert werden.

Fällt ein System im Tandem-Modus aufgrund einer Störung aus, wird der Kopierjob automatisch auf dem noch laufenden System beendet.

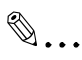

### **Tandem-Modus muss von einem Servicetechniker eingerichtet werden!**

Wenn Sie den Tandem-Modus nutzen möchten, müssen Sie diesen von einem Servicetechniker einrichten lassen. Bei Fragen wenden Sie sich bitte an Ihren technischen Kundendienst.

## **Hinweise zu: Tandem-Modus**

- mit dem gleichen Zubehör ausgestattet sein. Beide Systeme sollten bis auf die Großraumkassette (Q3637A/Q3638A)
- **Energiesparfunktionen und Tandem-Modus:**
- ❍ Der Tandem-Modus wird aktiviert, während sich die Slave-Einheit im "Energiesparmodus" befindet:
	- Der "Energiesparmodus" wird automatisch aufgehoben.
- ❍ Die Slave-Einheit wurde über die "Automatische Ausschaltung" abgeschaltet:

Der Tandem-Modus kann nicht aktiviert werden. Schalten Sie die Slave-Einheit wieder ein.

- ❍ Der "Energiesparmodus" schaltet sich an der Slave-Einheit ein, während Einstellungen im Tandem-Modus vorgenommen werden: Der "Energiesparmodus" wird automatisch aufgehoben, wenn der Kopiervorgang gestartet wird.
- ❍ Die "Automatische Ausschaltung" schaltet sich an der Slave-Einheit ein, während Einstellungen im Tandem-Modus vorgenommen werden:

Der Tandem-Modus wird automatisch deaktiviert.

- ❍ Eine Energiesparfunktion schaltet sich an der Master-Einheit ein: Der Tandem-Modus wird automatisch deaktiviert.
- Fällt ein System im Tandem-Modus aufgrund einer Störung aus, wird der Kopierjob automatisch auf dem noch laufenden System beendet. Diese Funktion kann von einem Servicetechniker deaktiviert werden. Bei Fragen wenden Sie sich bitte an Ihren technischen Kundendienst.
- Wenn auf beiden Systemen das gleiche Passwort für den Kostenstellenzählerbetrieb eingerichtet ist, stehen die System zur Verfügung wenn das Passwort an der Master-Einheit eingegeben wird. Das Passwort wird automatisch an die Slave-Einheit übertragen.
- Wenn die Bedienfeld-Taste [UNTERBRECHEN] gedrückt wird, wird der Kopiervorgang des Systems unterbrochen, an dem die Bedienfeld-Taste gedrückt wurde.
- Wenn die Master-Einheit mit einer Festplatte ausgerüstet ist, können die gespeicherten Daten auch im Tandem-Modus ausgegeben werden.
- Die Papiermagazine sollten auf beiden Systemen mit den gleichen Papiertypen und Papierformaten bestückt sein.
- Der Tandem-Modus wird automatisch deaktiviert, wenn die Bedienfeld-Taste [RÜCKSETZUNG] an der Master-Einheit gedrückt wird. Wenn der Tandem-Modus standardmäßig aktiviert ist, wird er automatisch deaktiviert, wenn an beiden Systemen die Bedienfeld-Taste [RÜCKSETZUNG] gedrückt wird.

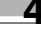

#### **Das sollten Sie beachten!**

Mit diesen Funktionen können Sie nicht kombinieren:

• Grundfunktionen: 90-Grad-Sortieren, 90-Grad-Gruppieren, Gruppieren, 90-Grad-Modus • Anwendungen: OHP-Zwischenblatt, Seitennummerierung und Wasserzeichen-Nummerierung bei Stempelfunktion

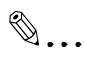

#### **Bis zu neun Reserve-Kopierjobs im Tandem-Modus!**

Wenn Sie die Originale eines Reserve-Kopierjobs scannen, während das System im Tandem-Modus arbeitet, wird der Reserve-Kopierjob ebenfalls im Tandem-Modus ausgeführt. Sie können so bis zu neun Reserve-Kopierjobs vorbereiten, die dann ebenfalls im Tandem-Modus ausgegeben werden.

Aktivieren Sie den Tandem-Modus, um zwei Systeme parallel zu betreiben.

- **1** Schalten Sie beide Systeme ein.
- **2** Stellen Sie sicher, dass beide Systeme kopierbereit sind.
- **3** Drücken Sie an dem System, das als Master-Einheit arbeiten soll, die Taste [AUSGABEMENÜ].

Die Ausgabeeinstellungen werden angezeigt.

**4** Drücken Sie die Taste [TANDEM].

Die Taste wird schwarz unterlegt. Dieses System ist jetzt die Master-Einheit. Das andere System arbeitet als Slave-Einheit.

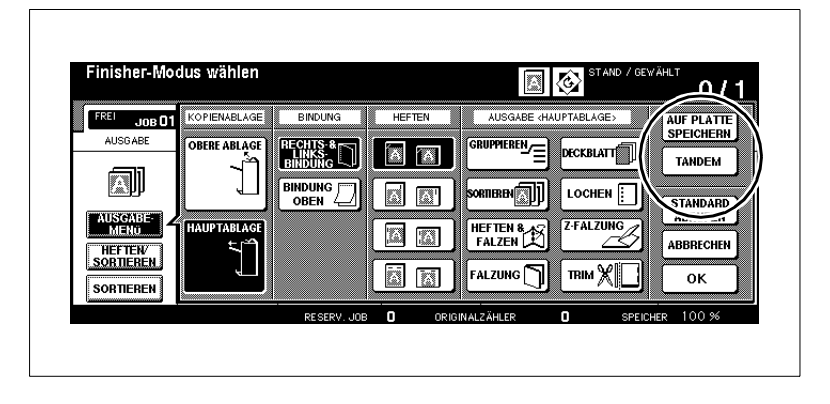

**?** Kann der Tandem-Modus nicht aktiviert werden

Der Tandem-Modus kann nicht aktiviert werden, wenn folgende Situation vorliegt:

- ➜ Die Slave-Einheit wurde mit der Funktion "Automatische Ausschaltung" ausgeschaltet. Schalten Sie die Slave-Einheit mit der Bedienfeld-Taste [BEREITSCHAFT EIN/AUS] wieder ein.
- → An der Slave-Einheit liegt eine Störung vor, wie z. B. ein Papierstau oder Papiermangel. Beheben Sie das Problem.
- → An der Slave-Einheit wurden 10 Reserve-Kopierjobs eingerichtet (nicht im Tandem-Modus). Warten Sie, bis die Reserve-Kopierjobs abgearbeitet sind.
- **5** Nehmen Sie an der Master-Einheit nach Bedarf Kopierereinstellungen vor.
- **6** Geben Sie an der Master-Einheit über die Zifferntastatur die Kopienanzahl ein.
	- **?** Ab welcher Kopienanzahl erfolgt die Ausgabe im Tandem-Modus?
	- ➜ Die Ausgabe im Tandem-Modus erfolgt ab mindestens 2 Kopien.
	- **?** Was passiert, wenn eine ungerade Kopienanzahl eingegeben wird?
	- → Auf der Master-Einheit wird ein Kopiensatz mehr ausgegeben, als auf der Slave-Einheit.
- **7** Legen Sie die Originale an der Master-Einheit an.
	- ❍ in den RADF oder
	- ❍ auf dem Originalglas
- **8** Drücken Sie an der Master-Einheit die Bedienfeld-Taste [START], um den Kopiervorgang zu starten.
	- **?** Was passiert, wenn einers der Systeme im Tandem-Modus ausgeschaltet wird?
	- → Wird eines der Systeme im Tandem-Modus ausgeschaltet, muss der Kopiervorgang komplett neu eingerichtet und gestartet werden.
	- **?** Wie kann der Tandem-Modus komplett gestoppt werden?
	- ➜ Drücken Sie an der Master-Einheit die Bedienfeld-Taste [Abbrechen]. Ein Dialogfenster wird auf dem Touch Screen angezeigt. Bestätigen Sie den Löschvorgang mit der Taste [BEENDEN].
	- **?** Wie kann die Ausgabe auf der Slave-Einheit beendet werden?
	- ➜ Ein Dialogfenster wird auf dem Touch Screen angezeigt. Bestätigen Sie den Löschvorgang mit der Taste [BEENDEN]. Der Kopierjob wird auf der Master-Einheit fertiggestellt. Drücken Sie an der Slave-Einheit die Bedienfeld-Taste [Abbrechen].
	- **?** Was passiert, wenn der Speicher an einem der Systeme überläuft?
	- ➜ Speicherüberlauf an der Master-Einheit: Der Scanvorgang der Originale wird sofort abgebrochen. Der Tandem-Modus wird vorerst gestoppt. Weitere Informationen dazu, siehe [Seite 8-8.](#page-389-0)
	- ➜ Speicherüberlauf an der Slave-Einheit: Die Ausgabe von Kopien wird erst dann automatisch auf der Slave-Einheit gestartet, wenn genügend Speicherraum zur

Verfügung steht, z. B. nach Abarbeitung einiger Reserve-Kopierjobs. Währenddessen werden die Kopien nur auf der Master-Einheit ausgegeben. Verfügt die Slave-Einheit wieder über genügend Speicherraum, erfolgt die Ausgabe auch wieder über beide Systeme.

Wird ein festgelegter Zeitwert überschritten, bevor wieder genügend Speicherraum zur Verfügung steht, wird der Kopierjob auf der Master-Einheit fertiggestellt.

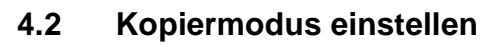

Wählen Sie einen Kopiermodus aus.

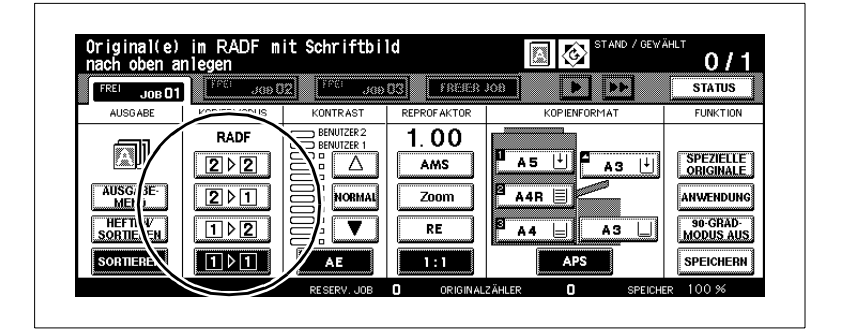

Wählen Sie zwischen:

● **2>2**

von 2-seitigen Originalen 2-seitige Kopien erstellen

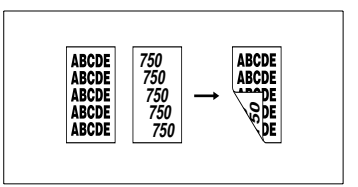

● **2>1**

> von 2-seitigen Originalen 1-seitige Kopien erstellen (Simplex).

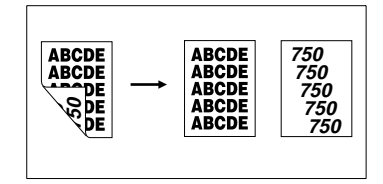

● **1>2**

von 1-seitigen Originalen 2-seitige Kopien erstellen (Duplex).

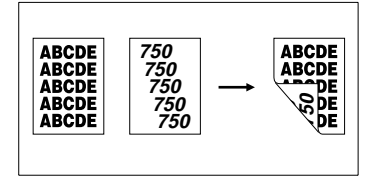

● von 1-seitigen Originalen 1-seitige Kopien erstellen. **1>1 (Standardeinstellung)**

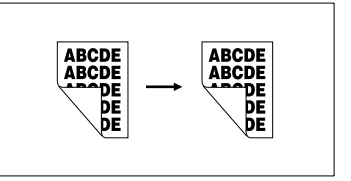

## **1- und 2-seitige Kopien erstellen (über RADF)**

Verwenden Sie den RADF, um 1- oder 2-seitige Kopien zu erstellen.

- **1** Legen Sie die Originale an.
	- ❍ in den RADF
- **2** Wählen Sie den gewünschten Kopiermodus aus.

Nicht jeder Kopiermodus ist mit jeder Funktion kombinierbar. Wenn Sie einen Kopiermodus ausgewählt haben, werden die nicht kombinierbaren Funktionen abgeblendet.

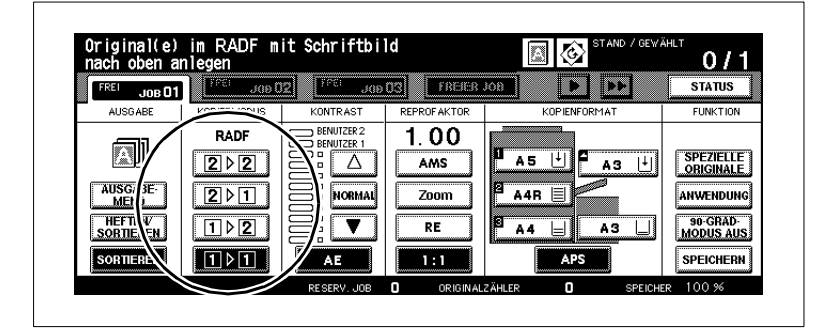

## **3 nur bei Bedarf**

Drücken Sie die Taste [SPEZIELLE ORIGINALE] wenn die Ausrichtung des Originals von der eingestellten Standardausrichtung abweicht. Ändern Sie die Einstellung der Originalausrichtung.

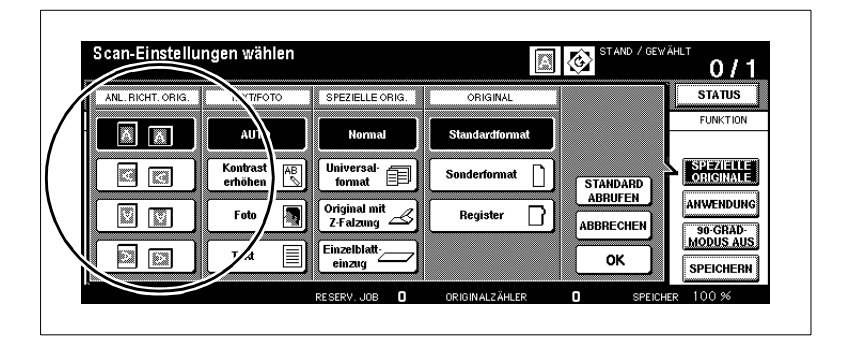
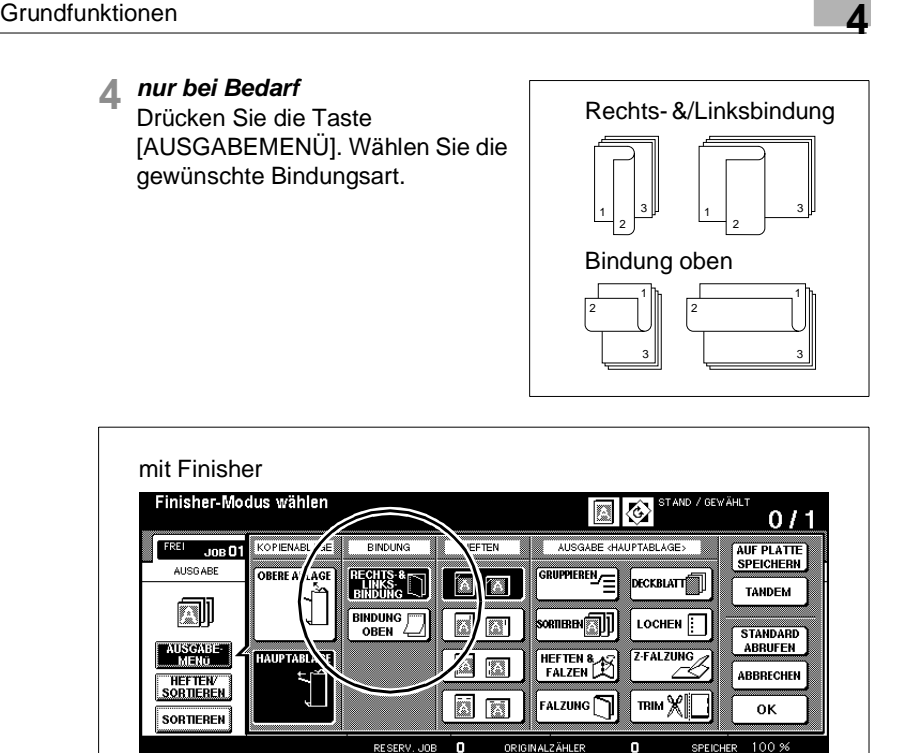

- **5** Nehmen Sie ggf. weitere Systemeinstellungen vor.
- **6** Geben Sie über die Zifferntastatur die Kopienanzahl ein.
	- **?** Haben Sie sich vertippt?
	- ➜ Drücken Sie die Bedienfeld-Taste [C] und geben Sie die Anzahl der Kopien erneut ein.
- **7** Drücken Sie die Bedienfeld-Taste [START], um den Scanvorgang zu starten und die Kopien auszugeben.

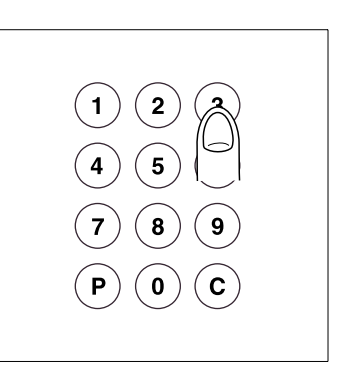

- **?** Möchten Sie den Vorgang abbrechen?
- ➜ Drücken Sie die Bedienfeld-Taste [ABBRECHEN].

### **2-seitige Kopien erstellen (über Originalglas)**

Originalglas an, um 2-seitige Kopien zu erstellen. Legen Sie für den RADF ungeeignete Originale einzeln auf dem

Bei dieser Vorgehensweise müssen die Originale zuerst alle einzeln gescannt werden. Stellen Sie vor dem Scannen sicher, dass genügend Speicherraum zur Verfügung steht.

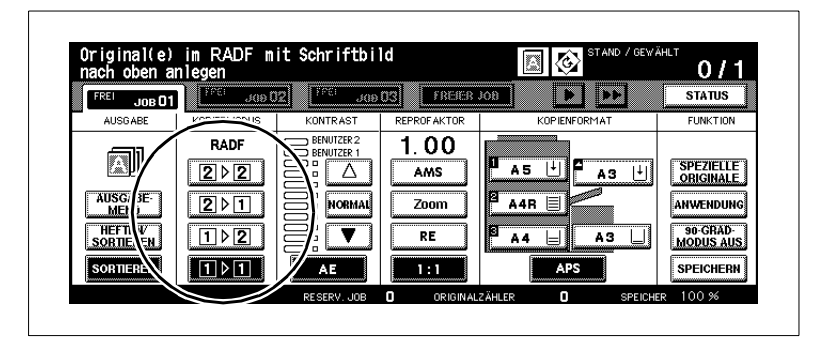

**1** Legen Sie das 1. Original mit der zu kopierenden Seite nach unten auf dem Originalglas an. Wählen Sie den Kopiermodus [1-2].

Die Taste [SPEICHERN] wird schwarz unterlegt. Die Funktion zum Scannen von Vorlagen wurde automatisch aktiviert.

# **2 nur bei Bedarf**

Drücken Sie die Taste [SPEZIELLE ORIGINALE] wenn die Ausrichtung des Originals von der eingestellten Standardausrichtung abweicht. Ändern Sie die Einstellung der Originalausrichtung.

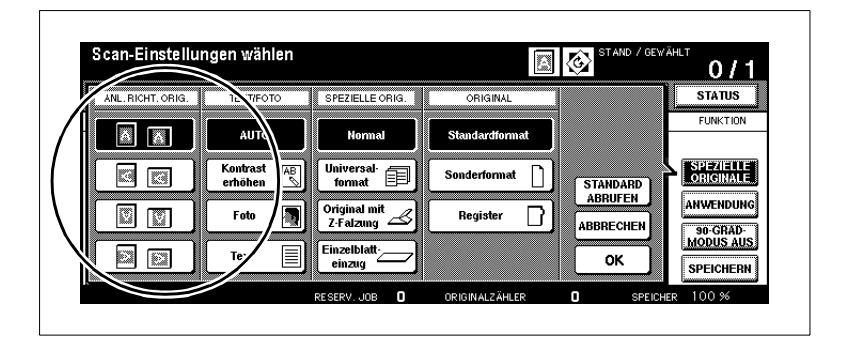

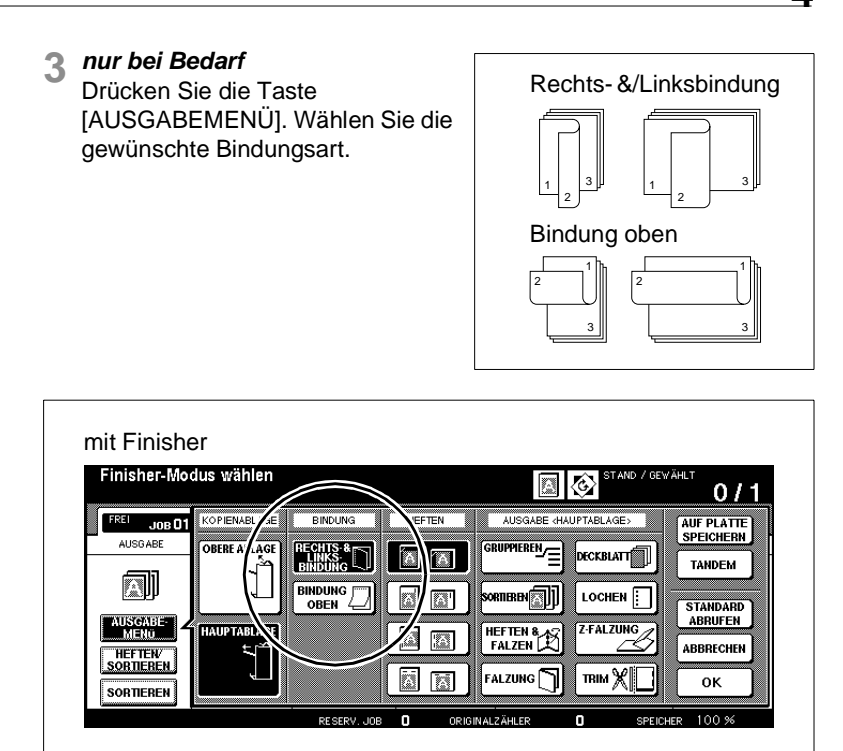

- **4** Nehmen Sie ggf. weitere Systemeinstellungen vor.
- **5** Geben Sie über die Zifferntastatur die Kopienanzahl ein.
	- **?** Haben Sie sich vertippt?
	- ➜ Drücken Sie die Bedienfeld-Taste [C] und geben Sie die Anzahl der Kopien erneut ein.

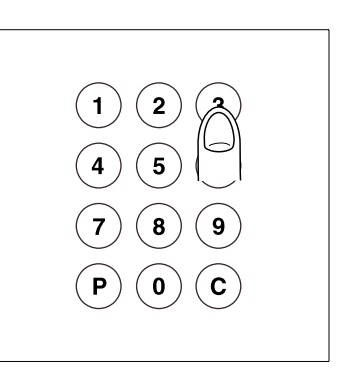

**6** Drücken Sie die Bedienfeld-Taste [START].

Das auf dem Originalglas angelegte Original wird eingescannt.

**7** Legen Sie das nächste Original auf dem Originalglas an. Wiederholen Sie die Schritte 6 und 7, bis alle Originale eingescannt sind.

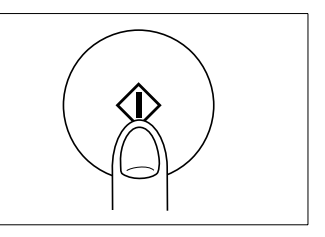

- **?** Möchten Sie den Scanvorgang abbrechen und die gescannten Daten aus dem Vorlagenspeicher löschen?
- ➜ Drücken Sie die Bedienfeld-Taste [ABBRECHEN]. Eine Sicherheitsabfrage wird eingeblendet.
- ➜ Drücken Sie die Taste [BEENDEN], um den Abbruch zu bestätigen.
- **8** Drücken Sie die Taste [SPEICHERN], um den Scanvorgang abzuschließen.
- **9** Drücken Sie die Bedienfeld-Taste [ABBRECHEN], um den Ausdruck zu starten.
	- **?** Möchten Sie den Vorgang abbrechen?
	- ➜ Drücken Sie die Bedienfeld-Taste [ABBRECHEN].

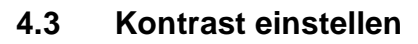

Wählen Sie die Belichtungsstärke, mit der Ihre Kopien erstellt werden sollen.

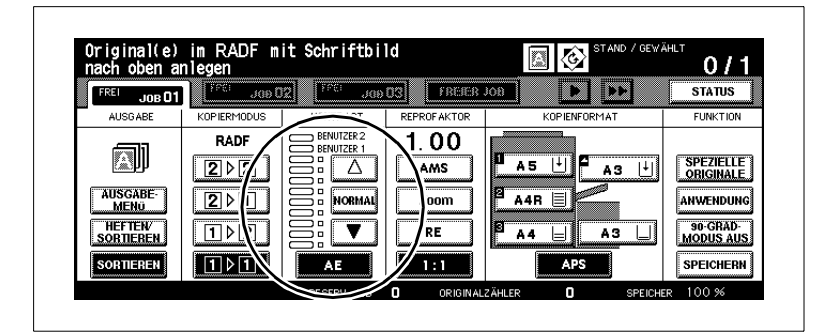

Wählen Sie zwischen:

- Automatische Belichtung (AE),
- Manuelle Belichtung.

#### **Automatische Belichtung einschalten**

Kopieren Sie helle und dunkle Originale, ohne die Belichtungsstärke der Kopien ständig von Hand nachregeln zu müssen.

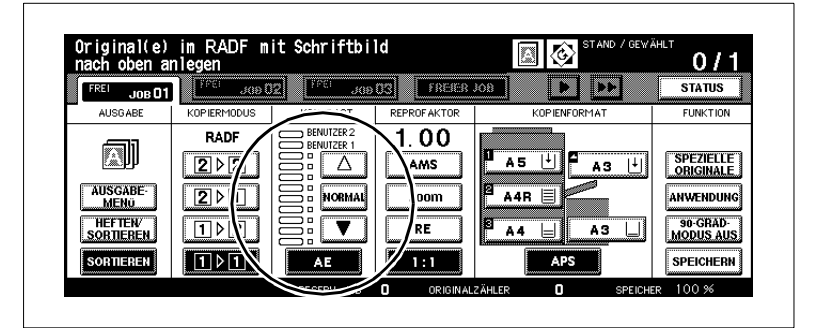

Das System wählt die optimale Belichtungsstärke entsprechend des verwendeten Originals.

- **1** Legen Sie die Originale an.
	- ❍ in den RADF
	- ❍ auf dem Originalglas
- **2** Drücken Sie die Taste [AE].

Die Taste wird schwarz unterlegt. Die "Automatische Belichtung" ist eingeschaltet.

- **3** Nehmen Sie ggf. weitere Systemeinstellungen vor.
- **4** Drücken Sie die Bedienfeld-Taste [START], um den Kopiervorgang zu starten.

#### **Belichtung manuell heller/dunkler stellen**

Stellen Sie die Belichtung für die Kopien manuell heller oder dunkler. Sie können zwischen neun Belichtungsstufen und zwei benutzerdefinierten Einstellungen wählen.

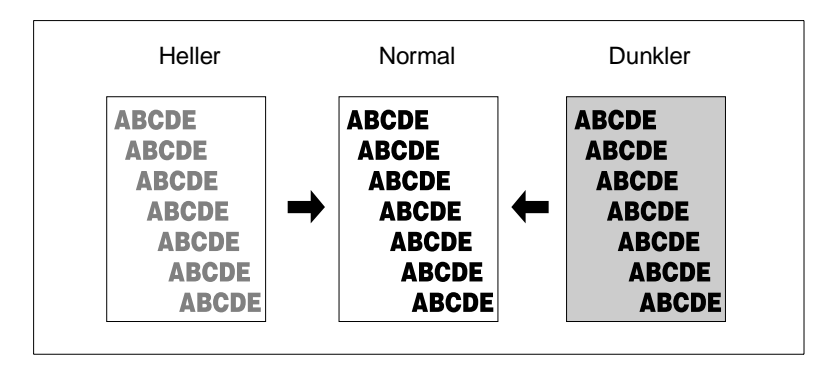

➜ Drücken Sie ggf. mehrfach die weiße Pfeiltaste, um die Belichtung heller zu stellen.

#### **oder**

Drücken Sie die Taste [NORMAL], um eine ausgewogene Belichtung zu erhalten.

#### **oder**

Drücken Sie ggf. mehrfach die schwarze Pfeiltaste, um die Belichtung dunkler zu stellen.

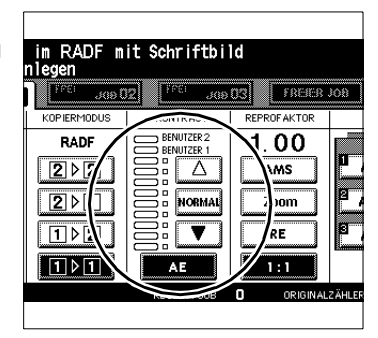

- **?** Was bedeuten die Einstellungen "Benutzer 1" und "Benutzer 2"? "Benutzer 1" und "Benutzer 2" sind benutzerdefinierbare Belichtungseinstellungen. Weitere Informationen dazu, siehe [Seite](#page-322-0) 7-11.
- → Drücken Sie die weiße Pfeiltaste so oft, bis der schwarze Balken vor der gewünschten benutzerdefinierten Einstellung Benutzer 1 bzw. Benutzer 2 steht.

#### <span id="page-187-0"></span>**Kontrastverschiebung vornehmen**

Gleichen Sie den Belichtungsbereich Ihren Kopieranforderungen an. Wählen Sie zwischen sechs verschiedenen Bereichen (0 bis 5).

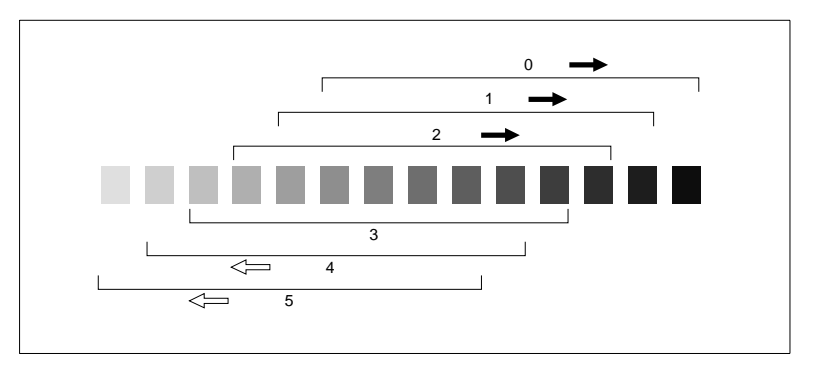

Wenn Ihnen die Kopien generell zu hell erscheinen, verschieben Sie den Kontrast in einen dunkleren Bereich bzw. umgekehrt. Sie können jeweils eine Kontrastverschiebung für die Funktionen "Auto", "Text", "Foto" und "Kontrast erhöhen" vornehmen.

**1** Drücken Sie in den Grundfunktionen die Taste [SPEZIELLE ORIGINALE].

Die Anzeige für Spezielle Originale wird angezeigt.

- **2** Drücken Sie die Taste der Funktion, für die Sie den Belichtungsbereich festlegen möchten.
	- $\cap$  Auto
	- ❍ Kontrast erhöhen
	- ❍ Foto
	- ❍ Text

Die gewählte Funktion wird schwarz unterlegt.

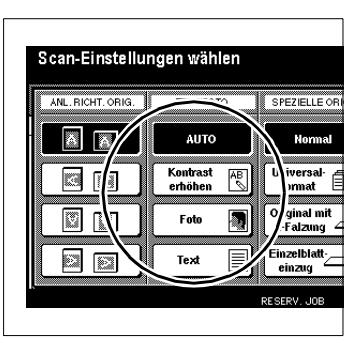

**3** Drücken Sie die Bedienfeld-Taste [ZÄHLER].

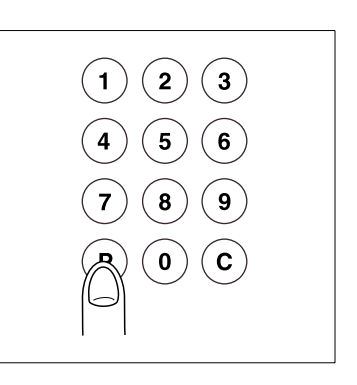

Auf dem Touch Screen wird eine Meldung angezeigt.

Kontrastverschiebung (Text) 2  $(0 - 5)$ 

### **Beispiel:**

Wenn Sie in Schritt 2 die Taste [TEXT] gedrückt haben, wird die Meldung Kontrastverschiebung (Text) angezeigt.

**4** Geben Sie über die Zifferntastatur den gewünschten Belichtungsbereich ein (0 bis 5).

#### **Beispiel:**

Geben Sie eine 3 ein, um den Belichtungsbereich 3 auszuwählen.

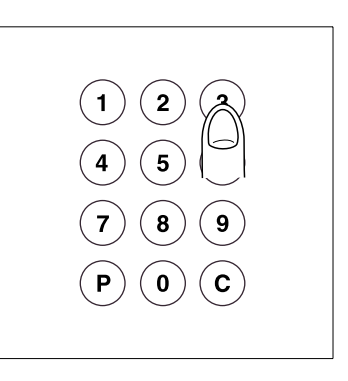

**5** Drücken Sie die Taste [OK], um Ihre Eingabe zu bestätigen.

Die Kontrastverschiebung ist eingestellt.

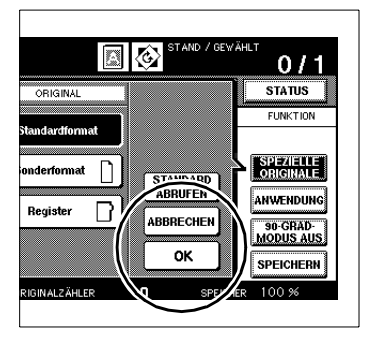

# **4.4 Reprofaktor einstellen**

Vergrößern bzw. verkleinern Sie Originale.

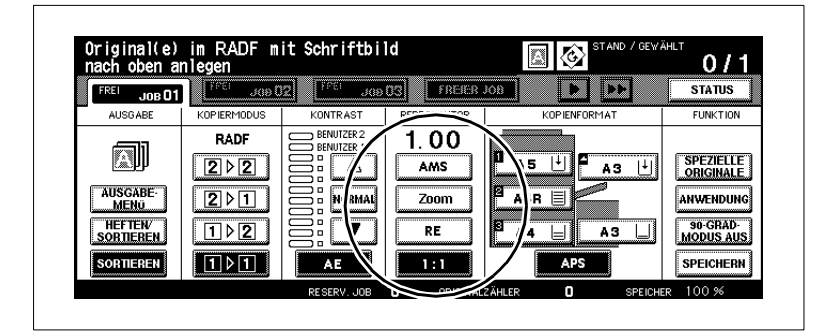

Wählen Sie zwischen:

- Automatische Reprofaktorwahl (AMS),
- Festen Reprofaktor (RE)
- Individuellen Reprofaktor (Zoom).

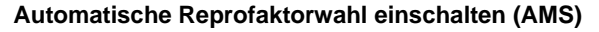

Kopieren Sie verschiedenformatige Originale auf das gleiche Papierformat.

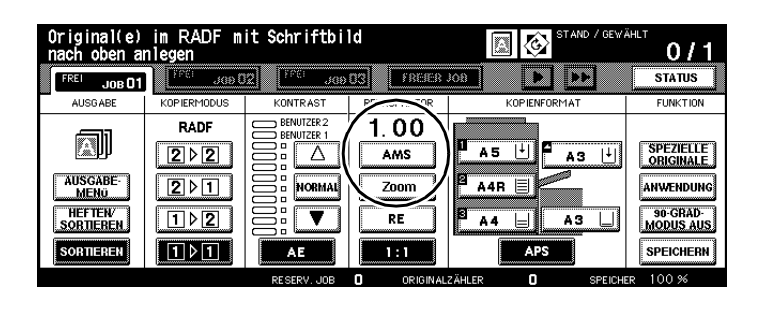

Sie wählen das Papierformat aus, das System erkennt das Originalformat und wählt automatisch den passenden Reprofaktor aus.

- **1** Legen Sie die Originale an.
	- ❍ in den RADF
	- ❍ auf dem Originalglas
- **2** Drücken Sie die Taste [AMS].

Die Taste wird schwarz unterlegt. Die "Automatische Reprofaktorwahl" ist eingeschaltet.

**3** Wählen Sie ggf. ein Papiermagazin aus.

Der Reprofaktor wird abhängig vom Originalformat und dem Papier das in dem ausgewählten Papiermagazin eingelegt ist, ausgewählt.

- **4** Nehmen Sie ggf. weitere Systemeinstellungen vor.
- **5** Drücken Sie die Bedienfeld-Taste [START], um den Kopiervorgang zu starten.

# ✎

#### **Kopierergebnis nicht wie gewünscht?**

Deaktivieren Sie ggf. die Funktion "90-Grad-Modus", um das gewünschte Kopierergebnis zu erhalten.

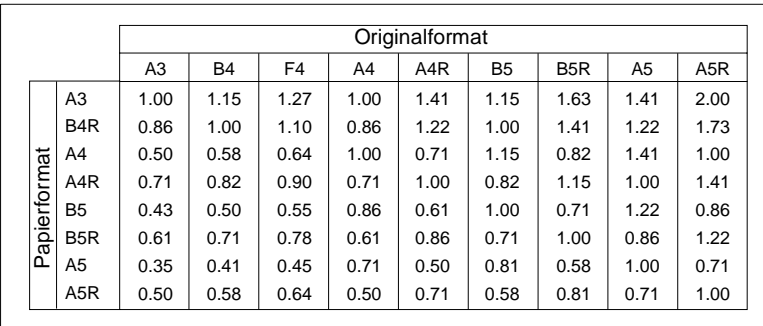

Die nachfolgende Tabelle zeigt an, welcher Reprofaktor bei verschiedenen Ausgangsformaten gewählt wird.

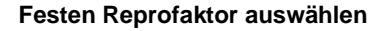

Wählen Sie einen festen Reprofaktor aus, um ein Original zu verkleinern bzw. zu vergrößern. Sie können zwischen acht voreingestellten und drei benutzerdefinierbaren Reprofaktoren wählen.

**1** Drücken Sie die Taste [RE].

Ein Dialogfenster wird auf dem Touch Screen angezeigt.

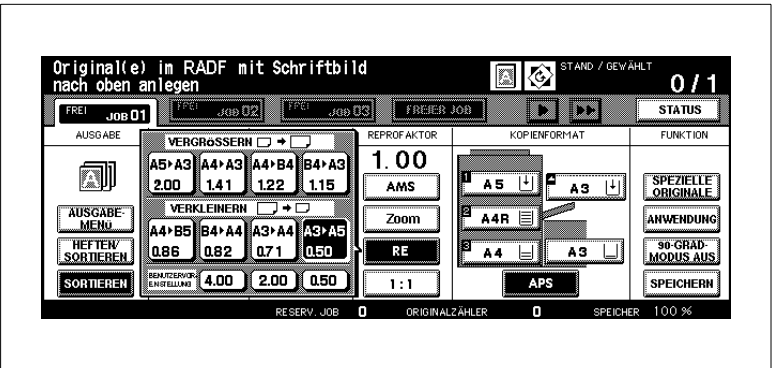

**2** Wählen Sie unter Vergrößern bzw. Verkleinern einen Reprofaktor aus. **oder**

Wählen Sie unter Benutzervoreinstellungen einen benutzerdefinierten Reprofaktor aus.

Die gewählte Einstellung wird schwarz unterlegt. Das Dialogfenster schließt sich. Auf dem Touch Screen wird der gewählte Reprofaktor angezeigt.

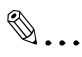

#### **Benutzerdefinierte Reprofaktoren festlegen!**

Die benutzerdefinierten Reprofaktoren können Sie im Bedienermodus festlegen. Weitere Informationen dazu, siehe [Seite](#page-322-0) 7-11.

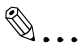

#### **1:1 Kopie erstellen!**

Wenn Sie eine gleichgroße Kopie von Ihrem Original erstellen möchten, drücken Sie einfach die Taste [1:1] auf dem Touch Screen.

### **Individuellen Reprofaktor auswählen**

Vergrößern bzw. verkleinern (zoomen) Sie Originale in 1 %-Schritten.

- Vergrößern Sie bis zu: 4.00 (400 %)
- Verkleinern Sie bis zu: 0.25 (25 %).

Sie können proportional zoomen oder auch verzerren.

**1** Drücken Sie die Taste [ZOOM].

Ein Dialogfenster wird auf dem Touch Screen angezeigt.

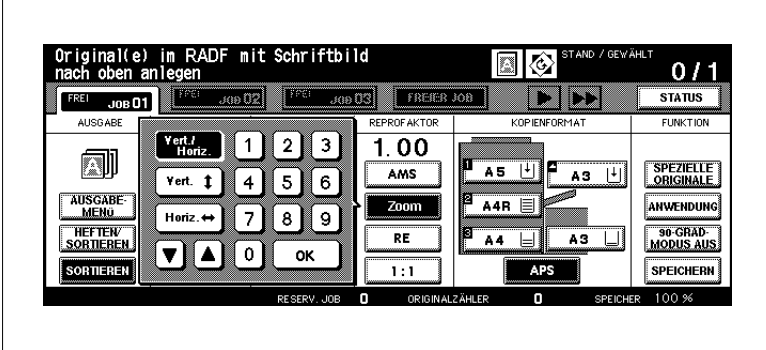

- **2** Wählen Sie einen Zoommodus aus:
	- ❍ **Vert./Horiz**. proportional zoomen
	- ❍ **Vert.** vertikal zoomen (verzerren)
	- ❍ **Horiz.** horizontal zoomen (verzerren)
- **3** Geben Sie über die Touch Screen-Tastatur einen 3-stelligen Reprofaktor ein.

(z. B. Eingabe: 053 für 53%, Anzeige: 0.53). **oder**

Wählen Sie mit den Pfeiltasten einen Zoomfaktor aus.

**4** Drücken Sie die Taste [OK], um den Vorgang abzuschließen.

Das Dialogfenster schließt sich. Auf dem Touch Screen wird der gewählte Reprofaktor angezeigt.

- **5** Nehmen Sie ggf. weitere Systemeinstellungen vor.
- **6** Drücken Sie die Bedienfeld-Taste [START], um den Kopiervorgang zu starten.

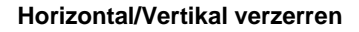

Erzielen Sie durch die Verwendung von individuellen Reprofaktoren besondere Effekte. Verzerren Sie z. B. Objekte oder Schriftzüge.

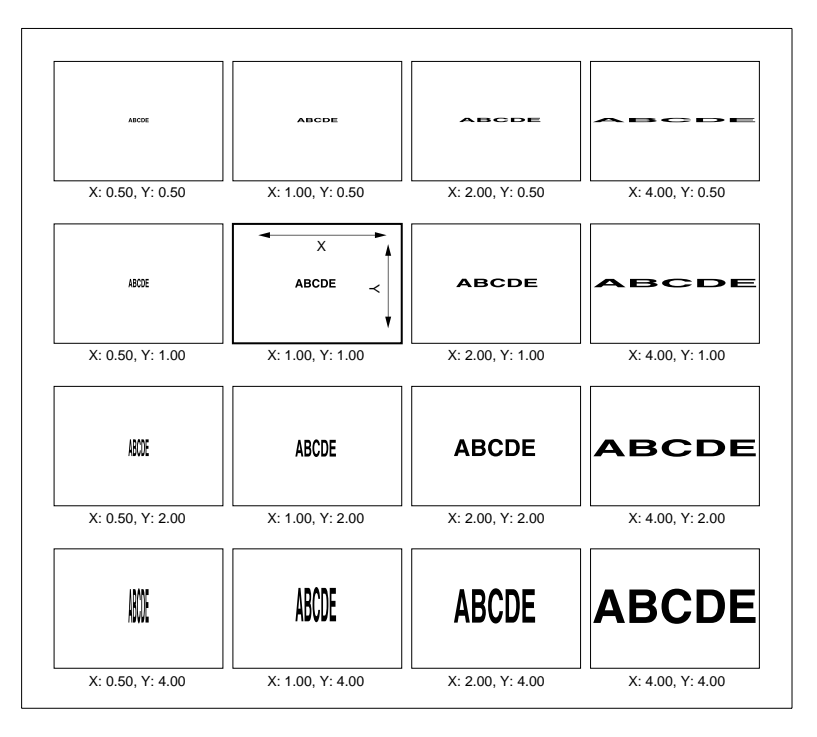

Wenn Sie ein Original schräg auf dem Originalglas anlegen, können Sie weitere Effekte erzielen.

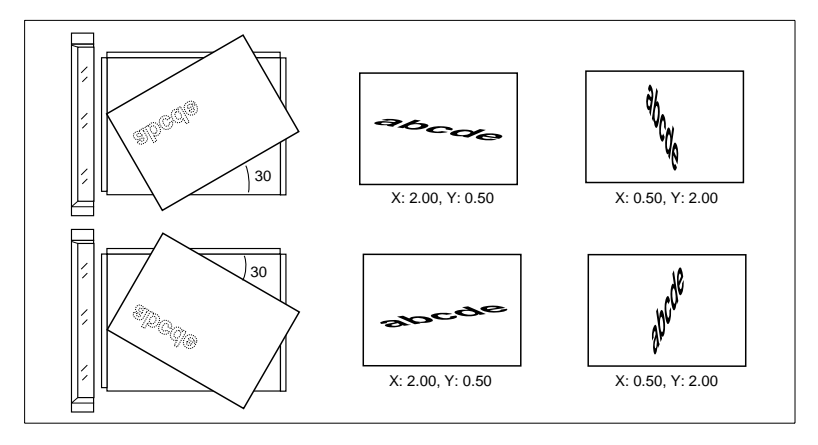

# **4.5 Kopienformat einstellen**

Legen Sie das Papierformat sowie die Papiersorte fest, die in einem Papiermagazin eingelegt ist. Wählen Sie ggf. manuell aus, aus welchem Papiermagazin das Papier eingezogen werden soll.

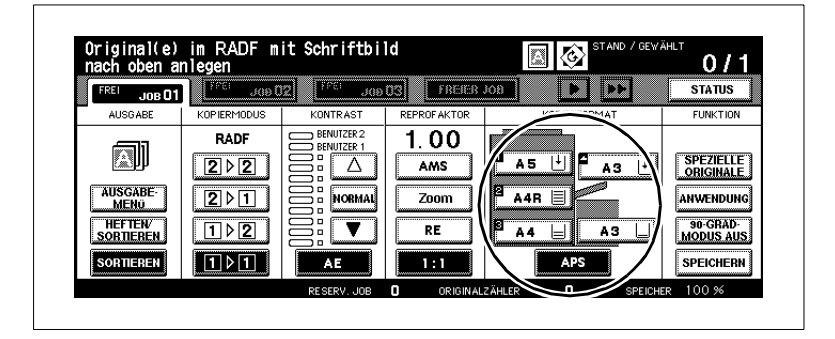

Wählen Sie zwischen diesen Einstellungen:

- Papiermagazin 1
- Papiermagazin 2
- Papiermagazin 3
- Papiermagazin 4 HCI (Zubehör)
- Stapeleinzug
- Automatische Papierwahl (APS).

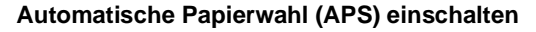

Kopieren Sie verschiedenformatige Originale automatisch auf das passende Papierformat.

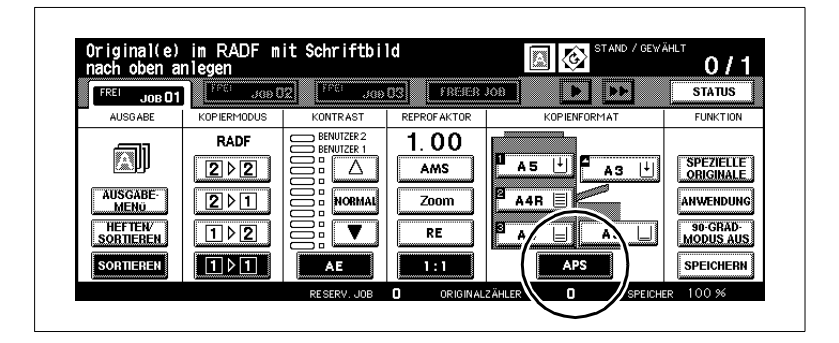

Sie wählen den Reprofaktor aus, das System erkennt das Originalformat und wählt automatisch das passende Papierformat aus. Liegt kein passendes Papierformat vor, wird eine Meldung angezeigt, die dazu auffordert, ein geeignetes Papierformat einzulegen.

- **1** Legen Sie die Originale an.
	- ❍ in den RADF
	- ❍ auf dem Originalglas
- **2** Drücken Sie die Taste [APS].

Die Taste wird schwarz unterlegt. Die "Automatische Papierwahl" ist eingeschaltet.

**3** Stellen Sie ggf. einen Reprofaktor ein.

Das Papierformat wird abhängig vom Originalformat und dem gewählten Reprofaktor ausgewählt.

- **4** Nehmen Sie ggf. weitere Systemeinstellungen vor.
- **5** Drücken Sie die Bedienfeld-Taste [START], um den Kopiervorgang zu starten.

# ✎

#### **Kopierergebnis nicht wie gewünscht?**

Deaktivieren Sie ggf. die Funktion "90-Grad-Modus", um das gewünschte Kopierergebnis zu erhalten.

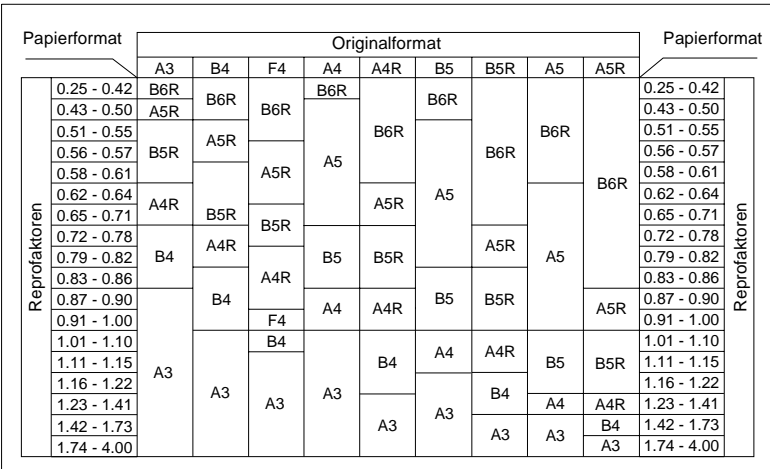

Die nachfolgende Tabelle zeigt an, welches Papierformat bei verschiedenen Ausgangsformaten und Reprofaktoren gewählt wird.

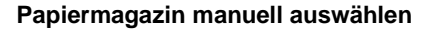

Legen Sie fest, aus welchem Papiermagazin das Papier eingezogen werden soll.

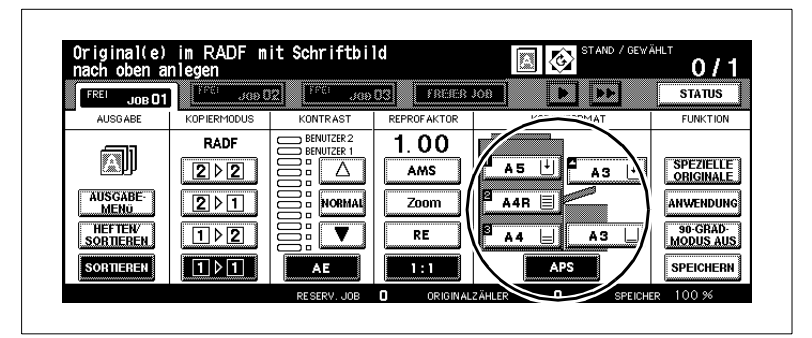

Wählen Sie manuell ein Papiermagazin aus:

- → Drücken Sie die Taste des gewünschten Papiermagazins. Die Taste wird schwarz unterlegt. Die APS-Funktion wird ausgeschaltet. Die AMS-Funktion wird eingeschaltet.
	- **?** Möchten Sie Papier aus dem Stapeleinzug einziehen? Wenn Sie den Stapeleinzug verwenden möchten, müssen Sie zusätzliche Einstellungen für Papiersorte und Papierformat vornehmen.
	- ➜ Weitere Informationen dazu, siehe [Seite 4-62.](#page-199-0)
	- **?** Ist das gewählte Papiermagazin leer?

Die Papierstandsanzeige des gewählten Papiermagazins blinkt. In der Meldezeile des Touch Screens wird eine Aufforderung angezeigt, Papier nachzufüllen.

➜ Füllen Sie Papier in das Papiermagazin nach.

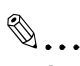

### **Automatische Papiermagazinumschaltung verwenden!**

Ist der Papiervorrat in einem Papiermagazin aufgebraucht, schaltet das System bei aktiver Papiermagazinumschaltung automatisch auf ein Papiermagazin um, das mit dem gleichen Papier gefüllt ist. Weitere Informationen dazu, siehe [Seite](#page-358-0) 7-47.

## <span id="page-199-0"></span>**Papiertyp/-format für den Stapeleinzug festlegen**

Legen Sie fest, welcher Papiertyp und welches Papierformat mit dem Stapeleinzug verarbeitet werden soll.

**1** Legen Sie das Papier an den Stapeleinzug an.

Weitere Informationen dazu, siehe [Seite 3-44](#page-131-0).

**2** Wählen Sie den Stapeleinzug als Papiermagazin aus.

Die Taste wird schwarz unterlegt. Eine zusätzliche Taste [ART/FORMAT] wird angezeigt.

**3** Drücken Sie die Taste [ART/FORMAT].

Die Anzeige zur Auswahl des Papiertypes und des Papierformates wird angezeigt.

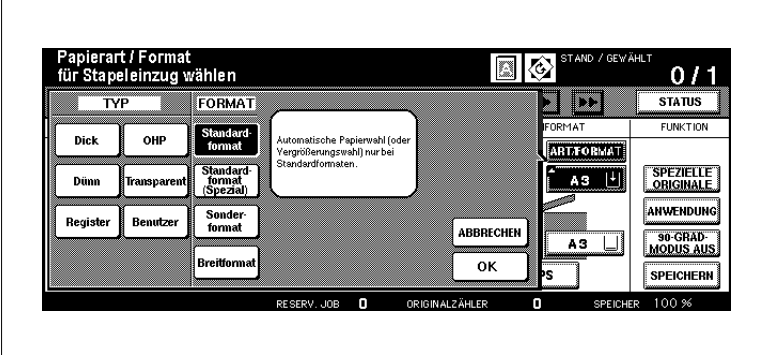

**4** Wählen Sie unter "Typ" den Papiertypen des angelegten Papieres aus.

**?** Was ist, wenn Normalpapier oder Recyclingpapier verwendet wird?

Wenn Sie keinen der aufgezeigten Papiertypen verwenden, heben Sie die Auswahl auf.

- ➜ Drücken Sie die schwarz unterlegte Taste. Die Auswahl wird aufgehoben. Alle Tasten sind weiß unterlegt.
- **?** Verarbeiten Sie Registerpapiere?

Wenn Sie "Register" aktivieren, wird automatisch die AMS-Funktion aktiviert.

➜ Beachten Sie dies, wenn Sie Registerpapiere mit dem Stapeleinzug verarbeiten.

- **5** Wählen Sie unter "Format" das Papierformat des angelegten Papieres aus.
	- ? Haben Sie "Standardformat (Spezial)" gewählt?<br>→ Wählen Sie mit den Pfeiltasten das gewünschte
	- ➜ Wählen Sie mit den Pfeiltasten das gewünschte Format aus?
	- **?** Haben Sie "Sonderformat" gewählt?
	- ➜ Wählen Sie zuerst Länge bzw. Breite. Geben Sie danach über die Touch Screen-Tastatur oder mit den Pfeiltasten das gewünschte Maß an.
	- **?** Haben Sie "Breitformat" gewählt?
	- → Legen Sie den Kopierbeginn fest. Weitere Informationen dazu, siehe [Seite 4-64](#page-201-0).
	- → Wählen Sie mit den Pfeiltasten das gewünschte Format aus der Liste aus. **oder**
	- ➜ Drücken Sie die Taste [EINGABEFORMAT]. Die Anzeige des Dialogfensters ändert sich. Wählen Sie zuerst Länge bzw. Breite aus. Geben Sie danach über die Touch Screen-Tastatur oder mit den Pfeiltasten das gewünschte Maß an.
- **6** Drücken Sie die Taste [OK], um Ihre Angaben zu bestätigen.

Die Grundfunktionen werden wieder angezeigt.

- **7** Nehmen Sie ggf. weitere Systemeinstellungen vor.
- **8** Drücken Sie die Bedienfeld-Taste [START], um den Kopiervorgang zu starten.

### <span id="page-201-0"></span>**Kopierbeginn auf Breitformat für den Stapeleinzug festlegen**

Legen Sie fest, an welcher Papierseite der Kopierbeginn erfolgen soll, wenn Sie auf ein breitformatiges Papier kopieren.

**1** Legen Sie das Papier an den Stapeleinzug an.

Weitere Informationen dazu, siehe [Seite 3-44](#page-131-0).

**2** Wählen Sie den Stapeleinzug als Papiermagazin aus.

Die Taste wird schwarz unterlegt. Eine zusätzliche Taste [ART/FORMAT] wird angezeigt.

**3** Drücken Sie die Taste [ART/FORMAT].

Die Anzeige zur Auswahl des Papiertypes und des Papierformates wird angezeigt.

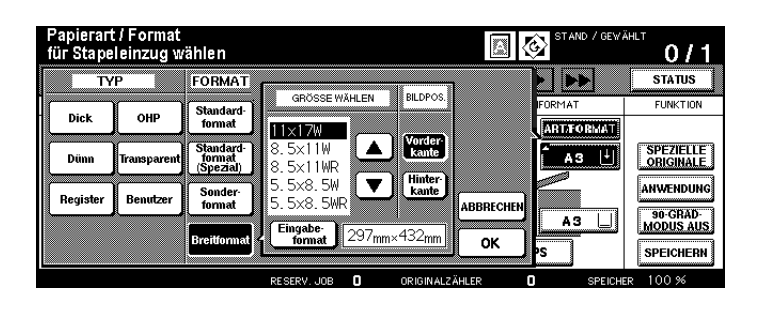

**4** Wählen Sie das Papierformat [BREITFORMAT] aus.

Ein Dialogfenster zur Auswahl bzw. Eingabe eines Breitformates wird angezeigt.

- **5** Wählen Sie ein Breitformat aus der angezeigten Liste aus.
	- **oder**

Legen Sie ein individuelles Papierformat fest.

**6** Legen Sie unter "Bildpos." den Kopierbeginn fest.

- ❍ **Vorderkante** an der Papiereinzugskante ❍ **Hinterkante** an der gegenüberliegenden Seite der Papiereinzugskante
- **7** Drücken Sie die Taste [OK], um Ihre Angaben zu bestätigen.

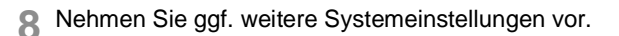

**9** Drücken Sie die Bedienfeld-Taste [START], um den Kopiervorgang zu starten.

## **4.6 Funktionen verwenden**

Unter den Funktionen sind verschiedene Zusatzfunktionen zusammengestellt, mit denen Sie die Erstellung von Kopien nach Ihren Wünschen gestalten können.

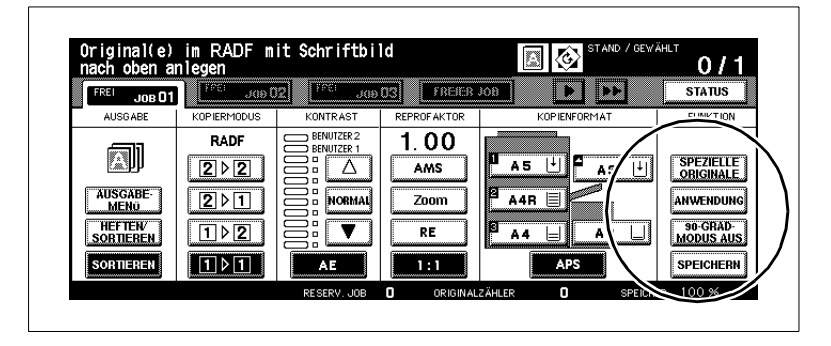

Wählen Sie eine dieser Zusatzfunktionen:

- [SPEZIELLE ORIGINALE] Funktionen zur Optimierung des Scanvorgangs von Originalen.
- [ANWENDUNG] Zusammenstellung vieler nützlicher Zusatzfunktionen, wie z. B. Bildüberlagerung, Buchkopie, Trenn-/Deckblatt, Inverskopie. Dieser Bereich ist sehr umfangreich. Weitere Informationen zu den Anwendungen finden Sie aus diesem Grund in einem separaten Kapitel, siehe [Seite 5-1](#page-228-0).
- [90-GRAD-MODUS AUS] Funktion zum Drehen von Vorlagen.
- [SPEICHERN] Funktion zum Einscannen von Vorlagen in den Vorlagenspeicher.

#### **Originale speichern (über Originalglas)**

einzeln ein. Geben Sie die Kopien danach in einem Arbeitsgang aus. Scannen Sie Originale, die nicht für den RADF geeignet sind, zuerst alle

#### **Das sollten Sie beachten!**

Mit diesen Funktionen können Sie nicht kombinieren:

• Anwendungen: Bildüberlagerungsspeicher

Scannen Sie die Originale ein.

**1** Nehmen Sie nach Bedarf Systemeinstellungen vor.

**2** Drücken Sie in den Grundfunktionen die Taste [SPEICHERN].

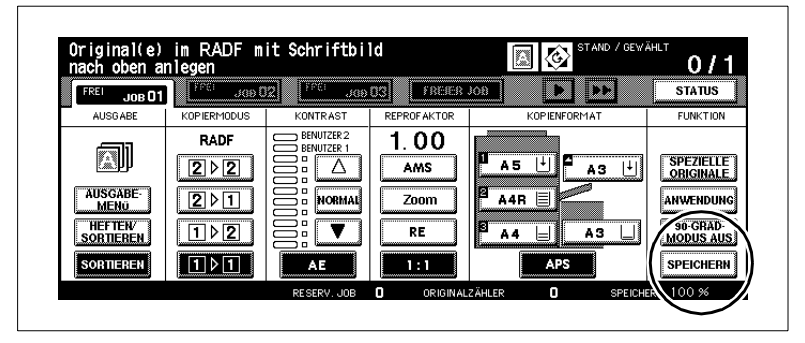

Die Taste wird schwarz unterlegt. Der Scanmodus ist eingeschaltet.

- **3** Geben Sie über die Zifferntastatur die Kopienanzahl ein.
- **4** Legen Sie das Original mit der zu kopierenden Seite nach unten auf das Originalglas.
	- **?** Verwenden Sie die Funktionen Buchkopie, Randlöschung, Bildwiederholung(automatische Erkennung) oder Auto-Layout?
	- ➜ Lassen Sie den RADF geöffnet.So wird sichergestellt, dass die Funktionen optimal ausgeführt werden.

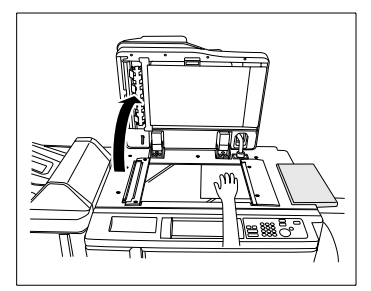

**5** Drücken Sie die Bedienfeld-Taste [START], um das Original einzuscannen.

Die Daten werden in den Speicher eingelesen.

- **6** Stellen Sie sicher, dass noch genügend Speicherraum zur Verfügung steht.
	- **?** Steht nicht mehr genügend Speicherraum zur Verfügung?
	- **→** Scannen Sie keine weiteren Originale ein.

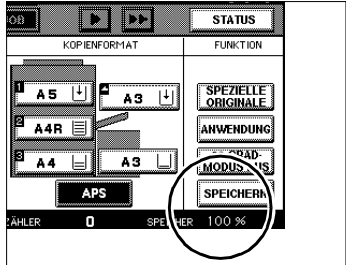

- **7** Wiederholen Sie die Schritte 4, 5 und 6, um weitere Originale zu scannen.
	- **?** Wie können die eingelesenen Daten gelöscht werden?
	- ➜ Drücken Sie die Bedienfeld-Taste [ABBRECHEN]. Ein Dialogfel Löschung der Daten mit der Taste [BEENDEN]. wird auf dem Touch Screen angezeigt. Bestätigen Sie die
- **8** Drücken Sie die Taste [SPEICHERN], um den Scanvorgang zu beenden.
- **9** Drücken Sie die Bedienfeld-Taste [START], um den Kopiervorgang zu starten.

Die Kopien werden ausgegeben. Nach Beendigung der Ausgabe werden die gescannten Daten automatisch aus dem Speicher gelöscht.

- **?** Möchten Sie den Kopiervorgang abbrechen?
- ➜ Drücken Sie die Bedienfeld-Taste [ABBRECHEN].

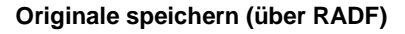

Scannen Sie bis zu 100 Original (80 g/m²) in einem Durchgang in den Vorlagenspeicher ein.

Um mehr als 100 Originale einzulesen, müssen Sie ggf. mehrere Durchgänge zu je maximal 100 Originalseiten durchführen.

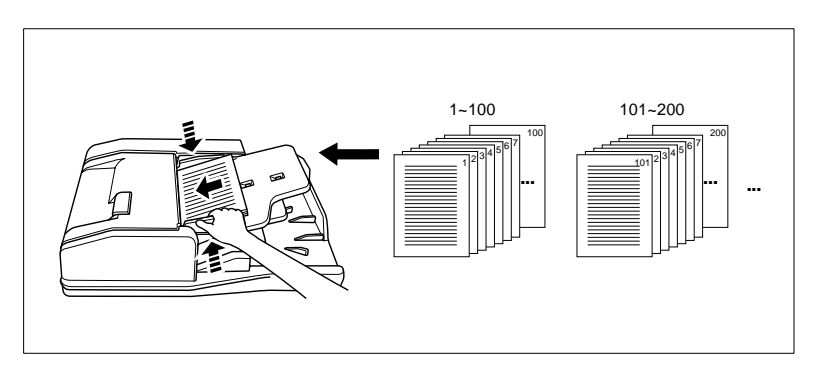

#### **Das sollten Sie beachten!**

Mit diesen Funktionen können Sie nicht kombinieren:

- Anwendungen: Buchkopie, Bild einfügen, Bildüberlagerungsspeicher
- **1** Nehmen Sie nach Bedarf Systemeinstellungen vor.
- **2** Drücken Sie in den Grundfunktionen die Taste [SPEICHERN].

Die Taste wird schwarz unterlegt. Der Scanmodus ist eingeschaltet.

- **3** Geben Sie über die Zifferntastatur die Kopienanzahl ein.
- **4** Legen Sie max. 100 Originale (80 g/m²) mit der zu kopierenden Seite nach oben in den RADF.

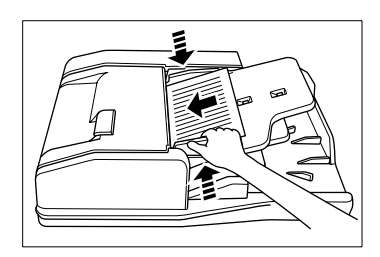

**5** Drücken Sie die Bedienfeld-Taste [START], um die Originale einzuscannen.

Die Daten werden in den Speicher eingelesen.

- **?** Wie können die eingelesenen Daten gelöscht werden?
- ➜ Drücken Sie die Bedienfeld-Taste [ABBRECHEN]. Ein Dialogfeld wird aufdem Touch Screen angezeigt. Bestätigen Sie die Löschung der Daten mit der Taste [BEENDEN].
- **6** Stellen Sie sicher, dass noch Speicherraum zur Verfügung steht.
	- **?** Steht nicht mehr genügend Speicherraum zur Verfügung?
	- **→** Scannen Sie keine weiteren Originale ein.
- **7** Drücken Sie die Taste [SPEICHERN], um den Scanvorgang zu beenden.

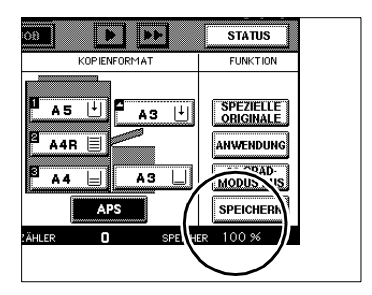

**8** Drücken Sie die Bedienfeld-Taste [START], um den Kopiervorgang zu starten.

Nach Beendigung des Kopiervorgangs werden die Daten automatisch aus dem Speicher gelöscht.

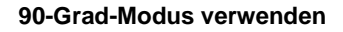

#### **Das sollten Sie beachten!**

- Eine 90°-Drehung benötigt viel Speicherraum
- Papierformate: A4 und B5 (Längs- und Querformat)

Mit diesen Funktionen können Sie nicht kombinieren:

- Grundfunktionen: Vertikal/Horizontal-Zoom, 90-Grad-Sortieren, 90-Grad-Gruppieren
- Anwendungen Buchkopie, Randlöschung, Bildwiederholung (außer 2/4/8)

Die Funktion "90-Grad-Modus" ist standardmäßig eingeschaltet.

Mit der Taste [90-GRAD-MODUS AUS], können Sie die Funktion ein- und ausschalten.

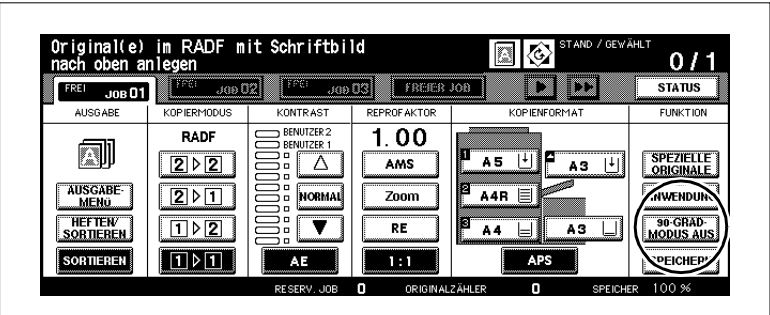

➜ Drücken Sie die Taste [90-GRAD-MODUS AUS], um die Seitenrotation auszuschalten.

Die Taste wird schwarz unterlegt. Die Funktion "90-Grad-Modus" ist ausgeschaltet. Die Funktionsanzeige für "90-Grad-Modus" wird ausgeblendet.

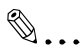

#### **Standardeinstellungen verändern**

Im Bedienermodus können Sie die System-Grundstellung verändern. Weitere Informationen dazu, siehe [Seite 7-1.](#page-312-0)

## **Kombination: 90-Grad-Modus und APS**

Folgende Situation liegt vor:

- Sie kopieren ein A4-Original im Längsformat.
- Im System ist nur A4-Papier im Querformat eingelegt.

Das Kopierbild wird automatisch um 90° gedreht. Es passt 1:1 auf das Papier.

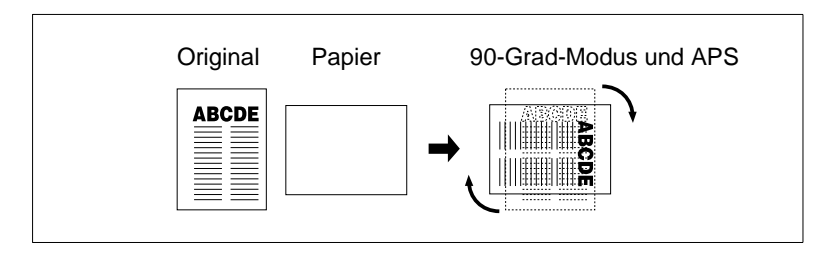

Folgende Situation liegt vor:

- Sie kopieren ein A4-Original im Querformat.
- Im System ist nur A4-Papier im Längsformat eingelegt.

Das Kopierbild wird automatisch um 90° gedreht. Es passt 1:1 auf das Papier.

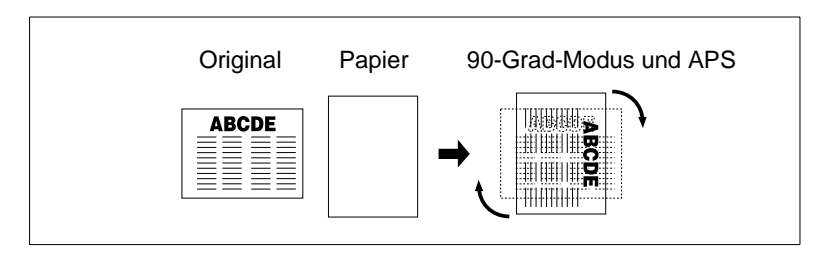

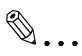

## **APS nur mit 90-Grad-Modus im Doppelpack**

Die Funktion "APS" kann nur gleichzeitig mit der Funktion "90-Grad-Modus" verwendet werden.

### **Kombination: 90-Grad-Modus und AMS**

Folgende Situation liegt vor:

- Sie kopieren ein A4-Original im Längsformat.
- Im System ist nur A4-Papier im Querformat eingelegt.

Das Kopierbild wird automatisch um 90° gedreht. Es passt 1:1 auf das Papier.

Wenn Sie nur die Funktion "AMS" verwenden, wird das Kopierbild so stark verkleinert, dass es ohne Bildverlust auf das A4-Papier im Querformat passt.

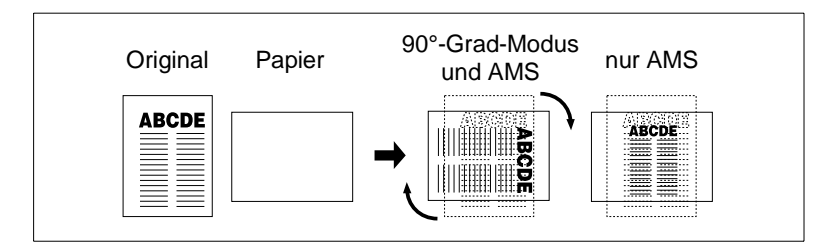

Folgende Situation liegt vor:

- Sie kopieren ein A4-Original im Querformat.
- Im System ist nur B5-Papier im Längsformat eingelegt.

Das Kopierbild wird automatisch um 90° gedreht und verkleinert.

Wenn Sie nur die Funktion "AMS" verwenden, wird das Kopierbild so stark verkleinert, dass es ohne Bildverlust auf das A4-Papier im Längsformat passt.

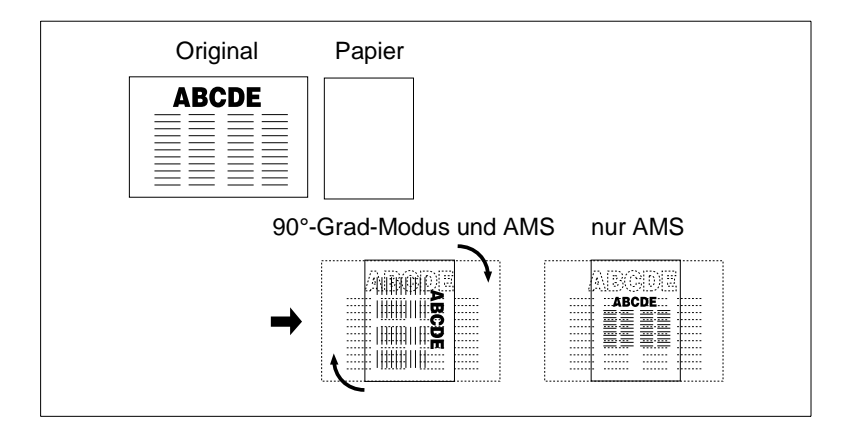

Folgende Situation liegt vor:

- Sie kopieren ein A4-Original im Längsformat.
- Im System ist nur B5-Papier im Querformat eingelegt.

Das Kopierbild wird automatisch um 90° gedreht und verkleinert.

Wenn Sie nur die Funktion "AMS" verwenden, wird das Kopierbild so stark verkleinert, dass es ohne Bildverlust auf das A4-Papier im Querformat passt.

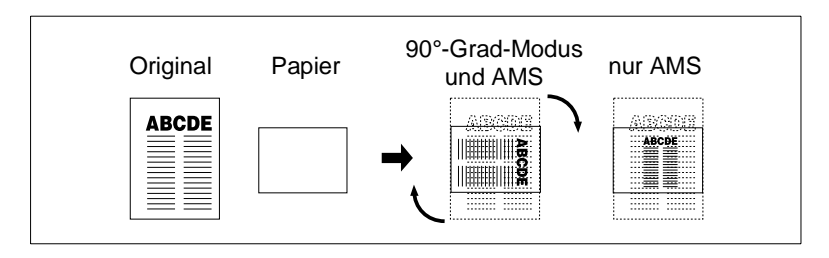

## **Originalanlage festlegen (Spezielle Originale)**

Originalglas anlegen. Legen Sie fest, wie Sie Ihre Originale an den RADF oder auf dem

Bevor Sie mit einer Falz-, Heft- oder Lochfunktion arbeiten, sollten Sie die Einstellung der Anlagerichtung des Originals überprüfen. Bei einer falschen Anlage kann ein Falz, eine Heftung oder eine Lochung an der falschen Stelle erfolgen.

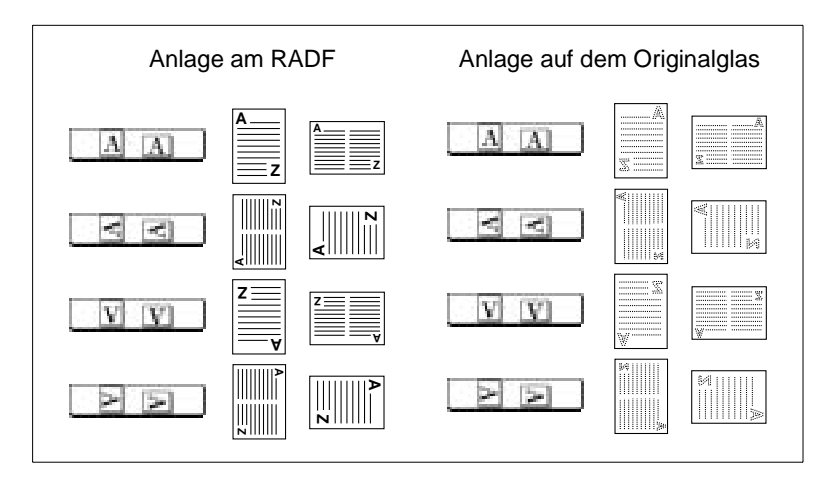

#### **Vorgehensweise**

- **1** Legen Sie die Originale an.
	- ❍ in den RADF
	- ❍ auf dem Originalglas
- **2** Drücken Sie in den Grundfunktionen die Taste [SPEZIELLE ORIGINALE].

Die Anzeige zur Auswahl der Scaneinstellungen wird angezeigt.

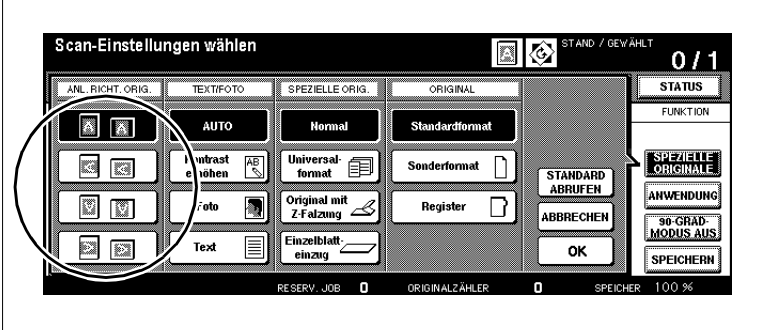

- **3** Wählen Sie die Anlagerichtung entsprechend der angelegten Originale aus.
- **4** Bestätigen Sie Ihre Auswahl mit der Taste [OK].

Die Grundfunktionen werden wieder angezeigt. Die Taste [SPEZIELLE ORIGINALE] ist schwarz unterlegt.

- **5** Nehmen Sie bei Bedarf weitere Systemeinstellungen vor.
- **6** Geben Sie über die Zifferntastatur die Kopienanzahl ein.
- **7** Drücken Sie die Bedienfeld-Taste [START], um den Kopiervorgang zu starten.

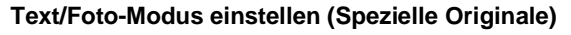

Verbessern Sie die Kopienqualität durch Auswahl eines speziellen Scanmodusses.

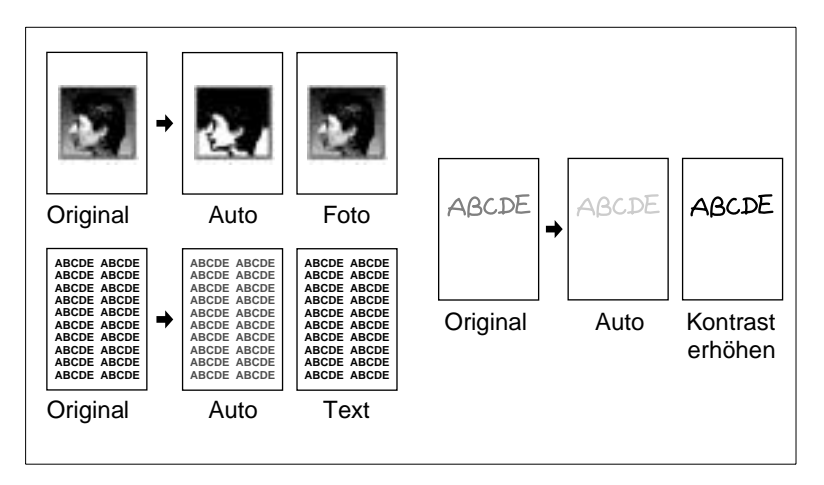

Scannen Sie

- Standard-Originale: Auto
- nur Text-Originale: Text
- nur Foto-Originale: Foto
- sehr helle Originale: Kontrast erhöhen.

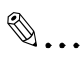

### **Alles heller oder dunkler?**

Wenn Ihnen die Kopien generell zu hell oder zu dunkel sind, können Sie die Kontrasteinstellung ändern. Weitere Informationen dazu, siehe [Seite 4-50](#page-187-0).

#### **Vorgehensweise**

**1** Drücken Sie in den Grundfunktionen die Taste [SPEZIELLE ORIGINALE].

Die Anzeige zur Auswahl der Scaneinstellungen wird angezeigt.

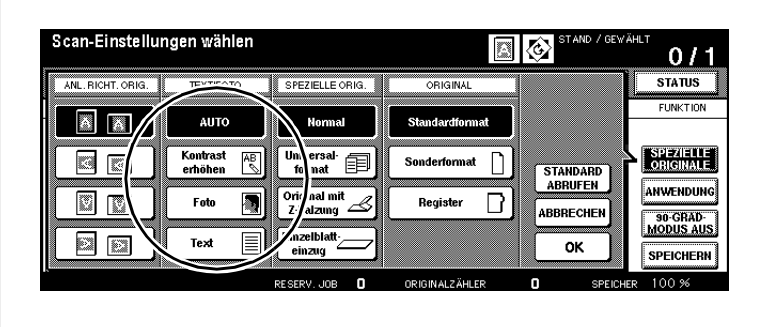

- **2** Wählen Sie den gewünschten Text/Foto-Modus.
	- ❍ Auto
	- ❍ Kontrast erhöhen
	- $\cap$  Foto
	- ❍ Text
- **3** Bestätigen Sie Ihre Auswahl mit der Taste [OK].

Die Grundfunktionen werden wieder angezeigt. Die Taste [SPEZIELLE ORIGINALE] ist schwarz unterlegt.

- **4** Nehmen Sie bei Bedarf weitere Systemeinstellungen vor.
- **5** Geben Sie über die Zifferntastatur die Kopienanzahl ein.
- **6** Legen Sie die Originale an.
	- ❍ in den RADF
	- ❍ auf dem Originalglas
- **7** Drücken Sie die Bedienfeld-Taste [START], um den Kopiervorgang zu starten.
## **Format-Mix verarbeiten (Spezielle Originale)**

Kopieren Sie verschiedenformatige Originale in einem Durchgang.

Verwenden Sie zum Kopieren eine der Funktionen:

- "APS" (Originale auf entsprechende Papierformate kopieren) oder
- "AMS" (Originale auf ein einheitliches Papierformat kopieren).

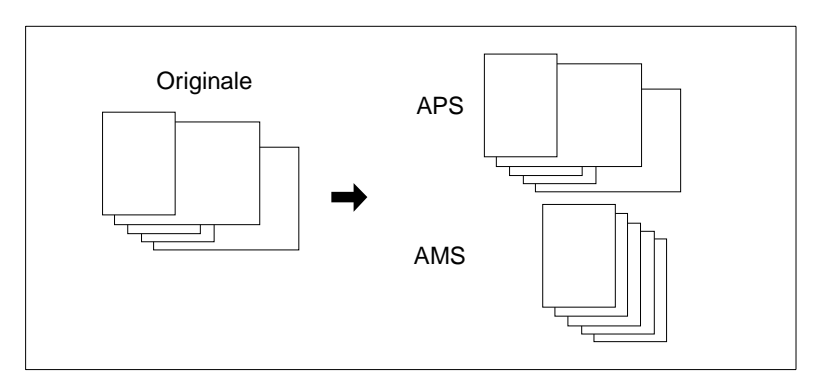

Weitere Informationen zu der Funktion "APS", siehe [Seite 4-59](#page-196-0).

Weitere Informationen zu der Funktion "AMS", siehe [Seite 4-53.](#page-190-0)

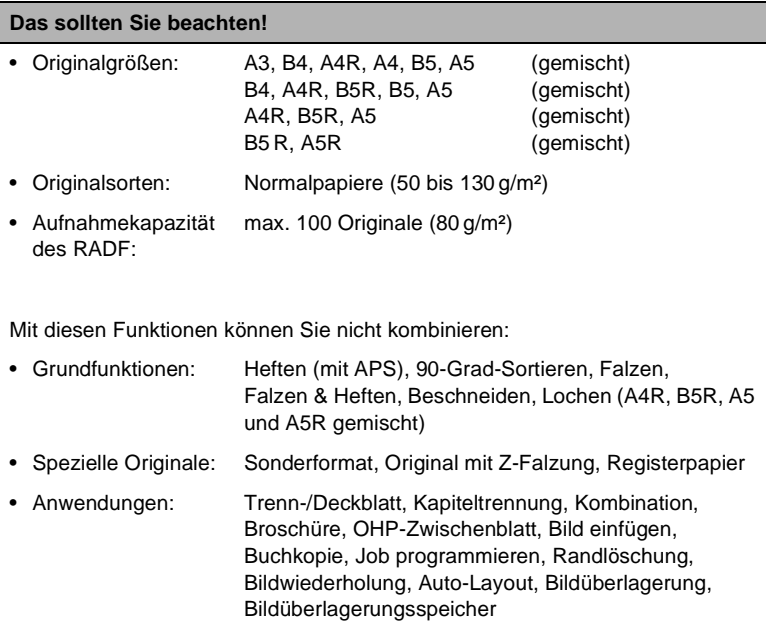

#### **Vorgehensweise**

**1** Drücken Sie in den Grundfunktionen die Taste [SPEZIELLE ORIGINALE].

Die Anzeige zur Auswahl der Scaneinstellungen wird angezeigt.

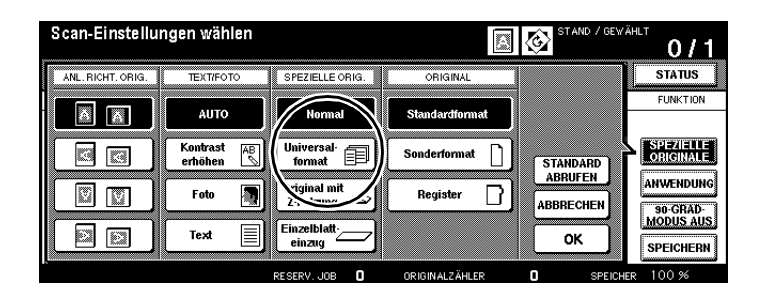

**2** Drücken Sie die Taste [UNIVERSALFORMAT].

Die Taste wird schwarz unterlegt.

**3** Bestätigen Sie Ihre Auswahl mit der Taste [OK].

Die Grundfunktionen werden wieder angezeigt. Die Taste [SPEZIELLE ORIGINALE] ist schwarz unterlegt. Die Funktion "APS" wurde automatisch aktiviert.

- **4** Nehmen Sie bei Bedarf weitere Systemeinstellungen vor.
- **5** Geben Sie über die Zifferntastatur die Kopienanzahl ein.
- **6** Richten Sie die Originale an der Stellen Sie danach die Originalführungen ein. hinteren linken Ecke des RADF aus.
- **7** Drücken Sie die Bedienfeld-Taste [START], um den Kopiervorgang zu starten.

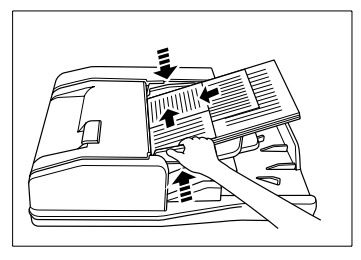

# $\mathbb{S}$ ...

### **Format-Mix anlegen?**

Die Originale müssen korrekt angelegt werden, damit sie störungsfrei eingezogen werden können. Weitere Informationen dazu, siehe [Seite](#page-100-0) [3-13.](#page-100-0)

### **Originale mit Z-Falzung verarbeiten (Spezielle Originale)**

Original eingescannt wird, ermittelt das System automatisch die Papierlänge. Der Scanvorgang kann dadurch etwas länger als üblich dauern. Kopieren Sie über den RADF Originale mit einer Z-Falzung. Während das

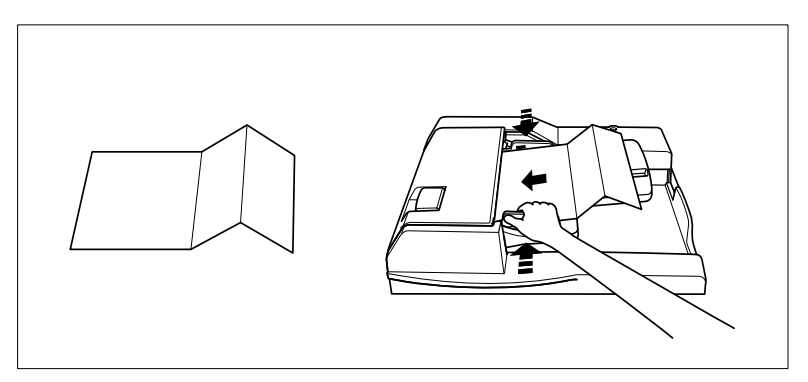

Sie können gleichzeitig bis zu 100 Originale mit oder auch ohne einer Z-Falzung anlegen.

#### **Das sollten Sie beachten!**

Mit diesen Funktionen können Sie nicht kombinieren:

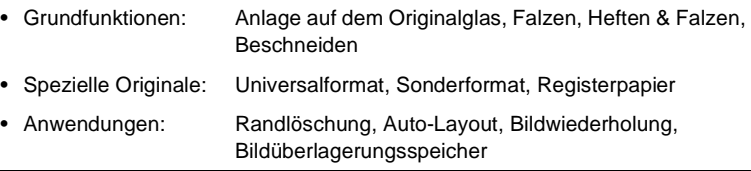

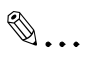

#### **Originale für Z-Falzung anlegen?**

Die Originale müssen korrekt angelegt werden, damit sie störungsfrei eingezogen werden können. Weitere Informationen dazu, siehe [Seite](#page-101-0) [3-14](#page-101-0).

#### **Vorgehensweise**

**1** Drücken Sie in den Grundfunktionen die Taste [SPEZIELLE ORIGINALE].

Die Anzeige zur Auswahl der Scaneinstellungen wird angezeigt.

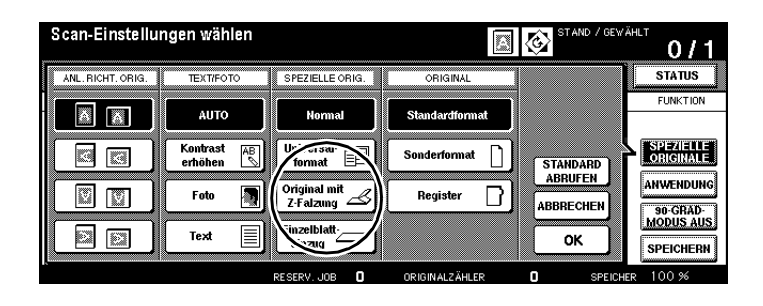

**2** Drücken Sie die Taste [ORIGINAL MIT Z-FALZUNG].

Die Taste wird schwarz unterlegt angezeigt.

**3** Bestätigen Sie Ihre Auswahl mit der Taste [OK].

Die Grundfunktionen werden wieder angezeigt. Die Taste [SPEZIELLE ORIGINALE] ist schwarz unterlegt.

- **4** Nehmen Sie ggf. weitere Systemeinstellungen vor.
- **5** Geben Sie die Kopienanzahl über die Zifferntastatur ein.
- **6** Legen Sie die Originale in den RADF.
- **7** Verschieben Sie die Originalführungen entsprechend der Größe der Originale.
- **8** Drücken Sie die Bedienfeld-Taste [START], um den Kopiervorgang zu starten.

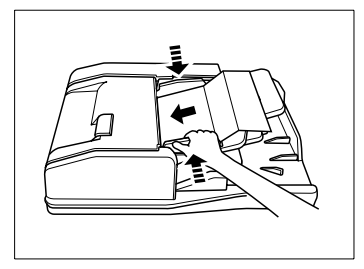

#### **Original einzeln einziehen lassen – SDF (Spezielle Originale)**

Kopieren Sie stärkere Originale oder auch Aufkleber mit der Funktion "Einzelblatteinzug". Dabei wird immer nur ein einzelnes Original eingezogen.

Beachten Sie die Originalvorgaben für die Papierstärken. Weitere Informationen dazu, siehe [Seite 9-5.](#page-402-0)

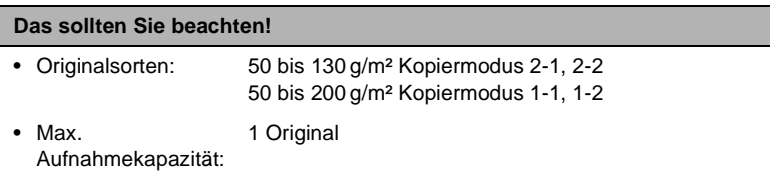

Mit diesen Funktion können Sie nicht kombinieren:

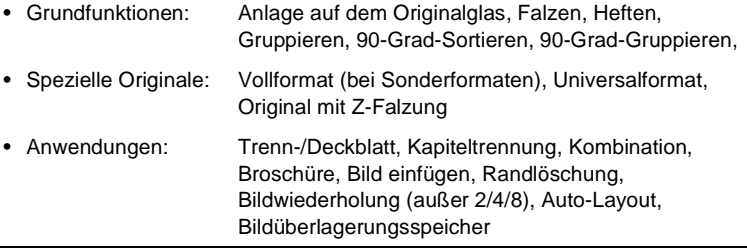

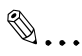

### **Auto-Start-Funktion im Bedienermodus festlegen**

Im Bedienermodus können Sie die Auto-Start-Funktion aktivieren. Dann wird ein angelegtes Original automatisch eingezogen, wenn es an den Einzugsschacht angelegt wird. Weitere Informationen dazu, siehe [Seite](#page-358-0) 7-47.

### **Vorgehensweise (Normaler Einzelblatteinzug)**

**1** Drücken Sie auf dem Hauptschirm die Taste [SPEZIELLE ORIGINALE].

Die Anzeige zur Auswahl der Scaneinstellungen wird angezeigt.

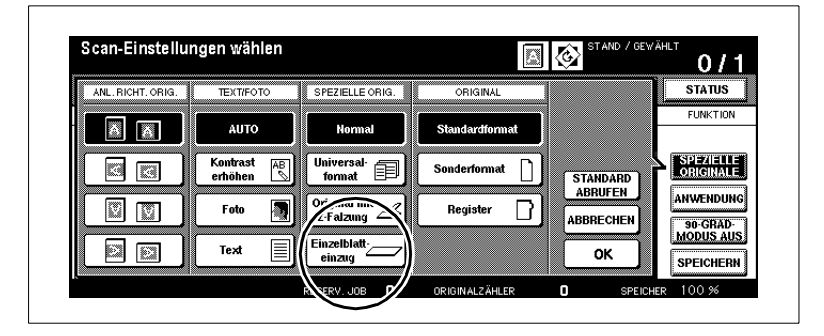

- **2** Drücken Sie die Taste [EINZELBLATTEINZUG]. Die Taste wird schwarz unterlegt.
- **3** Bestätigen Sie Ihre Auswahl mit der Taste [OK]. Der Hauptschirm wird wieder angezeigt.
- **4** Nehmen Sie bei Bedarf weitere Kopierereinstellungen vor.
- **5** Geben Sie über die Zifferntastatur die Kopienanzahl ein.
- **6** Legen Sie das Original an.
	- ❍ in den RADF
- **7** Drücken Sie die Bedienfeld-Taste [START], um den Kopiervorgang zu starten.

### **Vorgehensweise (Auto-Start mit RADF-Vorlagenspeicher)**

**1** Drücken Sie auf dem Hauptschirm die Taste [SPEZIELLE ORIGINALE].

Die Anzeige zur Auswahl der Scaneinstellungen wird angezeigt.

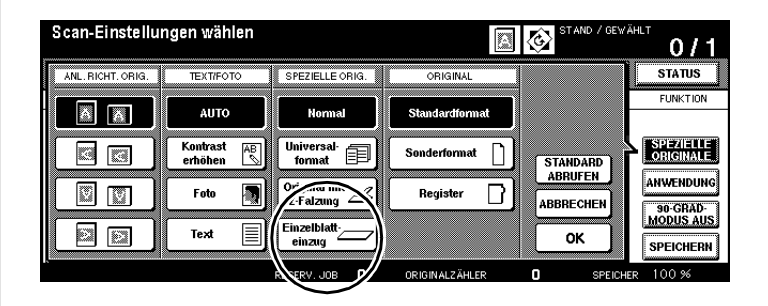

**2** Drücken Sie die Taste [EINZELBLATTEINZUG]. Bestätigen Sie Ihre Auswahl mit der Taste [OK].

Der Hauptschirm wird wieder angezeigt.

**3** Drücken Sie die Taste [SPEICHERN].

Die Taste wird schwarz unterlegt.

- **4** Nehmen Sie bei Bedarf weitere Kopierereinstellungen vor. Geben Sie über die Zifferntastatur die Kopienanzahl ein.
- **5** Stellen Sie die Originalführungen ein.
- **6** Legen Sie ein Original an.
	- ❍ in den RADF

Das Original wird automatisch eingezogen und gescannt.

**7** Wiederholen Sie den Schritt 6 bis alle Originale eingescannt sind.

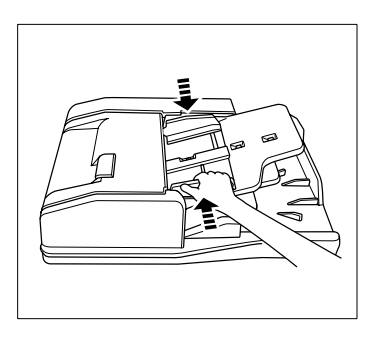

**8** Drücken Sie die Taste [SPEICHERN], um den Scanvorgang zu beenden.

**9** Drücken Sie die Bedienfeld-Taste [START], um den Kopiervorgang zu starten.

Die Kopien werden unmittelbar nach dem Scanvorgang ausgegeben.

## $\mathbb{S}$ ... **Erst Einzelblatteinzug einschalten, dann Original anlegen!**

Wenn Sie erst das Original anlegen und danach die Funktion "Einzelblatteinzug" aktivieren, erkennt das System nicht die Auto-Start-Funktion. Um das Original trotzdem einzuscannen, drücken Sie die Taste [START].

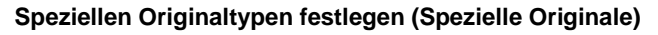

Legen Sie spezielle Einstellungen fest, wenn Sie z. B Originale in einem Sonderformat oder mit einer Registerstanzung (Taben) verwenden möchten.

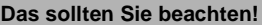

Mit diesen Funktionen können Sie nicht kombinieren:

#### **bei Sonderformat**

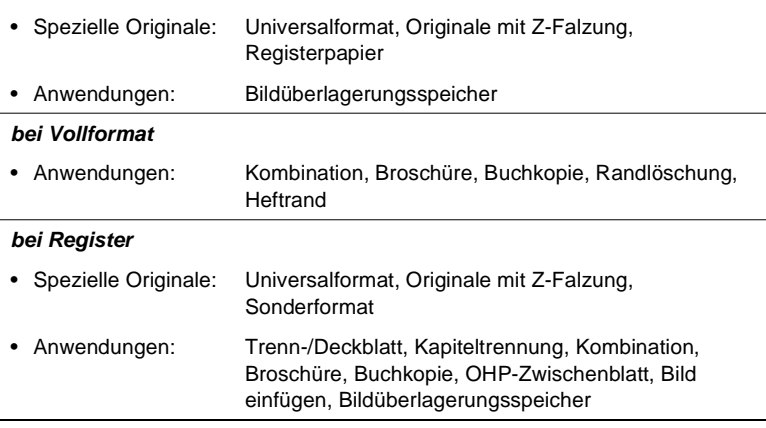

#### **Vorgehensweise**

**1** Drücken Sie in den Grundfunktionen die Taste [SPEZIELLE ORIGINALE].

Die Anzeige für Spezielle Originale wird angezeigt.

**2** Drücken Sie die Taste [SONDERFORMAT], wenn Sie Originale verarbeiten möchten, die keinem Standardformat entsprechen. **oder**

Drücken Sie die Taste [REGISTER], wenn Sie Originale mit einer Registerstanzung (Taben) kopieren möchten.

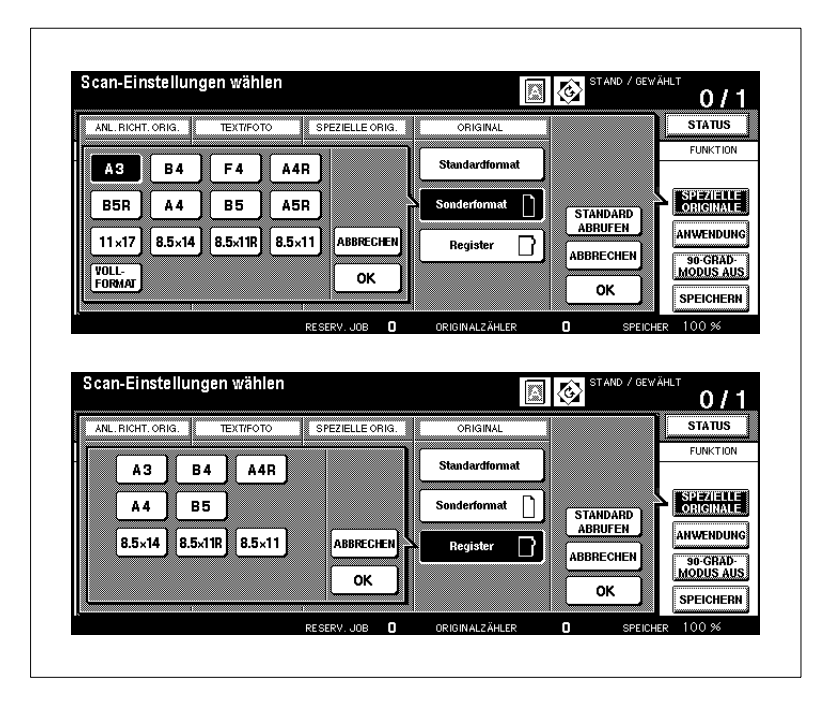

Ein Auswahlfenster wird angezeigt.

- **3** Wählen Sie das Format aus, das den angelegten Originalen entspricht.
	- **?** Was bedeutet "Vollformat"?
		- Wenn Sie die Taste [VOLLFORMAT] drücken, wird der komplette Bereich des Originalglases gescannt.
	- ➜ Drücken Sie die Taste [VOLLFORMAT], um den gesamten Bereich des Originalglases zu scannen.

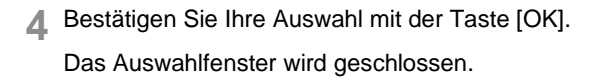

- **5** Bestätigen Sie Ihre Einstellung mit der Taste [OK]. Die Grundfunktionen werden wieder angezeigt.
- **6** Nehmen Sie bei Bedarf weitere Systemeinstellungen vor.
- **7** Geben Sie über die Zifferntastatur die Kopienanzahl ein.
- **8** Legen Sie die Originale an.
	- ❍ in den RADF
	- ❍ auf dem Originalglas
- **9** Drücken Sie die Bedienfeld-Taste [START], um den Kopiervorgang zu starten.

# **5 Anwendungen**

Nutzen Sie die vielfältigen Anwendungsmöglichkeiten, die Ihnen dieses System bietet. Mit der Taste [ANWENDUNG] können Sie den Anwendungs-Bereich aufrufen.

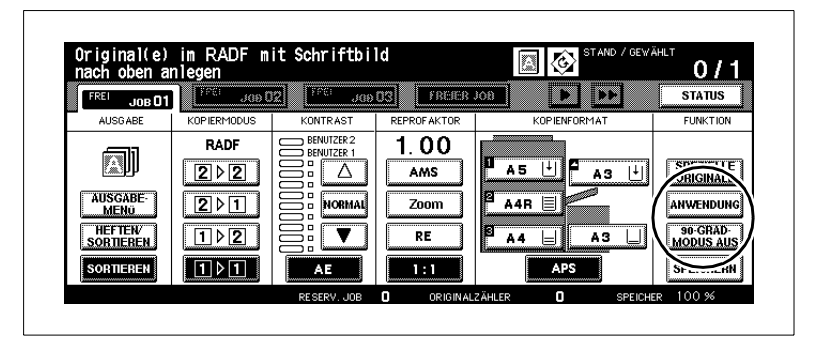

Die Anzeige für den Bereich "Anwendungen" zeigt die vielfältigen Anwendungsmöglichkeiten. Nicht alle Anwendungen lassen sich auch kombinieren. Wenn Sie eine Anwendung auswählen, werden automatisch die Anwendungen, die Sie nicht kombinieren können, abgeblendet.

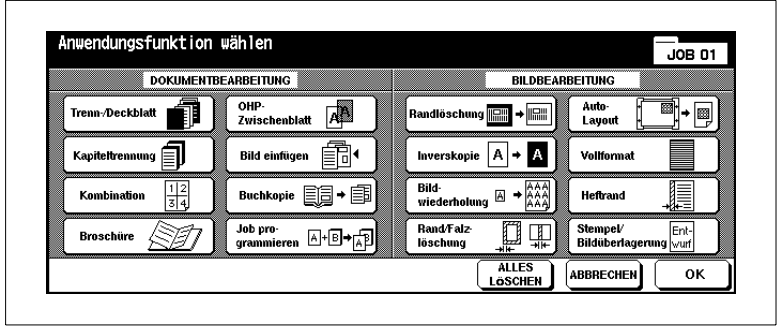

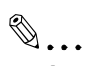

#### **Anwendungen ausschalten?**

Wenn Sie alle Anwendungen ausschalten möchten, drücken Sie die Taste [ALLES LÖSCHEN]. Um eine einzelne Anwendung auszuschalten, drücken Sie die schwarz unterlegte Taste der Anwendung. Die Taste wird dann weiß unterlegt. Die Anwendung ist ausgeschaltet.

# **5.1 Trenn- und Deckblätter hinzufügen**

Versehen Sie Ihre Kopiensätze mit Trenn- und Deck-/Rückenblättern. Legen Sie bis zu 30 Positionen für Trennblätter (inkl. Deck-/Rückenblatt) fest. Verwenden Sie unterschiedliche Papiere für die Trenn- und Deck-/ Rückenblätter.

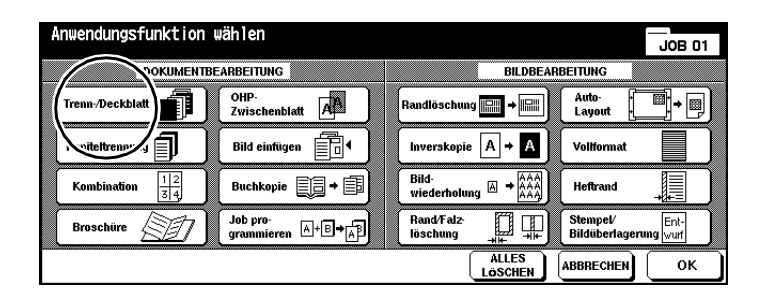

Wählen Sie zwischen:

- **Deckblatt** bedruckt oder unbedruckt
- **Rückenblatt** bedruckt oder unbedruckt
- **Trennblatt** bedruckt oder unbedruckt.

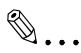

### **Ein Papiermagazin für Deck- und Rückenblatt!**

Deck- und Rückenblätter müssen in ein Papiermagazin eingelegt werden. Wenn Sie unterschiedliche Papiere für Deck- und Rückenblatt verwenden möchten, legen Sie die Papiere abwechselnd in das Papiermagazin ein. Verwenden Sie eine einheitliche Papierstärke.

#### **Hinweise zu: Trenn- und Deckblätter**

Berücksichtigen Sie bitte folgende Punkte:

- Verwenden Sie ein identisches Format für Trenn-, Deck-, Rückenblätter und die Kopien.
- Die automatische Reprofaktorwahl (AMS) wird automatisch aktiviert.
- Legen Sie dicke Papiere oder Registerpapiere nach Möglichkeit in den Stapeleinzug
- Die Großraumkassette (HCI) kann nicht als Papierquelle gewähltwerden, wenn ihr die Papierart "Dick3" zugewiesen wurde.

#### **Das sollten Sie beachten!**

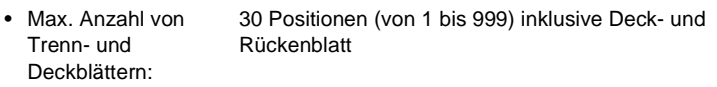

Mit diesen Funktionen können Sie nicht kombinieren:

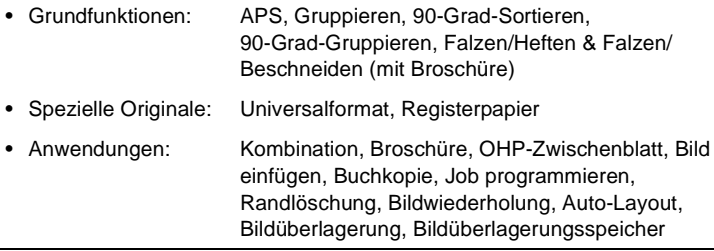

#### **Vorgehensweise: Trenn- und Deckblätter hinzufügen**

**1** Drücken Sie in den Grundfunktionen die Taste [ANWENDUNG]. Die Anzeige mit den Anwendungen wird angezeigt.

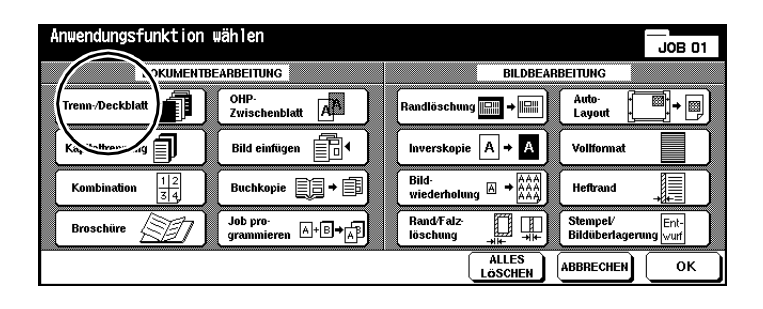

**2** Drücken Sie die Taste [TRENN-/DECKBLATT].

Die Anzeige für die Trenn- und Deckblätter wird angezeigt.

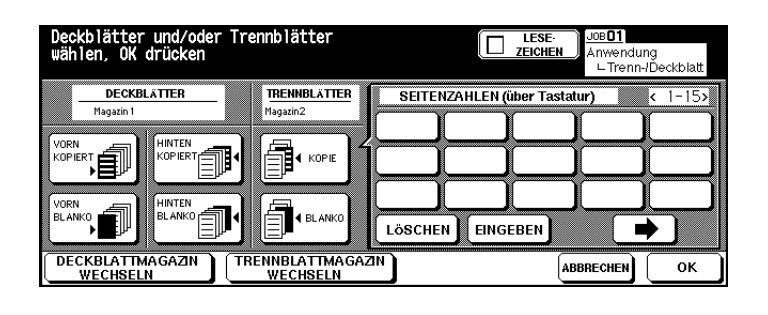

**3** Legen Sie das Papier für die Deck-, Rücken- und Trennblätter in die angegebenen Papiermagazine ein.

#### **oder**

Drücken Sie ggf. mehrfach die Taste [DECKBLATTMAGAZIN WECHSELN] bzw. [TRENNBLATTMAGAZIN WECHSELN], um ein anderes Papiermagazin auszuwählen.

- **4** Wählen Sie die gewünschte Funktion.
	-
	-

❍ Deckblätter vorn kopiert oder vorn blanko (unbedruckt) ❍ Rückenblätter hinten kopiert oder hinten blanko ❍ Trennblatt Kopie oder Blanko

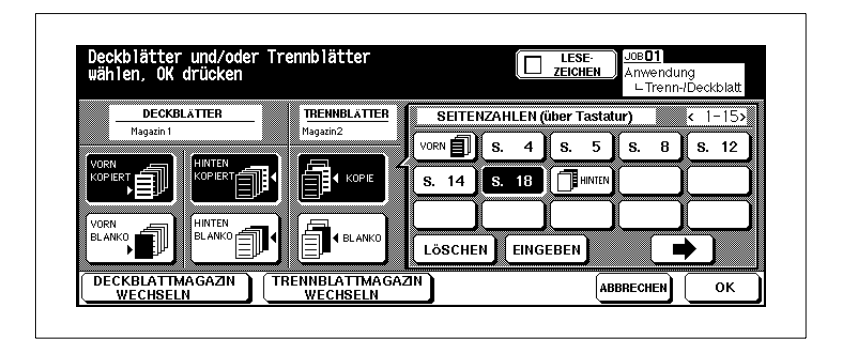

- **?** Wie werden die Positionen für die Trennblätter festgelegt?
- ➜ Geben Sie über die Zifferntastatur die gewünschte Position ein. **Beispiel: Trennblatt-Blanko an Position 4** Zwischen den Originalseiten 4 und 5 wird ein unbedrucktes Trennblatt eingefügt. **Beispiel: Trennblatt-Kopie an Position 4** Die Originalseite 4 wird auf Trennblattpapier kopiert.
- → Bestätigen Sie jede einzelne Positionsangabe mit der Taste [EINGEBEN].
- → Wenn Sie mehr als 15 Positionen eingeben möchten, drücken Sie die Pfeiltaste mit dem Pfeil nach rechts. Weitere Eingabefelder werden angezeigt.
- ➜ Wenn Sie eine Position löschen möchten, wählen Sie die Position aus. Drücken Sie danach die Taste [LÖSCHEN]. Die Position wird gelöscht.
- **5** Bestätigen Sie Ihre Eingaben mit der Taste [OK].
- **6** Nehmen Sie bei Bedarf weitere Systemeinstellungen vor.
- **7** Geben Sie über die Zifferntastatur die Kopienanzahl ein.
- **8** Legen Sie die Originale in den RADF ein.
- **9** Drücken Sie die Bedienfeld-Taste [START], um den Kopiervorgang zu starten.

hp 9085mfp

# **5.2 Kapiteltrennung durchführen**

Trennen Sie Ihre Kopiensätze nach Kapiteln. Ein neues Kapitel beginnt bei 2-seitigen Kopien dann immer auf einer Vorderseite. Sie können bis zu 30 Positionen für Kapitelseiten festlegen.

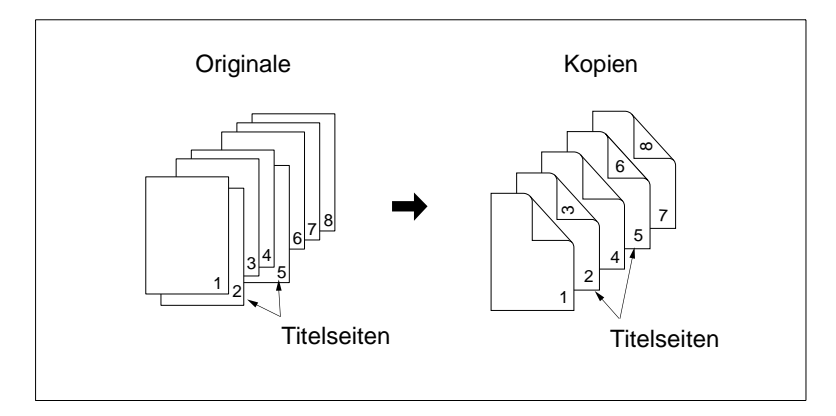

## **Hinweise zu: Kapiteltrennung**

Berücksichtigen Sie bitte folgenden Punkt:

● werden, wenn ihr die Papierart "Dick3" zugewiesen wurde. Die Großraumkassette (HCI) kann nicht als Papierquelle gewählt

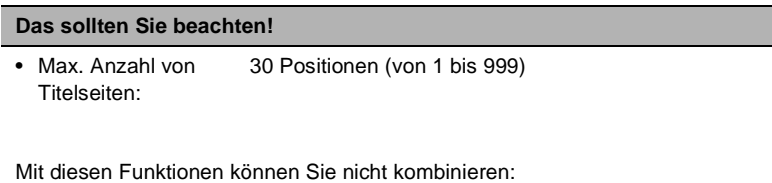

| • Grundfunktionen:     | 1-1, 2-2, 2-1, Gruppieren, 90-Grad-Sortieren,<br>90-Grad-Gruppieren, Ausgabe mit Schriftbild nach<br>oben                         |
|------------------------|----------------------------------------------------------------------------------------------------|
| • Spezielle Originale: | Universalformat, Registerpapier                                                                                                   |
| • Anwendungen:         | Kombination, OHP-Zwischenblatt, Bild einfügen,<br>Job programmieren, Randlöschung, Bildwiederholung,<br>Bildüberlagerungsspeicher |

<sup>✎</sup>

## **Sinnvoll Funktionen kombinieren!**

Kombinieren Sie diese Funktion mit einer der Stempelfunktionen, wie Seiten-, Satz oder Wasserzeichennummerierung. Weitere Informationen dazu, siehe [Seite 5-51.](#page-278-0)

### **Vorgehensweise: Kapiteltrennung durchführen**

**1** Drücken Sie in den Grundfunktionen die Taste [ANWENDUNG]. Die Anzeige mit den Anwendungen wird angezeigt.

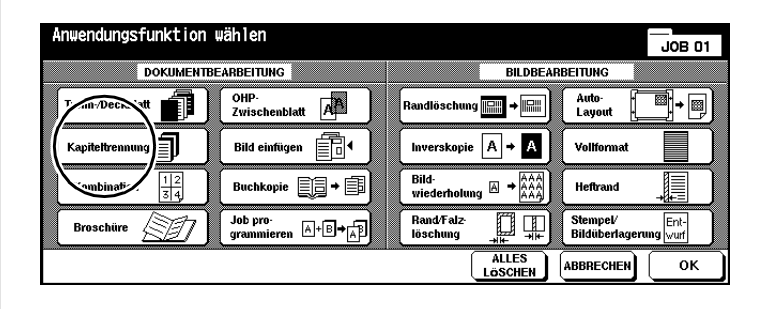

**2** Drücken Sie die Taste [KAPITELTRENNUNG].

Die Anzeige für die Kapiteltrennung wird angezeigt.

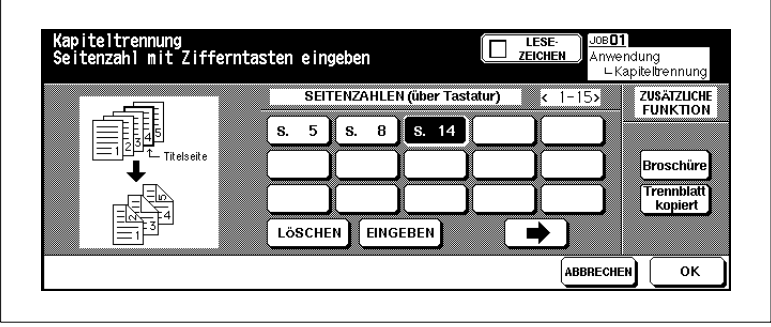

- **3** Geben Sie über die Zifferntastatur die Positionen der Titelseiten ein. Bestätigen Sie jede einzelne Positionsangabe mit der Taste [EINGEBEN].
	- **?** Was bewirken die Positionen für die Titelseiten?
	- ➜ Geben Sie über die Zifferntastatur die gewünschte Position ein. **Beispiel: Titelseite an Position 4** Die Rückseite der Seite 3 bleibt unbedruckt. Die Seite 4 wird auf die Vorderseite des nächsten Blattes kopiert.

hp 9085mfp

## **4 nur bei Bedarf**

Drücken Sie die Taste [BROSCHÜRE], um die Kapiteltrennung mit der Funktion "Broschüre" zu kombinieren.

#### **oder**

Drücken Sie die Taste [TRENNBLATT KOPIERT], um die Kapiteltrennung mit der Funktion "Trenn-/Deckblatt" zu kombinieren.

- **5** Bestätigen Sie Ihre Eingaben mit der Taste [OK].
- **6** Nehmen Sie bei Bedarf weitere Systemeinstellungen vor.
- **7** Geben Sie über die Zifferntastatur die Kopienanzahl ein.
- **8** Legen Sie die Originale in den RADF.
- **9** Drücken Sie die Bedienfeld-Taste [START], um den Scanvorgang zu starten.

Der Ausdruck der Kopien beginnt, nachdem alle Originale gescannt wurden.

# **5.3 Kombination erstellen**

Lassen Sie sich Ihren Kopiensatz in einer Übersicht ausdrucken. Dabei können 2, 4 oder 8 Originalseiten auf eine Kopie kopiert werden.

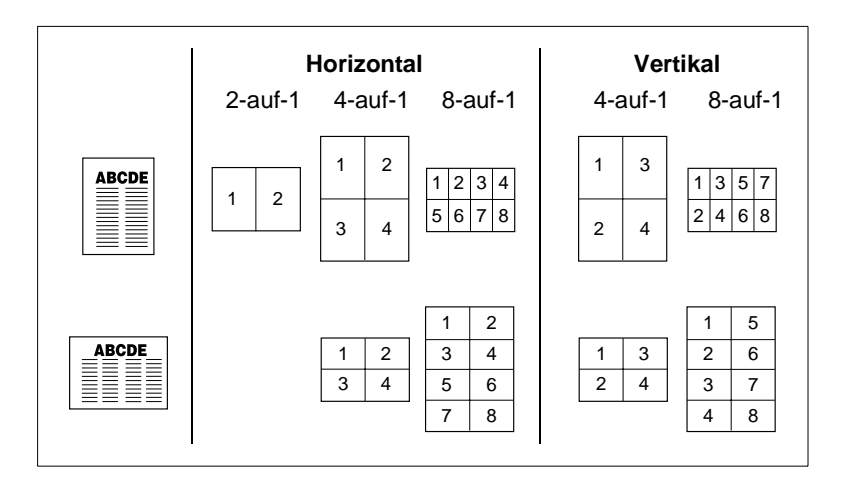

Wählen Sie zwischen:

### ● **Horizontale Reihenfolge**

- 2-auf-1 2 Originalseiten auf 1 Kopienseite
- 4-auf-1 4 Originalseiten auf 1 Kopienseite
- 8-auf-1 8 Originalseiten auf 1 Kopienseite

## ● **Vertikale Reihenfolge**

- 4-auf-1 4 Originalseiten auf 1 Kopienseite
- 8-auf-1 8 Originalseiten auf 1 Kopienseite.

#### **Hinweise zu: Kombination**

Berücksichtigen Sie bitte folgende Punkte:

- Wenn Sie die Anwendung "Kombination" auswählen, wird automatisch die Funktion "AMS" aktiviert.
- Das Papier für diese Anwendung wird standardmäßig aus dem 1. Papiermagazin eingezogen. Wählen Sie bei Bedarf ein anderes Papiermagazin manuell aus.
- Die Originale müssen in den Vorlagenspeicher eingelesen werden, damit eine Kombination erstellt werden kann
- Die Großraumkassette (HCI) kann nicht als Papierquelle gewähltwerden, wenn ihr die Papierart "Dick3" zugewiesen wurde.

#### **Das sollten Sie beachten!**

Mit diesen Funktionen können Sie nicht kombinieren:

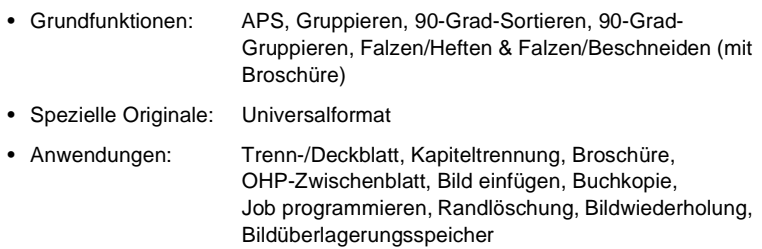

#### **Vorgehensweise: Kombination erstellen**

**1** Drücken Sie in den Grundfunktionen die Taste [ANWENDUNG]. Die Anzeige mit den Anwendungen wird angezeigt.

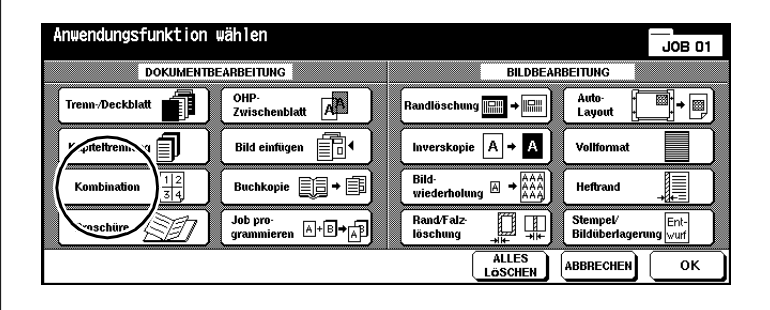

**2** Drücken Sie die Taste [KOMBINATION].

Die Anzeige für die Kombinationsmöglichkeiten wird angezeigt.

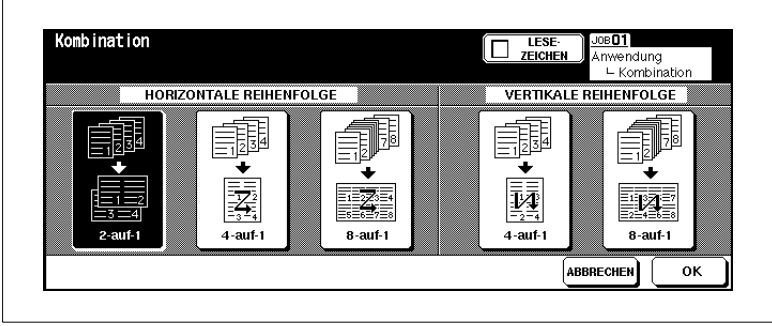

- **3** Wählen Sie die gewünschte Funktion.
	- ❍ **Horizontale Reihenfolge** 2-auf-1, 4-auf-1 oder 8-auf-1
	- ❍ **Vertikale Reihenfolge** 4-auf-1 oder 8-auf-1

**4** Bestätigen Sie Ihre Eingaben mit der Taste [OK].

Die Grundfunktionen werden wieder angezeigt. Die AMS-Funktion ist automatisch aktiviert.

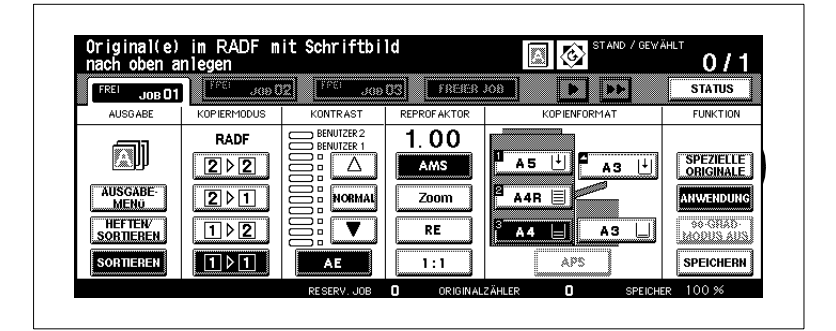

**5** Drücken Sie die Taste [SPEZIELLE ORIGINALE].

Die Funktion zur Auswahl der Anlagerichtung des Originals wird angezeigt.

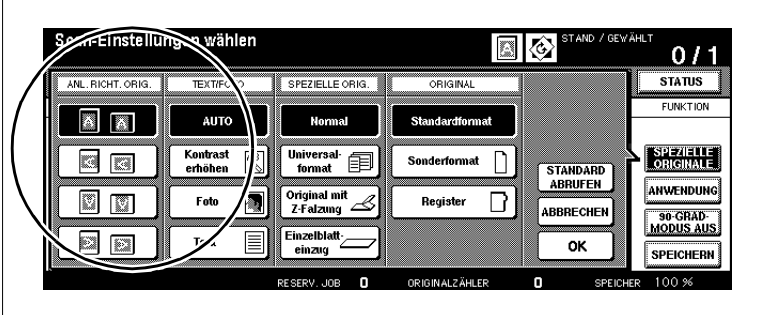

**6** Wählen Sie die Anlagerichtung aus, die dem angelegten Original entspricht. Bestätigen Sie Ihre Auswahl mit der Taste [OK].

Die Grundfunktionen werden wieder angezeigt.

- **7** Geben Sie über die Zifferntastatur die Kopienanzahl ein.
- **8** Legen Sie die Originale in den RADF.
- **9** Drücken Sie die Bedienfeld-Taste [START], um den Scanvorgang zu starten.

Der Ausdruck der Kopien beginnt, nachdem alle Originale gescannt wurden.

# **5.4 Broschüre erstellen**

Erstellen Sie von Ihrem Originalsatz eine Broschüre in den Formaten A4 (A3 gefalzt) oder A5 (A4 gefalzt). Dabei werden die einzelnen Originalseiten zuerst in den Vorlagenspeicher eingelesen. Anschließend werden die Seiten automatisch so angeordnet, dass eine Broschüre mit durchlaufenden Seiten entsteht.

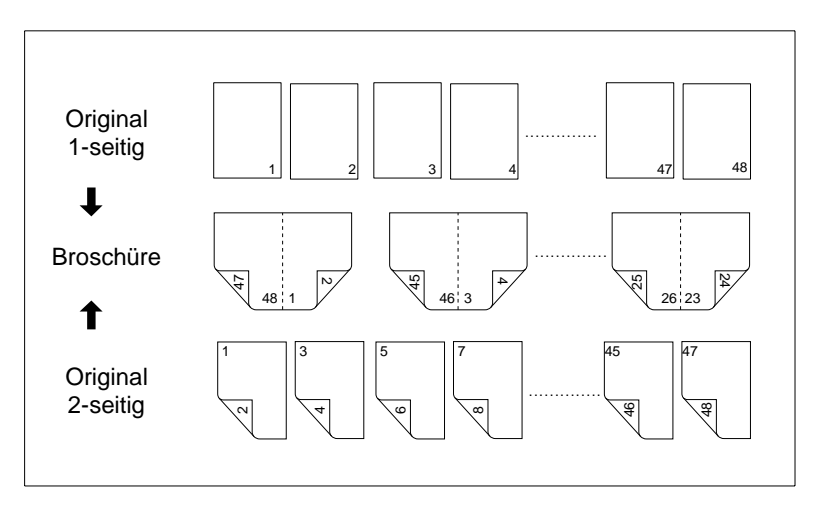

Wählen Sie zwischen:

- Broschüre ohne Deckblatt
- Broschüre mit Deckblatt ohne Kopie
- Broschüre mit Deckblatt mit Kopie.

#### **Hinweise zu: Broschüren**

Berücksichtigen Sie bitte folgende Punkte:

- Die Anzahl der Originalseiten sollte beim Kopiermodus 1-2 durch 4 oder beim Kopiermodus 2-2 durch 2 teilbar sein, sonst werden automatisch leere Seiten am Ende der Broschüre eingefügt.
- Der Kopiermodus 1-2 wird automatisch aktiviert.
- Die Funktion "AMS" wird automatisch aktiviert
- Die Funktionen "Falzen" und "Heften & Falzen" können nur aktiviert werden, wenn das System mit dem Finisher Q3220A ausgestattet ist
- Die Großraumkassette (HCI) kann nicht als Papierquelle gewählt werden, wenn ihr die Papierart "Dick3" zugewiesen wurde.

#### **Das sollten Sie beachten!**

• Originalformate: A3, B4, A4R, A4, B5R, B5

Mit diesen Funktionen können Sie nicht kombinieren:

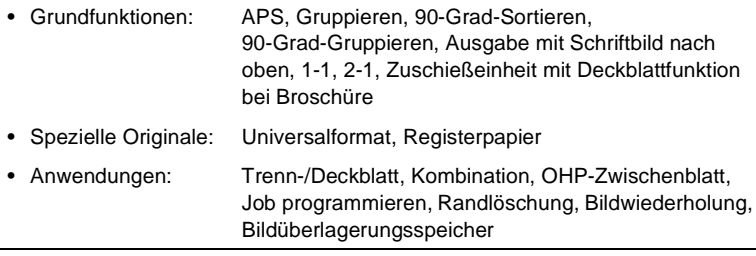

# ✎

#### **Broschüren automatisch konfektionieren**

Sie die Broschüren fertig gefalzt und mit einer Sattelheftung versehen, ausgeben. Wenn das System mit dem Finisher Q3220A ausgestattet ist, können

Weitere Informationen dazu, siehe [Seite 4-14](#page-151-0) und folgende Seiten.

# ✎

#### **Broschüre mit Seitenzahlen?**

Wenn Sie Ihre Broschüren immer mit Seitenzahlen ausdrucken möchten, können Sie dies im Bedienermodus einstellen. Weitere Informationen dazu, siehe ab [Seite](#page-358-0) 7-47.

#### **Vorgehensweise: Broschüre erstellen**

**1** Drücken Sie in den Grundfunktionen die Taste [ANWENDUNG]. Die Anzeige mit den Anwendungen wird angezeigt.

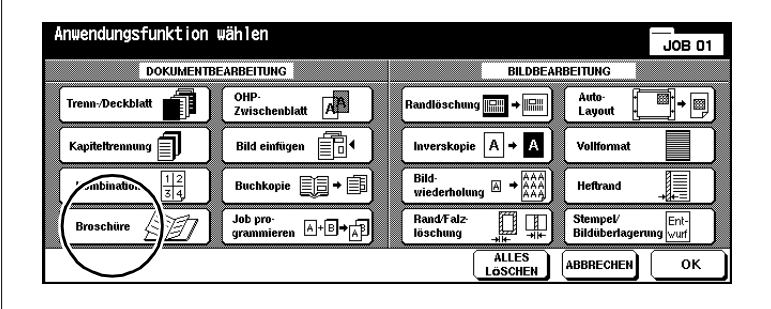

**2** Drücken Sie die Taste [BROSCHÜRE].

Die Anzeige für die Broschüreneinstellungen wird angezeigt.

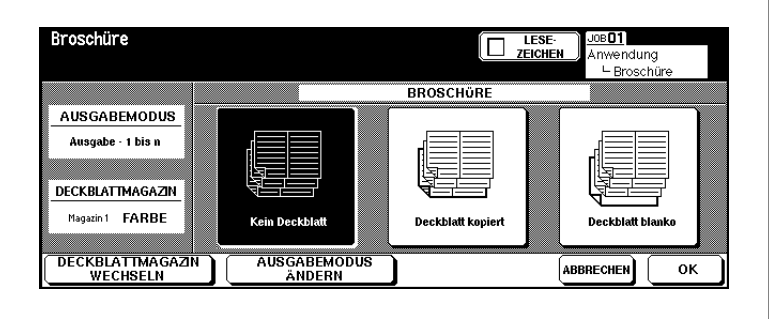

- **3** Wählen Sie die gewünschte Funktion.
	- ❍ Kein Deckblatt
	- ❍ Deckblatt kopiert
	- ❍ Deckblatt blanko

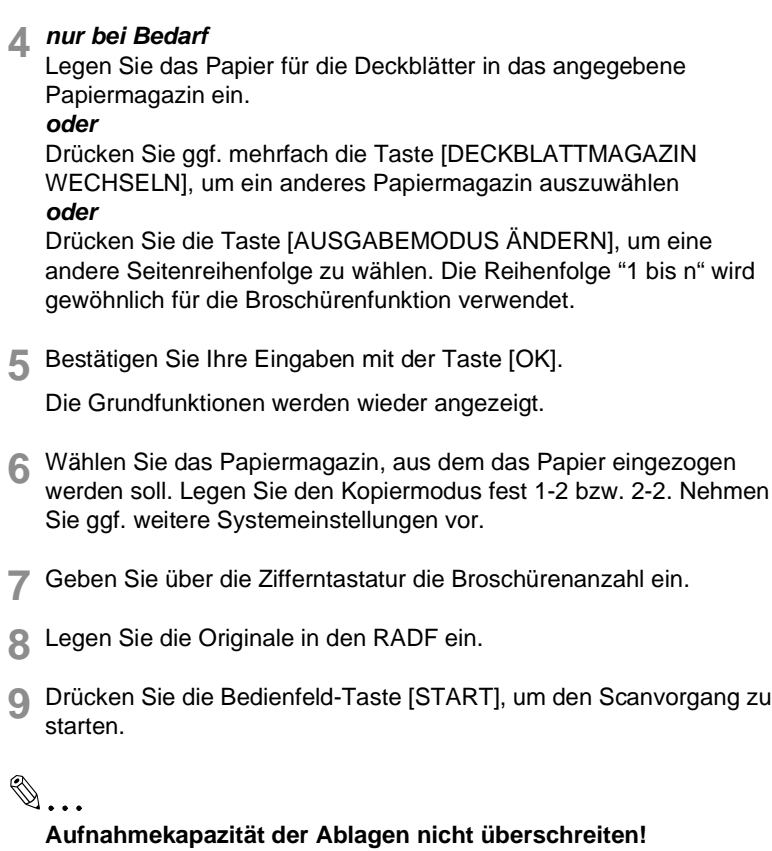

Überschreiten Sie die Aufnahmekapazität der Finisherablagen nicht, sonst kann es zu einem Papierstau kommen. Bei einem umfangreichen Job sollten Sie die Ablagen bereits während des Ausgabevorgangs entleeren, um die Aufnahmekapazität nicht zu überschreiten.

Weitere Informationen dazu, siehe [Seite 9-15](#page-412-0).

# **5.5 OHP-Zwischenblatt erstellen**

Erstellen Sie für Ihre Overhead-Projektor-Präsentation die Foliensätze und die Zwischenblätter.

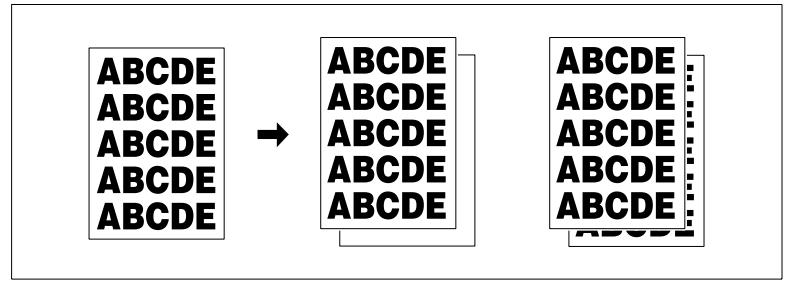

Wählen Sie zwischen:

- OHP-Folie mit Blanko-Zwischenblatt
- OHP-Folie mit kopiertem Zwischenblatt.

### **Hinweise zu: OHP-Zwischenblatt**

Berücksichtigen Sie bitte folgende Punkte:

- Legen Sie die OHP-Folien einzeln an den Stapeleinzug an.
- Die Funktion "AMS" wird automatisch aktiviert.

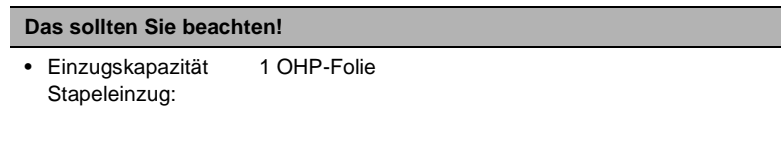

Mit diesen Funktionen können Sie nicht kombinieren:

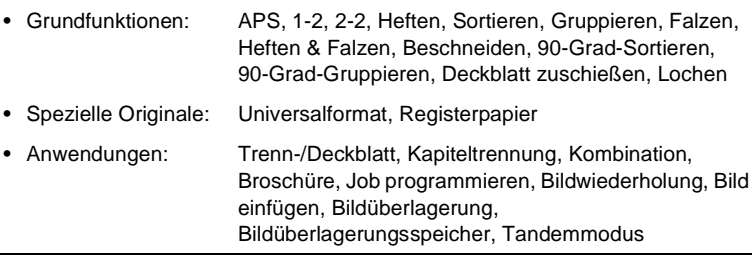

#### **Vorgehensweise: OHP-Zwischenblatt erstellen**

**1** Wählen Sie in den Grundfunktionen unter Papiermagazin den Stapeleinzug aus. Legen Sie für den Stapeleinzug die Papiersorte "OHP" fest.

Weitere Informationen dazu, siehe [Seite 4-62](#page-199-0).

**2** Drücken Sie in den Grundfunktionen die Taste [ANWENDUNG].

Die Anzeige mit den Anwendungen wird angezeigt.

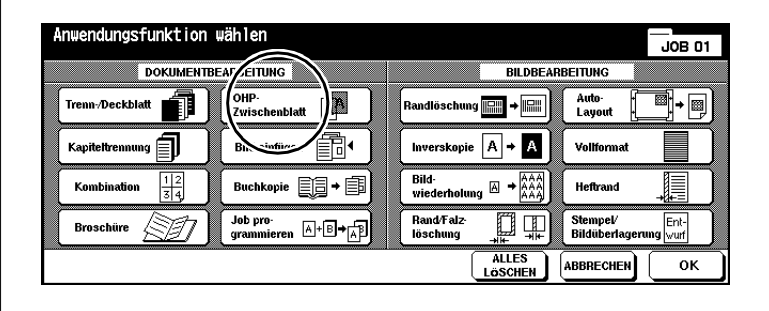

**3** Drücken Sie die Taste [OHP-ZWISCHENBLATT].

Die Anzeige für die Erstellung von OHP-Zwischenblättern wird angezeigt.

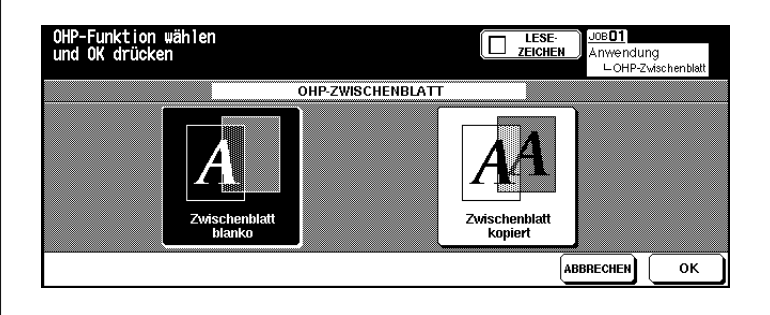

- **4** Wählen Sie die gewünschte Funktion.
	- ❍ Zwischenblatt blanko
	- ❍ Zwischenblatt kopiert
- **5** Bestätigen Sie Ihre Auswahl mit der Taste [OK].
- **6** Nehmen Sie bei Bedarf weitere Systemeinstellungen vor.
- **7** Legen Sie eine OHP-Folie in den Stapeleinzug.
- **8** Legen Sie die Originale an.
	- ❍ in den RADF
	- ❍ auf dem Originalglas
- **9** Drücken Sie die Bedienfeld-Taste [START].

## **5.6 Bild einfügen**

geeignet sind (z. B. Fotos, Vorlagen mit aufgeklebten Elementen). Diese Vorlagen werden über das Originalglas eingelesen und mit den restlichen Originalen wieder zusammengefügt. Sie können bis zu 30 Vorlagen einfügen. Fügen Sie in einen Originalsatz Vorlagen ein, die nicht für den RADF

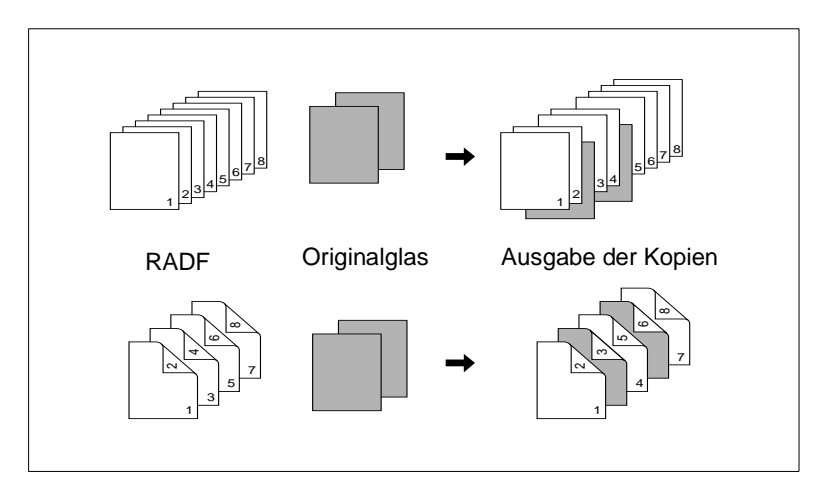

### **Hinweise zu: Bild einfügen**

#### **Das sollten Sie beachten!**

• Max. Anzahl eingeschobener Vorlagen 30 Positionen (von 1 bis 999)

Mit diesen Funktionen können Sie nicht kombinieren:

- Grundfunktionen: Gruppieren, 90-Grad-Sortieren, 90-Grad-Gruppieren
- Spezielle Originale: Universalformat, Registerpapier
- Anwendungen: Trenn-/Deckblatt, Kapiteltrennung, Kombination, OHP-Zwischenblatt, Buchkopie, Job programmieren, Randlöschung, Bildwiederholung, Auto-Layout, Bildüberlagerung, Bildüberlagerungsspeicher

## **Vorgehensweise: Bild einfügen**

**1** Drücken Sie in den Grundfunktionen die Taste [ANWENDUNG]. Die Anzeige mit den Anwendungen wird angezeigt.

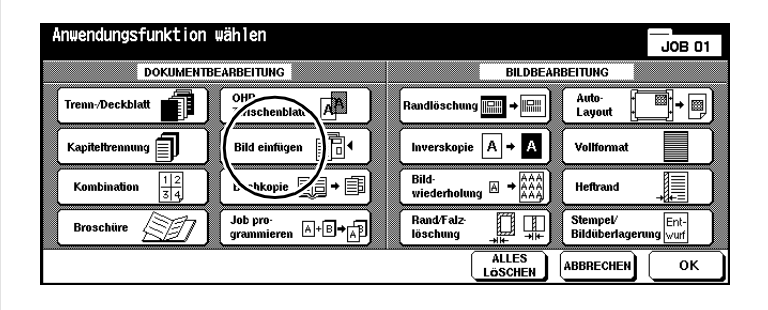

**2** Drücken Sie die Taste [BILD EINFÜGEN].

Die Anzeige für das Einfügen von Bildern wird angezeigt.

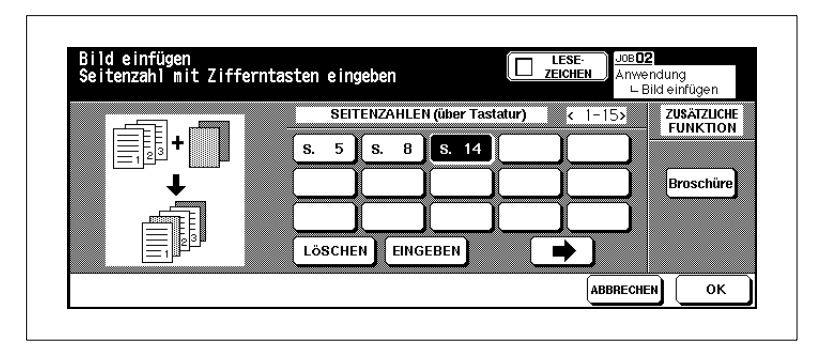

- **3** Geben Sie über die Zifferntastatur die gewünschten Positionen ein.
	- **?** Wie werden die Positionen festgelegt?
	- ➜ **Beispiel: erster Einschub an Position 4** eingelesen wurden, wird die erste, über das Originalglas eingelesene Vorlage eingefügt. Zwischen den Originalseiten 4 und 5, die über den RADF
	- ➜ Bestätigen Sie jede einzelne Positionsangabe mit der Taste [EINGEBEN].
	- ➜ Wenn Sie mehr als 15 Positionen eingeben möchten, drücken Sie die Pfeiltaste mit dem Pfeil nach rechts. Weitere Eingabefelder werden angezeigt.

- **?** Möchten Sie mehrere Seiten an einer Position einfügen?
- ➜ **Beispiel: erster Einschub an Position 6 (drei Seiten)** Geben Sie dreimal nacheinander die Positionsangabe "6" an. werden die 1., 2. und 3. über das Originalglas eingelesenen Vorlagen eingefügt. Nach der Originalseite 6, die über den RADF eingelesen wurde,
- **4** Bestätigen Sie Ihre Eingaben mit der Taste [OK].
- **5** Nehmen Sie bei Bedarf weitere Systemeinstellungen vor.
- **6** Geben Sie über die Zifferntastatur die Kopienanzahl ein.
- **7** ein. Starten Sie den Scanvorgang mit der Bedienfeld-Taste [START]. Legen Sie die Originale, die für den RADF geeignet sind, in den RADF

Die Originale werden nacheinander eingescannt.

- **8** Legen Sie eine Vorlage, die eingeschoben werden soll auf dem Originalglas an. Drücken Sie die Bedienfeld-Taste [START], um den Scanvorgang zu starten. Wiederholen Sie diesen Schritt, bis alle Vorlagen eingescannt sind.
	- **?** In welcher Reihenfolge müssen die eingeschobenen Vorlagen eingescannt werden?
	- ➜ Scannen Sie die Vorlagen in der Reihenfolge ein, in der Sie auch eingeschoben werden sollen.
- **9** Drücken Sie die Taste [SPEICHERN], um den Scanvorgang zu beenden. Starten Sie den Kopiervorgang mit der Bedienfeld-Taste [START].

# ✎

#### **Kombination mit "Broschüre"?**

Die Anwendung "Bild einfügen" können Sie mit der Broschürenfunktion kombinieren. Drücken Sie dazu in der Anzeige für das Einfügen von Bildern die Taste [BROSCHÜRE] und nehmen Sie dort Ihre Einstellungen vor.

# **5.7 Buchkopie anfertigen**

Erstellen Sie 1-seitige oder 2-seitige Kopien von den rechten und linken Seiten eines geöffneten Buches. Sie können die Titelseite und Rückseite des Buches mit einbeziehen.

Kombinieren Sie diese Funktion auch mit der Broschürenfunktion.

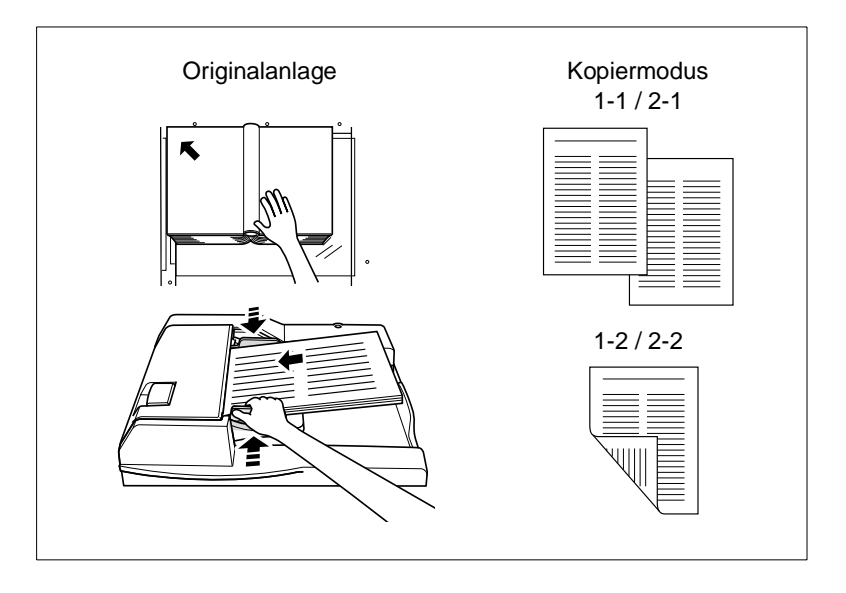

Wählen Sie zwischen:

- **Doppelseiten** nur die Innenseiten kopieren
- **Deckblatt vorn + Doppelseiten** den Buchtitel und die Innenseiten kopieren
- **Deckblatt vorn/hinten + Doppelseiten** den Buchtitel, die Rückseite und die Innenseiten kopieren.

#### **Hinweise zu: Buchkopie**

Berücksichtigen Sie bitte folgenden Punkt:

- APS und AMS werden automatisch deaktiviert. Ein Reprofaktor kann manuell eingestellt werden
- Wenn Sie die Originale auf dem Originalglas anlegen und die Funktion "Randlöschung" oder "AUTO-Layout" verwenden, lassen Sie die Originalabdeckung geöffnet.

#### **Das sollten Sie beachten!**

• Papierformate: A4, B5

Mit diesen Funktionen können Sie nicht kombinieren:

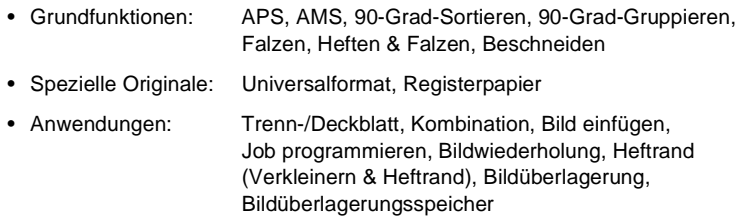
### **Vorgehensweise: Buchkopie anfertigen**

**1** Drücken Sie in den Grundfunktionen die Taste [ANWENDUNG]. Die Anzeige mit den Anwendungen wird angezeigt.

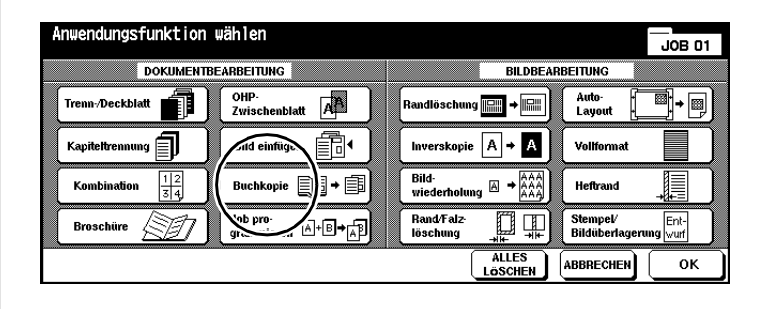

**2** Drücken Sie die Taste [BUCHKOPIE].

Die Anzeige für die Erstellung von Buchkopien wird angezeigt.

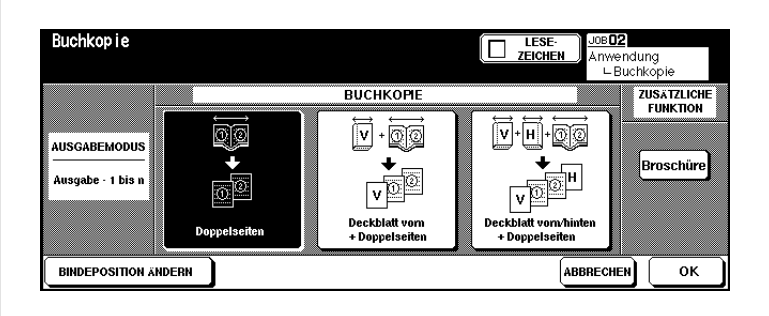

- **3** Wählen Sie die gewünschte Funktion.
	- ❍ Doppelseiten
	- ❍ Deckblatt vorn + Doppelseiten
	- ❍ Deckblatt vorn/hinten + Doppelseiten

## **4 nur bei Bedarf**

Ändern Sie ggf. die Bindeposition des Buches. Die Reihenfolge "1 bis n" wird gewöhnlich verwendet.

**5** Bestätigen Sie Ihre Auswahl mit der Taste [OK].

Die Grundfunktionen werden wieder angezeigt.

- **6** Geben Sie über die Zifferntastatur die Kopienanzahl ein. Nehmen Sie ggf. weitere Systemeinstellungen vor.
- **7** Legen Sie das Buch auf dem Originalglas an. Starten Sie den Scanvorgang für die Seiten mit der Bedienfeld-Taste [START]. Wiederholen Sie diesen Schritt, bis alle Seiten eingescannt sind.

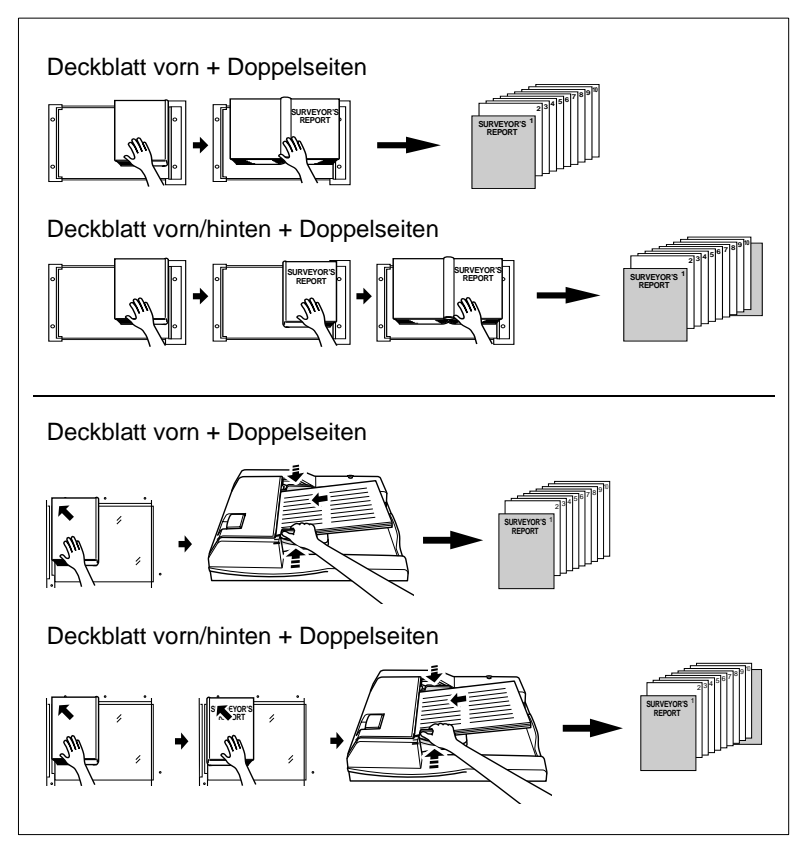

- **8** Drücken Sie die Taste [SPEICHERN], um den Scanvorgang zu beenden.
- **9** Drücken Sie die Bedienfeld-Taste [START], um den Kopiervorgang zu starten.

# **5.8 Job programmieren**

Kopieren Sie Teile eines Originalsatzes mit verschiedenen Einstellungen, und lassen Sie sich die Kopien anschließend in einem Block ausgeben. Sie können einen Originalsatz in bis zu 100 Teiljobs aufteilen.

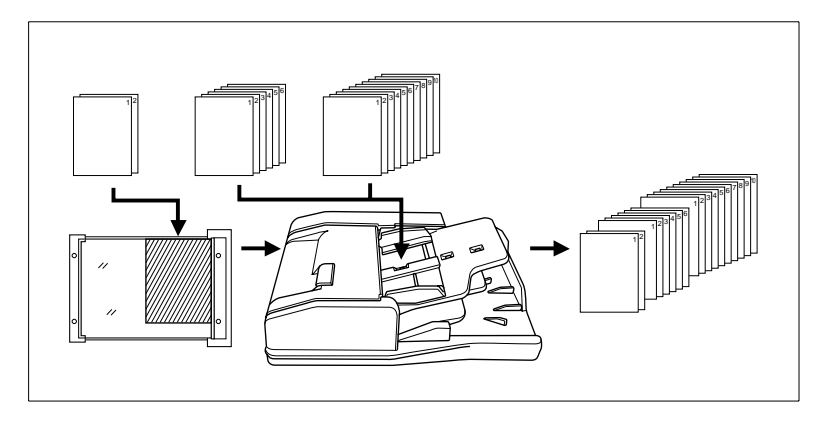

#### **Hinweise zu: Job programmieren**

Berücksichtigen Sie bitte folgende Punkte:

- Das Papierformat, das für den 1. Teilsatz festgelegt wurde, kann für die weiteren Teilsätze nicht geändert werden. Sie können aber die Papiermagazine wechseln, wenn in den Papiermagazinen identische Papierformate eingelegt sind.
- Die Ausgabeart, die für den letzten Teilsatz festgelegt wurde, gilt für den kompletten Kopiensatz.
- Wenn Sie mit dieser Anwendung arbeiten, können Sie die Systemeinstellungen nicht im Jobspeicher speichern.

#### **Das sollten Sie beachten!**

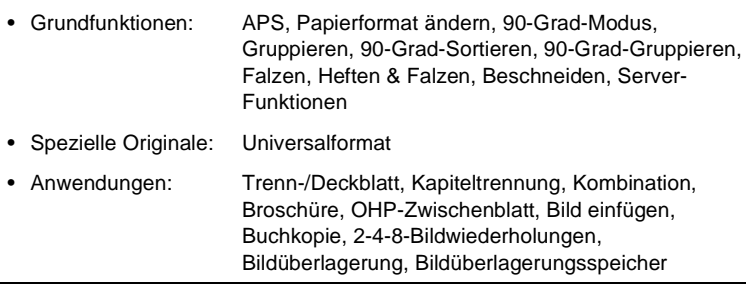

### **Vorgehensweise: Job programmieren**

**1** Drücken Sie in den Grundfunktionen die Taste [ANWENDUNG]. Die Anzeige mit den Anwendungen wird angezeigt.

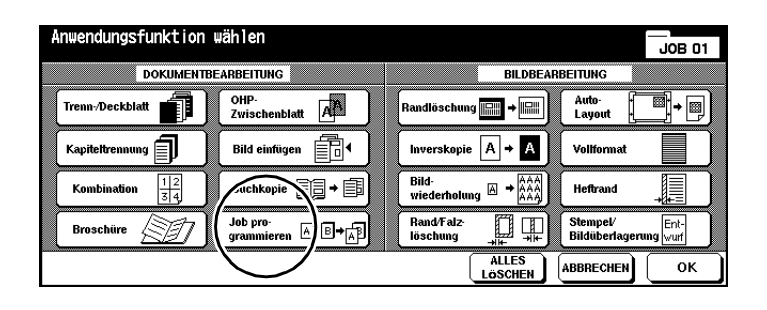

**2** Drücken Sie die Taste [JOB PROGRAMMIEREN] und bestätigen Sie Ihre Auswahl mit der Taste [OK].

Die Grundfunktionen werden wieder angezeigt. Der Vorlagenspeicher wurde automatisch aktiviert.

- **3** Nehmen Sie bei Bedarf weitere Systemeinstellungen vor.
- **4** Legen Sie die Originale an.
	- ❍ in den RADF
	- ❍ auf dem Originalglas
- **5** Drücken Sie die Bedienfeld-Taste [START], um den Scanvorgang zu starten.

Nach jedem Scanvorgang wird ein Dialogfenster angezeigt.

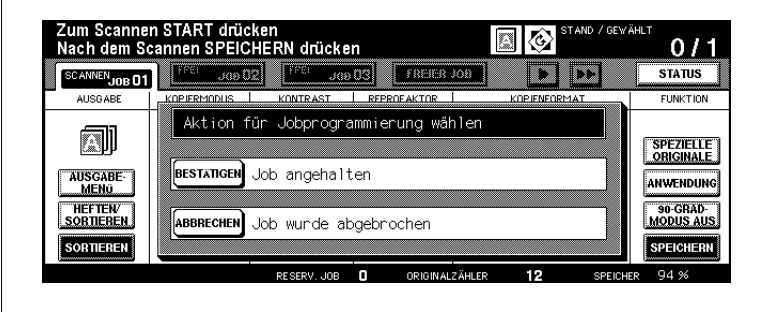

**6** Drücken Sie die Taste [BESTÄTIGEN], um mit dem Scanvorgang fortzufahren.

#### **oder**

Drücken Sie die Taste [ABBRECHEN], um den letzten Scanvorgang zu löschen.

- **7** Wiederholen Sie die Schritte 3 bis 6 für weitere Teilsätze des Originalsatzes.
- **8** Wählen Sie die Ausgabeart und geben Sie über die Zifferntastatur die Kopienanzahl ein.
- **9** Drücken Sie die Taste [SPEICHERN], um den Speichervorgang zu beenden. Drücken Sie die Bedienfeld-Taste [START], um den Kopiervorgang zu starten.

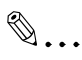

#### **Richtige Reihenfolge eingehalten?**

Scannen Sie die Originale in der Reihenfolge, in der die Kopien auch abschließend ausgegeben werden sollen.

# **5.9 Randlöschung verwenden**

Löschen Sie unschöne schwarze Ränder, die z. B. beim Kopieren von Büchern entstehen. Bei dieser Funktion müssen Sie die Originale einzeln auf dem Originalglas anlegen. Die Originalabdeckung muss geöffnet bleiben.

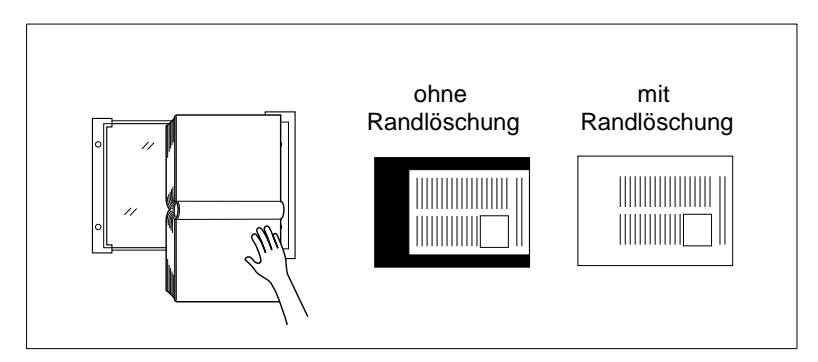

Um schwarze Ränder zu löschen, stehen zwei Modi zur Auswahl:

- schwarze Flächen rechteckig löschen (System-Grundstellung) oder
- schwarze Ränder entlang der Konturen löschen.

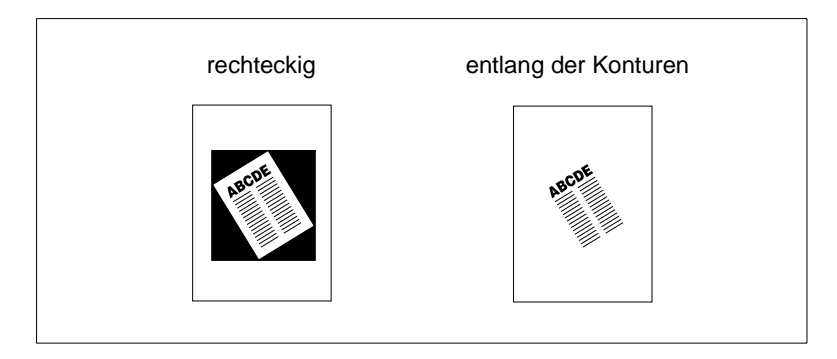

✎

## **Art der Randlöschung im Bedienermodus festlegen!**

Im Bedienermodus können Sie festlegen welcher Randlöschmodus verwendet werden soll. Weitere Informationen dazu, siehe [Seite](#page-376-0) 7-65.

#### **Hinweise zu: Randlöschung**

Berücksichtigen Sie bitte folgende Punkte:

- Wenn Sie 2-seitige Kopien unter Verwendung der Funktion "Randlöschung" erstellen möchten, müssen Sie die Originale zuerst nacheinander in den Vorlagenspeicher einscannen.
- Diese Funktion ist nicht empfehlenswert, wenn Sie sehr dunkle Originale verwenden.
- Wenn eine starke Lichtquelle direkt über dem System angebracht ist, kann die Qualität der Kopie dadurch beeinträchtigt werden.

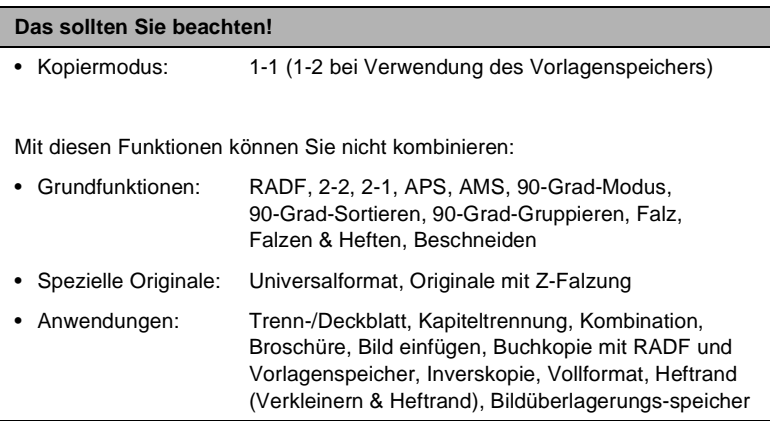

### **Vorgehensweise: Randlöschung verwenden**

**1** Drücken Sie in den Grundfunktionen die Taste [ANWENDUNG]. Die Anzeige mit den Anwendungen wird angezeigt.

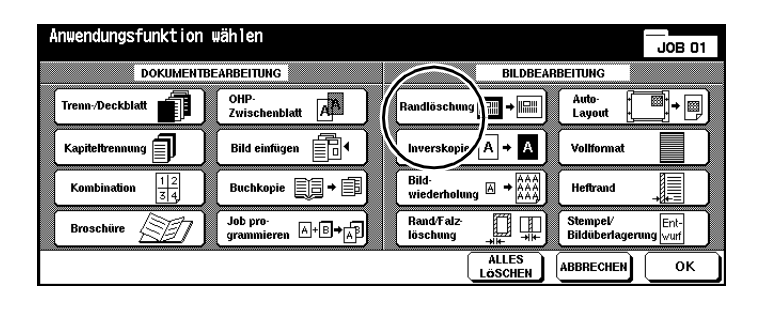

- **2** Drücken Sie die Taste [RANDLÖSCHUNG].
- **3** Nehmen Sie ggf. weitere Anwendungseinstellungen vor.
- **4** Bestätigen Sie Ihre Auswahl mit der Taste [OK].
- **5** Nehmen Sie bei Bedarf weitere Systemeinstellungen vor.
- **6** Geben Sie über die Zifferntastatur die Kopienanzahl ein.
- **7** Legen Sie das Original auf dem Originalglas an. Lassen Sie die Originalabdeckung geöffnet.
- **8** Drücken Sie die Bedienfeld-Taste [START], um den Kopiervorgang zu starten.

# **5.10 Inverskopie erstellen**

Kehren Sie das schwarz/weiß-Verhältnis der Kopie um. Schwarze Flächen werden dann weiß und weiße Flächen schwarz ausgegeben.

Um eine Inverskopie zu erstellen, müssen die Originale in den Vorlagenspeicher eingelesen werden.

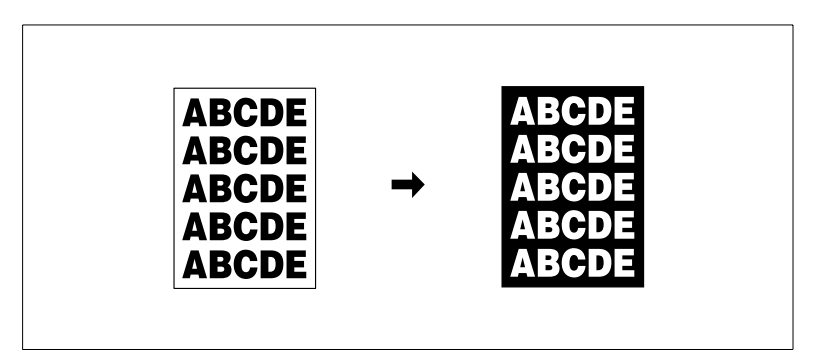

### **Hinweise zu: Inverskopie**

#### **Das sollten Sie beachten!**

- Grundfunktionen: Falzen, Heften & Falzen, Beschneiden
- Anwendungen: Randlöschung, Bildwiederholung, Vollformat, Stempel, Bildüberlagerung

### **Vorgehensweise: Inverskopie erstellen**

**1** Drücken Sie in den Grundfunktionen die Taste [ANWENDUNG]. Die Anzeige mit den Anwendungen wird angezeigt.

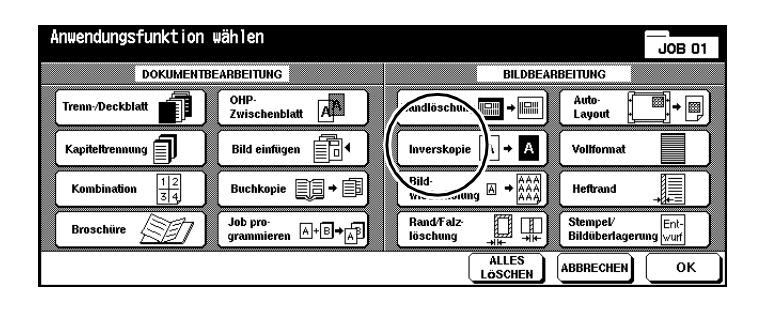

- **2** Drücken Sie die Taste [INVERSKOPIE], um die Anwendung auszuwählen.
- **3** Bestätigen Sie Ihre Auswahl mit der Taste [OK].
- **4** Nehmen Sie bei Bedarf weitere Systemeinstellungen vor.
- **5** Geben Sie über die Zifferntastatur die Kopienanzahl ein.
- **6** Legen Sie die Originale an.
	- ❍ in den RADF
	- ❍ auf dem Originalglas
- **7** Drücken Sie die Bedienfeld-Taste [START], um den Kopiervorgang zu starten.

# **5.11 Bildwiederholung verwenden**

Erstellen Sie eine Kopie, auf der ein Original oder auch Elemente eines Originals mehrfach wiederholt werden.

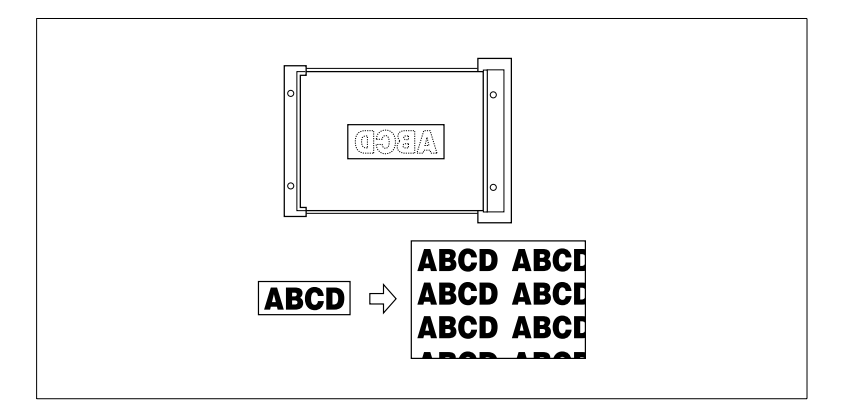

Wählen Sie zwischen:

### ● **Einstellung Breite/Höhe**

Eingabe eines Originalbereichs, der mehrfach wiederholt werden soll. Der Originalbereich wird von der linkeren oberen Ecke des Originalglases aus bestimmt.

## ● **Automatische Erkennung**

Automatische Erkennung des Originalbereichs, der mehrfach wiederholt werden soll.

## ● **Bildwiederholung**

Feste Anzahl der Wiederholungen. 2, 4 oder 8 Wiederholungen sind möglich.

#### **Hinweise zu: Bildwiederholung**

Berücksichtigen Sie bitte folgende Punkte:

- Wenn Sie den Kopiermodus 1-2 wählen, wird automatisch der Vorlagenspeicher aktiviert.
- APS und AMS werden automatisch deaktiviert. Ein Reprofaktor kann manuell eingestellt werden.
- Die automatische Erkennung funktioniert nur bei geöffnetem RADF. Die Randlöschfunktion wird automatisch aktiviert, um schwarze Ränder zu vermeiden
- Wenn eine starke Lichtquelle direkt über dem System angebracht ist, kann die Qualität der Kopie dadurch beeinträchtigt werden.

#### **Das sollten Sie beachten!**

#### **Einstellung Breite/Höhe**

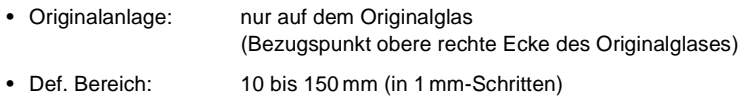

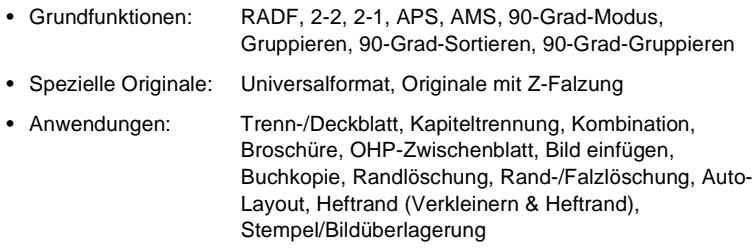

#### **Das sollten Sie beachten!**

#### **Automatische Erkennung**

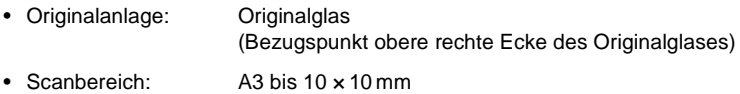

Mit diesen Funktionen können Sie nicht kombinieren:

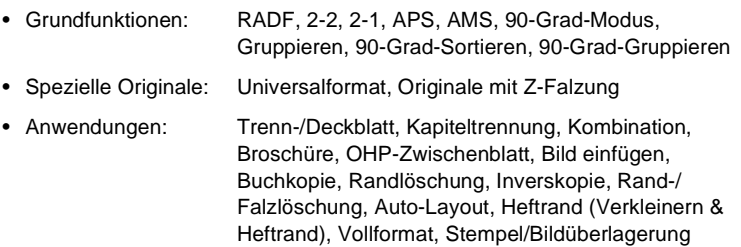

#### **Bildwiederholungen**

- Originalanlage: RADF, Originalglas
- Scanbereich: A3 bis 10 × 10 mm

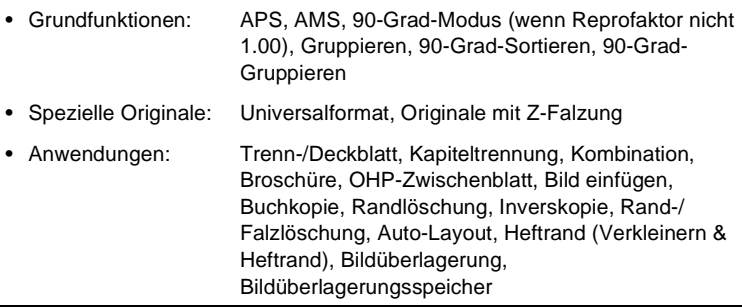

## **Vorgehensweise: Bildwiederholung verwenden**

**1** Drücken Sie in den Grundfunktionen die Taste [ANWENDUNG]. Die Anzeige mit den Anwendungen wird angezeigt.

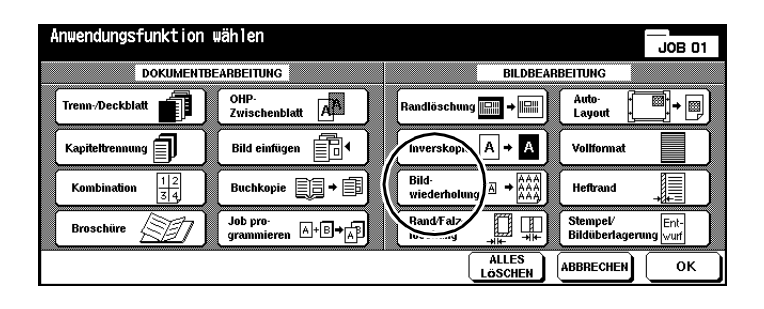

**2** Drücken Sie die Taste [BILDWIEDERHOLUNG].

Die Anzeige für die Bildwiederholungen wird angezeigt.

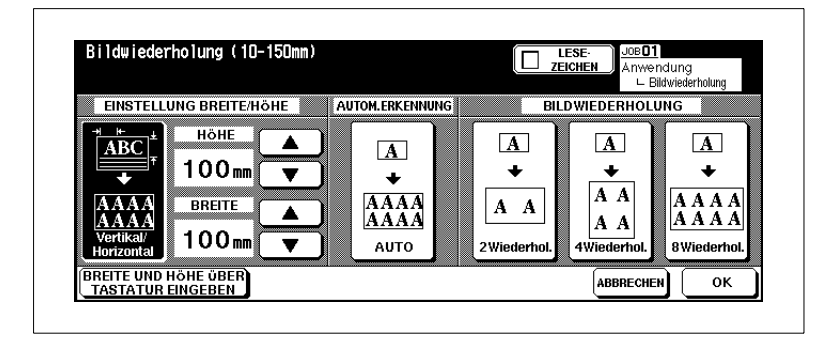

**3** Drücken Sie die Taste [VERTIKAL/HORIZONTAL]. Legen Sie mit den Pfeiltasten den Originalbereich fest, der wiederholt werden soll. Sie können auch die Taste [BREITE UND HÖHE ÜBER TASTATUR EINGEBEN] drücken und die Werte über die Touch Screen-Tastatur eingeben.

#### **oder**

Drücken Sie die Taste [RESET]. Der vom System automatisch erkannte Druckbereich des Originals wird wiederholt.

#### **oder**

Drücken Sie die Taste [2 WIEDERHOL.], [4 WIEDERHOL.] oder [8 WIEDERHOL.]. Der Scanbereich ergibt sich dann aus gewähltem Papierformat geteilt durch den gewählten Modus.

- **4** Bestätigen Sie Ihre Eingabe/Auswahl mit der Taste [OK].
- **5** Nehmen Sie ggf. weitere Anwendungseinstellungen vor. Bestätigen Sie Ihre Auswahl mit der Taste [OK].

Die Grundfunktionen werden wieder angezeigt.

- **6** Nehmen Sie bei Bedarf weitere Systemeinstellungen vor.
- **7** Geben Sie über die Zifferntastatur die Kopienanzahl ein.
- **8** Legen Sie die Originale an.
	- ❍ **für die Eingabe Breite/Höhe** auf dem Originalglas
	- ❍ **für die automatische Erkennung** auf dem Originalglas (Originalabdeckung geöffnet lassen)
	- ❍ **für die Bildwiederholungen** auf dem Originalglas in den RADF oder
- **9** Drücken Sie die Bedienfeld-Taste [START], um den Scanvorgang zu starten.

Der Ausdruck der Kopien beginnt, nachdem alle Originale gescannt wurden.

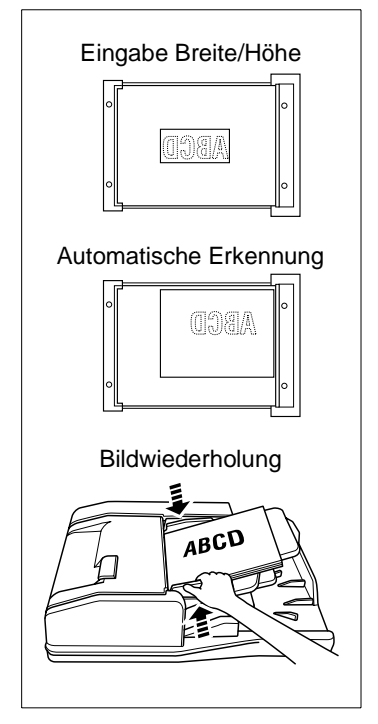

# **5.12 Rand-/Falzlöschung verwenden**

Entfernen Sie störende Rand- und Falzschatten, die z. B. beim Kopieren von Büchern entstehen.

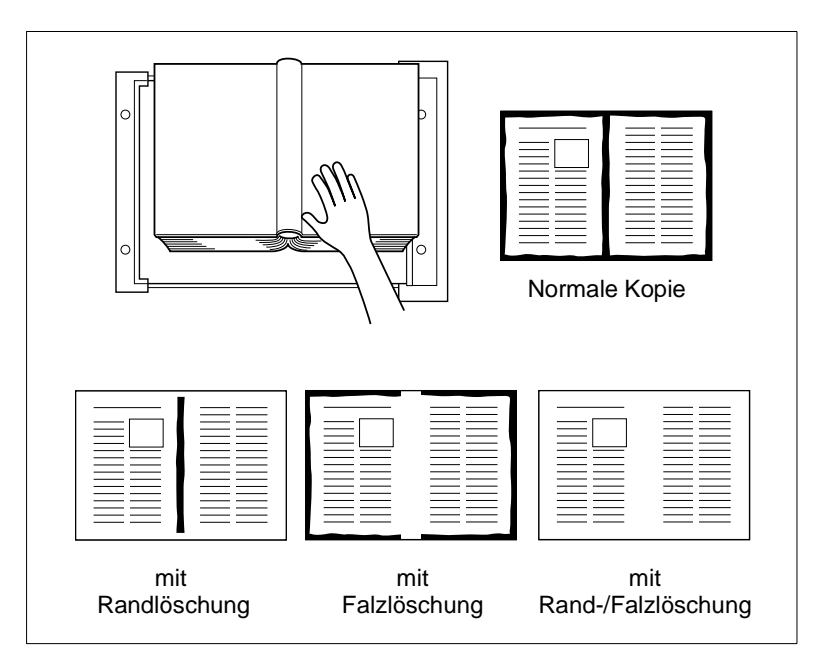

Wählen Sie zwischen:

- **Falzlöschung** nur den Falz löschen
- **Randlöschung** nur den Rand löschen
- **Rand-/Falzlöschung** den Rand und den Falz löschen.

## **Hinweise zu: Rand-/Falzlöschung**

Berücksichtigen Sie bitte folgenden Punkt:

● Wenn eine starke Lichtquelle direkt über dem System angebracht ist, kann die Qualität der Kopie dadurch beeinträchtigt werden.

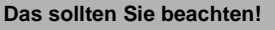

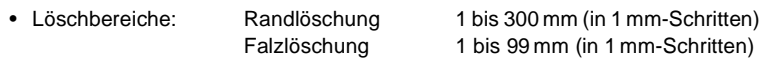

Mit diesen Funktionen können Sie nicht kombinieren:

• Anwendungen: Bildwiederholung, Vollformat

### **Vorgehensweise: Rand-/Falzlöschung verwenden**

**1** Drücken Sie in den Grundfunktionen die Taste [ANWENDUNG]. Die Anzeige mit den Anwendungen wird angezeigt.

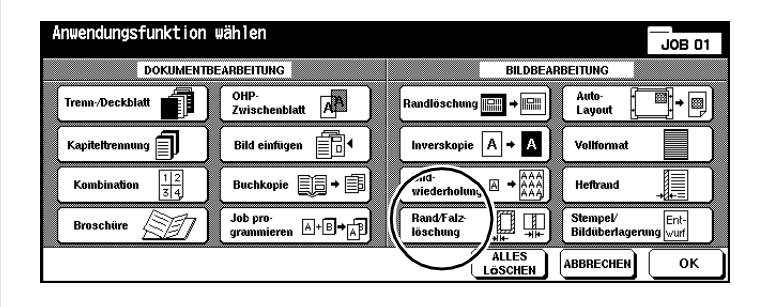

**2** Drücken Sie die Taste [RAND-/FALZLÖSCHUNG].

Die Anzeige für die Rand-/Falzlöschung wird angezeigt.

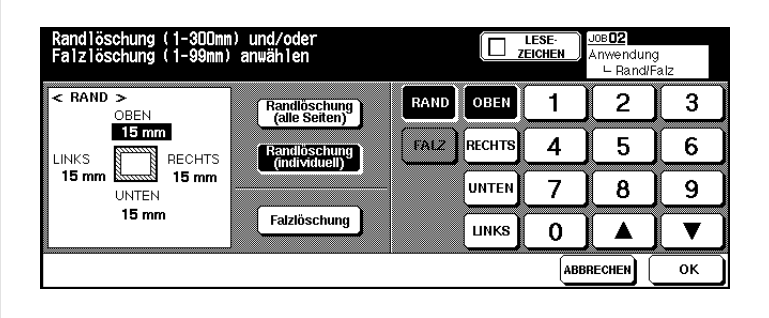

**3** Drücken Sie die Taste [RANDLÖSCHUNG (ALLE SEITEN)], um einen einheitlich großen Randbereich zu löschen. Geben Sie den Wert mit den Pfeiltasten oder über die Touch Screen-Tastatur ein. **oder**

Drücken Sie die Taste [RANDLÖSCHUNG (INDIVIDUELL)], um unterschiedlich große Ränder festzulegen. Wählen Sie eine Seite und geben Sie den Wert mit den Pfeiltasten oder über die Touch Screen-Tastatur ein.

### **oder**

Drücken Sie die Taste [FALZLÖSCHUNG], um den Wert für die Falzlöschung festzulegen. Drücken Sie die Taste [FALZ] und geben Sie den Wert mit den Pfeiltasten oder über die Touch Screen-Tastatur ein.

- **4** Bestätigen Sie Ihre Eingaben mit der Taste [OK].
- **5** Nehmen Sie ggf. weitere Anwendungseinstellungen vor. Bestätigen Sie Ihre Einstellungen mit der Taste [OK].

Die Grundfunktionen werden wieder angezeigt.

- **6** Nehmen Sie bei Bedarf weitere Systemeinstellungen vor.
- **7** Geben Sie über die Zifferntastatur die Kopienanzahl ein.
- **8** Legen Sie die Originale an.
	- ❍ in den RADF
	- ❍ auf dem Originalglas
- **9** Drücken Sie die Bedienfeld-Taste [START], um den Kopiervorgang zu starten.

# **5.13 Auto-Layout verwenden**

Kopieren Sie den Druckbereich eines Originals automatisch zentriert auf das Papier.

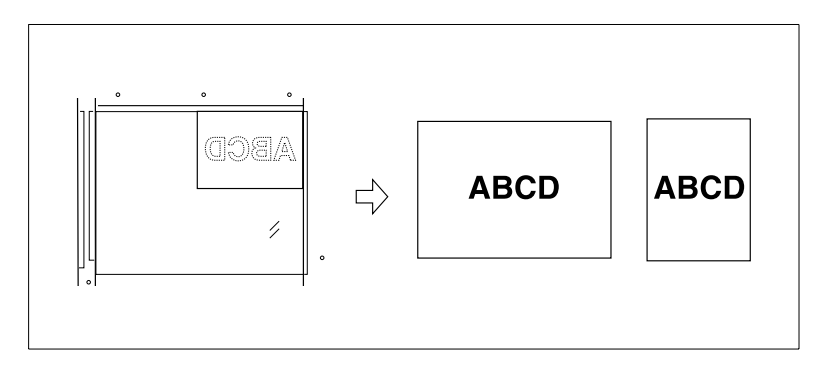

#### **Hinweise zu: Auto-Layout**

Berücksichtigen Sie bitte folgende Punkte:

- APS und AMS werden automatisch deaktiviert. Ein Reprofaktor kann manuell eingestellt werden.
- Rand-/Falzlöschung wird automatisch aktiviert. Diese Funktion kann ggf. manuell wieder deaktiviert werden
- Wenn eine starke Lichtquelle direkt über dem System angebracht ist, kann die Qualität der Kopie dadurch beeinträchtigt werden.

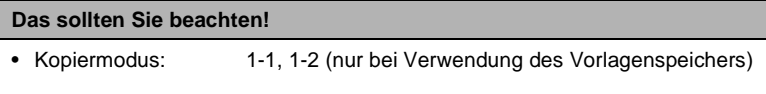

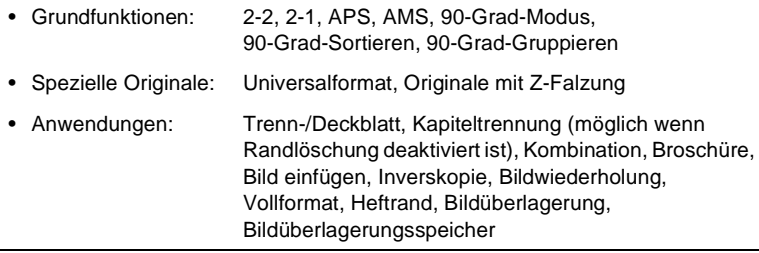

### **Vorgehensweise: Auto-Layout verwenden**

**1** Drücken Sie die in den Grundfunktionen die Taste [ANWENDUNG]. Die Anzeige mit den Anwendungen wird angezeigt.

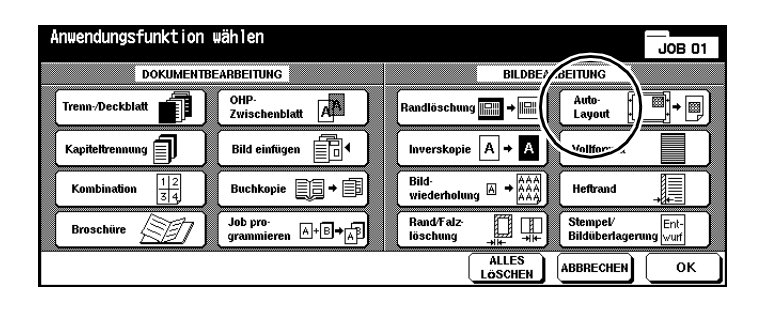

- **2** Drücken Sie die Taste [AUTO-LAYOUT], um die Anwendung zu aktivieren.
- **3** Nehmen Sie ggf. weitere Anwendungseinstellungen vor. Bestätigen Sie Ihre Einstellungen mit der Taste [OK].

Die Grundfunktionen werden wieder angezeigt.

- **4** Nehmen Sie bei Bedarf weitere Systemeinstellungen vor.
- **5** Geben Sie über die Zifferntastatur die Kopienanzahl ein.
- **6** Legen Sie die Originale an.
	- ❍ in den RADF
	- ❍ auf dem Originalglas
	- **?** Legen Sie die Originale auf dem Originalglas an?
	- ➜ Schließen Sie den RADF beim Scanvorgang nicht.
- **7** Drücken Sie die Bedienfeld-Taste [START], um den Scanvorgang zu starten.

Die Kopien werden nach dem Scanvorgang automatisch ausgegeben.

## **5.14 Vollformat verwenden**

Kopieren Sie vollflächig ohne Randverlust.

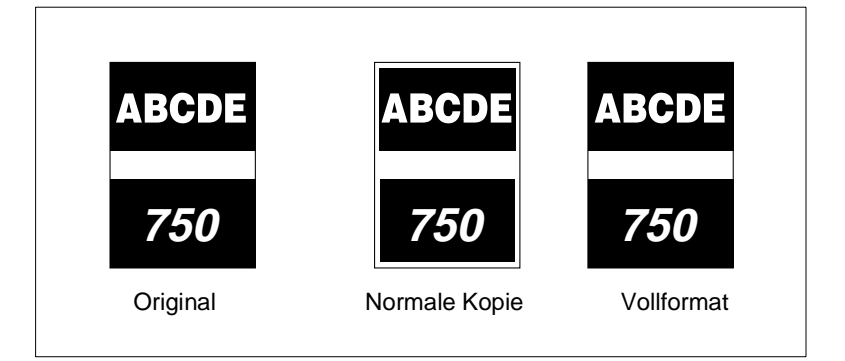

## **Hinweise zu: Vollformat**

Berücksichtigen Sie bitte folgende Punkte:

● Verwenden Sie Breitformate, wenn Sie vollflächige Kopien erstellen.

#### **Das sollten Sie beachten!**

- Grundfunktionen: 90-Grad-Gruppieren, 90-Grad-Sortieren
- Anwendungen: Randlöschung, Inverskopie, Rand-/Falzlöschung

### **Vorgehensweise: Vollformat verwenden**

**1** Drücken Sie in den Grundfunktionen die Taste [ANWENDUNG]. Die Anzeige mit den Anwendungen wird angezeigt.

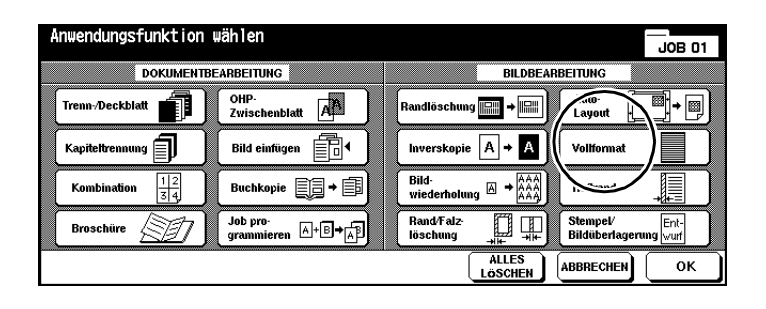

- **2** Drücken Sie die Taste [VOLLFORMAT], um die Anwendung zu aktivieren.
- **3** Nehmen Sie ggf. weitere Anwendungseinstellungen vor. Bestätigen Sie Ihre Einstellungen mit der Taste [OK].

Die Grundfunktionen werden wieder angezeigt.

- **4** Nehmen Sie bei Bedarf weitere Systemeinstellungen vor.
- **5** Geben Sie über die Zifferntastatur die Kopienanzahl ein.
- **6** Legen Sie die Originale in den RADF ein.
- **7** Drücken Sie die Bedienfeld-Taste [START], um den Scanvorgang zu starten.

Die Kopien werden nach dem Scanvorgang automatisch ausgegeben.

# **5.15 Heftrand erstellen**

Verschieben Sie den Druckbereich auf einer Kopie, um einen Heftrand zu erzeugen. Sie können dabei gleichzeitig den Druckbereich verkleinern, um einen Bildverlust zu vermeiden.

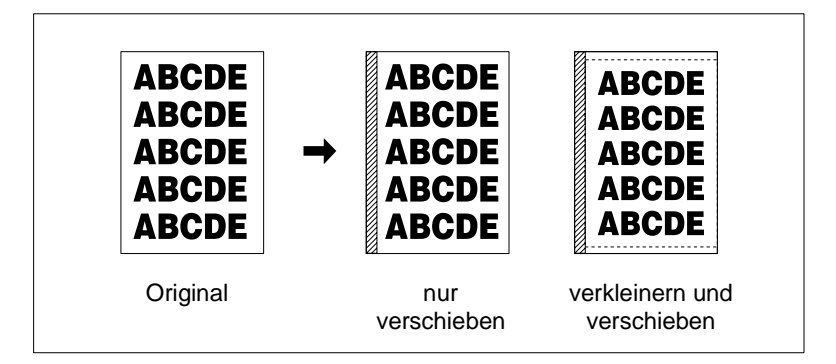

Wählen Sie zwischen:

● **Heftrand**

der Druckbereich wird verschoben, um einen Heftrand zu erzeugen.

## ● **Verkleinern & Heftrand**

der Druckbereich wird automatisch verkleinert und verschoben, um einen Heftrand zu erzeugen.

#### **Hinweise zu: Heftrand**

Berücksichtigen Sie bitte folgende Punkte:

- Wenn Sie den Kopiermodus 1>2 verwenden und die Originale auf dem Originalglas anlegen, ist der Vorlagenspeicher automatisch aktiviert.
- Wenn Sie "Verkleinern & Heftrand" auswählen, wird automatisch die AMS-Funktion aktiviert.
- Wenn die Funktion "Broschüre" oder "Bildwiederholung (2 Wiederholungen)" aktiviert ist, kann zusätzlich der Falzabstand festgelegt werden.

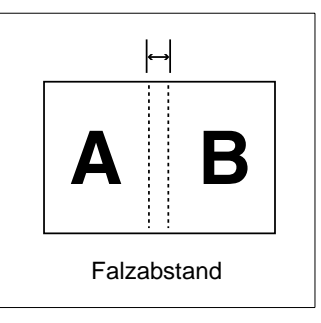

#### **Das sollten Sie beachten!**

• Heftrandbereich: 0 bis 250 mm (in 1 mm-Schritten)

Mit diesen Funktionen können Sie nicht kombinieren:

#### **Heftrand**

• Anwendungen: Auto-Layout, Bildüberlagerungsspeicher

#### **Verkleinern & Heftrand**

- Grundfunktionen: APS, Reprofaktoränderung
- Spezielle Originale: Universalformat
- Anwendungen: Buchkopie, Randlöschung, Bildwiederholung, Auto-Layout, Bildüberlagerung, Bildüberlagerungsspeicher

### **Vorgehensweise: Heftrand erstellen**

**1** Drücken Sie in den Grundfunktionen die Taste [ANWENDUNG]. Die Anzeige mit den Anwendungen wird angezeigt.

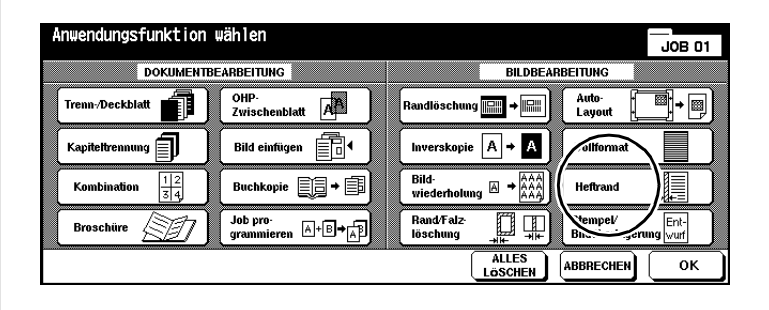

**2** Drücken Sie die Taste [HEFTRAND].

Die Anzeige für die Erstellung eines Heftrandes wird angezeigt.

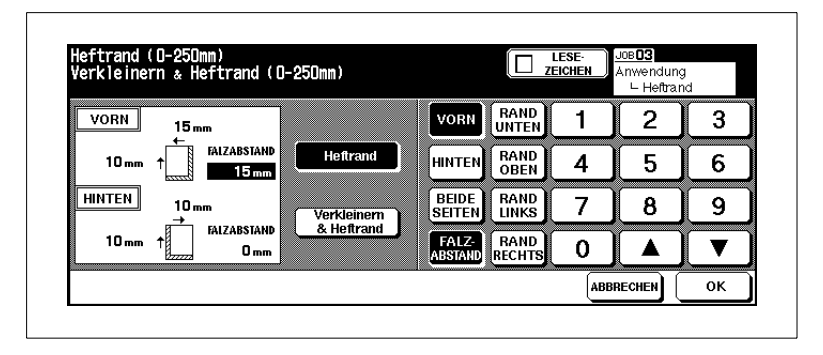

**3** Drücken Sie die Taste [HEFTRAND], um den Heftrand durch eine Verschiebung des Druckbereiches zu erzeugen.

#### **oder**

Drücken Sie die Taste [VERKLEINERN & HEFTRAND], um den Heftrand durch eine automatische Verkleinerung und eine Verschiebung des Druckbereiches zu erzeugen.

**4** Legen Sie für die Ränder die Heftrandwerte fest. Bestätigen Sie Ihre Eingaben mit der Taste [OK].

**?** Wofür sind die Tasten [VORN], [HINTEN] oder [BEIDE SEITEN]?

- ➜ Legen Sie mit diesen Tasten fest, für welche Seite die Einstellungen gelten sollen: für Vorder- bzw. Rückseite oder für beide Seiten. Die Einstellungen [HINTEN] und [BEIDE SEITEN] werden nur bei der Erstellung von 2-seitigen Kopien freigegeben.
- → Wenn Sie "Verkleinerung & Heftrand" ausgewählt haben, ist die Taste [BEIDE SEITEN] nicht freigegeben. Stellen Sie dann zuerst die Ränder für die Vorderseite ein. Dieser Wert ist relevant für die Berechnung des Verkleinerungsfaktors. Danach können Sie einen Wert für die Rückseite eingeben. Der Verkleinerungsfaktor bleibt dadurch aber unverändert.
- **?** Wofür sind die Tasten [RAND UNTEN], [RAND OBEN], [RAND RECHTS] und [RAND LINKS]?
- ➜ Drücken Sie eine der Tasten. Geben Sie anschließend einen Wert ein, um den Druckbereich in die entsprechende Richtung zu verschieben. Die Einstellungen für die Ränder können miteinander kombiniert werden.
- **?** Wann ist die Taste [FALZABSTAND] freigegeben?
- ➜ Die Taste [FALZABSTAND] ist nur freigegeben, wenn die Anwendung "Broschüre" oder "Bildwiederholung (Wiederholung 2)" eingeschaltet ist. Mit dem Falzabstand wird der Raum zwischen den beiden Seiten auf einer Kopie festgelegt.
- **5** Bestätigen Sie Ihre Eingaben mit der Taste [OK].
- **6** Nehmen Sie ggf. weitere Anwendungseinstellungen vor. Bestätigen Sie Ihre Einstellungen mit der Taste [OK].

Die Grundfunktionen werden wieder angezeigt.

- **7** Nehmen Sie bei Bedarf weitere Systemeinstellungen vor. Geben Sie über die Zifferntastatur die Kopienanzahl ein.
- **8** Legen Sie die Originale an.
	- ❍ in den RADF
	- ❍ auf dem Originalglas
- **9** Drücken Sie die Bedienfeld-Taste [START], um den Scanvorgang zu starten.

Die Kopien werden nach dem Scanvorgang automatisch ausgegeben.

# **5.16 Stempel/Bildüberlagerung verwenden**

Versehen Sie mit den Funktionen "Stempel" und "Wasserzeichen" Ihre Kopien mit Aufdrucken, wie z. B. "DRINGEND" oder dem aktuellen Datum. Mit der Funktion "Bildüberlagerung" können Sie ein Muster-Original mit anderen Originalen zusammenkopieren.

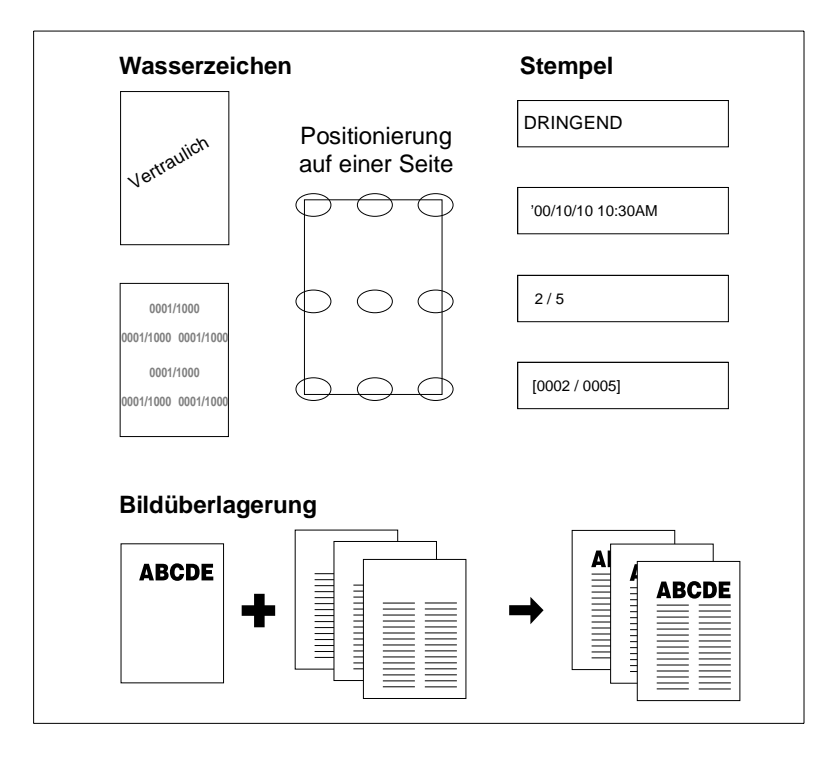

Wählen Sie zwischen:

**Stempel** 

Ein Stempel liegt im Bildvordergrund und überdeckt darunterliegende Kopieninhalte.

● **Wasserzeichen**

Ein Wasserzeichen liegt im Bildhintergrund und wird von darüberliegenden Kopieninhalten überdeckt.

## ● **Bildüberlagerung**

Bei der Bildüberlagerung werden Bildelemente eines Muster-Originals mit anderen Originalseiten zusammenkopiert.

#### **Hinweise zu: Stempel/Bildüberlagerung**

Berücksichtigen Sie bitte folgende Punkte:

- Die Stempel können untereinander kombiniert werden.
- Ein Wasserzeichen-Text wird schräg über die Seitenmitte verlaufend gedruckt.
- Die Wasserzeichen-Nummerierung wird mehrfach wiederholt in den Bildhintergrund gedruckt.
- Bei Verwendung der Funktionen "Stempel", "Satznummerierung", "Seitennummerierung" und "Datum & Zeit" kann der Stand des Aufdruckes unter neun Positionen ausgewählt werden.
- Bei den Funktionen "Stempel", "Satznummerierung" und "Datum & Zeit" kann der Aufdruck auf allen Seiten oder nur auf dem Deckblatt erfolgen.
- Bei der Funktion "Seitennummerierung" kann der Aufdruck wie folgt ausgeführt werden:
- ❍ auf allen Seiten

## ❍ **in Kombination mit Deck-/Rückenblatt:**

[VORN & HINTEN: DRUCK EIN] Deck- und Rückenblatt werden mit einer Seitennummer bedruckt [VORN: DRUCK AUS, HINTEN: DRUCK EIN] Seitennummer wird nur auf das Rückenblatt gedruckt [VORN & HINTEN: DRUCK AUS] Deck- und Rückenblatt werden nicht mit einer Seitennummer bedruckt

## ❍ **in Kombination mit Trennblatt kopiert:**

```
IDRUCK EINI
Seitennummer wird gedruckt
[DRUCK AUS]
Seitennummer wird nicht gedruckt aber mitgezählt
[SEITE ÜBERSPRINGEN]
Seitennummer wird weder gedruckt noch mitgezählt
```
#### ❍ **in Kombination mit Trennblatt blanko:** [DRUCK AUS] Seitennummer wird nicht gedruckt aber mitgezählt

[SEITE ÜBERSPRINGEN] Seitennummer wird weder gedruckt noch mitgezählt

● Bei Verwendung der Funktion "Bildüberlagerung" müssen die Originale zuerst eingescannt werden.

#### **Das sollten Sie beachten!**

Mit diesen Funktionen können Sie nicht kombinieren:

#### **Stempel/Wasserzeichen**

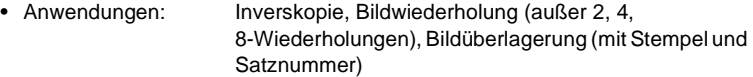

#### **Bildüberlagerung**

- Grundfunktionen: 90-Grad-Modus, 90-Grad-Sortieren, 90-Grad-Gruppieren
- Spezielle Originale: Universalformat
- Anwendungen: Trenn-/Deckblatt, Kombination, OHP-Zwischenblatt, Bild einfügen, Buchkopie, Job programmieren, Bildwiederholung, Auto-Layout, Heftrand (Verkleinern & Heftrand), Stempel, Satznummerierung, Wasserzeichen, Wasserzeichennummerierung

#### **Bildüberlagerungsspeicher (Bild speichern)**

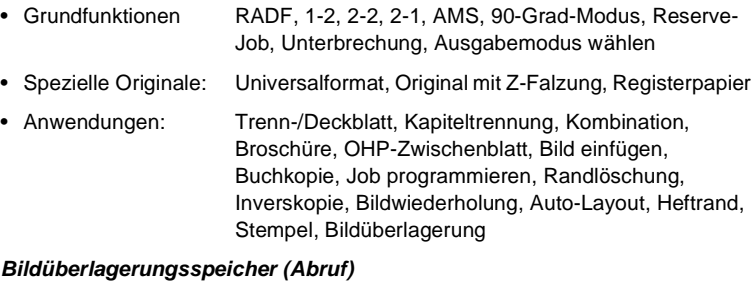

• Anwendungen: Inverskopie, Stempel, Satznummerierung, Wasserzeichen, Wasserzeichennummerierung bei **Stempel** 

<span id="page-281-0"></span>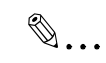

## **Negative Startnummer für die Seitenzählung eingeben!**

Wenn Sie z. B. die Seitenzählung erst bei Seite 4 beginnen möchten, können Sie eine negative Startnummer für die Seitenzählung einstellen.

Beispiel unten: Startnummer für die Seitenzählung -2.

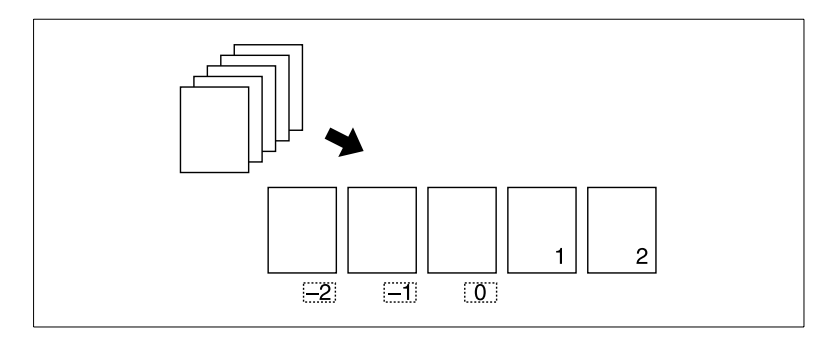

#### **Vorgehensweise: Stempel verwenden**

Ein Stempel liegt im Bildvordergrund und überdeckt darunterliegende Kopieninhalte. Die Stempel können untereinander kombiniert werden.

**1** Drücken Sie in den Grundfunktionen die Taste [ANWENDUNG].

Die Anzeige mit den Anwendungen wird angezeigt.

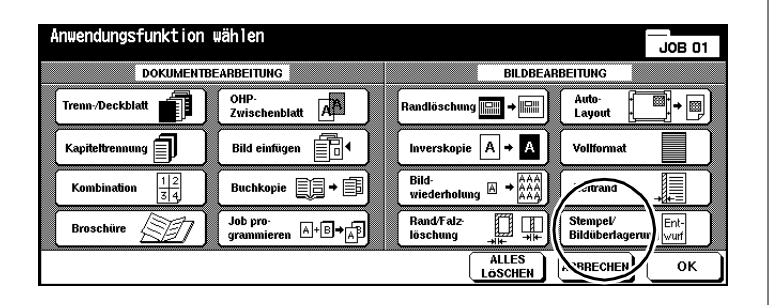

**2** Drücken Sie die Taste [STEMPEL/BILDÜBERLAGERUNG].

Die Anzeige für die Auswahl der Stempel-, Wasserzeichen- und Bildüberlagerungs-Funktionen wird angezeigt.

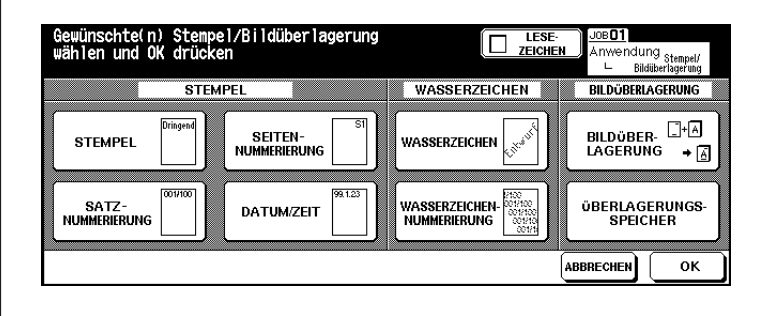

**3** Drücken Sie die Taste mit der gewünschten Funktion. Bestätigen Sie Ihre Auswahl mit der Taste [OK].

Die Anzeige zur Feinabstimmung der ausgewählten Funktion wird angezeigt.

**4** Stellen Sie die gewählte Funktion wie gewünscht ein.

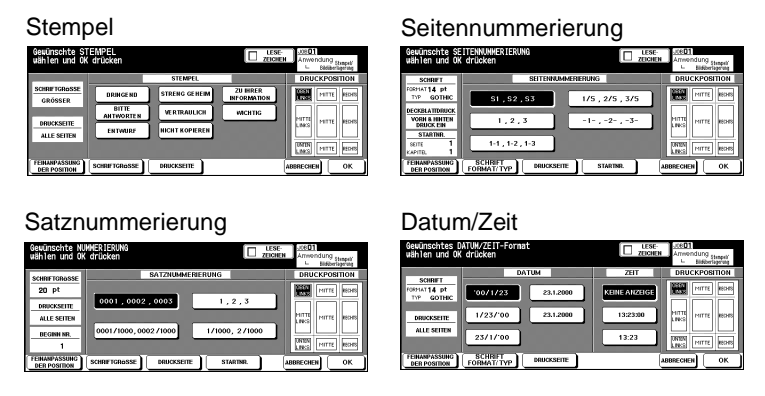

- **?** Was kann alles eingestellt werden?
- ➜ Wählen Sie die Art des Stempels aus (Stempel, Satznummerierung, Seitennummerierung, Datum/Zeit).
- → Wählen Sie die Druckposition des Stempels auf dem Papier aus.
- ➜ Drücken Sie die Taste [FEINANPASSUNG DER POSITION], um den Stand des Aufdruckes abzustimmen.
- ➜ Drücken Sie die Taste [SCHRIFTGRÖSSE], um die Schriftgröße des Aufdruckes auszuwählen.
- ➜ Drücken Sie die Taste [SCHRIFT FORMAT/TYP], um die Schriftart des Aufdruckes auszuwählen.
- ➜ Drücken Sie die Taste [DRUCKSEITE], um auszuwählen, auf welchen Seiten der Aufdruck erfolgen soll.
- ➜ Drücken Sie die Taste [STARTNR.], um festzulegen auf welcher Seite der Aufdruck beginnen soll. Wenn die Funktion "Kapiteltrennung" aktiviert ist, kann auch eine Kapitelnummer festgelegt werden. Weitere Informationen dazu, siehe [Seite 5-54](#page-281-0).
- **5** Bestätigen Sie Ihre Einstellungen mit der Taste [OK].
- **6** Nehmen Sie bei Bedarf weitere Systemeinstellungen vor.
- **7** Geben Sie über die Zifferntastatur die Kopienanzahl ein.
- **8** Legen Sie die Originale an.
- **9** Drücken Sie die Bedienfeld-Taste [START], um den Kopiervorgang zu starten.

### **Vorgehensweise: Wasserzeichen verwenden**

Ein Wasserzeichen liegt im Bildhintergrund und wird von darüberliegenden Kopieninhalten überdeckt. Ein Wasserzeichen wird schräg über die Seitenmitte verlaufend gedruckt. Die Wasserzeichen-Nummerierung wird mehrfach wiederholt in den Bildhintergrund gedruckt.

**1** Drücken Sie in den Grundfunktionen die Taste [ANWENDUNG].

Die Anzeige mit den Anwendungen wird angezeigt.

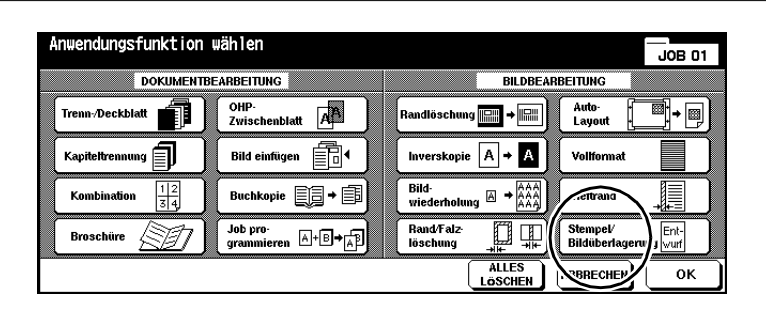

**2** Drücken Sie die Taste [STEMPEL/BILDÜBERLAGERUNG].

Die Anzeige für die Auswahl der Stempel-, Wasserzeichen- und Bildüberlagerungs-Funktionen wird angezeigt.

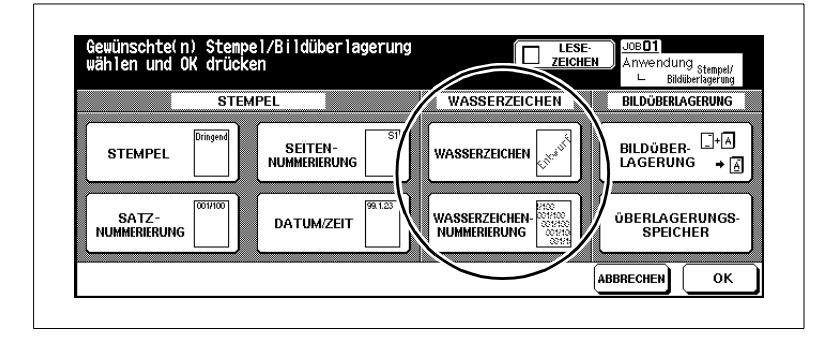

**3** Drücken Sie die Taste der gewünschten Funktion. Bestätigen Sie Ihre Auswahl mit der Taste [OK].

Die Anzeige zur Feinabstimmung der ausgewählten Funktion wird angezeigt.

**4** Stellen Sie die gewählte Funktion wie gewünscht ein.

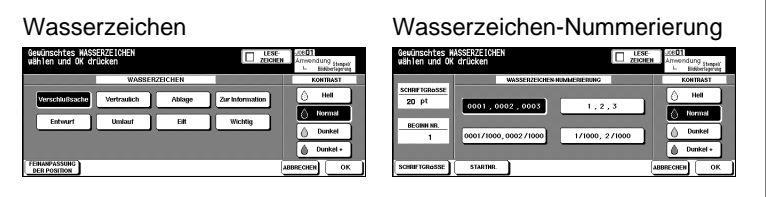

- **?** Was kann alles eingestellt werden?
- ➜ Wählen Sie die Art des Aufdruckes aus.
- ➜ Wählen Sie die Schwärzung des Aufdruckes aus.
- ➜ Drücken Sie die Taste [FEINANPASSUNG DER POSITION], um den Stand des Aufdruckes abzustimmen.
- ➜ Drücken Sie die Taste [SCHRIFTGRÖSSE], um die Schriftgröße des Aufdruckes auszuwählen.
- ➜ Drücken Sie die Taste [STARTNR.], um festzulegen auf welcher Seite der Aufdruck beginnen soll. Weitere Informationen dazu, siehe [Seite 5-54](#page-281-0).
- **5** Bestätigen Sie Ihre Einstellungen mit der Taste [OK].
- **6** Nehmen Sie bei Bedarf weitere Systemeinstellungen vor.
- **7** Geben Sie über die Zifferntastatur die Kopienanzahl ein.
- **8** Legen Sie die Originale an.
- **9** Drücken Sie die Bedienfeld-Taste [START], um den Kopiervorgang zu starten.

#### **Vorgehensweise: Bildüberlagerung verwenden**

Bei der Bildüberlagerung werden Bildelemente eines Muster-Originals mit anderen Originalseiten zusammenkopiert. Bei Verwendung der Funktion "Bildüberlagerung" müssen die Originale zuerst eingescannt werden.

**1** Drücken Sie in den Grundfunktionen die Taste [ANWENDUNG].

Die Anzeige mit den Anwendungen wird angezeigt.

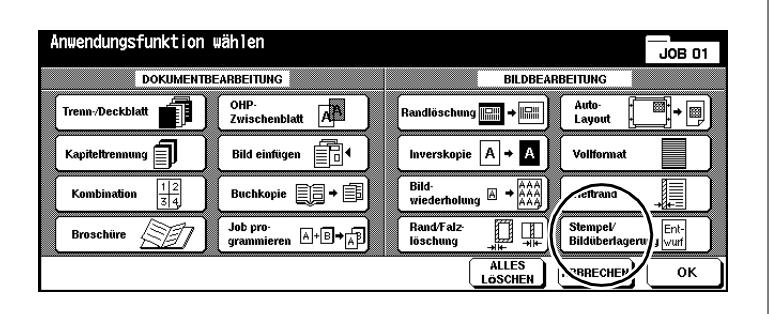

**2** Drücken Sie die Taste [STEMPEL/BILDÜBERLAGERUNG].

Die Anzeige für die Auswahl der Stempel-, Wasserzeichen- und Bildüberlagerungs-Funktionen wird angezeigt.

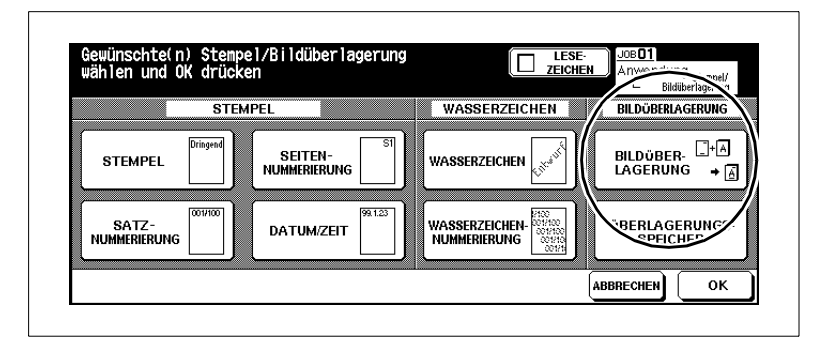

**3** Drücken Sie die Taste [BILDÜBERLAGERUNG]. Bestätigen Sie Ihre Auswahl mit der Taste [OK].

Der Vorlagenspeicher wird automatisch aktiviert.

4 Legen Sie das Muster-Original in den RADF oder auf dem Originalglas<br>an. Drücken Sie die Bedienfeld-Taste [START].

Das Original wird eingescannt.

**5** Legen Sie die Seiten, auf denen die Bildelemente des Muster-Originalglas an. Drücken Sie die Bedienfeld-Taste [START]. Originals eingefügt werden sollen, in den RADF bzw. auf dem

Die Originalseiten werden eingescannt.

- **6** Drücken Sie die Taste [SPEICHERN], um den Scanvorgang abzuschließen.
- **7** Nehmen Sie bei Bedarf weitere Systemeinstellungen vor.
- **8** Geben Sie über die Zifferntastatur die Kopienanzahl ein.
- **9** Drücken Sie die Bedienfeld-Taste [START], um den Ausdruck zu starten.
#### **Vorgehensweise: Bildüberlagerungsspeicher (Bild speichern)**

Bei der Bildüberlagerung werden Bildelemente eines Muster-Originals mit anderen Originalseiten zusammenkopiert. Bei Verwendung der Funktion "Bildüberlagerungsspeicher" wird das Muster-Original auf der Festplatte hinterlegt und kann bei Bedarf abgerufen werden.

**1** Drücken Sie in den Grundfunktionen die Taste [ANWENDUNG].

Die Anzeige mit den Anwendungen wird angezeigt.

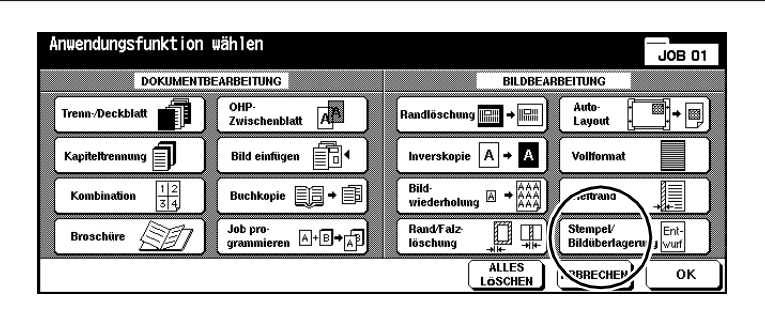

**2** Drücken Sie die Taste [STEMPEL/BILDÜBERLAGERUNG].

Die Anzeige für die Auswahl der Stempel-, Wasserzeichen- und Bildüberlagerungs-Funktionen wird angezeigt.

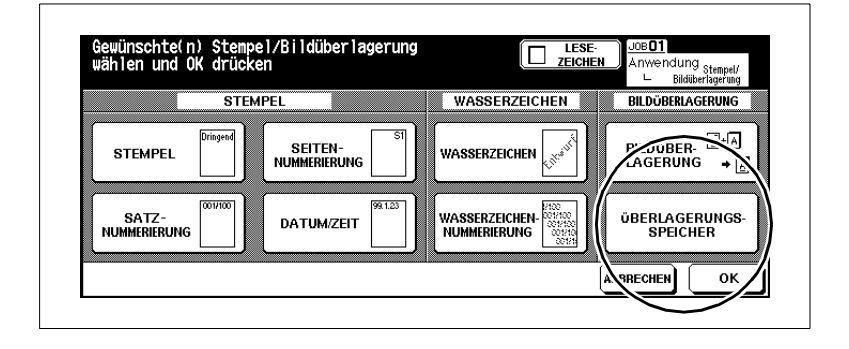

**3** Drücken Sie die Taste [BILDÜBERLAGERUNGSSPEICHER].

Die Bildüberlagerungsspeicher-Funktion wird angezeigt.

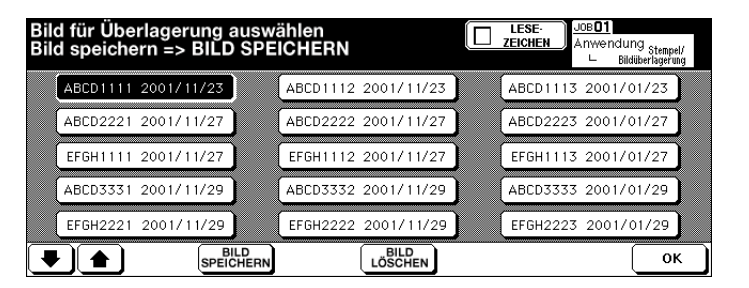

**4** Drücken Sie die Taste [BILD SPEICHERN].

Der Vorlagenspeicher wird automatisch aktiviert.

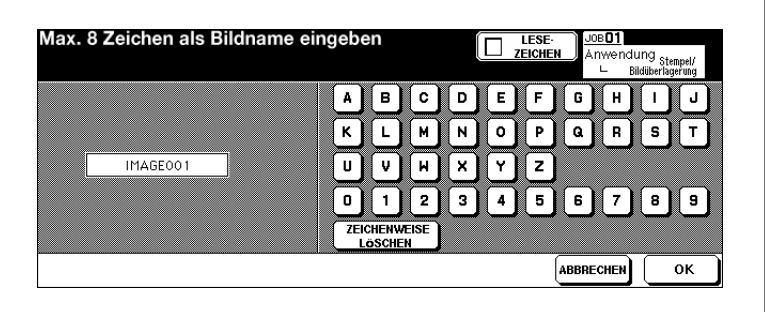

- **5** Geben Sie einen Bildnamen ein. Drücken Sie die Taste [OK].
	- **?** Wird ein Hinweis angezeigt, dass der Bildname schon vergeben ist?
	- ➜ Bestätigen Sie den Hinweis mit der Taste [OK]. Geben Sie einen anderen Bildnamen ein.

**6** Legen Sie die Seite, die Sie in den Bildspeicher einlesen möchten, auf dem Originalglas an. Drücken Sie die Bedienfeld-Taste [START].

Die Seite wird eingescannt und anschließend auf der Festplatte gespeichert.

- **?** Möchten Sie den Scanvorgang abbrechen?
- ➜ Drücken Sie die Bedienfeld-Taste [ABBRECHEN]. Der Scanvorgang wird dann abgebrochen. Das Bild wird nicht auf der Festplatte gespeichert.
- **7** Drücken Sie die Taste [OK].

Die Bildüberlagerungsspeicher-Funktion wird angezeigt. Rufen Sie ggf. ein Bild ab, um die Bildüberlagerungsfunktion zu nutzen. Weitere Informationen dazu, siehe [Seite 5-64](#page-291-0).

- **8** Drücken Sie so oft die Taste [OK], bis die Grundfunktionen wieder angezeigt werden.
- **9** Drücken Sie die Taste [SPEICHERN].

Die Scanfunktion ist ausgeschaltet. Das Muster-Original ist gespeichert.

#### <span id="page-291-0"></span>**Vorgehensweise: Bildüberlagerungsspeicher (Bild abrufen)**

Wenn bereits Muster-Originale für die Bildüberlagerungs-Funktion auf der Festplatte hinterlegt wurden, können diese bei Bedarf abgerufen werden.

**1** Drücken Sie in den Grundfunktionen die Taste [ANWENDUNG].

Die Anzeige mit den Anwendungen wird angezeigt.

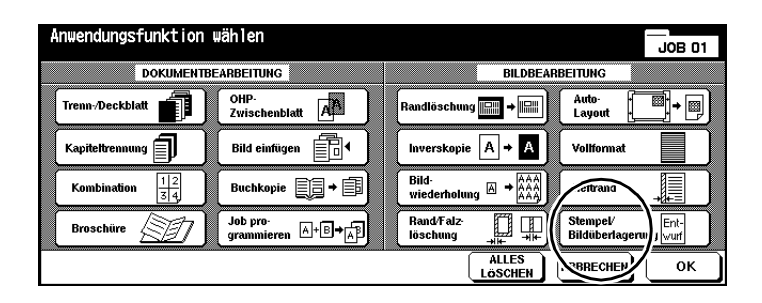

**2** Drücken Sie die Taste [STEMPEL/BILDÜBERLAGERUNG].

Die Anzeige für die Auswahl der Stempel-, Wasserzeichen- und Bildüberlagerungs-Funktionen wird angezeigt.

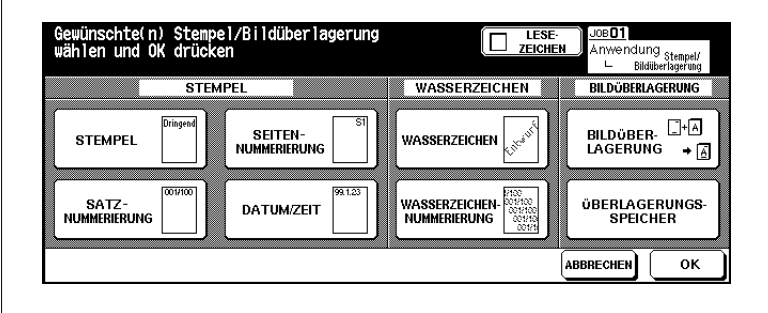

**3** Drücken Sie die Taste [BILDÜBERLAGERUNGSSPEICHER].

Die Bildüberlagerungsspeicher-Funktion wird angezeigt.

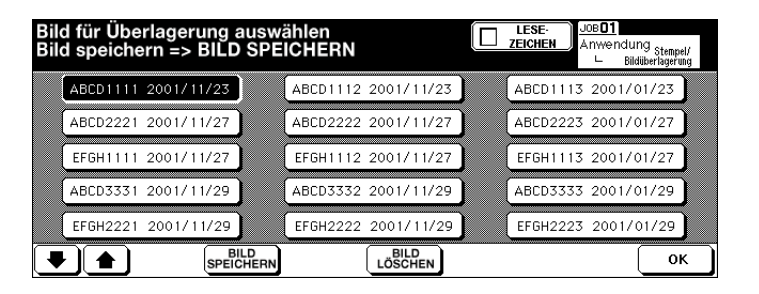

- **4** Wählen Sie das gewünschte Bild aus.
- **5** Drücken Sie so oft die Taste [OK], bis die Grundfunktionen wieder angezeigt werden.
- **6** Geben Sie über die Zifferntastatur die Kopienanzahl ein.
- **7** Legen Sie die Originale an, die mit dem ausgewählten Bild überlagert werden sollen.
	- ❍ in den RADF
	- ❍ auf dem Originalglas
- **8** Drücken Sie die Taste [START], um den Scanvorgang zu starten.
- **9** Drücken Sie die Taste [SPEICHERN], um den Scanmodus zu verlassen. Drücken Sie die Bedienfeld-Taste [START], um den Ausdruck der Kopien zu starten.

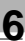

# **6 Server-Funktionen**

Mit der Server-Funktion mit Festplatte (HDD) können Sie die Daten eines Jobs auf einer Festplatte dauerhaft speichern. Diese Daten können Sie bei Bedarf immer wieder abrufen. Die Daten werden dann in den Arbeitsspeicher übertragen (DIMM) und können von dort aus gedruckt werden. Das Einlesen und Speichern der Daten auf der Festplatte können Sie praktisch während der Ausführung eines Jobs erledigen.

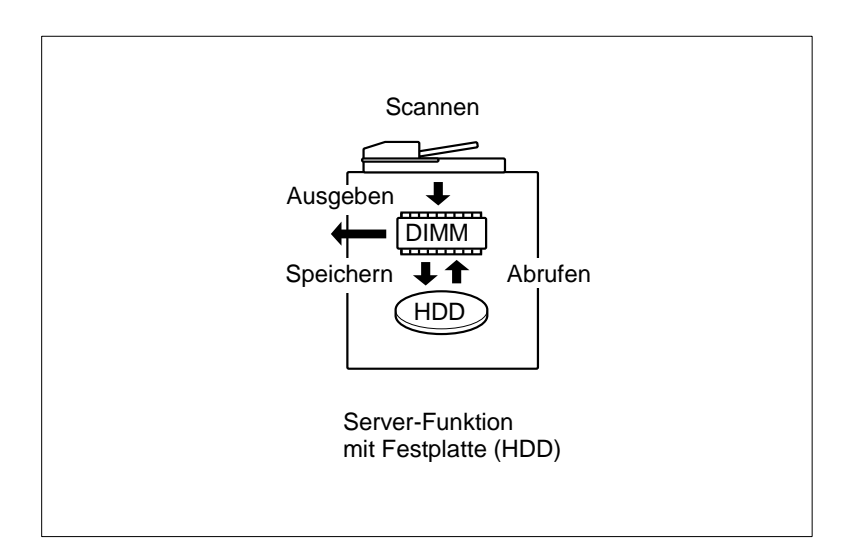

Sie können zwischen vier Server-Funktionen wählen:

#### ● **Job speichern/löschen**

Speichern Sie die Daten eines Jobs auf der Festplatte oder löschen Sie die Daten eines Jobs von der Festplatte.

- **Job speichern und ausdrucken** Speichern Sie zuerst die Daten eines Jobs auf der Festplatte. Drucken Sie direkt danach den Job aus.
- **Job von der Festplatte abrufen** Rufen Sie die Daten eines Jobs ab, um sie auszudrucken

# $\mathbb{S}$ ...

### **Bild-Speicher-Codes organisieren!**

Sie können unter einem Bild-Speicher-Code mehrere Jobs speichern. Löschen können Sie einen Bild-Speicher-Code und alle damit verbundenen Jobs im Bedienermodus. Weitere Informationen dazu, siehe Seite 7-58.

## **6.1 Job speichern/löschen**

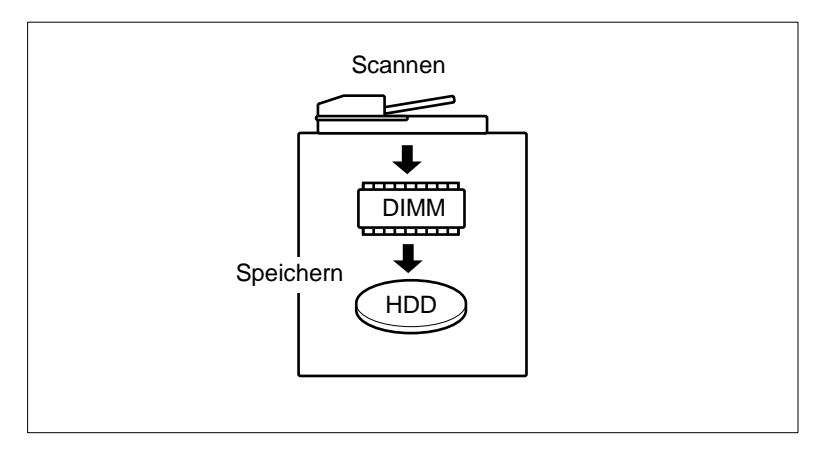

Speichern Sie Daten eines Jobs auf der Festplatte und/oder löschen Sie Daten von der Festplatte.

#### **Das sollten Sie beachten!**

Mit diesen Funktionen können Sie nicht kombinieren:

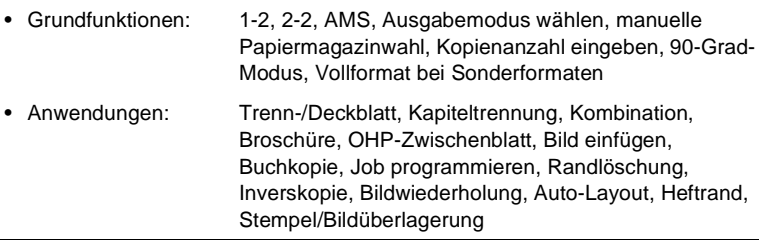

#### **Job speichern**

**1** Drücken Sie ggf. mehrfach die Bedienfeld-Taste [MODE], um die Funktion "Scannen/Archiv" auszuwählen.

Die Scan-Anzeige wird angezeigt.

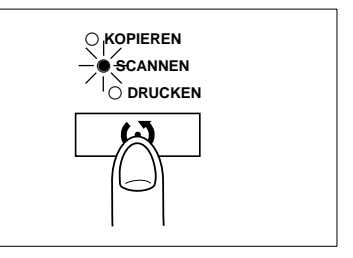

**2** Drücken Sie die Taste [BILD SPEICHERN/LÖSCHEN].

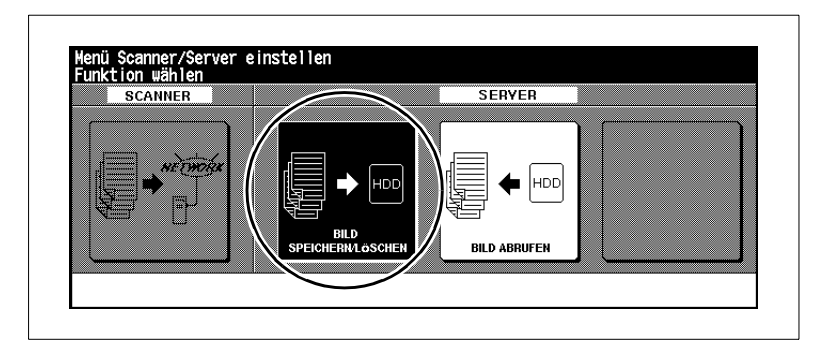

**3** Drücken Sie die Taste [SCANNER > HDD].

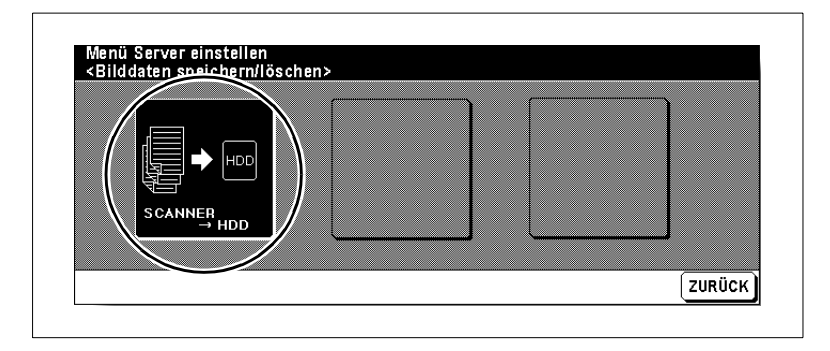

**4** Geben Sie über die Touch Screen-Tastatur den Bild-Speicher-Code ein.

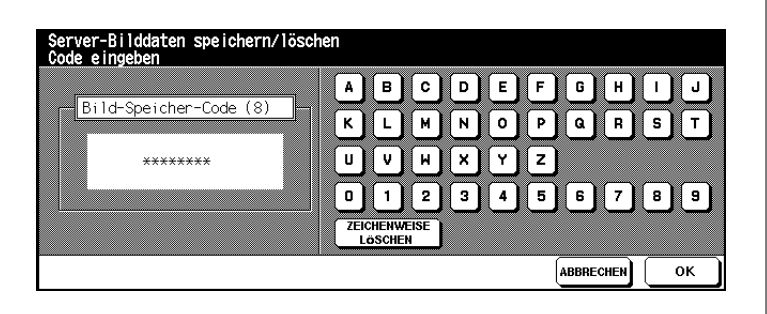

- **?** Haben Sie sich vertippt?
- ➜ Drücken Sie ggf. mehrfach die Taste [ZEICHENWEISE LÖSCHEN], um die Eingabe Zeichen für Zeichen zu löschen. Geben Sie danach den korrekten Bild-Speicher-Code ein.
- **5** Drücken Sie die Taste [OK], um den Bild-Speicher-Code zu bestätigen.

Die Anzeige zur Eingabe eines Jobnamens wird angezeigt.

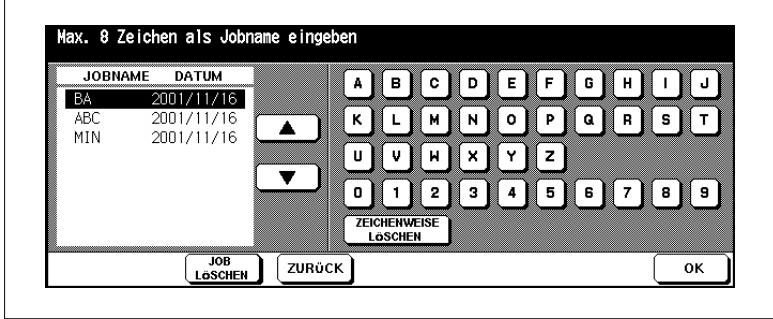

**6** Geben Sie einen Jobnamen ein, unter dem Sie die Daten des Jobs speichern möchten. Bestätigen Sie Ihre Eingabe mit der Taste [OK].

Die Grundfunktionen zur Auswahl der Scannereinstellungen werden angezeigt.

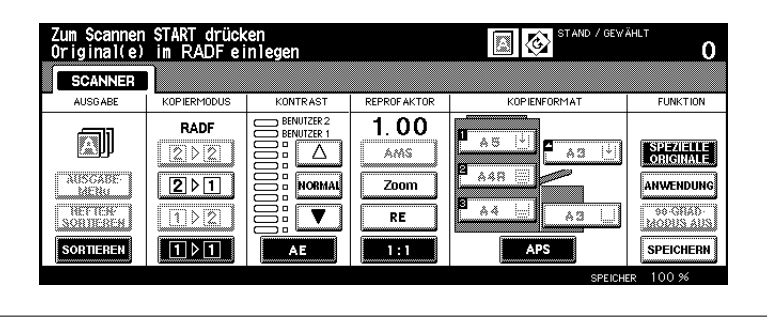

**?** Ist der Jobname schon vergeben?

Auf dem Touch Screen wird ein Dialogfenster angezeigt. Entscheiden Sie, ob Sie den bereits bestehenden Job überschreiben möchten.

- ➜ Drücken Sie die Taste [JA], um den bestehenden Job zu überschreiben.
- ➜ Drücken Sie die Taste [NEIN], um den Job unter einem anderen Namen zu speichern.
- **7** Nehmen Sie die Einstellungen zum Scannen der Originale vor.

Nur die Einstellungen, die den Scanvorgang der Originale beeinflussen sind freigegeben und können eingestellt werden.

- **8** Legen Sie die Originale in den RADF.
	- **?** Möchten Sie die Originale auf dem Originalglas anlegen und einscannen?
	- ➜ Weitere Informationen dazu, siehe [Seite 4-69](#page-206-0).
- **9** Drücken Sie die Bedienfeld-Taste [START], um die Originale zu scannen.

Die Originale werden automatisch eingezogen. Wenn alle Originale eingescannt sind, werden die Daten automatisch auf der Festplatte gespeichert. Während des Speichervorgangs wird das Symbol "Scanner > HDD" auf dem Touch Screen angezeigt. Nach Beendigung des Scanvorgangs werden die Grundfunktionen wieder angezeigt.

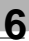

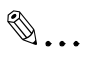

### **Bedienereinstellung sinnvoll nutzen!**

In den Bedienereinstellungen können Sie festlegen, ob nach dem Speichervorgang wieder die Anzeige zur Eingabe des Jobnamens angezeigt werden soll. Weitere Informationen dazu, siehe [Seite](#page-358-0) 7-47.

### **Job löschen**

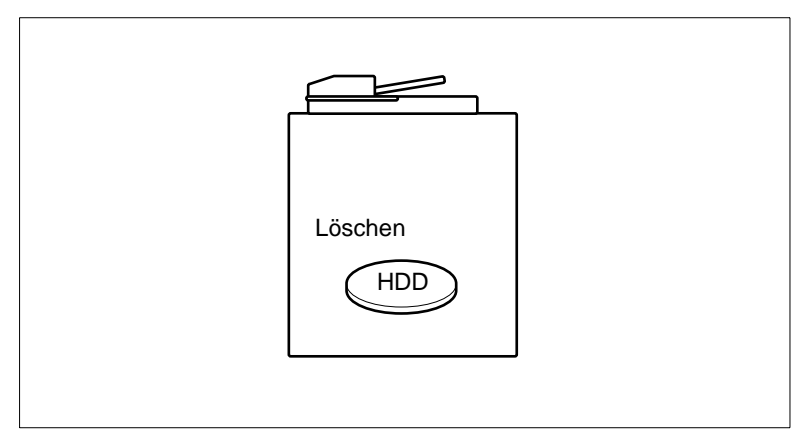

Löschen Sie einen Job von der Festplatte (HDD) des Systems oder von einem PC. Dazu benötigen Sie das Passwort, das verwendet wurde, als der Job auf der Festplatte des Systems gespeichert wurde, sowie den Jobnamen.

**1** Drücken Sie ggf. mehrfach die Bedienfeld-Taste [MODE], um die Funktion "Scannen/Archiv" auszuwählen.

Die Scan-Anzeige wird angezeigt.

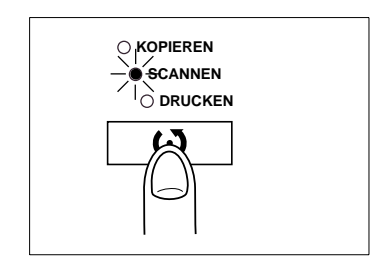

**2** Drücken Sie die Taste [BILD SPEICHERN/LÖSCHEN].

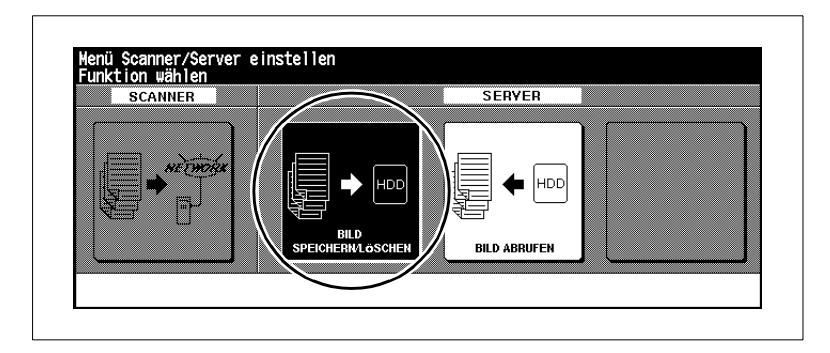

**3** Drücken Sie die Taste [SCANNER > HDD].

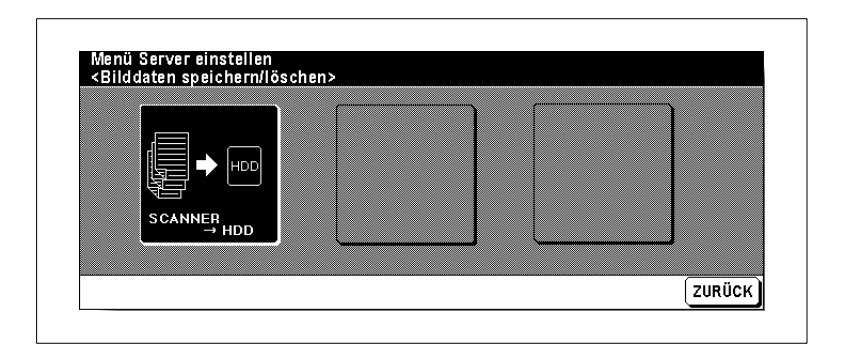

**4** Geben Sie über die Touch Screen-Tastatur den Bild-Speicher-Code ein.

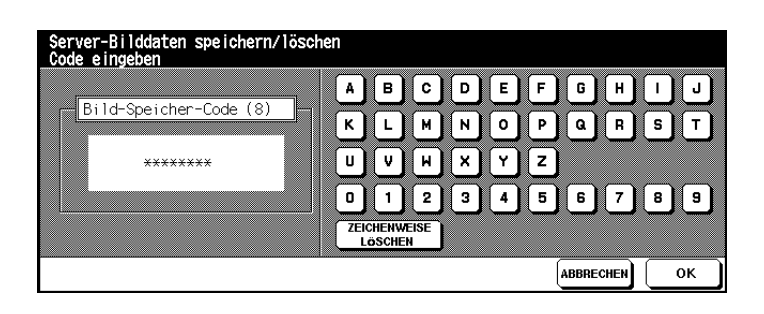

- **?** Haben Sie sich vertippt?
- ➜ Drücken Sie ggf. mehrfach die Taste [ZEICHENWEISE LÖSCHEN], um die Eingabe Zeichen für Zeichen zu löschen. Geben Sie danach den korrekten Bild-Speicher-Code ein.

**5** Drücken Sie die Taste [OK], um den Bild-Speicher-Code zu bestätigen.

Die Anzeige zur Auswahl eines Jobs wird angezeigt.

**6** Wählen Sie mit den Pfeiltasten den Job aus, den Sie löschen möchten.

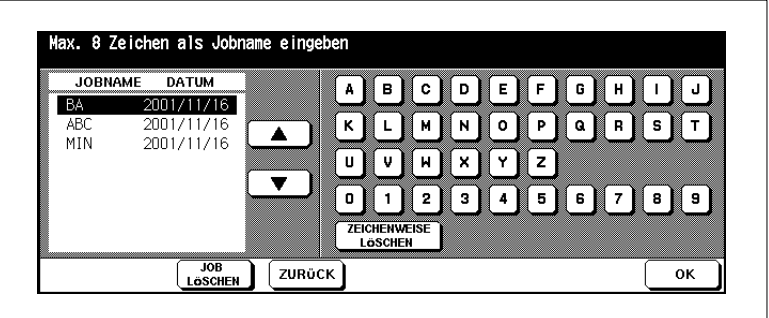

**7** Drücken Sie die Taste [JOB LÖSCHEN].

Ein Dialogfeld wird angezeigt, um sicherzustellen, dass Sie den Job wirklich löschen möchten.

**8** Bestätigen Sie den Löschvorgang mit der Taste [JA].

Der Job wird gelöscht.

**9** Drücken Sie die Taste [OK], um den Vorgang abzuschließen. **oder**

Drücken Sie ggf. mehrfach die Bedienfeld-Taste [MODUS], um in den Kopiermodus umzuschalten.

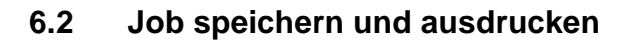

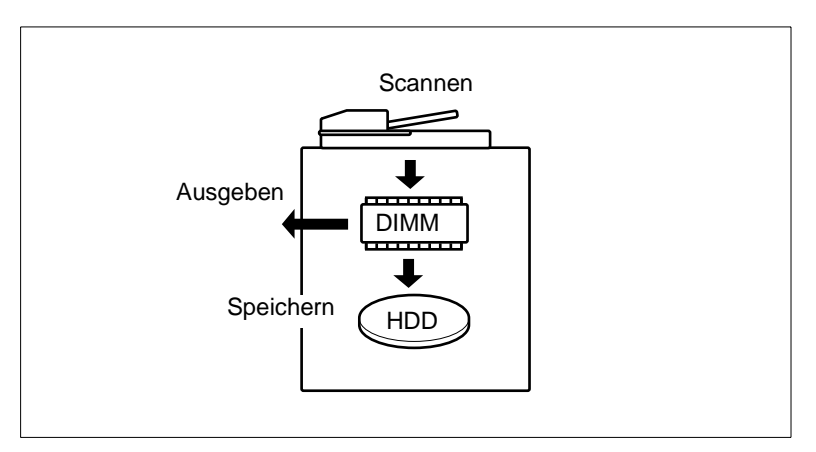

Scannen Sie Originale ein und speichern Sie die Daten automatisch nach der Ausgabe auf der Festplatte des Systems (HDD).

Diese Funktion kann nicht mit der Funktion "Job programmieren" kombiniert werden.

**1** Drücken Sie die Taste [AUSGABEMENÜ].

Das Ausgabemenü wird angezeigt.

**2** Drücken Sie die Taste [AUF PLATTE SPEICHERN].

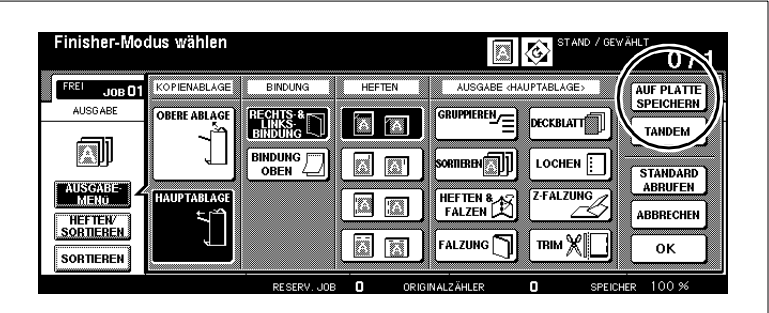

Die Anzeige zur Eingabe des 8-stelligen Bild-Speicher-Codes wird angezeigt.

**3** Geben Sie über die Touch Screen-Tastatur den Bild-Speicher-Code ein.

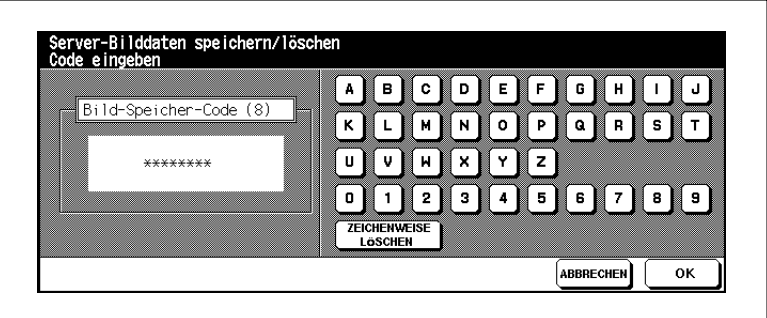

- **?** Haben Sie sich vertippt?
- ➜ Drücken Sie ggf. mehrfach die Taste [ZEICHENWEISE LÖSCHEN], um die Eingabe Zeichen für Zeichen zu löschen. Geben Sie danach den korrekten Bild-Speicher-Code ein.
- **4** Drücken Sie die Taste [OK], um den Bild-Speicher-Code zu bestätigen.

Die Anzeige zur Auswahl eines Jobs wird angezeigt.

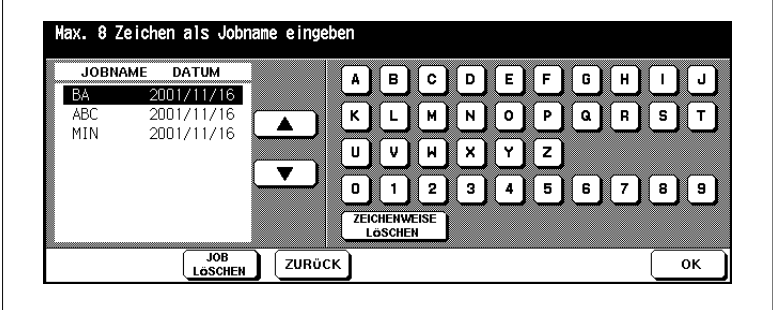

**5** Geben Sie einen Jobnamen für den Job ein, den Sie speichern möchten. Bestätigen Sie Ihre Eingabe mit der Taste [OK].

Das Ausgabemenü wird wieder angezeigt.

**6** Nehmen Sie bei Bedarf weitere Systemeinstellungen vor. Geben Sie die Kopienanzahl ein.

- **7** Legen Sie die Originale in den RADF.
	- **?** Möchten Sie die Originale auf dem Originalglas anlegen und einscannen?
	- ➜ Weitere Informationen dazu, siehe [Seite 4-69.](#page-206-0)
- **8** Drücken Sie die Bedienfeld-Taste [START], um die Originale zu scannen und danach die Daten zu sichern.

Wenn der Scanvorgang abgeschlossen ist, wird automatisch der Ausdruck gestartet und die Daten auf der Festplatte gespeichert. Während des Speichervorgangs wird das Symbol "Scanner > HDD" auf dem Touch Screen angezeigt. Nach Beendigung des Scanvorgangs werden die Grundfunktionen wieder angezeigt.

- **?** Möchten Sie den ganzen Vorgang abbrechen?
- ➜ Vorgang abzubrechen. Danach wird ein Dialogfeld angezeigt. Drücken Sie die Bedienfeld-Taste [ABBRECHEN], um den

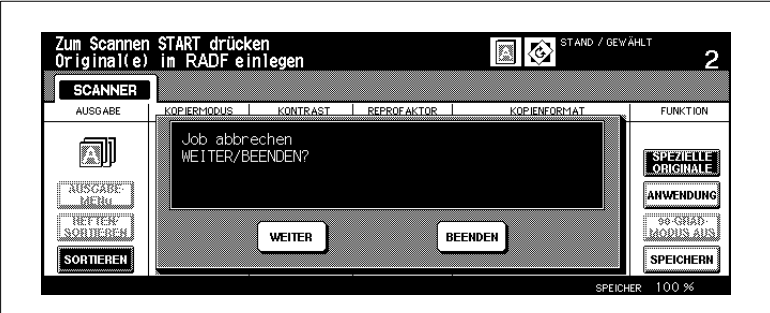

➜ Bestätigen Sie den Abbruch des Vorgangs mit der Taste [BEENDEN].

#### **oder**

Drücken Sie die Taste [WEITER], wenn Sie den Vorgang doch nicht abbrechen möchten, sondern fortfahren wollen.

#### **oder (wenn angezeigt wird)**

Drücken Sie die Taste [NACH DATENSPEICHERUNG BEENDEN], wenn Sie die Daten sichern aber nicht ausdrucken möchten.

# ✎

#### **Bedienereinstellung sinnvoll nutzen!**

In den Bedienereinstellungen können Sie festlegen, ob während der Datenspeicherung die Datenspeicheranzeige angezeigt werden soll. Weitere Informationen dazu, siehe ab [Seite](#page-358-0) 7-47.

## **6.3 Job für die Ausgabe abrufen**

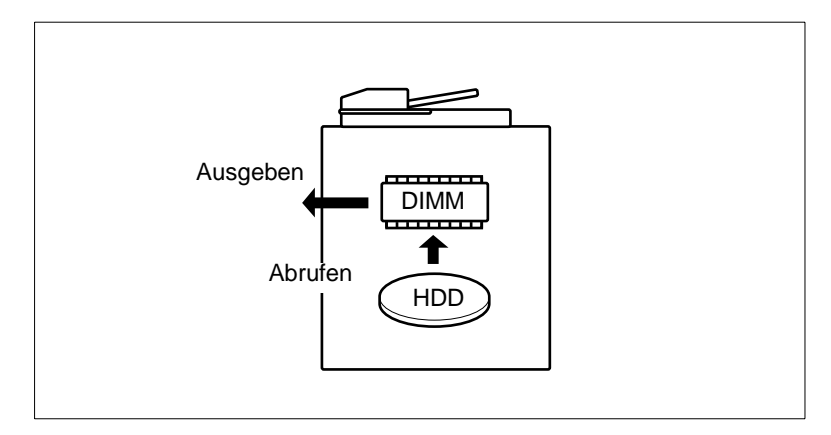

Rufen Sie einen gespeicherten Job ab, um ihn auszudrucken. Dazu benötigen Sie das Passwort, das verwendet wurde, als der Job auf der Festplatte des Systems gespeichert wurde, sowie den Jobnamen.

**1** Drücken Sie ggf. mehrfach die Bedienfeld-Taste [MODE], um die Funktion "Scannen/Archiv" auszuwählen.

Die Scan-Anzeige wird angezeigt.

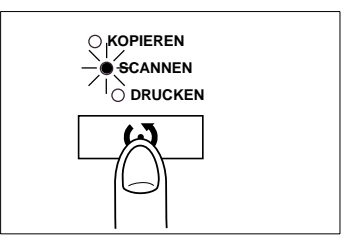

**2** Drücken Sie die Taste [BILD ABRUFEN].

angezeigt. Die Anzeige zur Eingabe des 8-stelligen Bild-Speicher-Codes wird

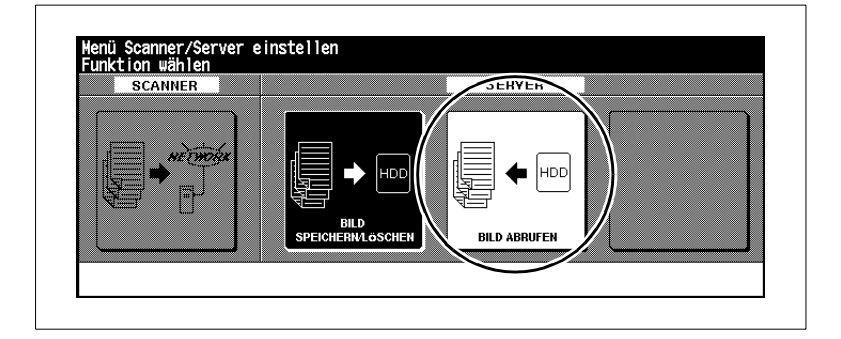

**3** Geben Sie über die Touch Screen-Tastatur den Bild-Speicher-Code ein, der zu der Zeit gültig war, als der Job gespeichert wurde.

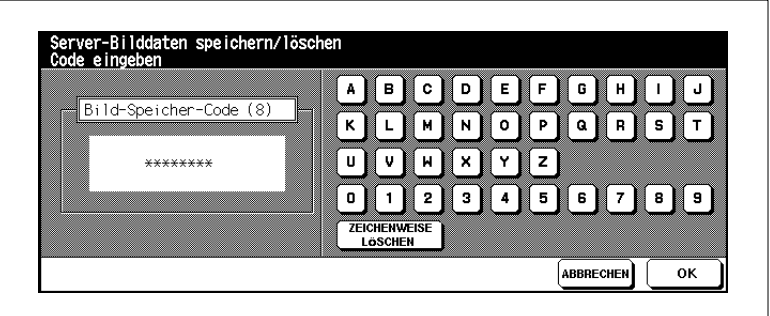

- **?** Haben Sie sich vertippt?
- ➜ Drücken Sie ggf. mehrfach die Taste [ZEICHENWEISE LÖSCHEN], um die Eingabe Zeichen für Zeichen zu löschen. Geben Sie danach den korrekten Bild-Speicher-Code ein.
- **4** Drücken Sie die Taste [OK], um den Bild-Speicher-Code zu bestätigen.

Die Anzeige zum Abruf eines Jobs wird angezeigt.

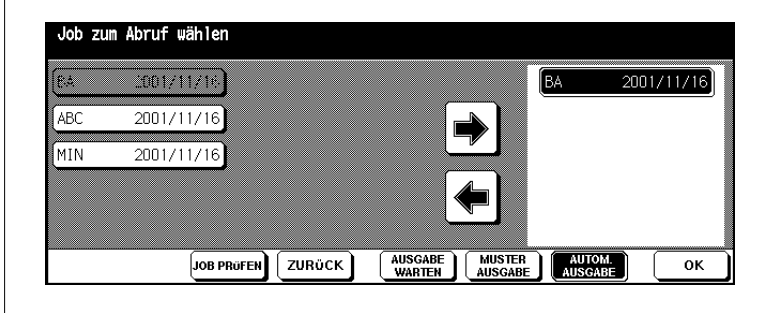

**5** Drücken Sie die Taste des Jobs, den Sie abrufen möchten.

Die Taste wird schwarz unterlegt.

**6** Drücken Sie die Pfeiltaste mit dem Pfeil nach rechts, um den Job in das Fenster auf der rechten Seite des Touch Screens zu verschieben.

Der ausgewählte Job wird in dem Fenster auf der rechten Seite (Druckfenster) angezeigt.

- **?** Können mehrere Jobs gleichzeitig abgerufen werden?
- ➜ Sie können nur dann mehrere Jobs abrufen, wenn diese die gleichen Systemeinstellungen aufweisen.
- **?** Haben Sie den falschen Job abgerufen?
- ➜ Markieren Sie den falschen Job im Druckfenster. Drücken Sie die Pfeiltaste mit dem Pfeil nach links. Der Job wird im Druckfenster ausgeblendet und auf der linken Seite wieder angezeigt.

#### **7 nur bei Bedarf**

Drücken Sie die Taste [JOB PRÜFEN], um den Prüfmodus aufzurufen und die Systemeinstellungen des Jobs zu kontrollieren.

**8** Wählen Sie eine der folgenden Funktionen:

- ❍ Drücken Sie [AUSGABE WARTEN] und [OK] Wenn die Datenübertragung beendet ist, werden die Grundfunktionen angezeigt. Die Systemeinstellungen sind entsprechend vorgewählt. Geben Sie die gewünschte Kopienanzahl ein. Drücken Sie die Bedienfeld-Taste [START], um die Ausgabe zu starten.
- ❍ Drücken Sie [MUSTER AUSGABE] und [OK] Die Grundfunktionen werden angezeigt. Wenn die Datenübertragung beendet ist, wird ein Kopiensatz als Muster ausgegeben. Die Prüfmodusansicht wird angezeigt. Ändern Sie ggf. die Einstellungen. Geben Sie die gewünschte Kopienanzahl ein. Drücken Sie die Bedienfeld-Taste [START], um die Ausgabe zu starten.
- ❍ Drücken Sie [AUTOM. AUSGABE] und [OK] Ein Dialogfenster wird angezeigt. Geben Sie die gewünschte Kopienanzahl ein. Bestätigen Sie Ihre Eingabe mit der Taste [OK]. Die Ausgabe erfolgt automatisch nach Beendigung der Datenübertragung.

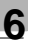

# ✎

#### **Und noch einen Job abrufen!**

Im Bedienermodus können Sie festlegen, ob nach Beendigung des Jobs der nächste Job abgerufen werden soll. Weitere Informationen dazu, siehe [Seite](#page-358-0) 7-47.

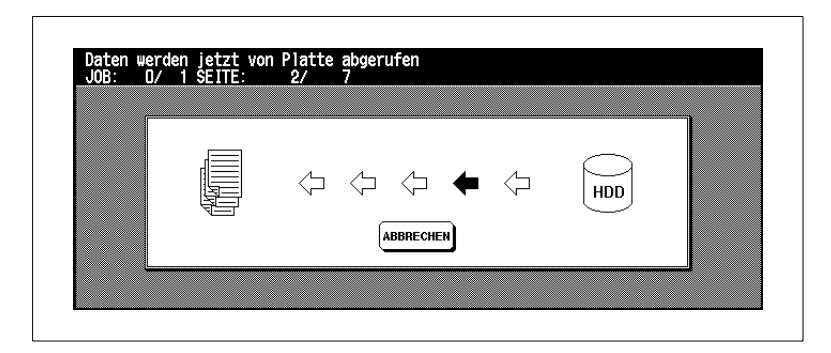

Wenn Sie den Vorgang unterbrechen möchten, drücken Sie die Taste [ABBRECHEN], wenn die Abrufanzeige angezeigt wird. Zur Sicherheit wird ein Dialogfeld angezeigt. Bestätigen Sie den Abbruch mit der Taste [JA]. Wenn Sie den Abrufvorgang unterbrechen, werden die Daten dadurch nicht von der Festplatte gelöscht.

# **7 Einstellungen im Bedienermodus**

Im Bedienermodus können grundlegende Systemeinstellungen verändert werden. Aus diesem Grund sollte nur speziell eingewiesenem Personal der Zugriff auf den Bedienermodus ermöglicht werden.

Der Zugriff auf die einzelnen Funktionen im Bedienermodus erfolgt über das Bedienermodusmenü.

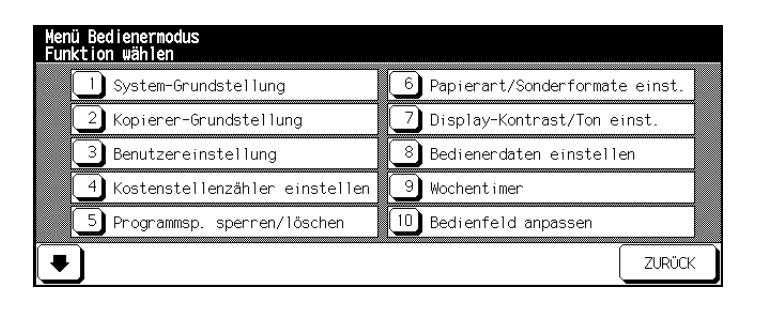

Zum Schutz vor nicht-autorisierten Zugriffen können Sie den Bedienermodus sowie die Einstellungen im Bereich Kostenstellenzähler und Wochentimer mit Mastercodes schützen. Diese Mastercodes können nur von einem Servicetechniker eingerichtet werden. Wenden Sie sich bei Bedarf an Ihren technischen Kundendienst.

Wir empfehlen Ihnen für den Zugriff auf den Bedienermodus, den Kostenstellenzähler sowie den Wochentimer einen einheitlichen Mastercode zu verwenden. Diesen Mastercode sollten Sie streng vertraulich handhaben. Für Notfälle können Sie den Mastercode in einem versiegelten Umschlag an einer vertraulichen Stelle hinterlegen.

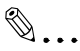

#### **Hilfefunktion im Bedienermodus nicht aufrufbar**

Wenn Sie sich im Bedienermodus befinden, können Sie die Hilfefunktion nicht mehr über die Bedienfeld-Taste [HILFE] aufrufen. Um den Hilfemodus aufzurufen, müssen Sie den Bedienermodus verlassen.

# **7.1 Übersicht**

#### **Bedienermodus aufrufen**

Rufen Sie den Bedienermodus auf, um Einstellungen vorzunehmen.

**1** Drücken Sie die Bedienfeld-Taste [HILFE].

Der Hilfemodus wird angezeigt.

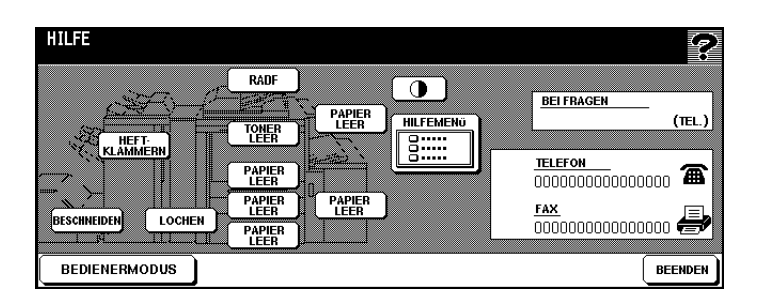

**2** Drücken Sie die Taste [BEDIENERMODUS].

Das Bedienermodusmenü wird angezeigt. Sie befinden sich jetzt im Bedienermodus.

**oder**

Die Codeabfrage wird angezeigt.

### **3 nur bei Codeabfrage**

Geben Sie über die Touch Screen-Tastatur den 4-stelligen Code ein und bestätigen Sie Ihre Eingabe mit der Taste [OK].

Das Bedienermodusmenü wird angezeigt. Sie befinden sich jetzt im Bedienermodus.

- **?** Wird Ihr Code nicht akzeptiert?
- ➜ Geben Sie den Code erneut ein und bestätigen Sie die Eingabe wieder mit der Taste [OK]. Wird der Code weiterhin nicht akzeptiert, wenden Sie sich an den Systembeauftragten.

#### **Bedienermodus wieder verlassen**

→ Um den Bedienermodus wieder zu verlassen, drücken Sie im Bedienermodusmenü die Taste [BEENDEN].

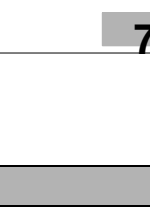

## **Übersicht der Menüs im Bedienermodus**

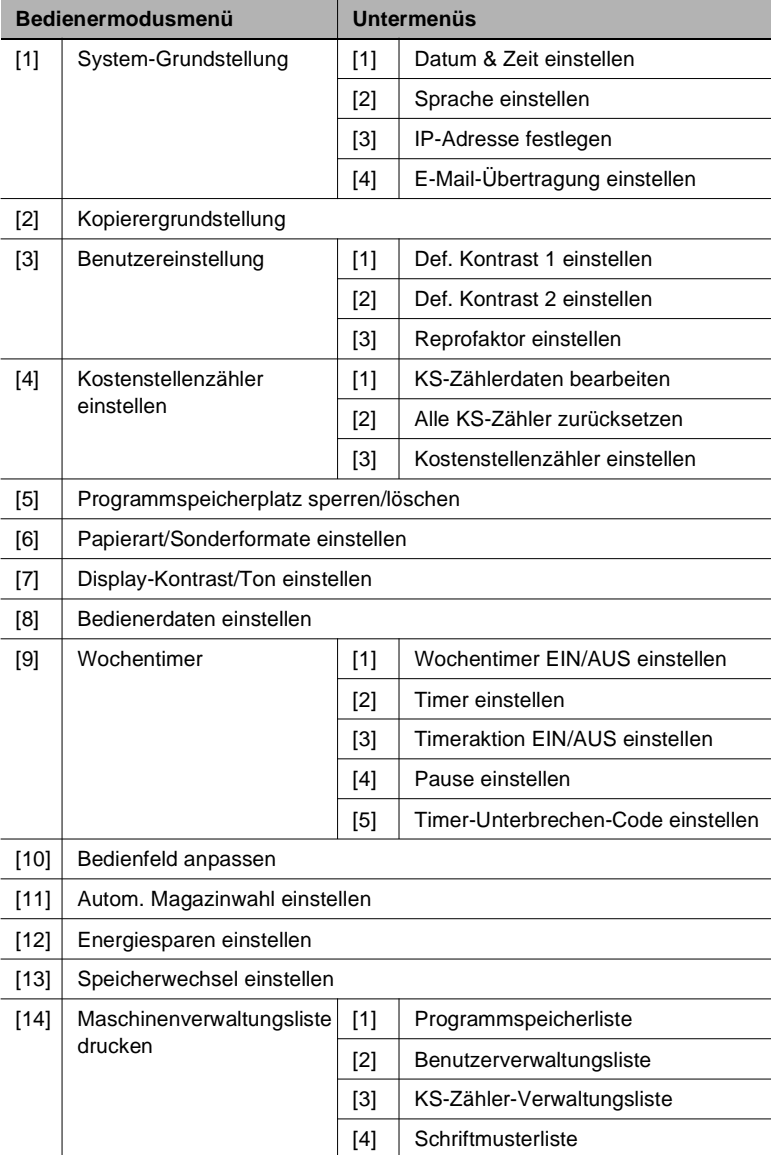

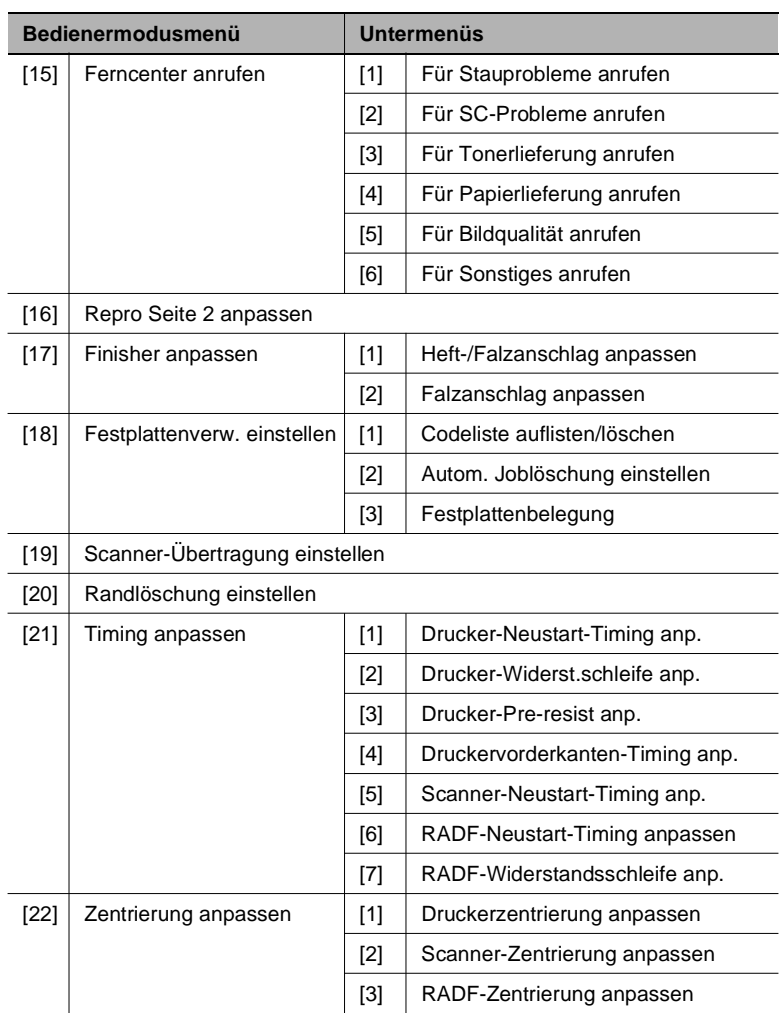

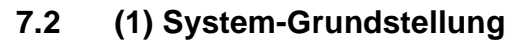

Legen Sie die System-Grundstellungen des Systems fest.

#### **(1) Datum & Zeit einstellen**

Legen Sie das Datum und die Uhrzeit des Systems fest.

**1** Rufen Sie den Bedienermodus auf.

Das Bedienermodusmenü wird angezeigt.

**2** Drücken Sie im Bedienermodusmenü die Taste [1] System-Grundstellung.

Ein Untermenü wird angezeigt.

**3** Drücken Sie im Untermenü die Taste [1] Datum & Zeit einstellen.

Die Anzeige zur Einstellung des Datums und der Uhrzeit wird angezeigt.

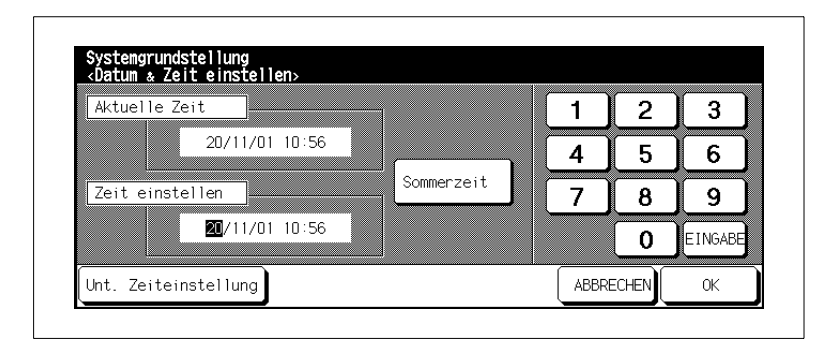

Unter "Aktuelle Zeit" wird die derzeit aktuelle Einstellung angezeigt. Die neue Einstellung können Sie unter "Zeit einstellen" vornehmen. Die Reihenfolge der Angaben sieht wie folgt aus: Tag/Monat/Jahr Stunden:Minuten

- **4** Stellen Sie das Datum und die Uhrzeit ein.
	- ❍ Wählen Sie mit der Taste [EINGABE] den Wert, den Sie ändern möchten.
	- ❍ Geben Sie den neuen Wert über die Touch Screen-Tastatur ein.

#### ❍ **nur bei Bedarf**

Drücken Sie die Taste [SOMMERZEIT], um die Sommerzeit zu aktivieren. Die "Aktuelle Zeit" wird dann um eine Stunde vorgestellt.

#### **5 nur bei Bedarf**

Drücken Sie die Taste [UNT. ZEITEINSTELLUNG], um eine Zeitverschiebung zur mitteleuropäischen Zeitzone einzugeben.

Ein Eingabefenster wird angezeigt.

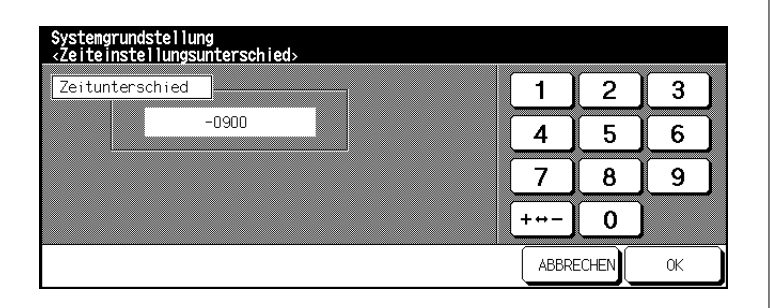

Geben Sie die Anzahl der Stunden über die Touch Screen-Tastatur ein. Drücken Sie die Taste [+ –> –], um eine positive bzw. negative Zeitverschiebung einzugeben. Geben Sie z. B. –0900 ein, wenn Sie 9 Stunden hinter der mitteleuropäischen Zeitrechnung zurückliegen.

**6** Drücken Sie die Taste [OK], um Ihre Angaben zu bestätigen.

Das Dialogfenster zur Eingabe des Datums und der Uhrzeit wird wieder angezeigt.

**7** Drücken Sie die Taste [OK], um Ihre Angaben zu bestätigen.

Das Untermenü wird wieder angezeigt.

**8** Drücken Sie die Taste [ZURÜCK].

Das Bedienermodusmenü wird wieder angezeigt.

✎

**24 Stunden hat der Tag** Geben Sie die Stunden im 24-Stunden-Modus ein.

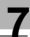

# ✎

### **Anmerkung**

*Kann die notwendigen Einstellungen ggf. vornehmen. Das System Kann ßusätzlich in 4 Sprachen Konfiguriert werden (Französisch, Halienisch, Deutsch, Spanisch). Ihr antorisierter Kundendienst*

#### **(2) Sprache einstellen**

dargestellt werden sollen. Legen Sie fest, in welcher Sprache die Anzeigen auf dem Touch Screen

**1** Rufen Sie den Bedienermodus auf.

Das Bedienermodusmenü wird angezeigt.

**2** Drücken Sie im Bedienermodusmenü die Taste [1] System-Grundstellung.

Ein Untermenü wird angezeigt.

**3** Drücken Sie im Untermenü die Taste [2] Sprachauswahl einstellen.

Die Anzeige zur Einstellung der Sprache wird angezeigt.

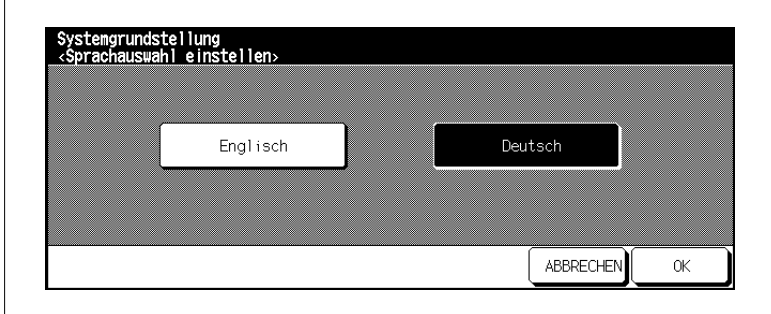

- **4** Drücken Sie die Taste der gewünschten Sprache.
- **5** Drücken Sie die Taste [OK], um Ihre Angaben zu bestätigen.

Das Untermenü wird wieder angezeigt.

**6** Drücken Sie die Taste [ZURÜCK].

Das Bedienermodusmenü wird wieder angezeigt.

### **(3) IP-Adresse festlegen**

Beachten Sie bitte die Hinweise im Handbuch des Princontrollers.

### **(4) E-Mail Übertragung einstellen**

Beachten Sie bitte die Hinweise im Handbuch des Princontrollers.

# **7.3 (2) Kopierergrundstellung**

Legen Sie die Einstellungen fest, die automatisch nach dem Einschalten des Systems bzw. nach Rücksetzung des Bedienfeldes aktiviert sein sollen.

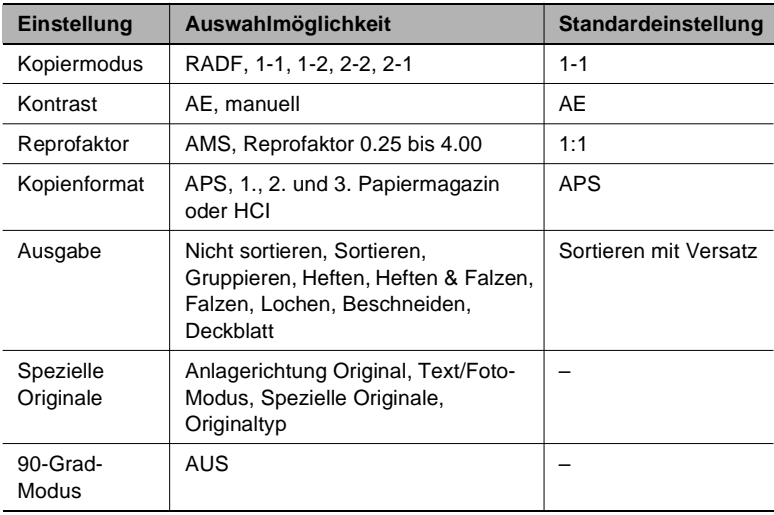

**1** Rufen Sie den Bedienermodus auf.

Das Bedienermodusmenü wird angezeigt.

**2** Drücken Sie im Bedienermodusmenü die Taste [2] Kopierergrundstellung.

Eine Übersicht der Grundfunktionen wird angezeigt.

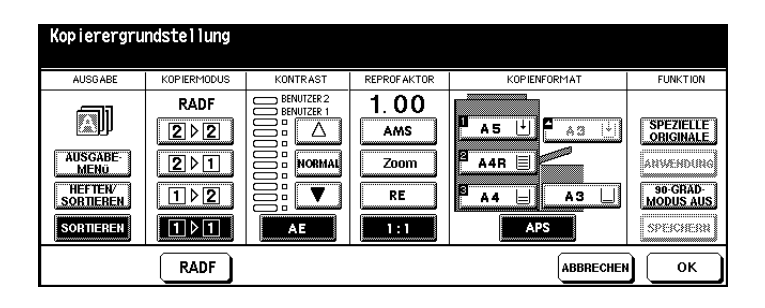

- **3** Wählen Sie die Einstellungen aus, die beim Einschalten bzw. bei einer Rücksetzung des Bedienfeldes automatisch eingeschaltet sein sollen.
- **4** Drücken Sie die Taste [OK], um Ihre Angaben zu bestätigen.

Das Bedienermodusmenü wird wieder angezeigt.

## **7.4 (3) Benutzereinstellung**

Legen Sie benutzerdefinierbare Kontrasteinstellungen und Reprofaktoren fest. Die benutzerdefinierten Einstellungen können über die Grundfunktionen abgerufen werden.

### **(1) Def. Kontrast Stufe 1 einstellen**

Legen Sie die Kontrasteinstellung für Benutzer 1 fest.

In den Grundfunktionen des Touch Screens können unter Kontrast zwei benutzerdefinierte Kontrasteinstellungen (Benutzer 1, Benutzer 2) ausgewählt werden.

- **1** Legen Sie ein Original an.
- **2** Rufen Sie den Bedienermodus auf.

Das Bedienermodusmenü wird angezeigt.

**3** Drücken Sie im Bedienermodusmenü die Taste [3] Menü Benutzereinstellungen.

Ein Untermenü wird angezeigt.

**4** Drücken Sie im Untermenü die Taste [1] Def. Kontrast 1 einstellen.

Die Anzeige zur Einstellung des Kontrastes wird angezeigt.

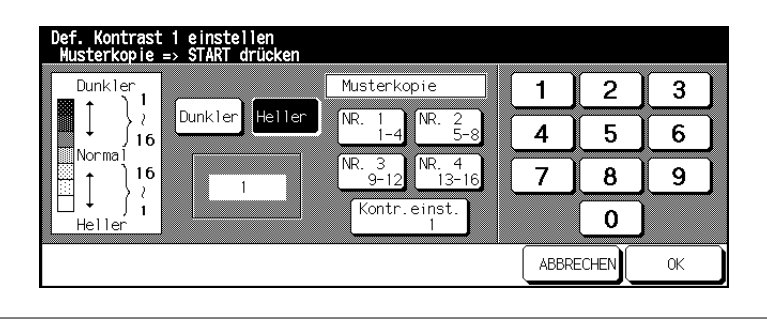

- **5** Stellen Sie die gewünschte Kontrasteinstellung ein.
	- ❍ Wählen Sie zwischen den Einstellungen [DUNKLER] bzw. [HELLER].
	- O Wählen Sie einen Kontrastbereich aus (Nr.1 1~4, Nr. 2 5~8, ... oder Kontr. einst.), um eine Musterkopie anzufertigen.
	- ❍ Drücken Sie die Bedienfeld-Taste [START], um die Musterkopie mit der ausgewählten Kontrasteinstellung anzufertigen.
	- ❍ Prüfen Sie die Musterkopie.
	- ❍ Geben Sie den gewünschten Wert für die Kontrasteinstellung über die Touch Screen-Tastatur ein.
- **6** Drücken Sie die Taste [OK], um Ihre Angaben zu bestätigen.

Das Untermenü wird wieder angezeigt.

**7** Drücken Sie die Taste [ZURÜCK].

Das Bedienermodusmenü wird wieder angezeigt.
### **(2) Def. Kontrast 2 einstellen**

Legen Sie die Kontrasteinstellung für Benutzer 2 fest.

In den Grundfunktionen des Touch Screens können unter Kontrast zwei benutzerdefinierte Kontrasteinstellungen (Benutzer 1, Benutzer 2) ausgewählt werden.

- **1** Legen Sie ein Original an.
- **2** Rufen Sie den Bedienermodus auf.

Das Bedienermodusmenü wird angezeigt.

**3** Drücken Sie im Bedienermodusmenü die Taste [3] Menü Benutzereinstellung.

Ein Untermenü wird angezeigt.

**4** Drücken Sie im Untermenü die Taste [2] Def. Kontrast 2 einstellen.

Die Anzeige zur Einstellung des Kontrastes wird angezeigt.

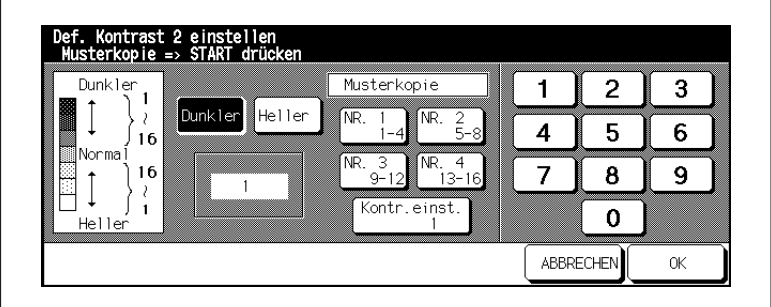

**5** Stellen Sie die gewünschte Kontrasteinstellung ein.

- ❍ Wählen Sie zwischen den Einstellungen [DUNKLER] bzw. [HELLER].
- O Wählen Sie einen Kontrastbereich aus (Nr.1 1~4, Nr. 2 5~8, ... oder Kontr. einst.), um eine Musterkopie anzufertigen.
- ❍ Drücken Sie die Bedienfeld-Taste [START], um die Musterkopie mit der ausgewählten Kontrasteinstellung anzufertigen.
- ❍ Prüfen Sie die Musterkopie.
- ❍ Geben Sie den gewünschten Wert für die Kontrasteinstellung über die Touch Screen-Tastatur ein.
- **6** Drücken Sie die Taste [OK], um Ihre Angaben zu bestätigen. Das Untermenü wird wieder angezeigt.
- **7** Drücken Sie die Taste [ZURÜCK].

### **(3) Reprofaktor einstellen**

Legen Sie die Benutzervoreinstellungen für die Reprofaktoren fest.

**1** Rufen Sie den Bedienermodus auf.

Das Bedienermodusmenü wird angezeigt.

**2** Drücken Sie im Bedienermodusmenü die Taste [3] Menü Benutzereinstellung.

Ein Untermenü wird angezeigt.

**3** Drücken Sie im Untermenü die Taste [3] Reprofaktor einstellen. Die Anzeige zur Einstellung der Reprofaktoren wird angezeigt.

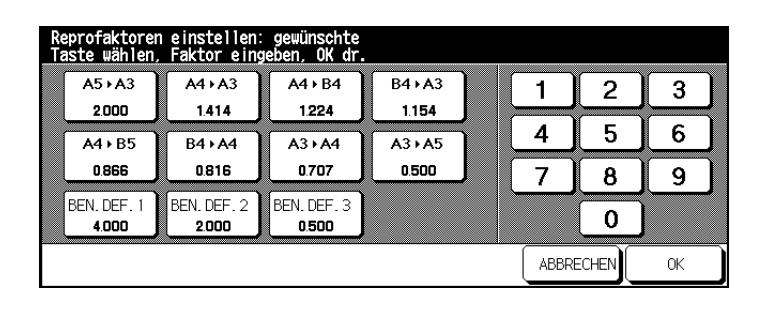

- **4** Wählen Sie den Reprofaktor, den Sie ändern möchten.
- **5** Geben Sie über die Touch Screen-Tastatur den neuen Reprofaktor von 0.25 bis 4.00 ein (25% bis 400%).

Die Standardeinstellung für die benutzerdefinierten Reprofaktoren ist:

- ❍ Benutzerdef. 1:4.00
- ❍ Benutzerdef. 2:2.00
- ❍ Benutzerdef. 3:0.50
- **6** Stellen Sie ggf. weitere Reprofaktoren ein.
- **7** Drücken Sie die Taste [OK], um Ihre Angaben zu bestätigen.

Das Untermenü wird wieder angezeigt.

**8** Drücken Sie die Taste [ZURÜCK].

# **7.5 (4) Kostenstellenzähler einstellen**

Mit dem Kostenstellenzähler können Sie über einen codegeschützten Zugriff die Kopieraktivitäten von bis zu 1000 Kostenstellen verwalten.

Das System kann bei eingeschaltetem Kostenstellenzähler nur über einen Code aktiviert werden. Anhand dieses Codes können die erstellten Kopien verwaltet werden. Um übermäßiges Kopieren zu vermeiden, kann den einzelnen Kostenstellen ein Kopienlimit zugewiesen werden.

Der Kostenstellenzähler vereinfacht die Abrechnung von Kopierkosten erheblich.

Im Bedienermodus können die Einstellungen für den Kostenstellenzähler über einen Mastercode geschützt werden. Dieser Mastercode kann nur von einem Servicetechniker eingerichtet werden. Wenden Sie sich bei Bedarf an Ihren technischen Kundendienst.

### **Kostenstellenmodus aufrufen**

Rufen Sie den Kostenstellenmodus auf, um Einstellungen der Kostenstellenzähler vorzunehmen.

**1** Rufen Sie den Bedienermodus auf.

Das Bedienermodusmenü wird angezeigt.

**2** Drücken Sie im Bedienermodusmenü die Taste [4] Kostenstellenzählerfunktion.

Ein Untermenü wird angezeigt. Sie befinden sich jetzt in dem Kostenstellenmodus.

**oder**

Die Anzeige zur Abfrage des Mastercodes wird angezeigt.

### **3 nur bei Mastercodeabfrage**

Geben Sie über die Touch Screen-Tastatur den 8-stelligen Mastercode ein und bestätigen Sie Ihre Eingabe mit der Taste [OK].

Sie befinden sich jetzt in dem Kostenstellenmodus.

- **?** Wird Ihr Mastercode nicht akzeptiert?
- ➜ Geben Sie den Mastercode erneut ein und bestätigen Sie die Eingabe wieder mit der Taste [OK].
- ➜ Wird der Mastercode weiterhin nicht akzeptiert, informieren Sie sich, ob der Mastercode geändert wurde.

### **(1) KS-Zählerdaten bearbeiten**

### **Kostenstelle ändern**

Ändern Sie die Einstellungen einer Kostenstelle.

**1** Rufen Sie den Kostenstellenmodus auf.

Das Untermenü wird angezeigt.

**2** Drücken Sie im Untermenü die Taste [1] KS-Zählerdaten bearbeiten.

Die Anzeige zur Verwaltung der Kostenstellen wird angezeigt.

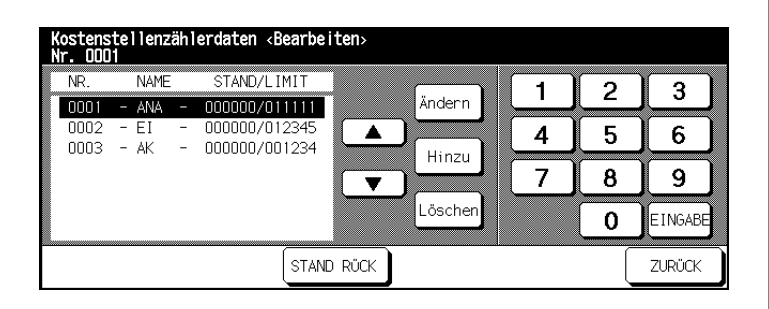

- **3** Wählen Sie aus der Kostenstellenauflistung mit den Pfeiltasten (rechts daneben) die Kostenstelle aus, deren Einstellungen Sie ändern möchten.
- **4** Drücken Sie die Taste [ÄNDERN].

Der Anzeige zur Änderung der Kostenstellendaten wird angezeigt.

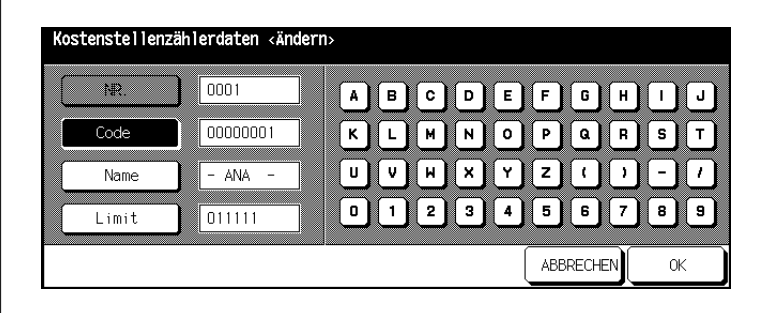

- **5** Drücken Sie die Taste [CODE], [NAME] bzw. [LIMIT] und geben Sie über die Touch Screen-Tastatur die neuen Werte ein.
	- ❍ Code: max. 8 Stellen
	- ❍ Name: max. 8 Zeichen
	- ❍ Limit: 0 bis 999.999 Kopien
- **6** Drücken Sie die Taste [OK], um Ihre Angaben zu bestätigen.

Die Anzeige zur Verwaltung der Kostenstellen wird wieder angezeigt.

- **?** Wird gemeldet, dass der Code bereits verwendet wird?
- → Drücken Sie die Taste [JA], um einen anderen Code zu vergeben. **oder**

Drücken Sie die Taste [NEIN], um den Code zu duplizieren. Die Kopien werden dann unter dem Code mit der niedrigeren Kennziffer registriert.

- **?** Wird gemeldet, dass der Name bereits verwendet wird?
- → Drücken Sie die Taste [OK] und geben Sie einen anderen Namen ein.
- **7** Drücken Sie die Taste [ZURÜCK].

Das Untermenü wird wieder angezeigt.

**8** Drücken Sie die Taste [ZURÜCK].

### **Neue Kostenstelle anlegen**

Legen Sie eine neue Kostenstelle an.

**1** Rufen Sie den Kostenstellenmodus auf.

Das Untermenü wird angezeigt.

**2** Drücken Sie im Untermenü die Taste [1] KS-Zählerdaten bearbeiten. Die Anzeige zur Verwaltung der Kostenstellen wird angezeigt.

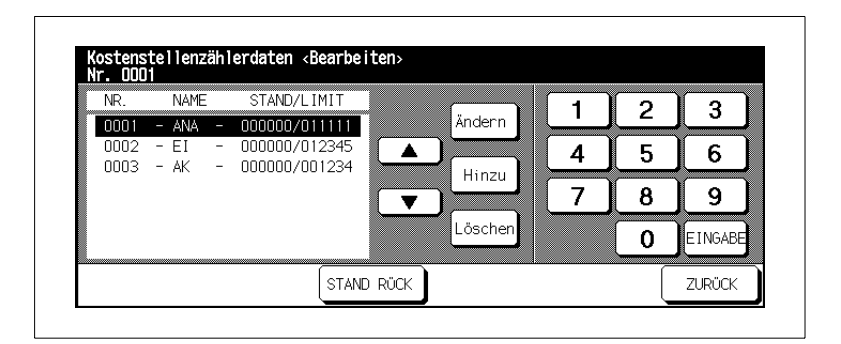

**3** Drücken Sie die Taste [HINZU].

Der Anzeige zur Einrichtung einer neuen Kostenstelle wird angezeigt.

- **4** Drücken Sie die Taste [CODE], [NAME] bzw. [LIMIT] und geben Sie über die Touch Screen-Tastatur die neuen Werte ein.
	- O Code: max. 8 Stellen
	-
	- ❍ Name: max. 8 Zeichen
	-
	- ❍ Limit: 0 bis 999.999 Kopien

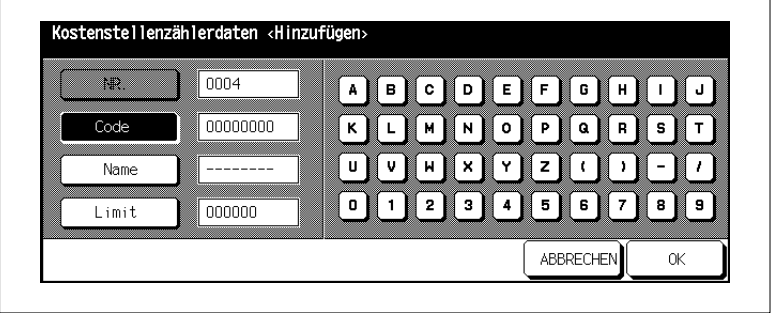

hp 9085mfp 7-19

**5** Drücken Sie die Taste [OK], um Ihre Angaben zu bestätigen.

Die Anzeige zur Verwaltung der Kostenstellen wird wieder angezeigt.

- **?** Wird gemeldet, dass der Code bereits verwendet wird?
- ➜ Drücken Sie die Taste [JA], um einen anderen Code zu vergeben. **oder**

Drücken Sie die Taste [NEIN], um den Code zu duplizieren. Die Kopien werden dann unter dem Code mit der niedrigeren Kennziffer registriert.

- **?** Wird gemeldet, dass der Name bereits verwendet wird?
- ➜ Drücken Sie die Taste [OK] und geben Sie einen anderen Namen ein.
- **6** Drücken Sie die Taste [ZURÜCK].

Das Untermenü wird wieder angezeigt.

**7** Drücken Sie die Taste [ZURÜCK].

### **Kostenstelle löschen**

Löschen Sie eine Kostenstelle.

**1** Rufen Sie den Kostenstellenmodus auf.

Das Untermenü wird angezeigt.

**2** Drücken Sie im Untermenü die Taste [1] KS-Zählerdaten bearbeiten. Die Anzeige zur Verwaltung der Kostenstellen wird angezeigt.

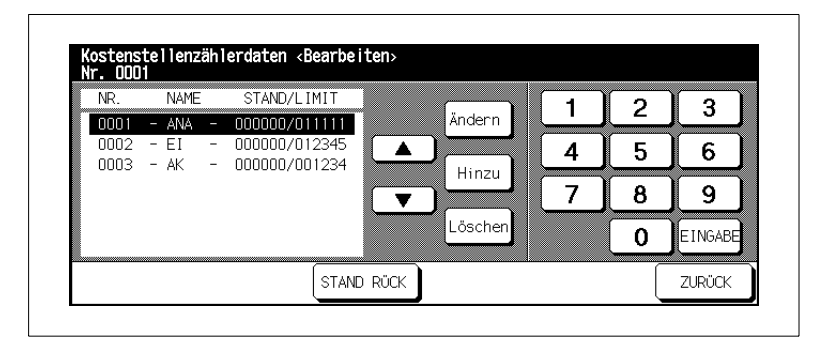

- **3** Wählen Sie aus der Kostenstellenauflistung mit den Pfeiltasten (rechts daneben) die Kostenstelle aus, die Sie löschen möchten.
- **4** Drücken Sie die Taste [LÖSCHEN].

Ein Abfragefenster wird eingeblendet.

**5** Bestätigen Sie den Löschvorgang mit der Taste [JA].

Die Kostenstelle wird gelöscht.

**6** Drücken Sie die Taste [ZURÜCK].

Das Untermenü wird wieder angezeigt.

**7** Drücken Sie noch einmal die Taste [ZURÜCK].

### **Einzelnen Kostenstellenzähler zurücksetzen**

Setzen Sie die Anzahl erstellter Kopien für einzelne Kostenstellen auf "0" zurück.

**1** Rufen Sie den Kostenstellenmodus auf.

Das Untermenü wird angezeigt.

**2** Drücken Sie im Untermenü die Taste [1] KS-Zählerdaten bearbeiten.

Die Anzeige zur Verwaltung der Kostenstellen wird angezeigt.

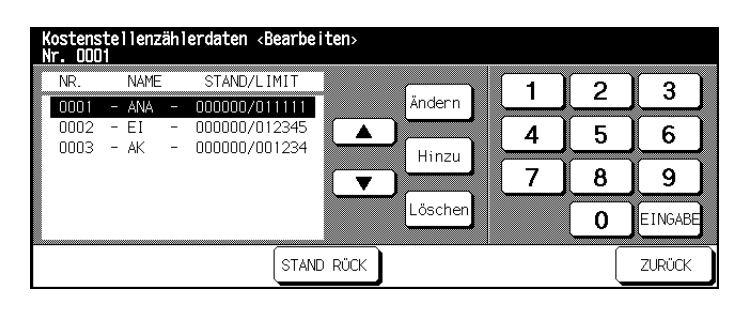

- **3** Wählen Sie aus der Kostenstellenauflistung mit den Pfeiltasten (rechts daneben) die Kostenstelle aus, die Sie löschen möchten.
- **4** Drücken Sie die Taste [STAND RÜCK].

Ein Abfragefenster wird eingeblendet.

**5** Bestätigen Sie den Vorgang mit der Taste [JA].

Der Kostenstellenzähler wird auf 0 zurückgesetzt.

**6** Drücken Sie die Taste [ZURÜCK].

Das Untermenü wird wieder angezeigt.

**7** Drücken Sie noch einmal die Taste [ZURÜCK].

### **(2) Alle KS-Zähler rücksetzen**

Setzen Sie die Anzahl erstellter Kopien für alle Kostenstellen auf "0" zurück.

**1** Rufen Sie den Kostenstellenmodus auf.

Das Untermenü wird angezeigt.

**2** Drücken Sie im Untermenü die Taste [2] Alle KS-Zähler rücksetzen.

Die Anzeige zum Zurücksetzen der Zähler wird angezeigt.

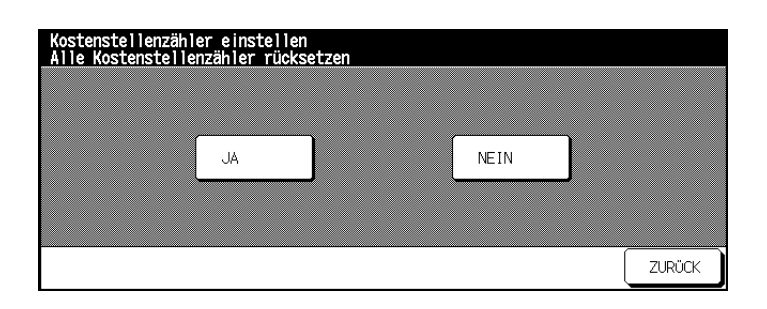

**3** Drücken Sie die Taste [JA].

Die Zähler werden zurückgesetzt.

**4** Drücken Sie die Taste [ZURÜCK].

Das Untermenü wird wieder angezeigt.

**5** Drücken Sie noch einmal die Taste [ZURÜCK].

### **(3) Kostenstellenzähler einstellen**

Schalten Sie die Kostenstellen-Funktion aus/ein. Legen Sie fest, was geschehen soll, wenn ein Kopienlimit erreicht wurde.

**1** Rufen Sie den Kostenstellenmodus auf.

Das Untermenü wird angezeigt.

**2** Drücken Sie im Untermenü den Punkt [3] Kostenstellenzähler einstellen.

Die Anzeige zur Auswahl der Einstellungen wird angezeigt.

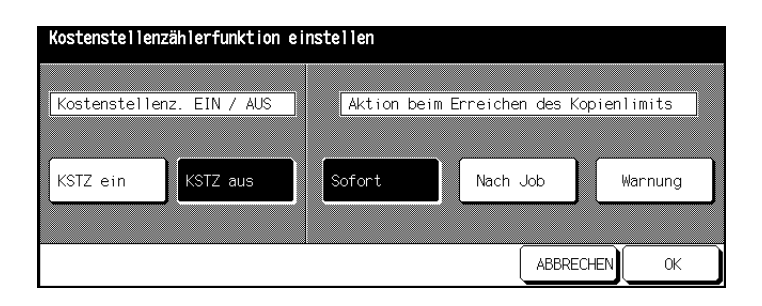

**3** Drücken Sie die Taste [KSTZ EIN], um die Funktion einzuschalten. **oder**

Drücken Sie die Taste [KSTZ AUS], um die Funktion auszuschalten.

- **4** Legen Sie fest, was geschehen soll, wenn ein Kopienlimit erreicht wurde.
	- ❍ [SOFORT]

Der Kopierjob wird sofort unterbrochen. Es können keine weiteren Kopien angefertigt werden.

- $O$  [NACH JOB] Der angefangene Kopierjob wird noch beendet. Es können danach aber keine weiteren Kopierjobs gestartet werden. ❍ [WARNUNG]
	- Es wird eine Warnung angezeigt. Es können aber weiterhin Kopien ohne Einschränkung angefertigt werden.

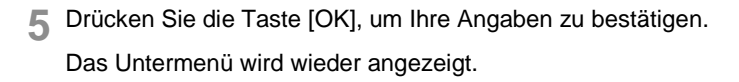

**6** Drücken Sie die Taste [ZURÜCK].

# **7.6 (5) Programmsp. sperren/löschen**

Entsperren, sperren oder löschen Sie Systemeinstellungen, die im Programmspeicher gesichert wurden.

### **Programmspeicherplatz sperren/entsperren**

Sperren Sie einen Programmspeicherplatz, damit die darauf gesicherten Systemeinstellungen nicht verändert bzw. gelöscht werden können oder heben Sie eine Sperrung auf.

**1** Rufen Sie den Bedienermodus auf.

Das Bedienermodusmenü wird angezeigt.

**2** Drücken Sie im Bedienermodusmenü die Taste [5] Programmsp. sperren/löschen.

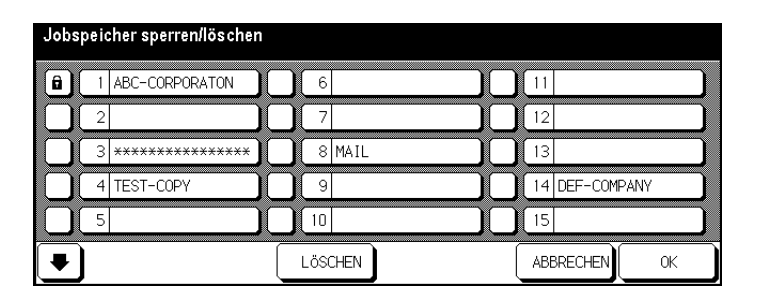

Die Programmspeicherliste wird angezeigt.

Die Felder links neben den Programmspeicherplätzen kennzeichnen die Zustände der Speicherplätze. Ein Schloss zeigt an, dass der Programmspeicherplatz gesperrt ist. Die Systemeinstellungen können nicht gelöscht oder überschrieben werden. Ein weißes Feld zeigt an, dass der Programmspeicherplatz entsperrt ist.

- **3** Drücken Sie auf das Feld links neben dem gewünschten Programmspeicherplatz, um dessen Zustand zu ändern.
- **4** Drücken Sie die Taste [OK], um Ihre Angaben zu bestätigen.

### **Systemeinstellungen löschen**

Löschen Sie gesicherte Systemeinstellungen.

**1** Rufen Sie den Bedienermodus auf.

Das Bedienermodusmenü wird angezeigt.

**2** Drücken Sie im Bedienermodusmenü die Taste [5] Programmsp. sperren/löschen.

Die Programmspeicherliste wird angezeigt.

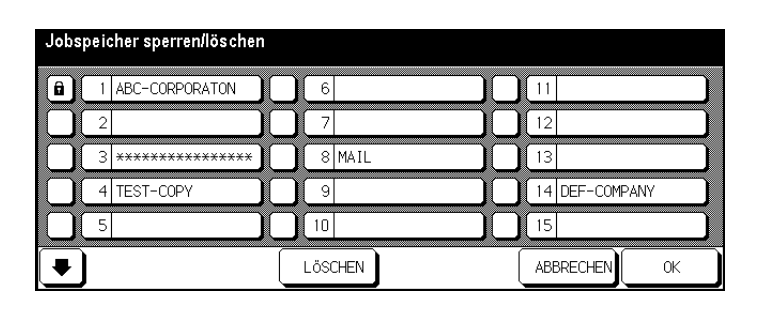

- **3** Wählen Sie den Programmspeicherplatz, auf dem die Systemeinstellungen gesichert sind, die Sie löschen möchten.
- **4** Drücken Sie die Taste [LÖSCHEN].

Die gesicherten Systemeinstellungen werden gelöscht.

**5** Drücken Sie die Taste [OK], um Ihre Angaben zu bestätigen.

# **7.7 (6) Papierart/Sonderformate einst.**

Legen Sie die Papierarten und -formate fest, die mit den einzelnen Papiermagazinen verarbeitet werden sollen.

### **Papierarten festlegen**

Legen Sie die Papierart fest, die mit einem Papiermagazin verarbeitet werden soll.

**1** Rufen Sie den Bedienermodus auf.

Das Bedienermodusmenü wird angezeigt.

**2** Drücken Sie im Bedienermodusmenü die Taste [6] Papierart/ Sonderformate einst.

Die Anzeige zur Auswahl der Papierart wird angezeigt.

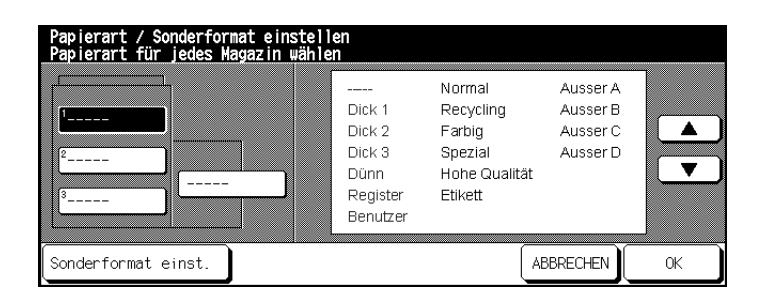

- **3** Wählen Sie das Papiermagazin aus, für das Sie die Papierart festlegen möchten.
- **4** Wählen Sie mit den auf dem Touch Screen dargestellten Pfeiltasten die Papierart aus, die Sie dem Papiermagazin zuordnen möchten.
- **5** Drücken Sie die Taste [OK], um Ihre Angaben zu bestätigen.

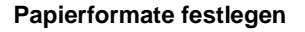

Legen Sie das Papierformat fest, das mit einem Papiermagazin verarbeitet werden kann.

**1** Rufen Sie den Bedienermodus auf.

Das Bedienermodusmenü wird angezeigt.

**2** Drücken Sie im Bedienermodusmenü die Taste [6] Papierart/ Sonderformate einst.

Die Anzeige zur Auswahl der Papierart wird angezeigt.

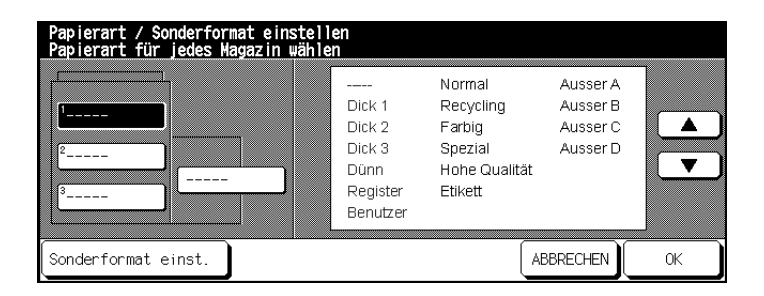

**3** Drücken Sie die Taste [SONDERFORMAT EINST.].

Die Anzeige zur Auswahl des Papierformates wird angezeigt.

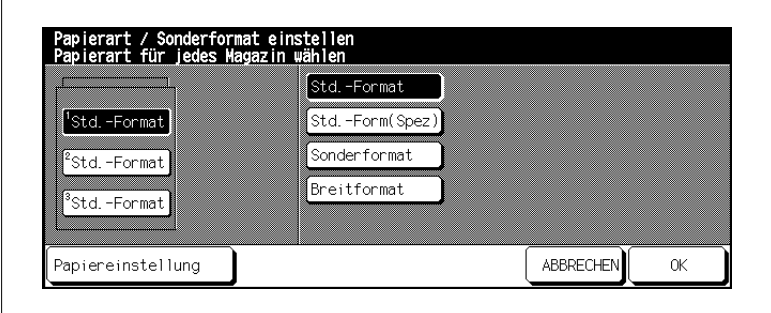

**4** Wählen Sie das gewünschte Papiermagazin aus, für das das Papierformat eingestellt werden soll.

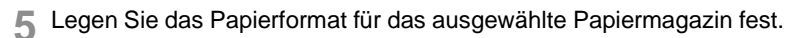

### ❍ **Standardformat**

Standardformate werden automatisch vom System erkannt, wenn Sie in das Papiermagazin eingelegt werden.

### ❍ **Standardformat (Spezial)**

Wählen Sie mit den auf dem Touch Screen dargestellten Pfeiltasten ein Papierformat aus.

#### ❍ **Sonderformat**

Geben Sie mit den auf dem Touch Screen dargestellten Zifferntasten oder den Pfeiltasten ein Sonderformat ein.

#### ❍ **Breitformat**

Legen Sie den Kopierbeginn fest. Weitere Informationen dazu, siehe [Seite](#page-342-0) 7-31.

Wählen Sie mit den auf dem Touch Screen dargestellten Pfeiltasten ein Breitformat aus.

#### **oder**

Drücken Sie die Taste [PAPIEREINSTELLUNG] und geben Sie mit den auf dem Touch Screen dargestellten Zifferntasten oder den Pfeiltasten ein Überformat ein.

**6** Bestätigen Sie Ihre Auswahl mit der Taste [OK].

### <span id="page-342-0"></span>**Kopierbeginn auf Breitformat festlegen**

Legen Sie fest, an welcher Papierseite der Kopierbeginn erfolgen soll, wenn Sie auf ein breitformatiges Papier kopieren.

**1** Rufen Sie den Bedienermodus auf.

Das Bedienermodusmenü wird angezeigt.

**2** Drücken Sie im Bedienermodusmenü die Taste [6] Papierart/ Sonderformate einst.

Die Anzeige zur Auswahl der Papierart wird angezeigt.

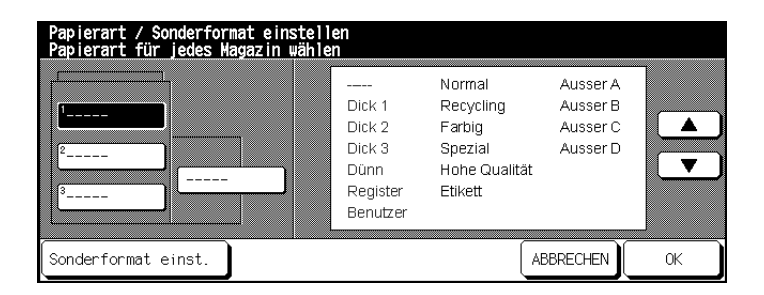

**3** Drücken Sie die Taste [SONDERFORMAT EINST.].

Die Anzeige zur Auswahl des Papierformates wird angezeigt.

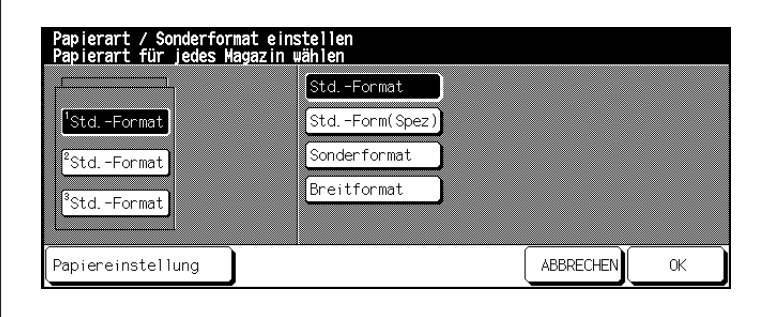

**4** Wählen Sie das Papierformat [BREITFORMAT] aus.

Ein Dialogfenster zur Auswahl bzw. Eingabe eines Breitformates wird angezeigt.

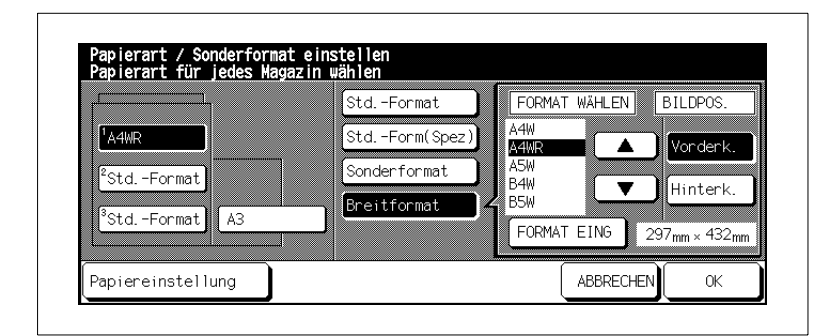

**5** Wählen Sie ein Breitformat aus der angezeigten Liste aus. **oder**

Legen Sie ein individuelles Papierformat fest.

- **6** Legen Sie unter "BILDPOS." den Kopierbeginn fest.
	- ❍ **Vorderkante**

an der Papiereinzugskante

❍ **Hinterkante**

an der gegenüberliegenden Seite der Papiereinzugskante

**7** Drücken Sie die Taste [OK], um Ihre Angaben zu bestätigen.

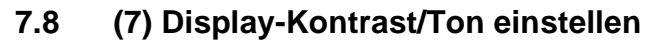

Legen Sie die Grundeinstellungen für den Touch Screen fest:

- Kontrasteinstellungen für den Touch Screen vornehmen
- Lautstärke der Tastentöne einstellen.

Nehmen Sie die Einstellungen wie gewünscht vor.

**1** Rufen Sie den Bedienermodus auf.

Das Bedienermodusmenü wird angezeigt.

**2** Drücken Sie im Bedienermodusmenü die Taste [7] Display-Kontrast/ Ton einstellen.

Die Anzeige zur Einstellung des Display-Kontrastes sowie der Tastentöne wird angezeigt.

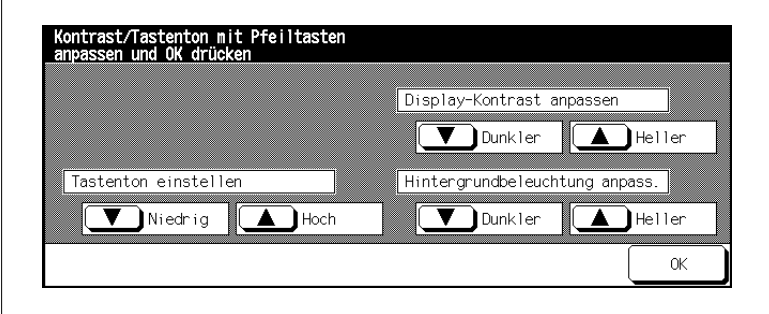

- **3** Wählen Sie mit den Pfeiltasten die gewünschte Einstellung aus.
	- ❍ **Tastenton einstellen**

Drücken Sie die Pfeiltasten für Niedrig bzw. Hoch, um die Lautstärke der Tastentöne einzustellen.

- ❍ **Display-Kontrast anpassen** Drücken Sie die Pfeiltasten für Dunkler bzw. Heller, um den Kontrast für die Touch Screen-Anzeigen einzustellen.
- ❍ **Hintergrundbeleuchtung anpassen** Drücken Sie die Pfeiltasten für Dunkler bzw. Heller, um den Kontrast für den Touch Screen-Hintergrund einzustellen.

**4** Bestätigen Sie Ihre Auswahl mit der Taste [OK].

### **7.9 (8) Bedienerdaten einstellen**

Geben Sie den Namen sowie die Rufnummer eines Ansprechpartners für Systemnotfälle an. Diese Angaben werden im Hilfemodus angezeigt und sind für jeden Benutzer des Systems über die Bedienfeld-Taste [HILFE] abrufbar.

**1** Rufen Sie den Bedienermodus auf.

Das Bedienermodusmenü wird angezeigt.

**2** Drücken Sie im Bedienermodusmenü die Taste [8] Bedienerdaten einstellen.

Die Anzeige zur Eingabe des Namens (max. 8 Stellen) und der Telefonnummer (max. 5 Stellen) des Ansprechpartners bei Fragen zum System wird angezeigt.

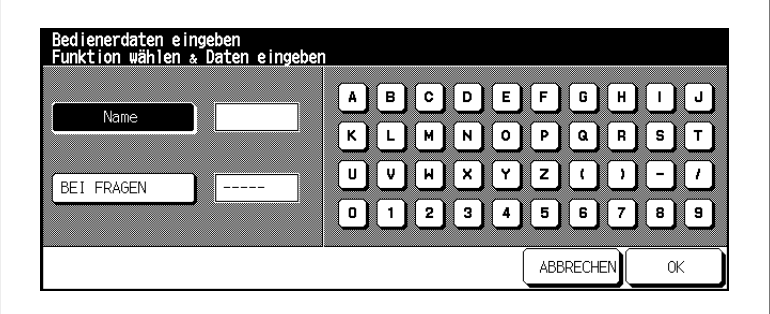

- **3** Drücken Sie die Taste [NAME].
- **4** Geben Sie über die auf dem Touch Screen dargestellte Tastatur den Namen des Ansprechpartners ein.
- **5** Drücken Sie die Taste [BEI FRAGEN].
- **6** Geben Sie über die auf dem Touch Screen dargestellte Tastatur die Telefonnummer des Ansprechpartners ein.
- **7** Bestätigen Sie Ihre Auswahl mit der Taste [OK].

# **7.10 (9) Wochentimer**

Legen Sie mit dem Wochentimer Zeiten fest, zu denen sich das System automatisch einschalten bzw. ausschalten soll. Wenn das System ausgeschaltet ist, kann das System trotzdem zeitweise manuell wieder eingeschaltet werden. Die Unterbrechung des Timers kann zur Sicherheit mit einem Codewort geschützt werden.

Der Zugang zu den Einstellungen des Wochentimers kann mit einem Mastercode geschützt werden. Dieser Mastercode kann nur von einem Servicetechniker eingerichtet werden. Wenden Sie sich bei Bedarf an Ihren technischen Kundendienst.

### **Wochentimermodus aufrufen**

**1** Rufen Sie den Bedienermodus auf.

Das Bedienermodusmenü wird angezeigt.

**2** Drücken Sie im Bedienermodusmenü die Taste [9] Wochentimer.

Ein Untermenü wird angezeigt.

#### **oder**

Die Anzeige zur Abfrage des Codes wird angezeigt. Geben Sie über die Touch Screen-Tastatur den 4-stelligen Code ein und bestätigen Sie Ihre Eingabe mit der Taste [OK].

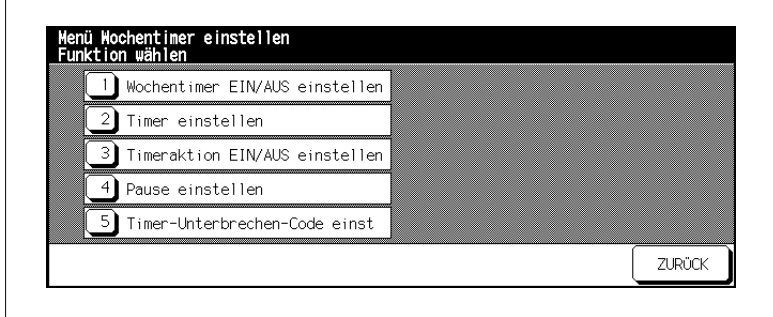

### **(1) Wochentimer EIN/AUS einstellen**

Schalten Sie den Wochentimer ein bzw. aus.

**1** Rufen Sie den Wochentimermodus auf.

Das Untermenü wird angezeigt.

**2** Drücken Sie im Untermenü die Taste [1] Wochentimer EIN/AUS einstellen.

Die Anzeige zur Aktivierung der Wochentimerfunktion wird angezeigt.

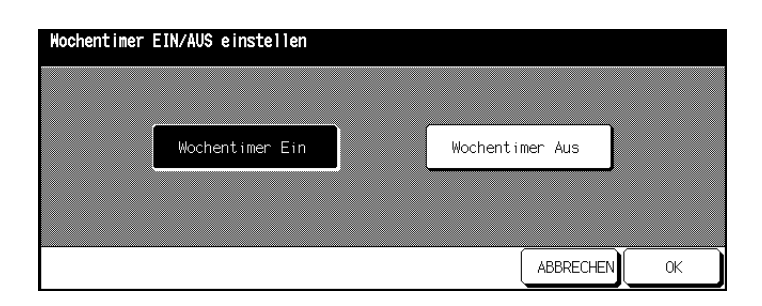

**3** Drücken Sie die Taste [WOCHENTIMER EIN], um den Wochentimer einzuschalten.

**oder**

Drücken Sie die Taste [WOCHENTIMER AUS], um den Wochentimer auszuschalten.

**4** Bestätigen Sie Ihre Auswahl mit der Taste [OK].

Das Untermenü wird wieder angezeigt.

**5** Drücken Sie die Taste [ZURÜCK].

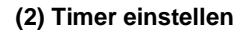

### **Individuell einstellen**

Legen Sie die Zeiten fest zu denen der Wochentimer ein- bzw. ausgeschaltet sein soll.

**1** Rufen Sie den Wochentimermodus auf.

Das Untermenü wird angezeigt.

**2** Drücken Sie im Untermenü die Taste [2] Timer einstellen.

Die Anzeige zur Einstellung der Timerzeiten wird angezeigt.

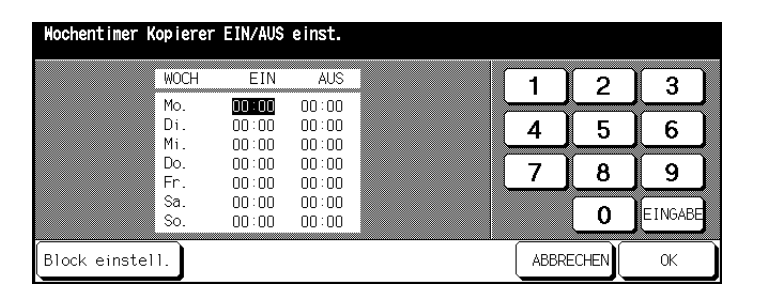

**3** Geben Sie über die Touch Screen-Tastatur die Einschaltzeit des Timers für montags ein. Drücken Sie danach die Taste [EINGABE], um die Ausschaltzeit festzulegen.

### **oder**

Drücken Sie die Taste [EINGABE] so oft, bis die Auswahl auf dem Wert steht, den Sie einstellen möchten.

- **?** In welcher Form müssen die Werte eingegeben werden?
- ➜ Geben Sie die Stunden im 24-Stunden-Modus ein.
- ➜ Geben Sie immer 2-stellige Werte ein, z. B. 07 für 7 Minuten.
- **4** Stellen Sie ggf. die Ein-/Ausschaltzeiten für weitere Wochentage ein.
- **5** Bestätigen Sie Ihre Eingaben mit der Taste [OK].

Das Untermenü wird wieder angezeigt.

**6** Drücken Sie die Taste [ZURÜCK].

#### **Blockzeiten einstellen**

Legen Sie die Zeiten fest, zu denen der Wochentimer ein- bzw. ausgeschaltet sein soll.

**1** Rufen Sie den Wochentimermodus auf.

Das Untermenü wird angezeigt.

**2** Drücken Sie im Untermenü die Taste [2] Timer einstellen.

Die Anzeige zur Festlegung der Timerzeiten wird angezeigt.

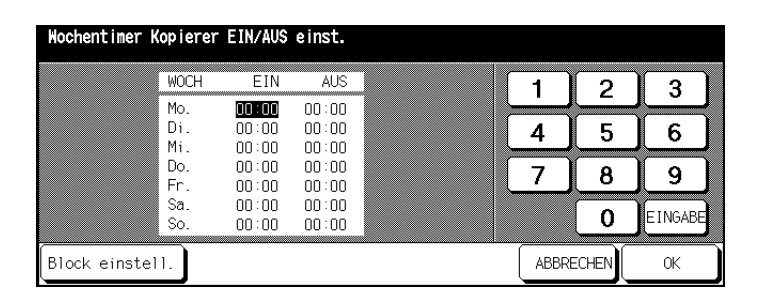

**3** Drücken Sie die Taste [BLOCK EINSTELL.].

Die Anzeige zur Festlegung von Blockzeiten wird angezeigt.

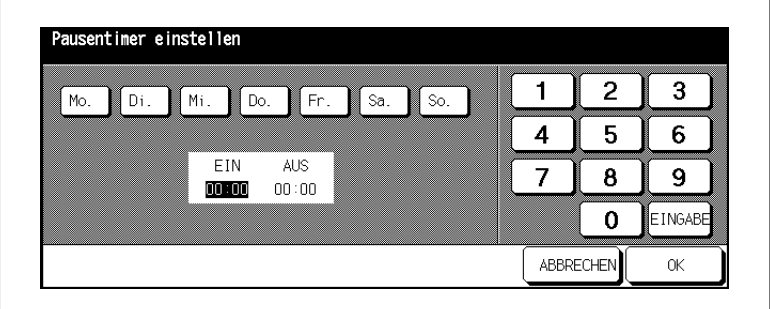

- **4** Wählen Sie die Wochentage aus, für die die Blockzeit gelten soll.
- **5** Geben Sie über die Touch Screen-Tastatur die Einschaltzeit des Wochentimers an. Drücken Sie danach die Taste [EINGABE], um die Ausschaltzeit festzulegen.

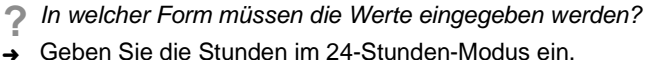

- ➜ Geben Sie die Stunden im 24-Stunden-Modus ein.
- ➜ Geben Sie immer 2-stellige Werte ein, z. B. 07 für 7 Minuten.
- **6** Bestätigen Sie Ihre Eingaben mit der Taste [OK].

Die Angaben werden in das Menü zur Festlegung der Wochentimerzeiten übertragen.

**7** Bestätigen Sie Ihre Eingaben mit der Taste [OK].

Das Untermenü wird wieder angezeigt.

**8** Drücken Sie die Taste [ZURÜCK].

### **(3) Timeraktion EIN/AUS einstellen**

### **Individuell einstellen**

Legen Sie fest, an welchen Kalendertagen das System aus-/eingeschaltet sein soll.

**1** Rufen Sie den Wochentimermodus auf.

Das Untermenü wird angezeigt.

**2** Drücken Sie im Untermenü die Taste [3] Timeraktion EIN/AUS einstellen.

Die Anzeige zur Festlegung der Wochentimer-Kalendertage wird angezeigt.

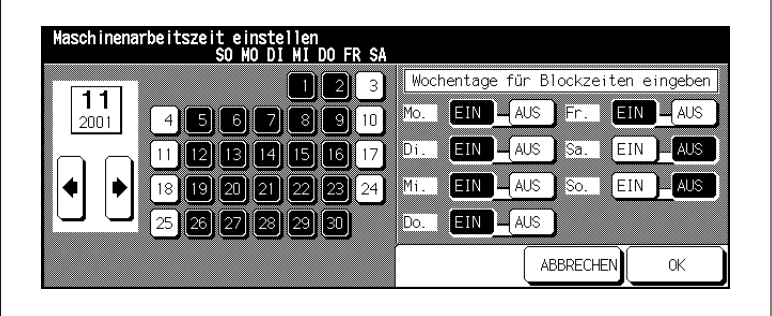

**3** Wählen Sie mit den auf dem Touch Screen dargestellten Pfeiltasten den gewünschten Kalendermonat aus.

Die Wochentage werden entsprechend des gewählten Kalendermonats angezeigt.

**4** Wählen Sie den gewünschten Wochentag aus, an dem das System ein- bzw. ausgeschaltet sein soll.

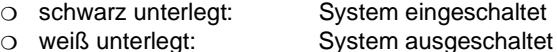

**5** Bestätigen Sie Ihre Auswahl mit der Taste [OK].

Das Untermenü wird wieder angezeigt.

**6** Drücken Sie die Taste [ZURÜCK].

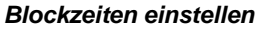

Legen Sie fest, an welchen Kalendertagen das System aus- bzw. eingeschaltet sein soll.

**1** Rufen Sie den Wochentimermodus auf.

Das Untermenü wird angezeigt.

**2** Drücken Sie im Untermenü die Taste [3] Timeraktion EIN/AUS einstellen.

Die Anzeige zur Festlegung der Wochentimer-Kalendertage wird angezeigt.

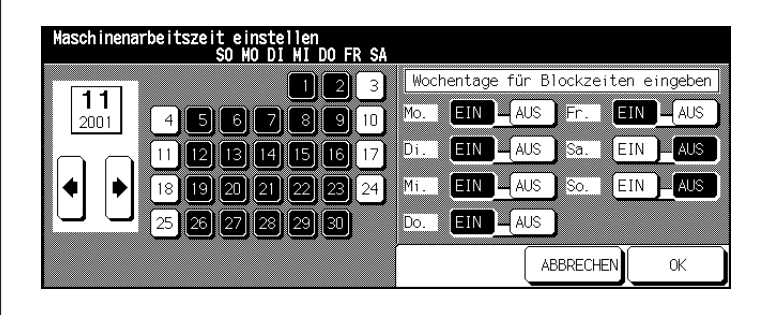

**3** Wählen Sie mit den auf dem Touch Screen dargestellten Pfeiltasten den gewünschten Kalendermonat aus.

Die Wochentage werden entsprechend des gewählten Kalendermonats angezeigt.

**4** Stellen Sie auf der rechten Seite des Touch Screens ein, an welchen Wochentagen das System ein- bzw. ausgeschaltet sein soll.

#### **Beispiel:**

Wählen Sie z. B. Do. AUS. Dann wird an allen Donnerstagen des gewählten Monats das System ausgeschaltet.

- **5** Bestätigen Sie die Sicherheitsabfrage mit [JA] und nehmen Sie ggf. weitere Einstellungen vor.
- **6** Bestätigen Sie Ihre Angaben mit [OK].

Das Untermenü wird wieder angezeigt.

**7** Drücken Sie die Taste [ZURÜCK].

### **(4) Pause einstellen**

Legen Sie eine Pausenzeit fest, zu der das System ausgeschaltet sein soll.

**1** Rufen Sie den Wochentimermodus auf.

Ein Untermenü wird angezeigt.

**2** Drücken Sie im Untermenü die Taste [4] Pause einstellen.

Die Anzeige zur Festlegung der Pausenzeit wird angezeigt.

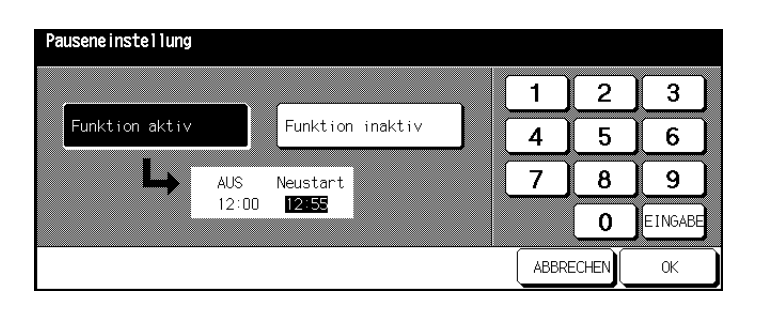

- **3** Drücken Sie die Taste [FUNKTION AKTIV], um die Pausenfunktion einzuschalten. Geben Sie an, wann die Pausenfunktion beginnt. Drücken Sie die Taste [EINGABE] und geben Sie an, wann die Pausenfunktion endet.
	- **oder**

Drücken Sie die Taste [FUNKTION INAKTIV], um die Pausenfunktion auszuschalten.

**4** Bestätigen Sie Ihre Eingaben mit der Taste [OK].

Das Untermenü wird wieder angezeigt.

**5** Drücken Sie die Taste [ZURÜCK].

### **(5) Timer-Unterbrechen-Code einstellen**

Legen Sie den Timer-Unterbrechungs-Code fest.

Um das System während der Wochentimerzeit benutzen zu können, muss zuvor vom Benutzer der Timer-Unterbrechungs-Code eingegeben werden.

**1** Rufen Sie den Wochentimermodus auf.

Ein Untermenü wird angezeigt.

**2** Drücken Sie im Untermenü die Taste [5] Timer-Unterbrechen-Code einst.

Die Anzeige zur Vergabe des Timer-Unterbrechungs-Codes wird angezeigt.

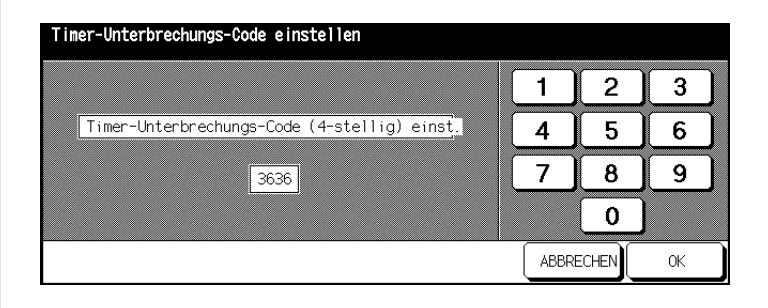

- **3** Geben Sie über die auf dem Touch Screen dargestellte Zifferntastatur einen 4-stelligen Code ein.
- **4** Bestätigen Sie Ihre Eingaben mit der Taste [OK].

Das Untermenü wird wieder angezeigt.

**5** Drücken Sie die Taste [ZURÜCK].

Das Bedienermodusmenü wird wieder angezeigt.

# ✎

### **Code 0000!**

Wenn Sie als Code 0000 eingeben, kann der Wochentimer durch Ausund wieder Einschalten des Systems unterbrochen werden. In diesem Fall, werden Sie nach dem Einschalten dazu aufgefordert, die Dauer der Unterbrechung anzugeben.

## **7.11 (10) Bedienfeld anpassen**

Kalibrieren Sie den Touch Screen neu.

**1** Rufen Sie den Bedienermodus auf.

Das Bedienermodusmenü wird angezeigt.

**2** Drücken Sie im Bedienermodusmenü die Taste [10] Bedienfeld anpassen.

Die Anzeige zur Kalibrierung des Monitors wird angezeigt.

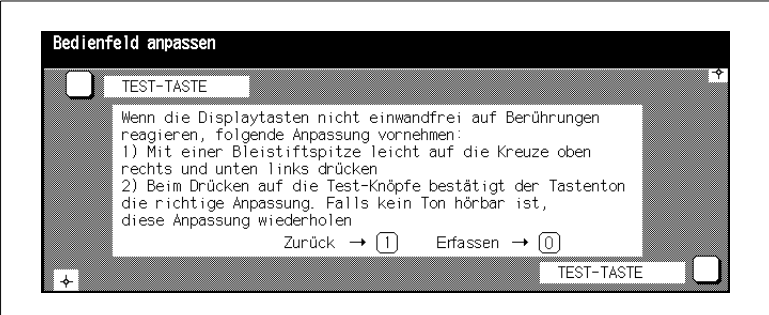

- **3** Nehmen Sie einen Bleistift zur Hand. Berühren Sie vorsichtig mit der Spitze des Bleistiftes zuerst das +-Zeichen in der oberen rechten Ecke des Touch Screens, danach das +-Zeichen in der unteren linken Ecke.
- **4** Prüfen Sie, ob die X- und Y-Koordinaten des Touch Screens in der oberen Meldezeile im Bereich der Standard-Werte liegen, die in der unteren Meldezeile angezeigt werden.
- **5** Drücken Sie das weiße Feld vor den Test-Tasten zuerst in der oberen linken Ecke, danach in der unteren rechten Ecke des Touch Screens. Beim jedem Druck muss ein Tastenton hörbar sein.
- **6 nur bei Bedarf**

Liegen die X- und Y-Koordinaten nicht im Bereich der Standard-Werte oder sind keine Tastentöne zu hören, wenn Sie die Test-Tasten drücken, dann wiederholen Sie die Schritte 3 bis 5.

**7** Drücken Sie die Bedienfeld-Taste [1], um den Vorgang abzubrechen. **oder**

Drücken Sie die Bedienfeld-Taste [0], um zum Bedienermodusmenü zurückzukehren, ohne die Daten zu sichern.

# **7.12 (11) Autom. Magazinwahl einstellen**

Legen Sie die Papiermagazine und die Reihenfolge der Papiermagazine für die automatische Papiermagazinumschaltung (ATS) und automatische Papierwahl (APS) fest.

**1** Rufen Sie den Bedienermodus auf.

Das Bedienermodusmenü wird angezeigt.

**2** Drücken Sie die Pfeiltaste am unteren Rand des Touch Screens.

Die zweite Seite des Bedienermodusmenüs wird angezeigt.

**3** Drücken Sie im Bedienermodusmenü die Taste [11] Magazinformat einstellen.

Die Anzeige zur Festlegung der Papiermagazinprioritäten wird angezeigt.

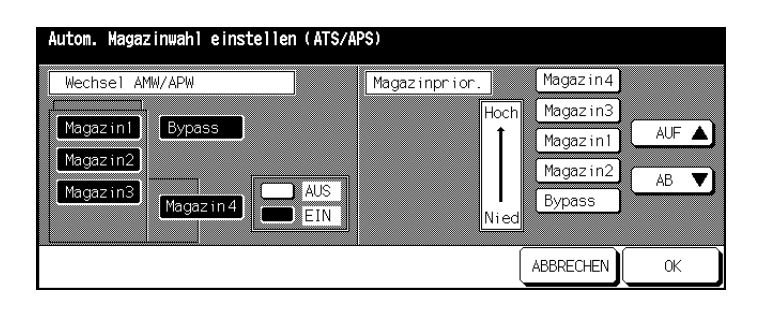

**4** Wählen Sie auf der linken Seite des Touch Screens ein Magazin aus. Legen Sie mit den Tasten [AUS] bzw. [EIN] fest, ob das Magazin bei eingeschalteter ATS/APS-Funktion verwendet werden soll.

Magazine, die bei eingeschalteter ATS/APS-Funktion eingeschaltet sind, werden auf der rechten Seite des Touch Screen angezeigt.

- **5** Ordnen Sie mit den auf dem Touch Screen dargestellten Pfeiltasten [AUF] bzw. [AB] die Magazine nach der Zugriffspriorität.
- **6** Bestätigen Sie Ihre Angaben mit der Taste [OK].

# **7.13 (12) Energiesparen einstellen**

Legen Sie die Zeiten fest, die nach dem letzten Tastendruck vergehen sollen, bevor eine der Energiesparfunktionen eingeschaltet wird.

**1** Rufen Sie den Bedienermodus auf.

Das Bedienermodusmenü wird angezeigt.

**2** Drücken Sie die Pfeiltaste am unteren Rand des Touch Screens.

Die zweite Seite des Bedienermodusmenüs wird angezeigt.

**3** Drücken Sie im Bedienermodusmenü die Taste [12] Energiesparen einstellen.

Die Anzeige zur Einstellung der Energiesparfunktionen wird angezeigt.

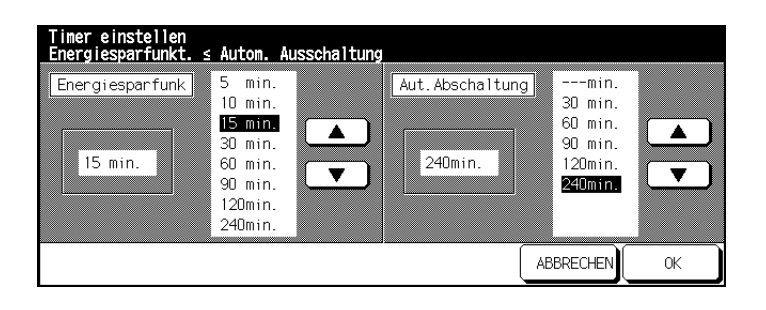

- **4** Wählen Sie auf der linken Seite des Touch Screens die Zeit für die automatische Energiesparfunktion aus.
- **5** Wählen Sie auf der rechten Seite des Touch Screens die Zeit für die automatische Ausschaltung aus.
- **6** Bestätigen Sie Ihre Angaben mit der Taste [OK].

Das Bedienermodusmenü wird wieder angezeigt.

# ✎ **Zeitangaben sinnvoll vergeben!**

Die Zeitangabe für die Energiesparfunktion kann die Zeitangabe für die automatische Ausschaltung nicht überschreiten. Werden für beide Funktionen die gleichen Zeiten angegeben, wird die automatische Ausschaltung statt der Energiesparfunktion aktiviert.

### **7.14 (13) Speicherwechsel einstellen**

Nehmen Sie verschiedene Einstellungen zur Optimierung Ihres Systems vor.

#### **Einstellungen ändern**

**1** Rufen Sie den Bedienermodus auf.

Das Bedienermodusmenü wird angezeigt.

**2** Drücken Sie die Pfeiltaste am unteren Rand des Touch Screens.

Die zweite Seite des Bedienermodusmenüs wird angezeigt.

**3** Drücken Sie im Bedienermodusmenü die Taste [13] Speicherwechsel einstellen.

Die Anzeige zur Auswahl der Einstellungen wird angezeigt.

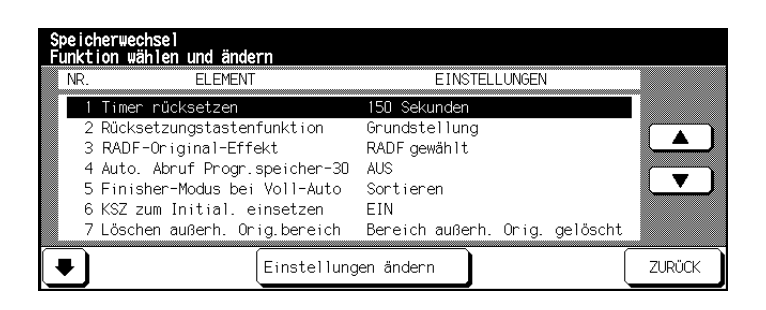

- **4** Wählen Sie mit den Pfeiltasten am unteren Bildrand des Touch Screens die Seite mit der Einstellung aus, die Sie ändern möchten.
- **5** Wählen Sie mit den Pfeiltasten am rechten Bildrand des Touch Screens die Einstellung aus, die Sie ändern möchten.
- **6** Drücken Sie ggf. mehrfach die Taste [EINSTELLUNGEN ÄNDERN], um den gewünschten Wert auszuwählen.
- **7** Bestätigen Sie Ihre Angaben mit der Taste [ZURÜCK].

### **Übersicht der Einstellungen**

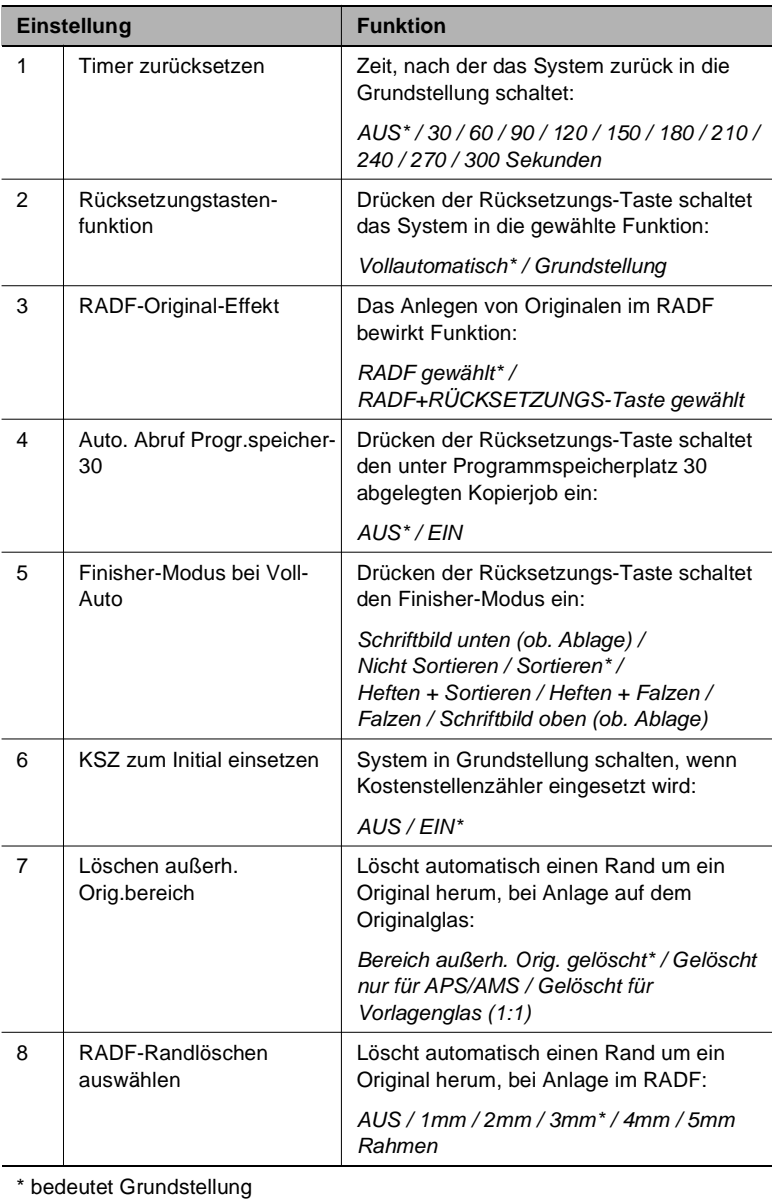
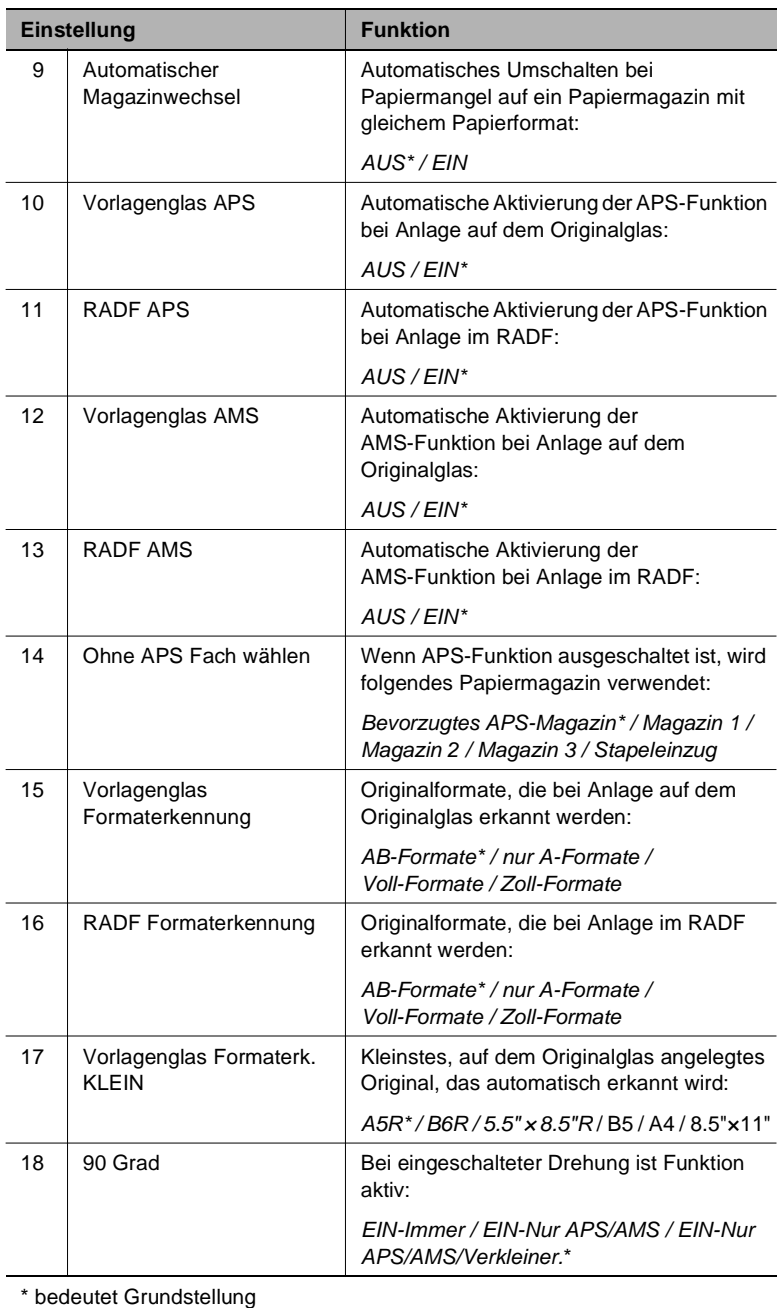

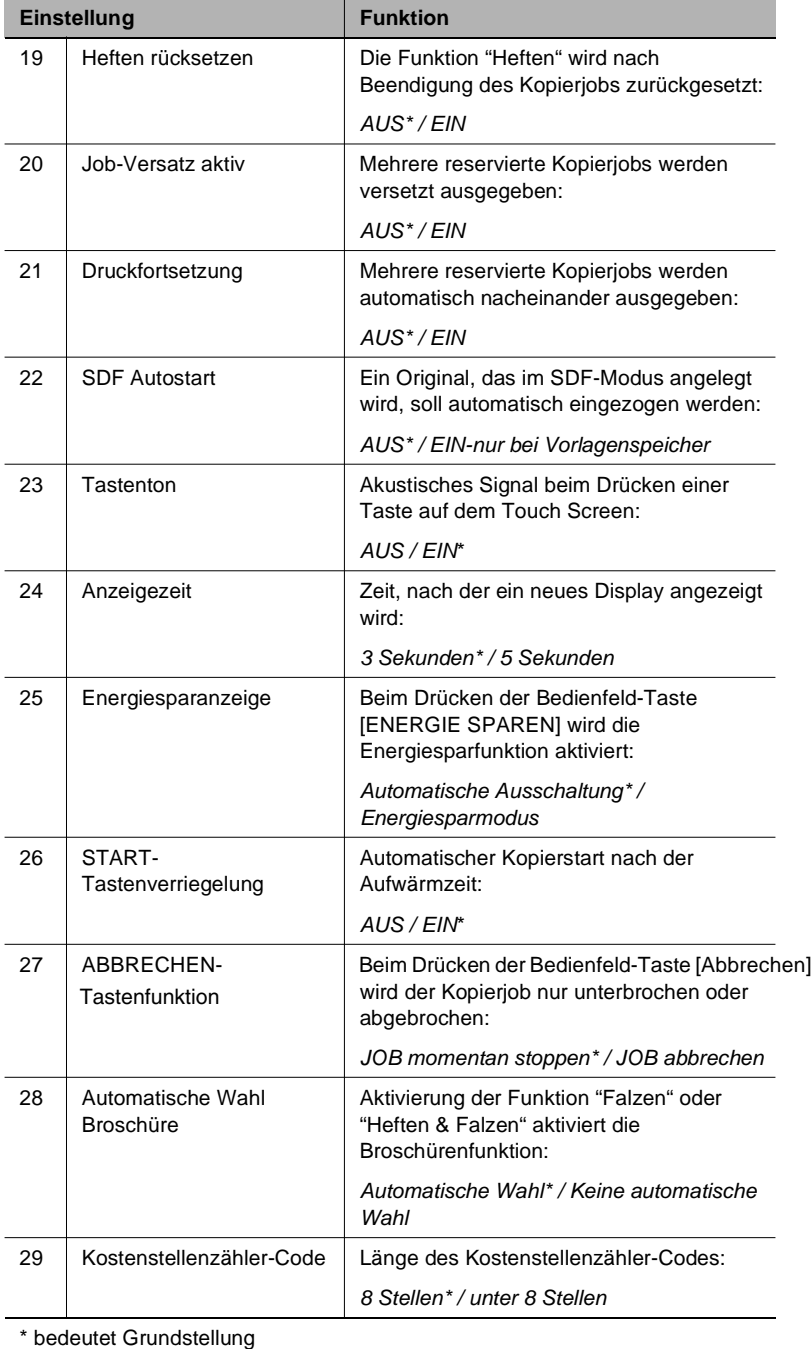

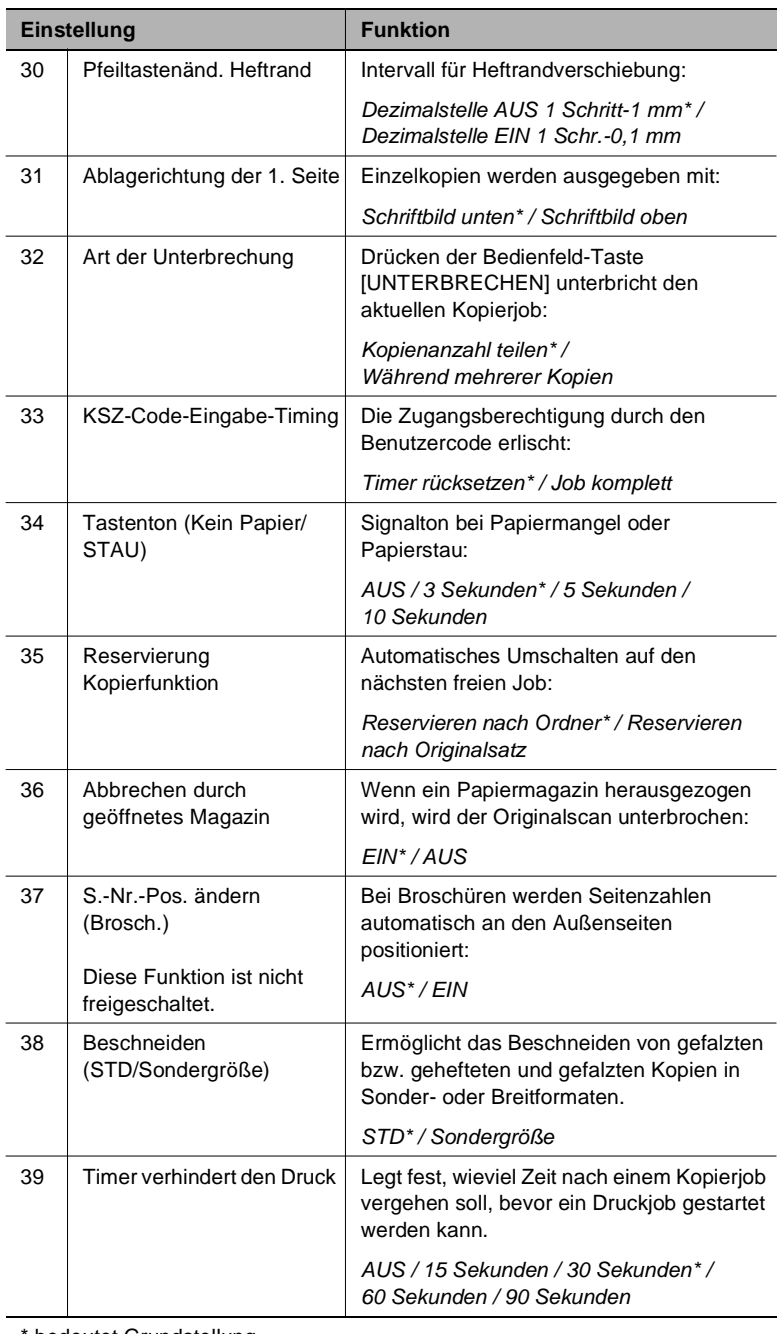

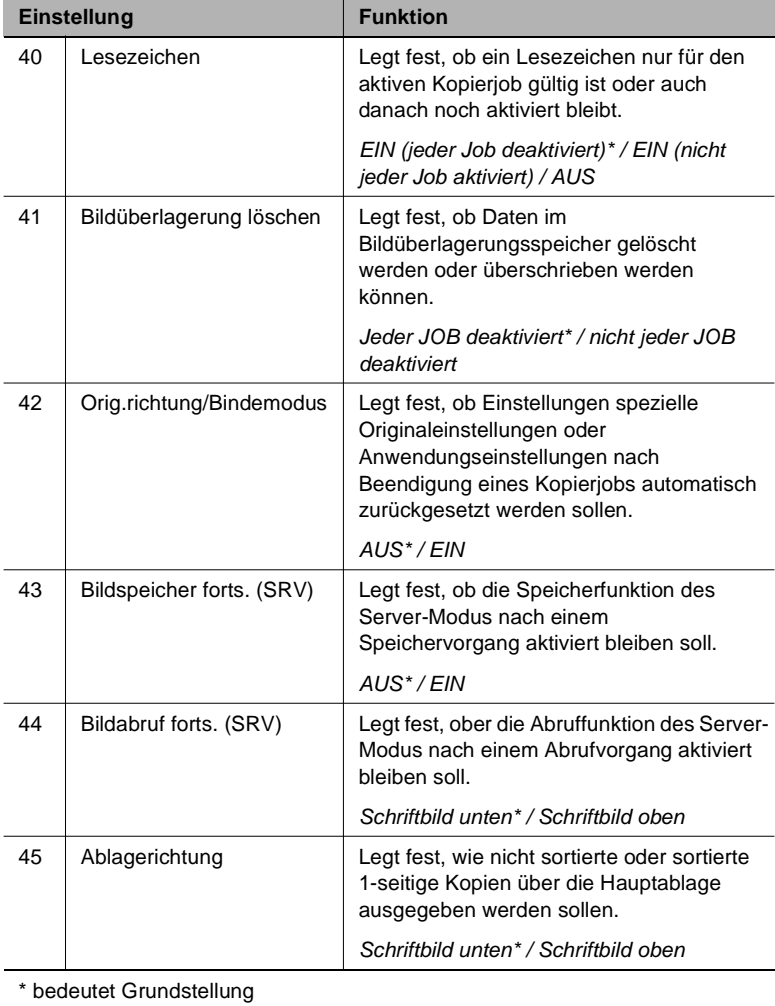

### **7.15 (14) Maschinenverwaltungsliste drucken**

Drucken Sie verschiedene Übersichten in Listenform aus.

**1** Rufen Sie den Bedienermodus auf.

Das Bedienermodusmenü wird angezeigt.

**2** Drücken Sie die Pfeiltaste am unteren Rand des Touch Screens.

Die zweite Seite des Bedienermodusmenüs wird angezeigt.

**3** Drücken Sie im Bedienermodusmenü die Taste [14] Maschinenverwalt.liste drucken.

Ein Untermenü wird angezeigt.

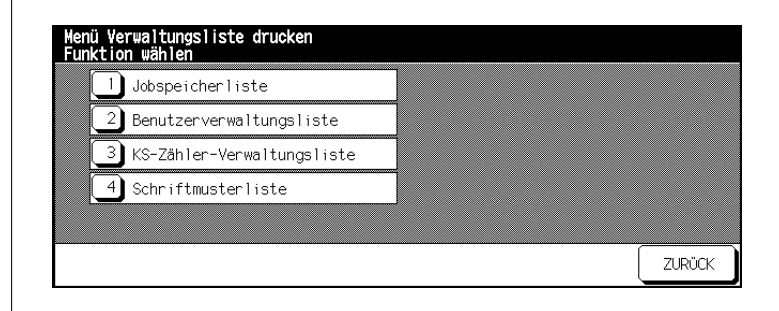

**4** Drücken Sie die Taste [1] Jobspeicherliste.

Liste der Jobspeicherplätze für Systemeinstellungen. **oder**

Drücken Sie die Taste [2] Benutzerverwaltungsliste. Liste der Grundstellungen im Bedienermodus.

#### **oder**

Drücken Sie die Taste [3] KS-Zähler-Verwaltungsliste. Kostenstellenzählerliste mit aktuellen Kopierständen und Kopierlimits. **oder**

Drücken Sie die Taste [4] Schriftmusterliste. Liste der Zeichensätze des Systems.

Die Grundfunktionen werden wieder angezeigt.

- **5** Drücken Sie die Bedienfeld-Taste [START], um den Listenausdruck zu starten.
- **6** Drücken Sie nacheinander die Bedienfeld-Tasten [ZÄHLER] und [C], um in das Untermenü zurückzuschalten.

**7** Drücken Sie die Taste [ZURÜCK].

#### **(16) Repro Seite 2 anpassen 7.16**

Justieren Sie die Linseneinstellungen für die 2. Seite, um eine Papierdehnung, die durch die Hitze im System bewirkt wird, auszugleichen. Die Rückseiten können so bei 2-seitigen Kopien passgenau platziert werden.

**1** Rufen Sie den Bedienermodus auf.

Das Bedienermodusmenü wird angezeigt.

**2** Drücken Sie die Pfeiltaste am unteren Rand des Touch Screens.

Die zweite Seite des Bedienermodusmenüs wird angezeigt.

**3** Drücken Sie im Bedienermodusmenü die Taste [16] Repro Seite 2 anpassen.

Die Anzeige zur Linsenjustierung für die 2. Seite wird angezeigt.

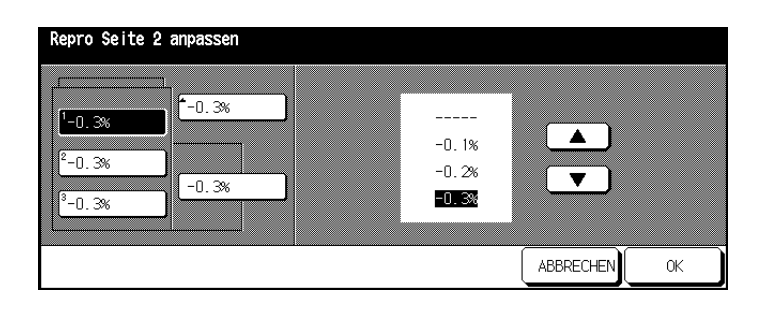

- **4** Wählen Sie das Magazin aus, für das Sie die Linse justieren möchten.
- **5** Wählen Sie mit den Pfeiltasten den gewünschten Wert aus.
- **6** Führen Sie die Schritte 4 und 5 ggf. für weitere Magazine durch.
- **7** Bestätigen Sie Ihre Einstellungen mit der Taste [OK].
- **8** Drücken Sie die Taste [ZURÜCK].

#### **(17) Finisher anpassen 7.17**

Mittelheftung, den Mittelfalz fest. Dadurch können Sie kleinere Ungenauigkeiten ausgleichen und den Finisher optimal auf Ihre Bedürfnisse einstellen. Legen Sie die Feineinstellungen der Positionen wie z.B. für die

**1** Rufen Sie den Bedienermodus auf.

Das Bedienermodusmenü wird angezeigt.

**2** Drücken Sie die Pfeiltaste am unteren Rand des Touch Screens.

Die zweite Seite des Bedienermodusmenüs wird angezeigt.

**3** Drücken Sie im Bedienermodusmenü die Taste [17] Finisher anpassen.

Ein Untermenü wird angezeigt.

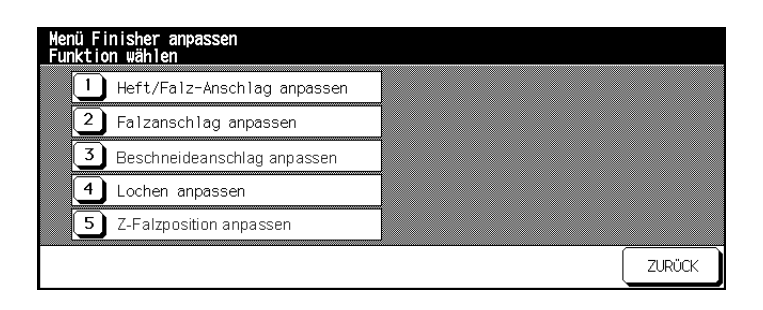

**4** Wählen Sie aus dem Untermenü den Punkt aus, den Sie ändern möchten.

Die Anzeige zur Eingabe der neuen Werte wird angezeigt.

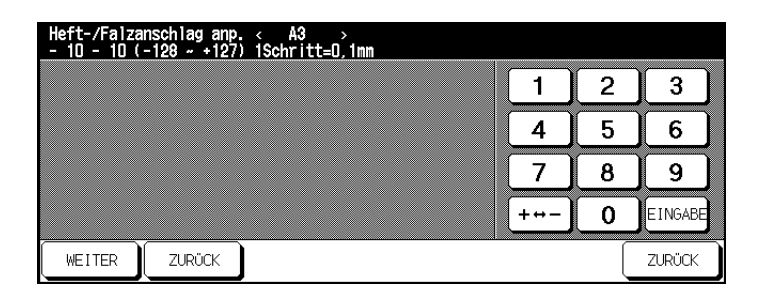

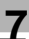

### **5 nur bei Bedarf**

Wählen Sie mit den Tasten [WEITER] bzw. [ZURÜCK] das Papierformat aus, für das Sie die Einstellung vornehmen möchten.

- **6** Bestätigen Sie Ihre Einstellungen mit der Taste [EINGABE].
- **7** Drücken Sie die Taste [ZURÜCK].

#### **(18) Festplattenverwaltung einstellen 7.18**

Organisieren Sie die Druckdaten auf der Festplatte neu.

#### **(1) Codeliste auflisten/löschen**

Sehen Sie sich die Bild-Speicher-Codeliste an und löschen Sie einen Bild-Speicher-Code und alle damit verbundenen Kopierjobs.

**1** Rufen Sie den Bedienermodus auf.

Das Bedienermodusmenü wird angezeigt.

**2** Drücken Sie die Pfeiltaste am unteren Rand des Touch Screens.

Die zweite Seite des Bedienermodusmenüs wird angezeigt.

**3** Drücken Sie im Bedienermodusmenü die Taste [18] Festplattenverw. einstellen.

Ein Untermenü wird angezeigt.

**4** Drücken Sie im Untermenü die Taste [1] Code auflisten/löschen.

Die Bild-Speicher-Codeliste wird angezeigt.

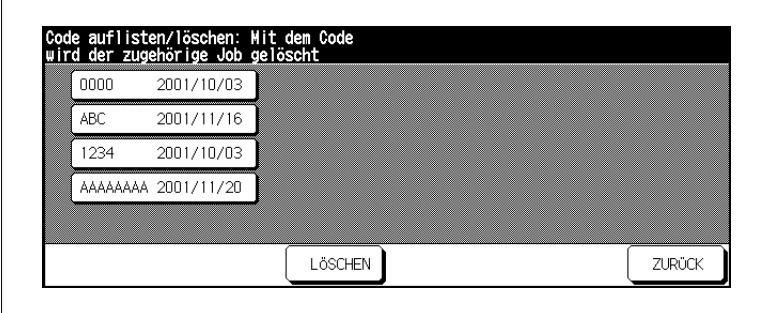

**5** Wählen Sie den Bild-Speicher-Code aus, den Sie löschen möchten und drücken Sie die Taste [LÖSCHEN].

Ein Abfragefenster wird angezeigt.

**6** Bestätigen Sie den Löschvorgang mit der Taste [JA].

**7** Drücken Sie die Taste [ZURÜCK].

Das Untermenü wird wieder angezeigt.

**8** Drücken Sie die Taste [ZURÜCK].

### **(2) Autom. Joblöschung einstellen**

Legen Sie eine Zeit fest, nach der ein Code und alle damit verbundenen Kopierjobs automatisch gelöscht werden sollen.

**1** Rufen Sie den Bedienermodus auf.

Das Bedienermodusmenü wird angezeigt.

**2** Drücken Sie die Pfeiltaste am unteren Rand des Touch Screens.

Die zweite Seite des Bedienermodusmenüs wird angezeigt.

**3** Drücken Sie im Bedienermodusmenü die Taste [18] Festplattenverw. einstellen.

Ein Untermenü wird angezeigt.

**4** Drücken Sie im Untermenü die Taste [2] Autom. Joblöschung einstellen.

Die Anzeige zur Einrichtung des automatischen Löschvorgangs wird angezeigt.

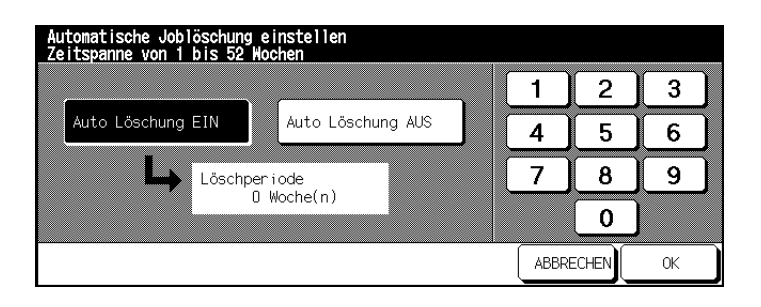

**5** Drücken Sie die Taste [AUTO LÖSCHUNG EIN], um die Funktion einzuschalten.

**oder**

Drücken Sie die Taste [AUTO LÖSCHUNG AUS], um die Funktion auszuschalten.

**6** Geben Sie über die Touch Screen-Tastatur an, nach wieviel Wochen (max. 52 Wochen) ein Code und die damit verbundenen Kopierjobs gelöscht werden sollen.

**7** Bestätigen Sie Ihre Einstellungen mit der Taste [OK].

Das Untermenü wird wieder angezeigt.

**8** Drücken Sie die Taste [ZURÜCK].

### **(3) Festplattenbelegung**

Überprüfen Sie die aktuelle Kapazität der Festplatte.

**1** Rufen Sie den Bedienermodus auf.

Das Bedienermodusmenü wird angezeigt.

**2** Drücken Sie die Pfeiltaste am unteren Rand des Touch Screens.

Die zweite Seite des Bedienermodusmenüs wird angezeigt.

**3** Drücken Sie im Bedienermodusmenü die Taste [18] Festplattenverw. einstellen.

Ein Untermenü wird angezeigt.

**4** Drücken Sie im Untermenü die Taste [3] Festplattenbelegung. Die aktuelle Festplattenbelegung wird angezeigt.

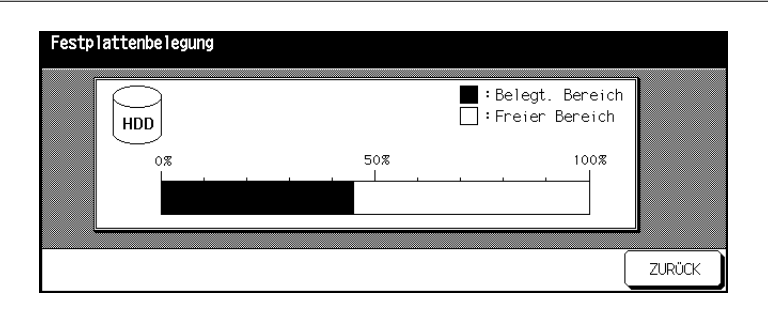

**5** Drücken Sie die Taste [ZURÜCK].

Das Untermenü wird wieder angezeigt.

**6** Drücken Sie die Taste [ZURÜCK].

#### **(19) Scanner-Übertragung einstellen 7.19**

(nur möglich, wenn Printcontroller EFI Q5681A installiert ist – Zubehör)

Ändern oder löschen Sie Adressen, die von Ihrem Servicetechniker für die Übertragung gescannter Daten eingerichtet wurden.

Es stehen drei Adresstypen zur Verfügung:

- E-mail
- $\bullet$  HDD (Box-Nr.)
- FTP (FTP Server-Adresse).
- **1** Rufen Sie den Bedienermodus auf.

Das Bedienermodusmenü wird angezeigt.

**2** Drücken Sie die Pfeiltaste am unteren Rand des Touch Screens.

Die zweite Seite des Bedienermodusmenüs wird angezeigt.

**3** Drücken Sie im Bedienermodusmenü die Taste [19] Scanner-Übertragung einstellen.

Die Bild-Speicher-Codeliste wird angezeigt.

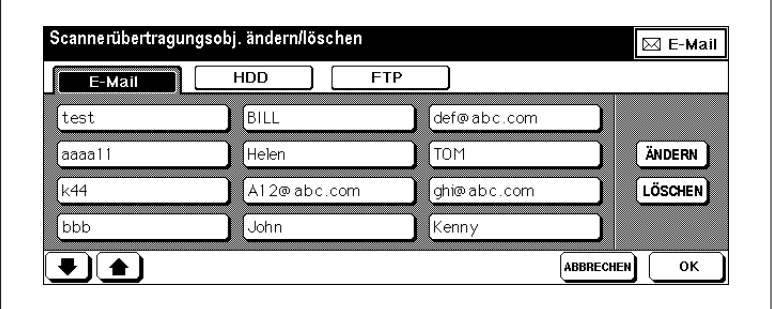

- **4** Wählen Sie die Art des Adresstypen (E-Mail, HDD oder FTP) aus.
- **5** Wählen Sie die Adresse aus, die Sie ändern bzw. löschen möchten.
- **6** Drücken Sie die Taste [LÖSCHEN], um die Adresse zu löschen. Die Adresse wird dann gelöscht. **oder**

Drücken Sie die Taste [ÄNDERN], um die Adressdaten zu ändern.

**7** Wählen Sie die Angabe aus, die Sie ändern möchten. Geben Sie mit Hilfe der Touch Screen-Tastatur die neue Angabe ein.

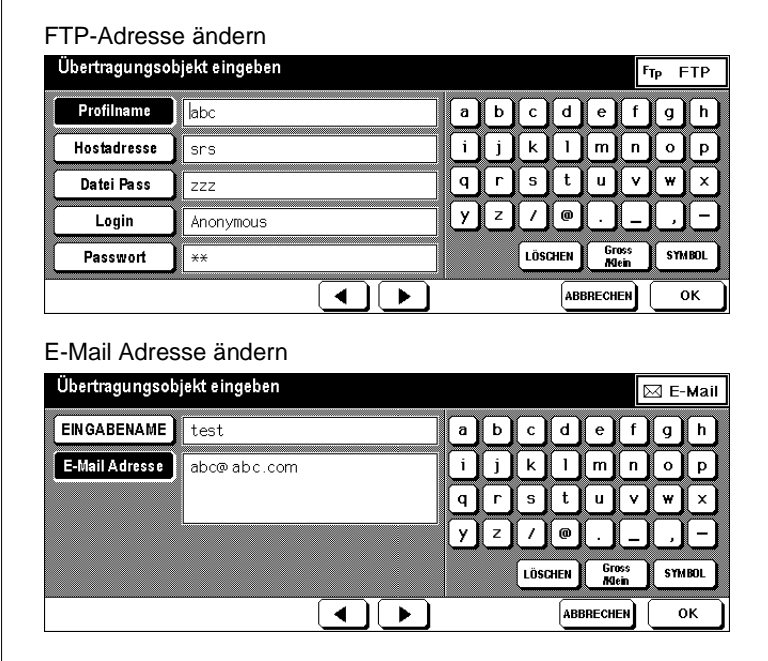

- **8** Drücken Sie die Taste [OK], um die neuen Angaben zu sichern.
- **9** Drücken Sie die Taste [ZURÜCK].

#### **(20) Randlöschung einstellen 7.20**

Legen Sie die Art der Randlöschung fest.

**1** Rufen Sie den Bedienermodus auf.

Das Bedienermodusmenü wird angezeigt.

**2** Drücken Sie die Pfeiltaste am unteren Rand des Touch Screens.

Die zweite Seite des Bedienermodusmenüs wird angezeigt.

**3** Drücken Sie im Bedienermodusmenü die Taste [19] Randlöschung einstellen.

Die Bild-Speicher-Codeliste wird angezeigt.

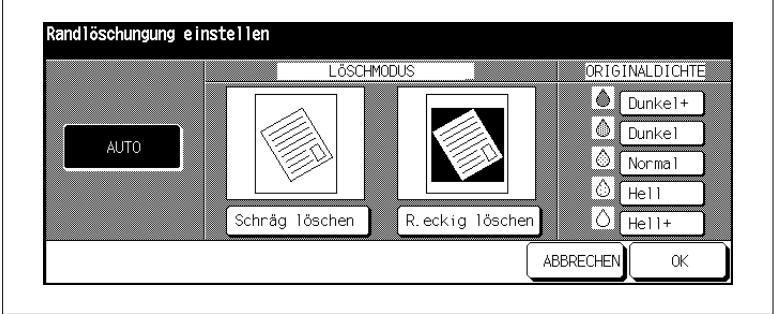

**4** Wählen Sie die Art der Randlöschung aus. **oder**

Drücken Sie die Taste [RESET]. Die Art der Randlöschung sowie die Originaldichte wird entsprechend des erkannten Originals ausgewählt.

- **5** Bestätigen Sie die Auswahl mit der Taste [OK].
- **6** Drücken Sie die Taste [ZURÜCK].

#### **(21) Timing anpassen 7.21**

Optimieren Sie das Timing der Drucker-bzw. Scannerfunktion.

**1** Rufen Sie den Bedienermodus auf.

Das Bedienermodusmenü wird angezeigt.

**2** Drücken Sie zweimal die Pfeiltaste am unteren Rand des Touch Screens.

Die dritte Seite des Bedienermodusmenüs wird angezeigt.

**3** Drücken Sie im Bedienermodusmenü die Taste [21] Timing anpassen. Ein Untermenü wird angezeigt.

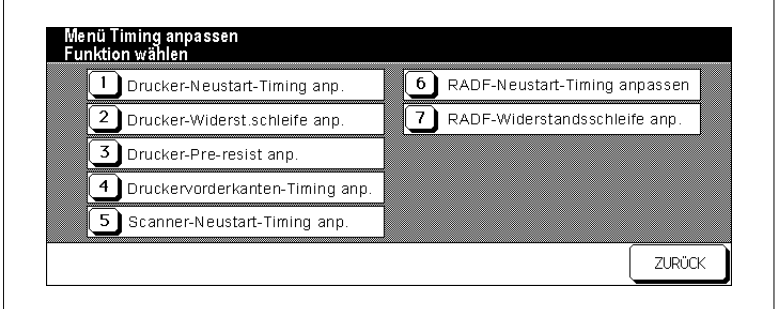

**4** Wählen Sie aus dem Untermenü den Punkt aus, den Sie ändern möchten.

Die Anzeige zur Eingabe der neuen Werte wird angezeigt.

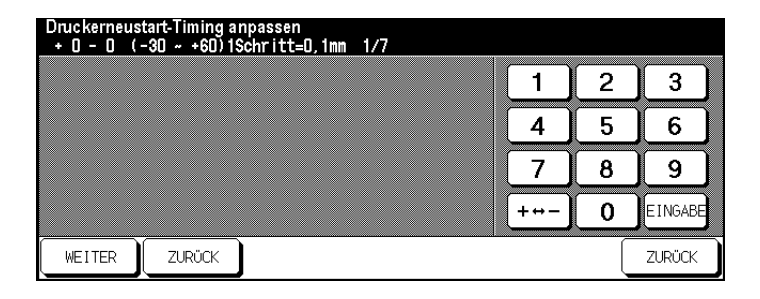

**5** Ändern Sie über die Touch Screen-Tastatur den Wert für das Timing. Bestätigen Sie die neuen Werte mit der Taste [EINGABE].

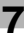

### **6 nur bei Bedarf**

Wählen Sie mit den Tasten [WEITER] bzw. [ZURÜCK] die nächste Feineinstellung aus, für die Sie den Wert ändern möchten.

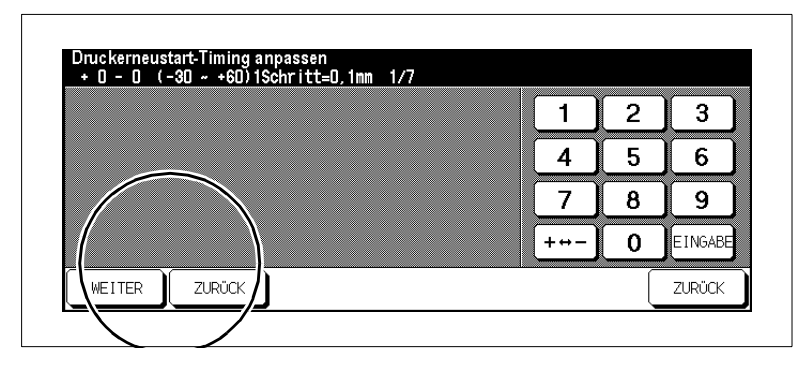

**7** Drücken Sie die Taste [ZURÜCK].

Das Untermenü wird wieder angezeigt.

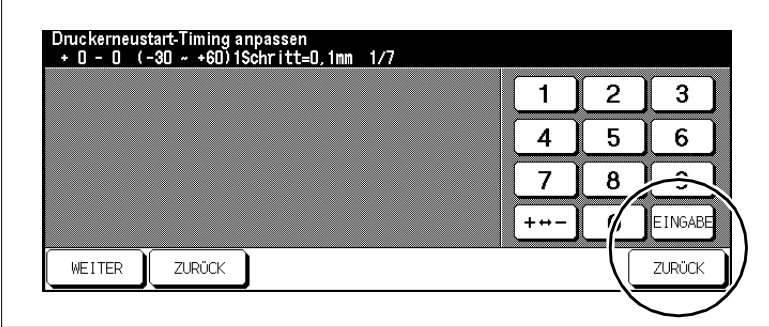

**8** Drücken Sie die Taste [ZURÜCK].

#### **(22) Zentrierung anpassen 7.22**

Legen Sie die Feineinstellungen für die Funktion "Auto-Layout" fest.

**1** Rufen Sie den Bedienermodus auf.

Das Bedienermodusmenü wird angezeigt.

**2** Drücken Sie zweimal die Pfeiltaste am unteren Rand des Touch Screens.

Die dritte Seite des Bedienermodusmenüs wird angezeigt.

**3** Drücken Sie im Bedienermodusmenü die Taste [22] Zentrierung anpassen.

Ein Untermenü wird angezeigt.

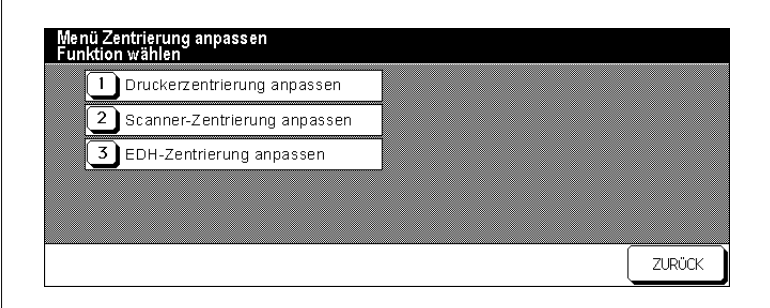

**4** Wählen Sie aus dem Untermenü den Punkt aus, den Sie ändern möchten.

Die Anzeige zur Eingabe der neuen Werte wird angezeigt.

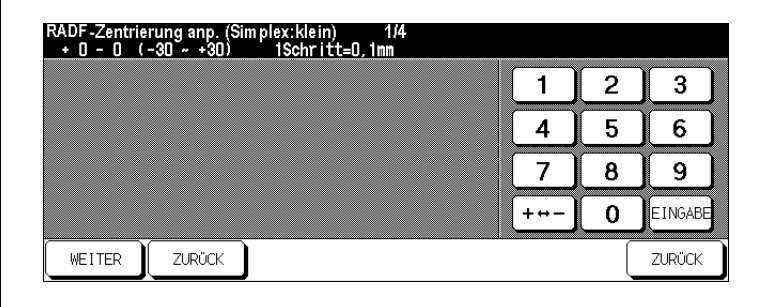

**5** Ändern Sie über die Touch Screen-Tastatur den Wert für die Zentrierung. Bestätigen Sie die neuen Werte mit der Taste [EINGABE].

### **6 nur bei Bedarf**

Wählen Sie mit den Tasten [WEITER] bzw. [ZURÜCK] die nächste Feineinstellung aus, für die Sie den Wert ändern möchten.

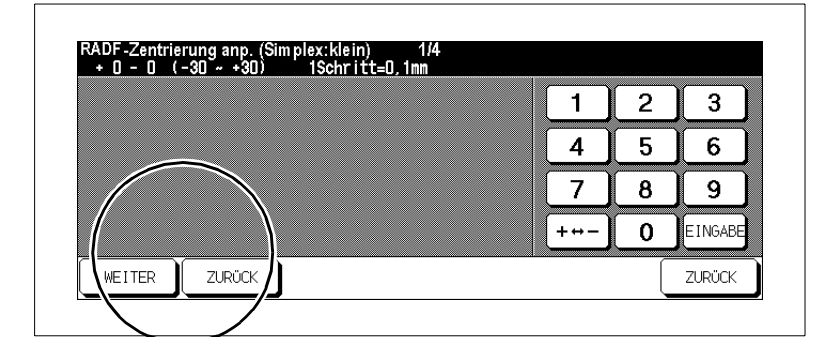

**7** Drücken Sie die Taste [ZURÜCK].

Das Untermenü wird wieder angezeigt.

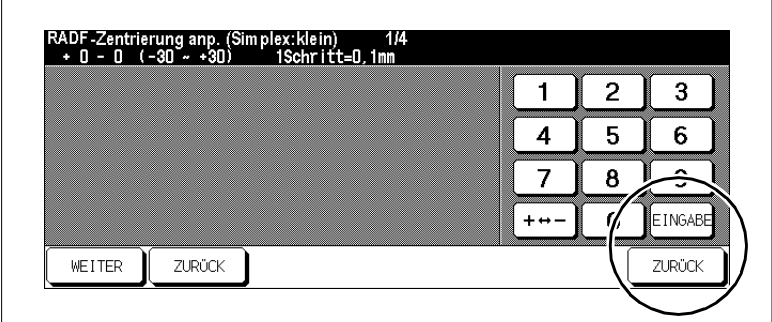

**8** Drücken Sie die Taste [ZURÜCK].

# **8 Störungen erkennen und beheben**

## **8.1 Wenn Ihre Kopie nicht in Ordnung ist**

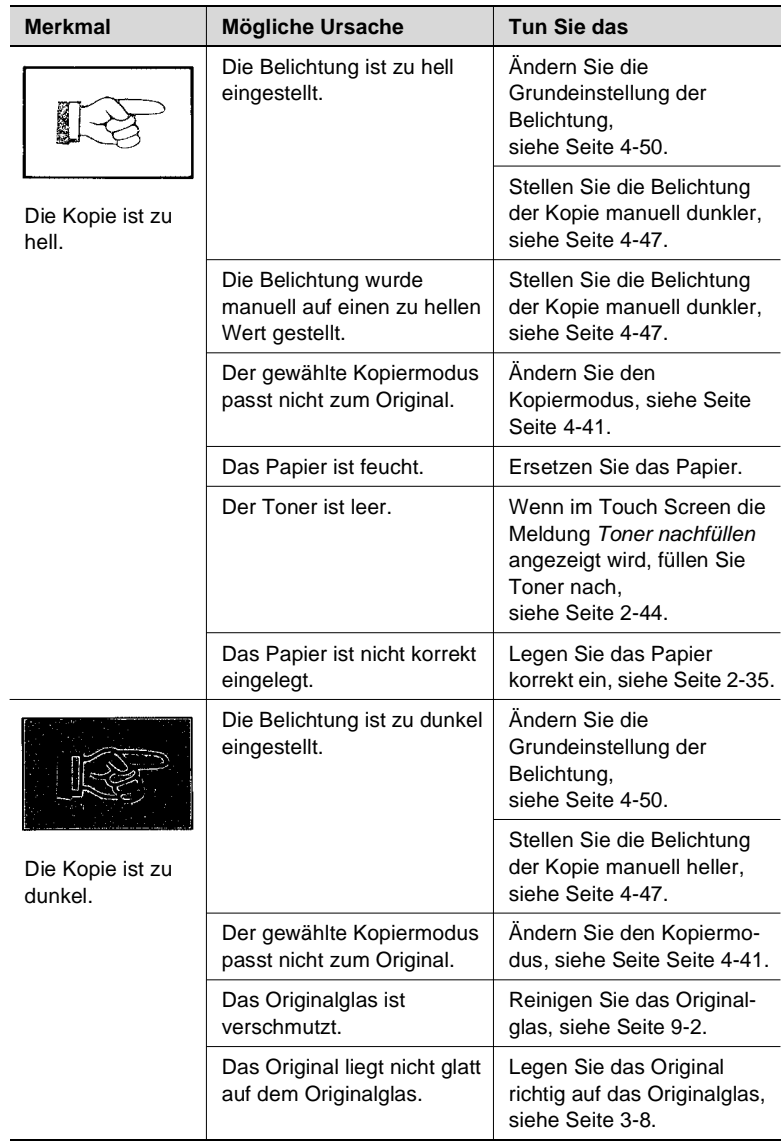

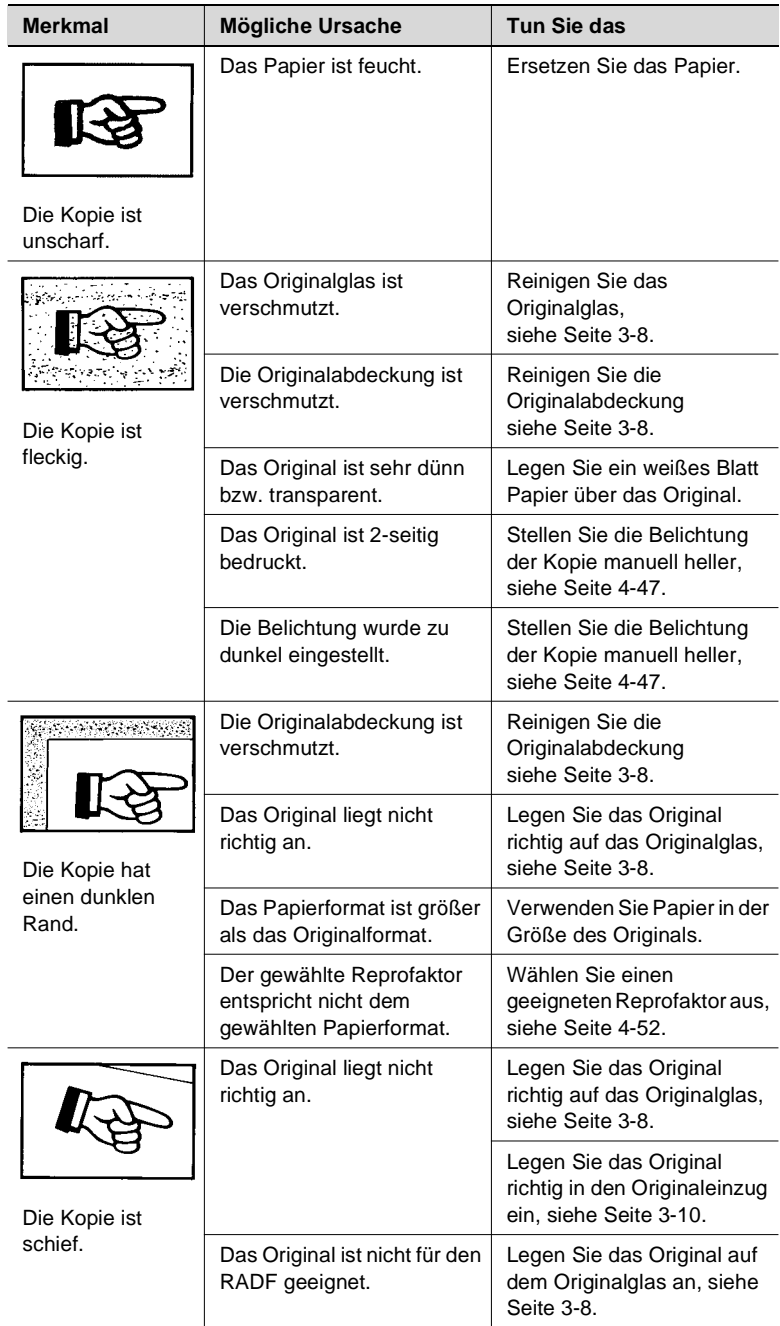

## **8.2 Wenn Ihr System nicht richtig funktioniert**

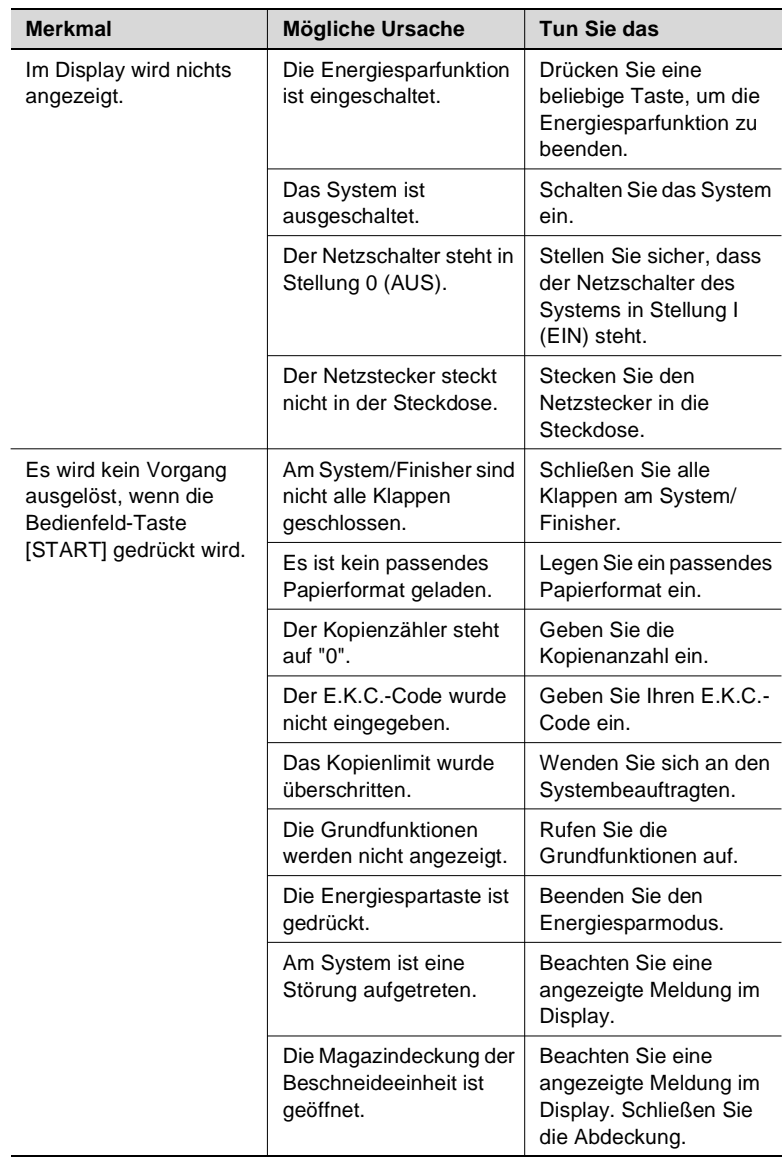

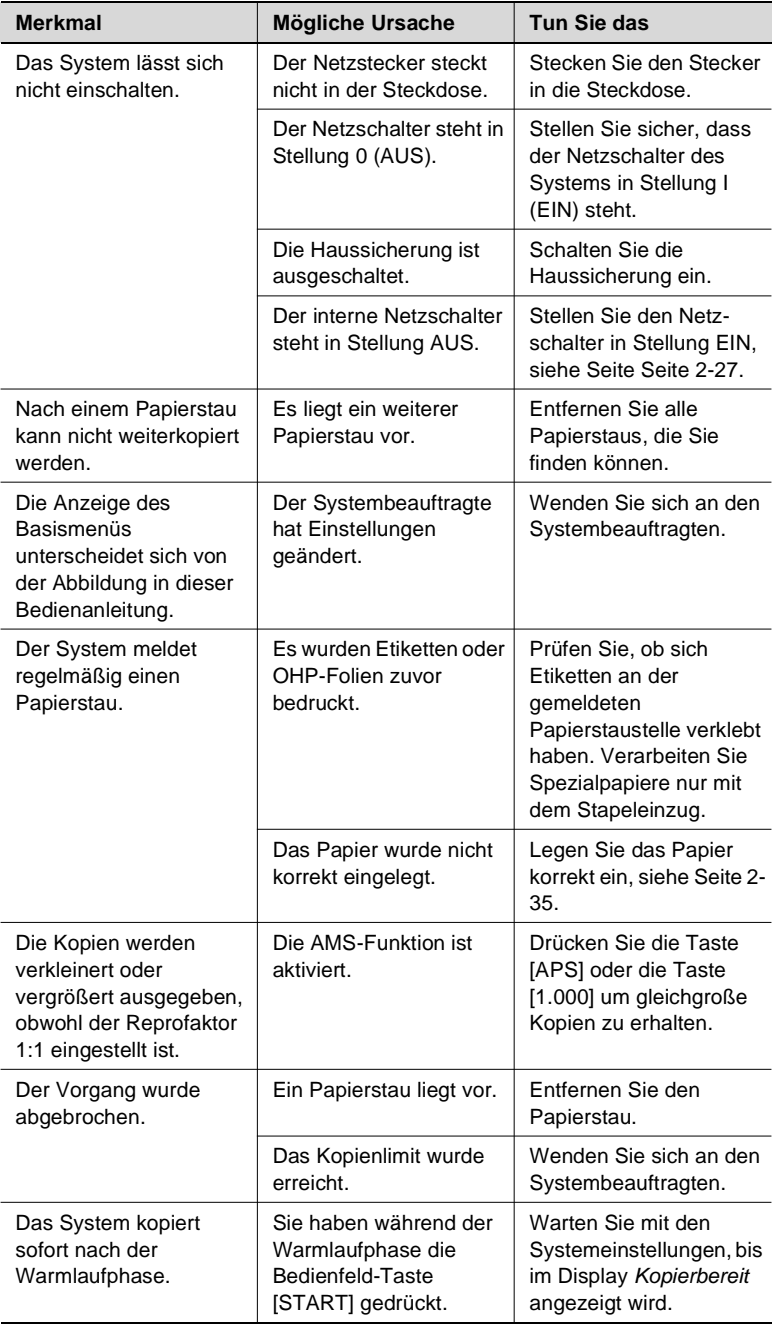

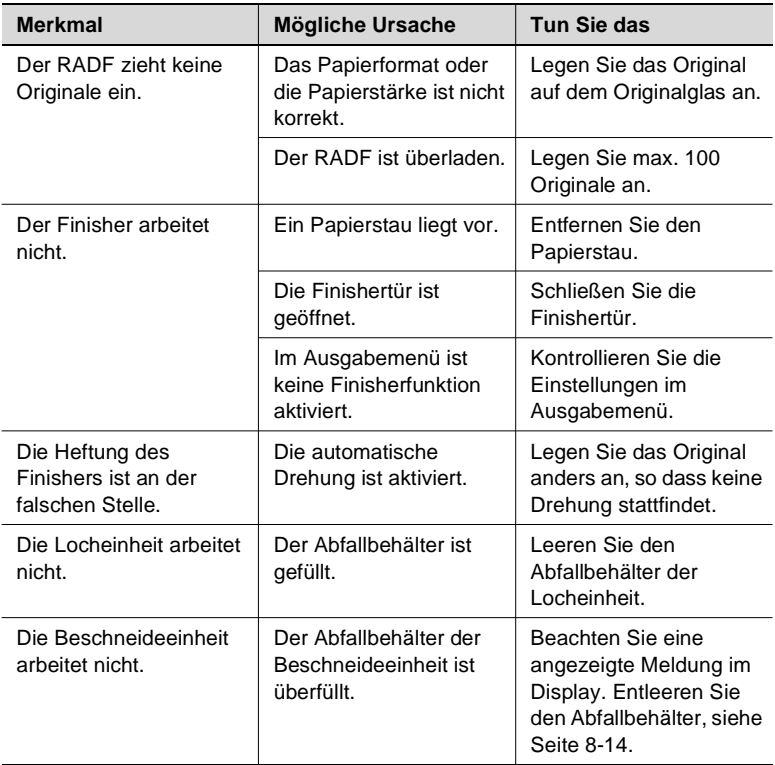

Sollten weiterhin technische Probleme bestehen:

- schalten Sie das System aus,
- ziehen sie den Netzstecker aus der Steckdose und
- verständigen Sie den technischen Kundendienst.

hp 9085mfp

## **8.3 Wenn die Serviceruf-Anzeige angezeigt wird**

Wenn die Serviceruf-Anzeige angezeigt wird, liegt eine Fehlfunktion des Systems vor. Wenden Sie sich dann bitte an Ihren technischen Kundendienst.

### **Wenn das System nicht mehr funktionsfähig ist**

Wenn die Serviceruf-Anzeige und ein Fehlercode angezeigt werden, ist das System nicht mehr funktionsfähig.

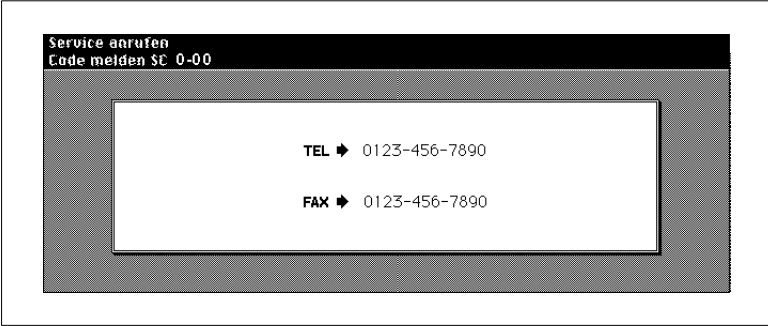

- **1** Notieren Sie sich den Fehlercode, der oben links in der Meldezeile des Touch Screens angezeigt wird.
- **2** Schalten Sie das System mit dem Netzschalter AUS.
- **3** Ziehen Sie den Netzstecker des Systems aus der Steckdose.
- **4** Rufen Sie Ihren technischen Kundendienst an und geben Sie den Fehlercode durch.

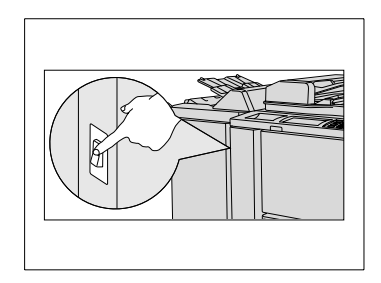

### **Wenn das System noch teilweise funktionsfähig ist**

Wenn die Serviceruf-Anzeige und eine Fehlfunktionsmeldung angezeigt werden, ist das System teilweise noch funktionsfähig. Ein eingeschränkter Systembetrieb ist dann weiterhin möglich.

Rufen Sie aber in jedem Fall bei Ihrem technischen Kundendienst an und teilen Sie ihm die Fehlfunktion mit.

**1** Notieren Sie sich die Fehlfunktionsmeldung.

**Beispiel:**

Das Papiermagazin 1 steht für den weiteren Systembetrieb nicht mehr zur Verfügung.

**2** Drücken Sie die Bedienfeld-Taste [RESET].

**3** Notieren Sie sich die Meldung, die in der Meldezeile angezeigt wird.

Aus-/einschalten E-18-2

Fehler Magazin 1 Rücksetzen

- **4** Schalten Sie das System mit dem Netzschalter AUS und wieder EIN.
- **5** Rufen Sie Ihren technischen Kundendienst an und geben Sie die Fehlfunktionsmeldung durch.

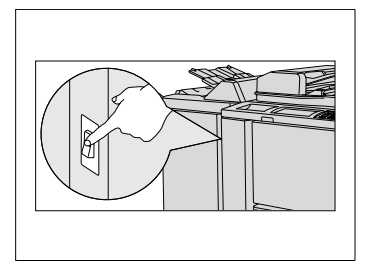

## **8.4 Wenn der Speicher "überläuft"**

Bei einigen Vorgängen benötigt das System Speicherraum. Steht nicht genügend Speicher zur Verfügung, meldet das System einen "Speicherüberlauf".

Wenn es bei Ihrem System mehrfach zum Überlaufen des Speichers kommt, können Sie den Speicher des Systems erweitern lassen. Wenden Sie sich dazu bitte an Ihren technischen Kundendienst.

Läuft der Speicher über, wird ein Dialogfeld auf dem Touch Screen angezeigt. Entscheiden Sie die weitere Vorgehensweise bei der Abarbeitung des aktuellen Jobs.

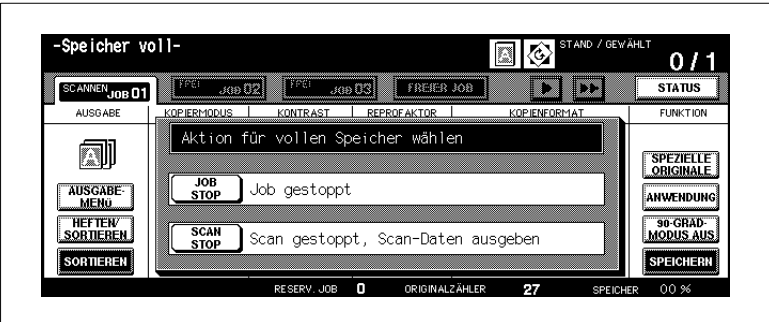

#### **. . . bei Ausführung des aktuellen Jobs**

➜ Drücken Sie die Taste [JOB STOP], um alle bisher gescannten Daten zu löschen und den Job abzubrechen.

#### **oder**

Drücken Sie die Taste [SCAN STOP], um den Scanvorgang abzubrechen. Alle bereits gescannten Daten werden weiter verarbeitet und ausgegeben.

### **. . . bei Einrichtung eines Reserve-Jobs**

➜ Drücken Sie die Taste [JOB STOP], um die gescannten Daten des zuletzt eingerichteten Reserve-Jobs zu löschen. **oder**

Drücken Sie die Taste [SCAN STOP], um den Scanvorgang für den Reserve-Job abzubrechen. Alle bereits gescannten Daten werden weiter verarbeitet und ausgegeben.

#### **oder**

Drücken Sie die Taste [WEITER], um den Scanvorgang für den Reserve-Job weiterzuführen, wenn Speicherraum freigegeben wird.

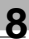

# ✎

### **Broschüre ohne [SCAN STOP]!**

Die Taste [SCAN STOP] kann nicht aktiviert werden, wenn ein Job mit Einstellungen im Bereich "Broschüre" aufgrund eines Speicherüberlaufs unterbrochen wird.

## **8.5 Wenn "Kopierer aus-/einschalten" angezeigt wird**

Kommt es zu einer Unterbrechung des Datenstroms des Systems, wird die Anzeige "Kopierer aus-/einschalten" angezeigt.

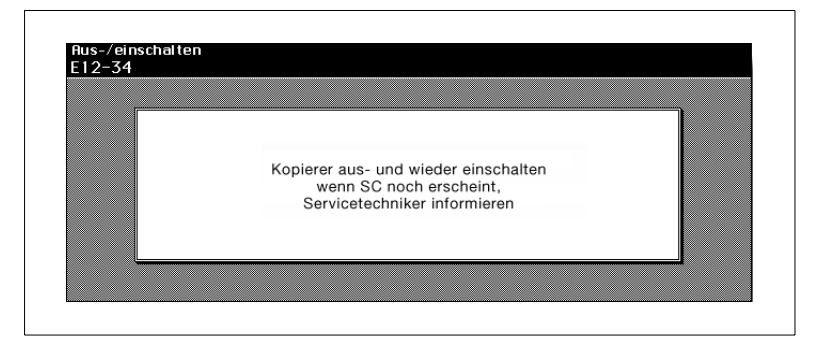

- **1** Schalten Sie das System mit dem Ein/Ausschalter aus.
- **2** Warten Sie ca. 10 Sekunden.
- **3** Schalten Sie das System mit dem Ein-/Ausschalter wieder ein.

Wird die Anzeige weiterhin angezeigt, wenden Sie sich bitte an Ihren technischen Kundendienst.

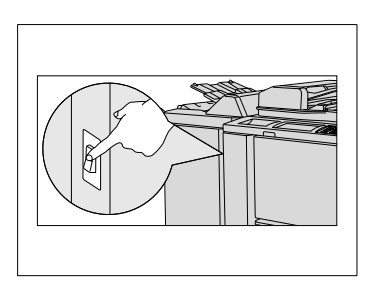

## **8.6 Papierstau beheben**

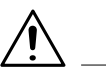

#### **WARNUNG**

#### **Verbrennungsgefahr an der Heizeinheit!**

Die Heizeinheit des Systems ist bis zu 120°C heiß.

- → Befolgen Sie genauestens die Anweisungen auf dem Touch Screen.
- ➜ Berühren Sie keine Teile des Systems, die nicht ausdrücklich in der Anweisung des Touch Screens genannt werden.

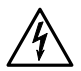

#### **GEFAHR**

#### **Stromschlaggefahr im Inneren des Systems!**

Im Inneren des Systems sind hochspannungsführende Teile vorhanden.

- → Befolgen Sie genauestens die Anweisungen auf dem Touch Screen.
- ➜ Berühren Sie keine Teile des Systems, die nicht ausdrücklich in der Anweisung des Touch Screens genannt werden.

Wenn im System ein Papierstau vorliegt, wird der Vorgang unterbrochen. Auf dem Touch Screen wird die Staupositionsanzeige angezeigt.

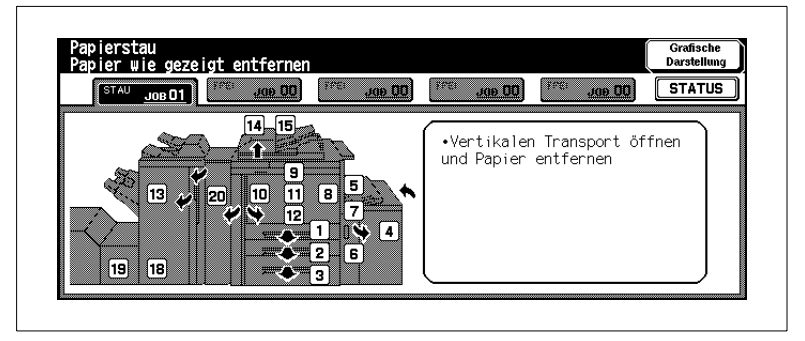

➜ Befolgen Sie die Anweisungen auf dem Touch Screen, um den Papierstau zu beseitigen.

#### **oder**

Drücken Sie die Taste [GRAFISCHE DARSTELLUNG], um mit Hilfe einer Schritt-für-Schritt-Anleitung den Papierstau zu entfernen.

## **8.7 Abfallbehälter der Locheinheit entleeren**

In dem Abfallbehälter der Locheinheit werden die Papierabfälle aufgefangen, die beim Lochen der Kopien anfallen.

Wenn der Abfallbehälter der Locheinheit gefüllt ist, wird eine entsprechende Meldung auf dem Touch Screen angezeigt.

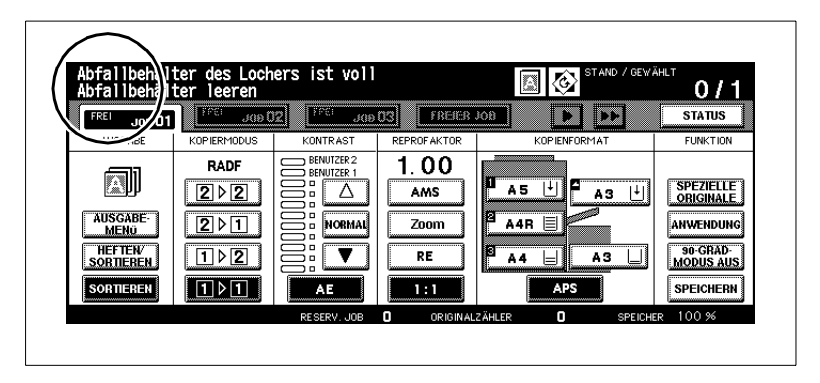

Entleeren Sie den Abfallbehälter der Locheinheit

**1** Öffnen Sie die Finishertür.

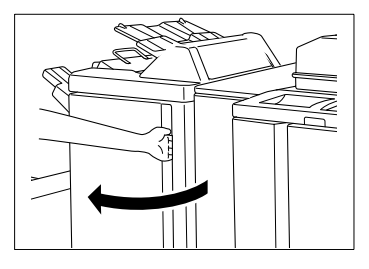

**2** Ziehen Sie den Abfallbehälter vorsichtig heraus.

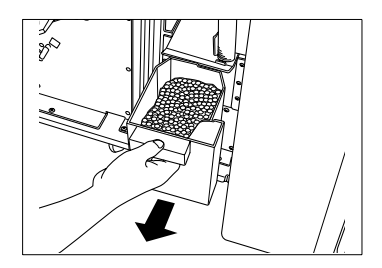

**3** Entleeren Sie den Abfallbehälter.

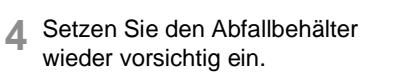

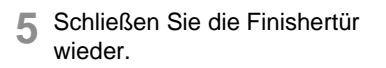

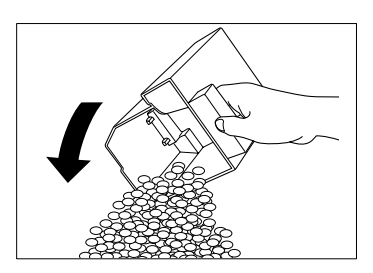

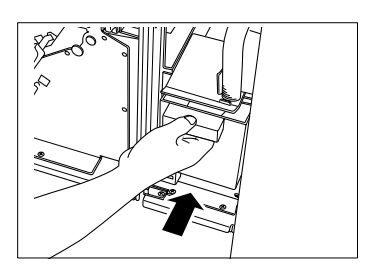

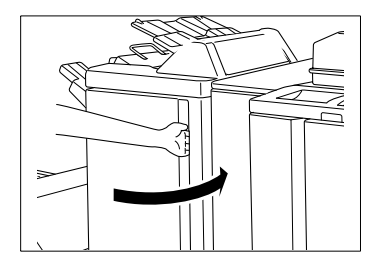

## <span id="page-395-0"></span>**8.8 Abfallbehälter der Beschneideeinheit entleeren**

In dem Abfallbehälter der Beschneideeinheit werden die Papierabschnitte aufgefangen, die beim Beschneiden der gefalzten/gehefteten Kopien anfallen.

Wenn der Abfallbehälter der Beschneideeinheit gefüllt ist, wird eine entsprechende Meldung auf dem Touch Screen angezeigt. Entleeren Sie in diesem Fall den Abfallbehälter.

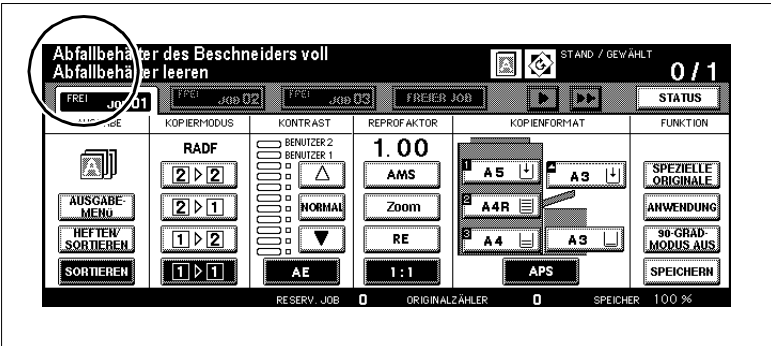

**1** Öffnen Sie die Frontklappe der Beschneideeinheit.

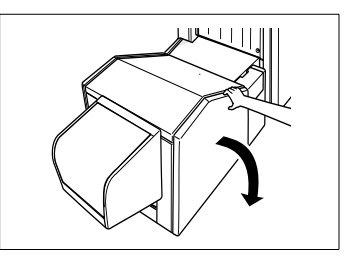

**2** Ziehen Sie den Abfallbehälter aus der Beschneideeinheit heraus.

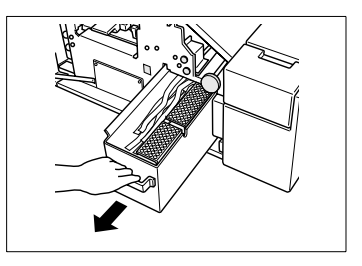
**3** Entleeren Sie den Abfallbehälter.

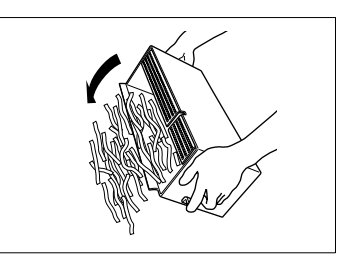

- **4** Setzen Sie den Abfallbehälter wieder in die Beschneideeinheit ein.
- **5** Schließen Sie die Frontklappe der Beschneideeinheit wieder.

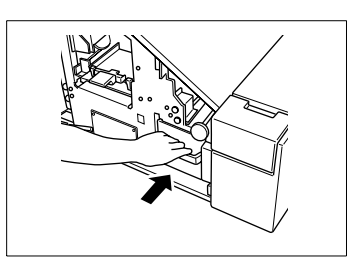

# **9 Anhang**

### <span id="page-398-0"></span>**9.1 Systempflege**

#### **Systemteile reinigen**

Reinigen Sie mit einem weichen, mit mildem Reiniger getränkten Tuch:

- Systemgehäuse
- Originalabdeckung.

Reinigen Sie mit einem weichen, trockenen Tuch:

- Touch Screen
- Originalglas.

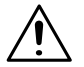

### **VORSICHT**

### **Systembeschädigung durch unsachgemäße Reinigung**

→ Benutzen Sie nur ein weiches, trockenes Tuch, um das Bedienfeld zu reinigen.

#### **Originalabdeckung und Originalglas reinigen**

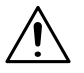

### **VORSICHT**

**Beschädigung des Systems durch unsachgemäße Handhabung!** Die Oberflächen des Systems sind lösemittelanfällig.

→ Verwenden Sie keine lösemittelhaltigen Reinigungsflüssigkeiten zur Reinigung des Systems.

Reinigen Sie die Originalabdeckung und das Originalglas, damit Schmutzpartikel die Qualität Ihrer Kopien nicht beeinträchtigen.

- **1** Klappen Sie den RADF hoch.
- **2** Reinigen Sie die Originalabdeckung mit einem weichen, mit mildem Reiniger getränkten Tuch.

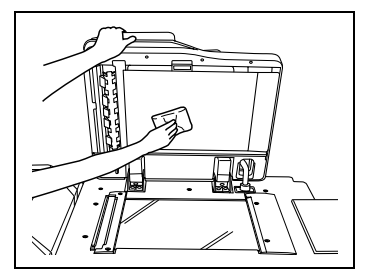

**3** Reinigen Sie das Originalglas mit einem weichen, mit mildem Reiniger getränkten Tuch.

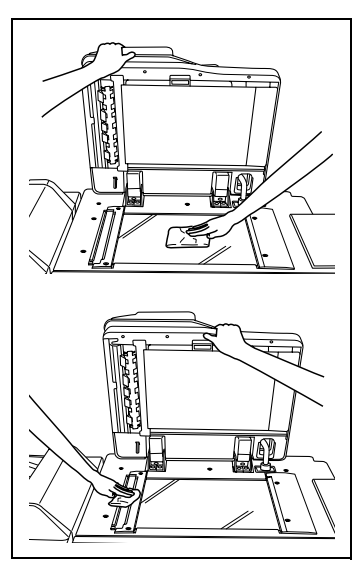

### <span id="page-400-0"></span>**9.2 Technische Daten**

### **System hp 9085mfp**

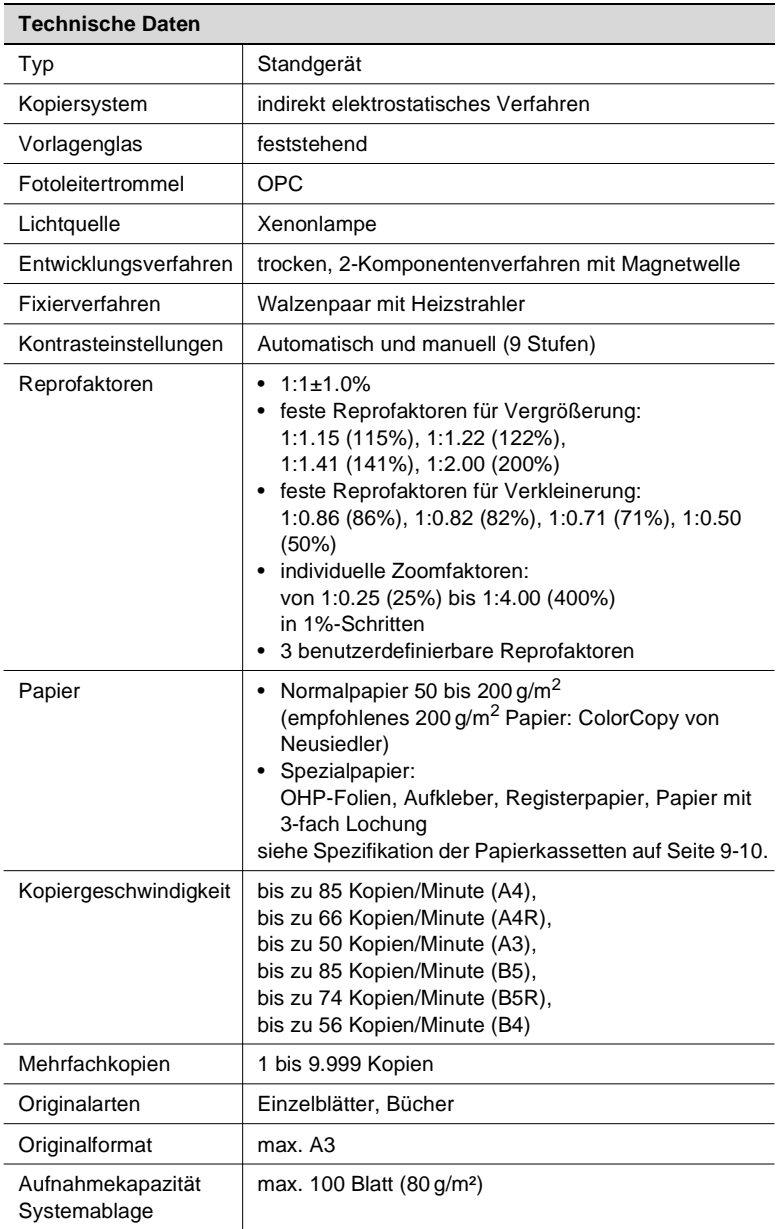

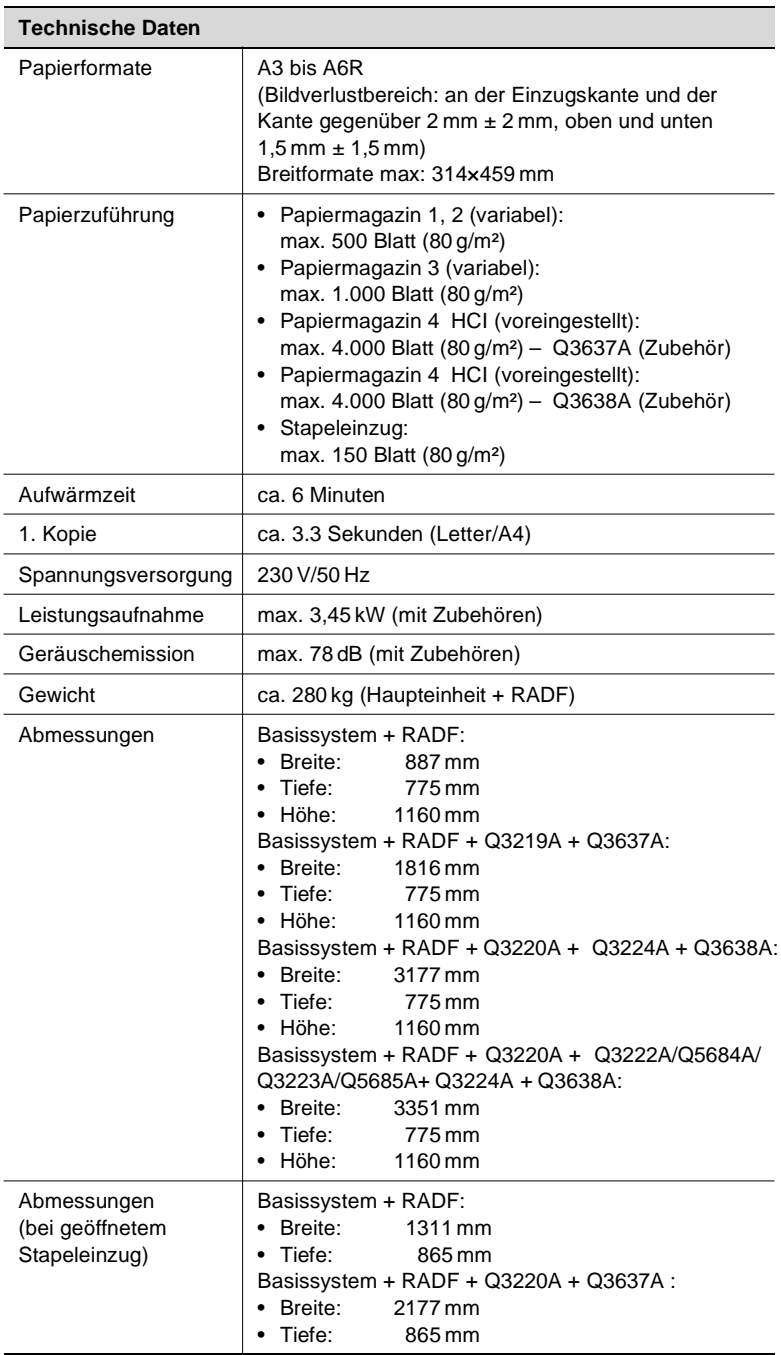

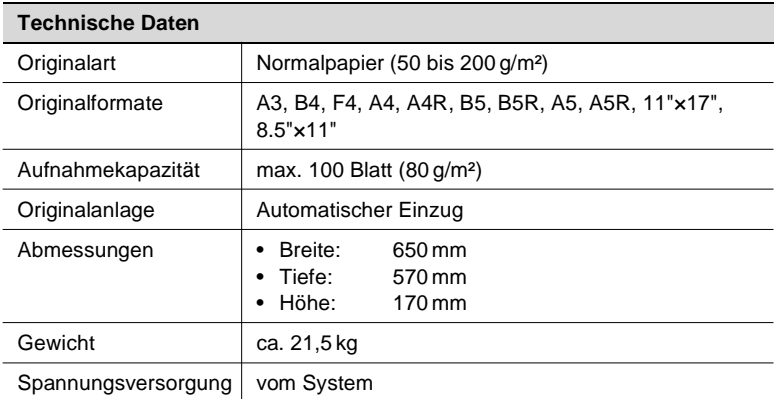

### **Dokumenteneinzug Q5682A (RADF)**

### **Finisher Q3219A (Zubehör), Finisher Q3220A (Zubehör)**

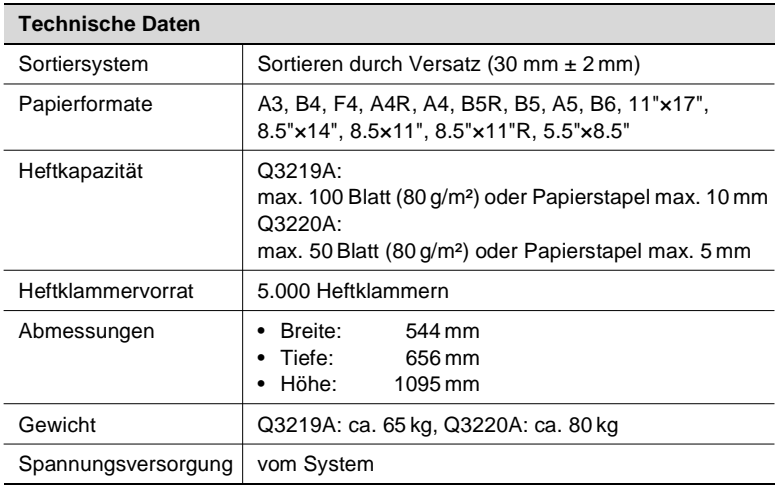

### **Zuschießeinheit Q3221A (Zubehör für Finisher Q3219A/Q3220A)**

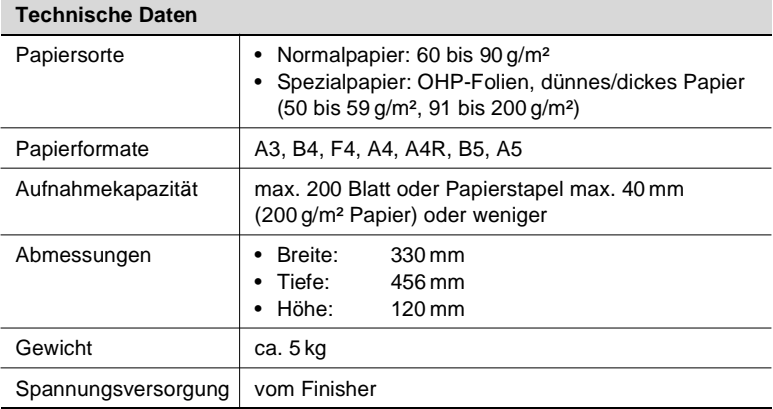

#### **Beschneideeinheit Q3224A (Zubehör für Finisher Q3220A)**

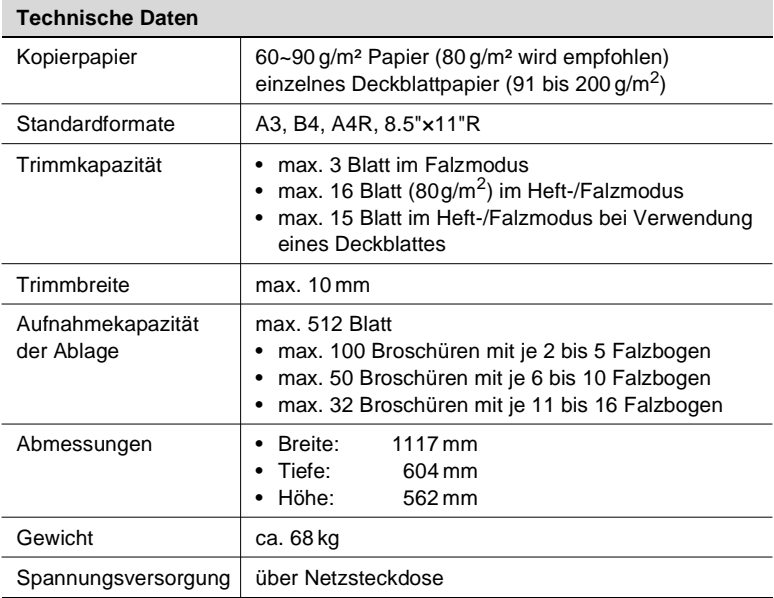

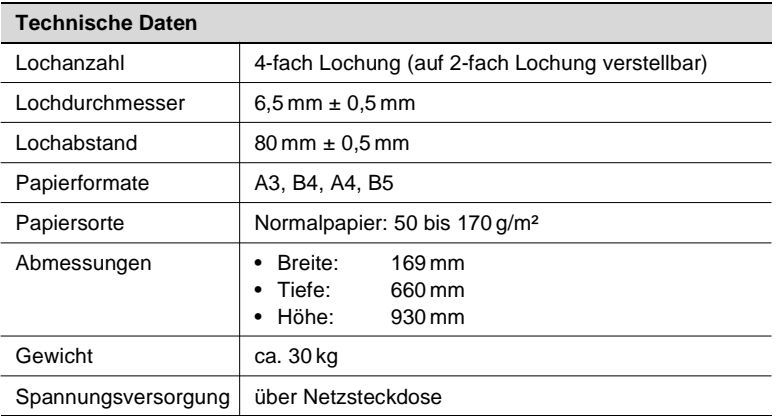

### **Locheinheit Q3222A/Q5684A (Zubehör)**

#### **Loch-/Z-Falzeinheit Q3223A/Q5685A (Zubehör)**

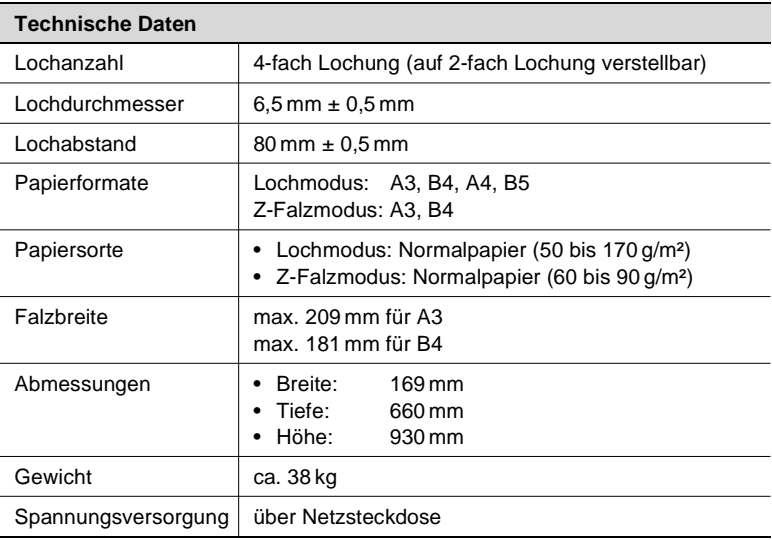

### **Großraummagazin Q3637A (Zubehör)**

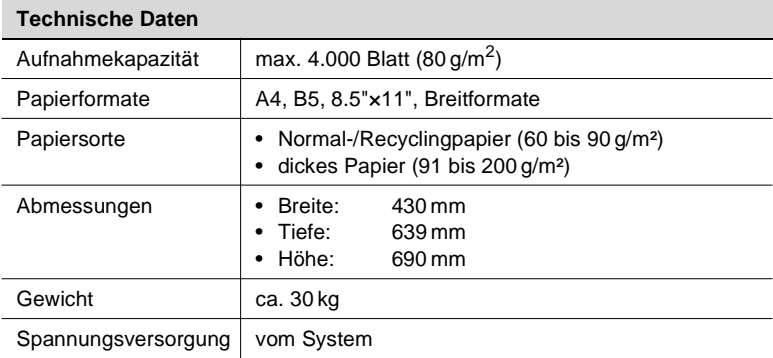

### **Großraummagazin Q3638A (Zubehör)**

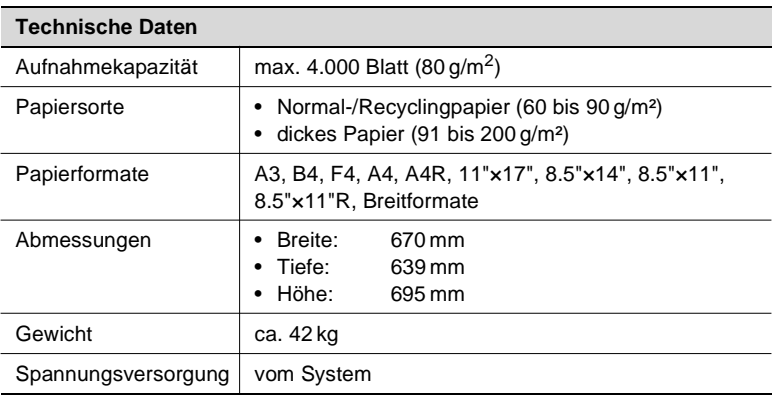

### <span id="page-406-0"></span>**9.3 Verbrauchsmaterialien**

Bitte wenden Sie sich im Bedarfsfall an Ihren hp-Partner vor Ort. Die folgende Tabelle enthält eine Aufstellung der Verbrauchsmaterialien.

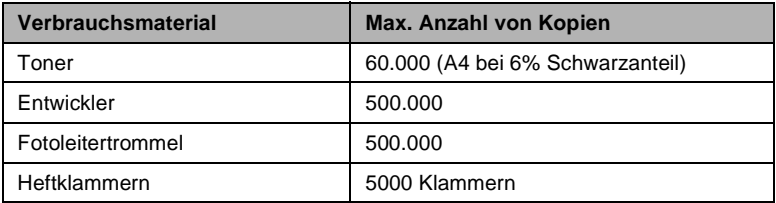

Vorbengender Kundendienst alle 500.00 kopien.

### <span id="page-407-0"></span>**9.4 Diese Papiere können Sie verarbeiten**

### **. . . mit den Papiermagazinen 1, 2, und 3**

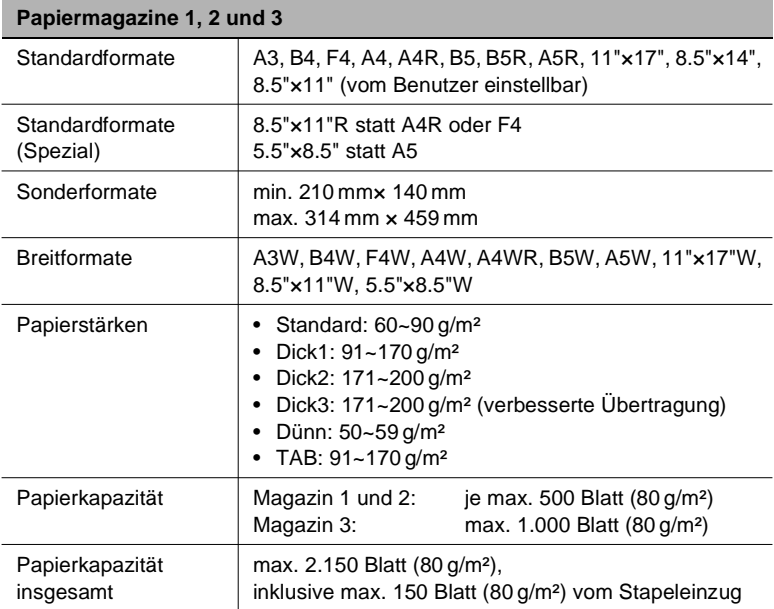

# ✎

#### **Spezielle Papierformate und Papierstärken festlegen!**

Die Einstellungen für Standard-Formate (Spezial), Sonderformate, Breitformate und Papierstärken können Sie im Bedienermodus festlegen. Weitere Informationen dazu, siehe [Seite](#page-339-0) 7-28.

# ✎

**Empfehlung für 200 g/m²-Papier** ColorCopy von Neusiedler

### <span id="page-408-0"></span>Standardformate | A4, B5, 8.5"×11" (vom Servicetechniker einzustellen) Sonderformate min. 257 mm x 182 mm max. 314 mm × 223 mm Breitformate A4W, B5W, 8.5"×11"W Papierstärken • Standard: 60~90 g/m<sup>2</sup> • Dick1: 91~170 g/m² • Dick2: 171~200 g/m² • Dick3: 171~200 g/m² (verbesserte Übertragung) • Dünn: 50~59 g/m² • TAB: 91~170 g/m² **Großraummagazin Q3637A**

max. 6.150 Blatt (80 g/m²),

inkl. der drei Standard-Papiermagazine und max. 150 Blatt (80 g/m²) vom Stapeleinzug

#### **... mit den Großraummagazinen HCI (Zubehör)**

Papierkapazität max. 4.000 Blatt (80 g/m²)

Papierkapazität insgesamt

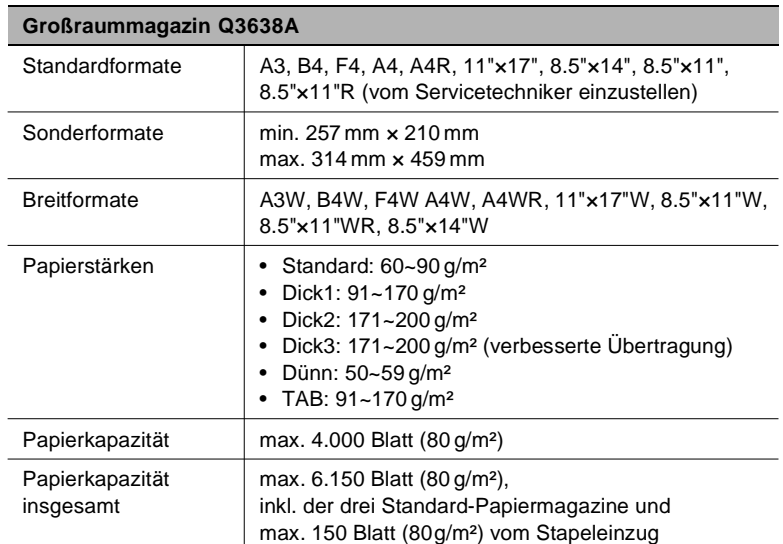

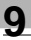

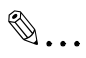

### **Spezielle Papierformate und Papierstärken festlegen!**

Die Einstellungen für Sonderformate, Breitformate und Papierstärken können Sie im Bedienermodus festlegen. Weitere Informationen dazu, siehe [Seite](#page-339-0) 7-28.

✎

**Empfehlung für 200 g/m²-Papier** ColorCopy von Neusiedler

#### <span id="page-410-0"></span>**. . . mit dem Stapeleinzug**

Mit dem Stapeleinzug können Sie Papierformate verarbeiten, die weder in den Papiermagazinen noch mit der Großraumkassette verarbeitet werden können.

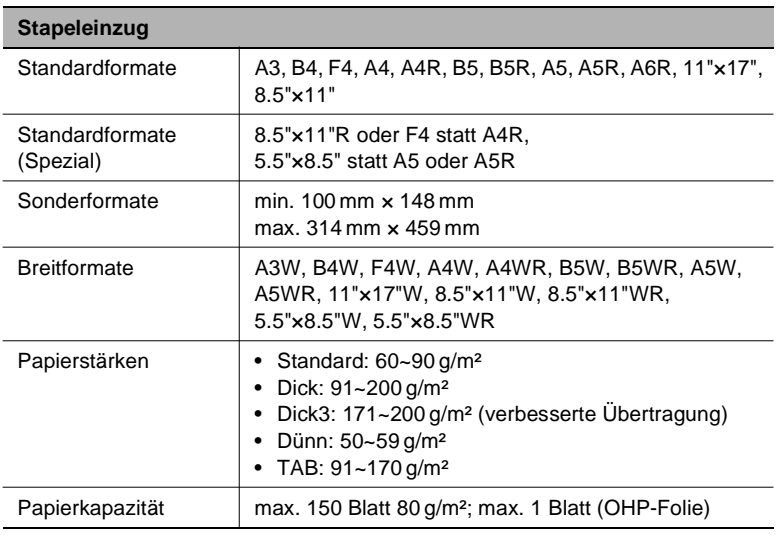

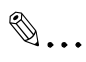

#### **Papierformate und Papierstärken festlegen!**

Das Papierformat und den Papiertypen für den Stapeleinzug müssen Sie vor dem Kopiervorgang festlegen. Weitere Informationen dazu, siehe [Seite 4-62](#page-199-0).

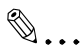

**Empfehlung für 200 g/m²-Papier** ColorCopy von Neusiedler

#### <span id="page-411-0"></span>**. . . mit der automatischen Duplexeinheit**

problemlose Verarbeitung und eine optimale Kopienqualität. Verwenden Sie nur von hp empfohlenes Papier. Dies sichert eine

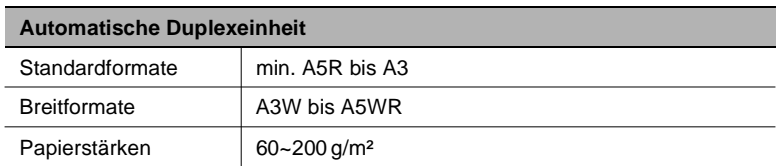

# ✎

#### **Breitformate, Sonderformate und A5**

Breitformate können in der automatischen Duplexeinheit verarbeitet werden. Sonderformate können nicht verarbeitet werden. Papier im Format A5 kann nur im Längsformat verarbeitet werden.

#### <span id="page-411-1"></span>**. . . mit der Zuschießeinheit Q3221A (Zubehör)**

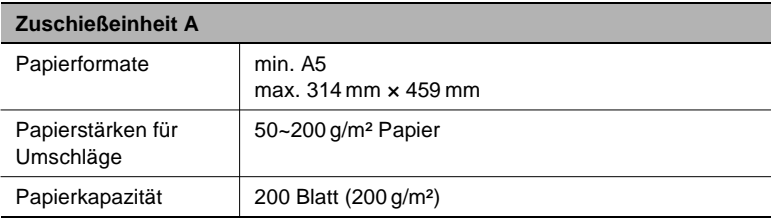

#### <span id="page-412-0"></span>**. . . mit den Finishern (Zubehör)**

Die Angaben beziehen sich auf Papier der Stärke 80 g/m². Wenn Sie stärkeres Papier benutzen, verringert sich die Aufnahmekapazität des Finishers entsprechend.

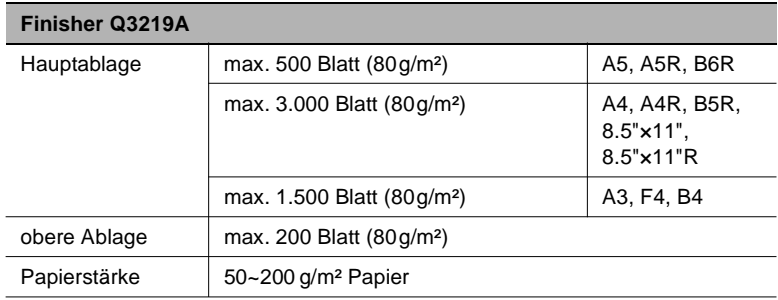

#### **Heftkapazität/Ausgabekapazität**

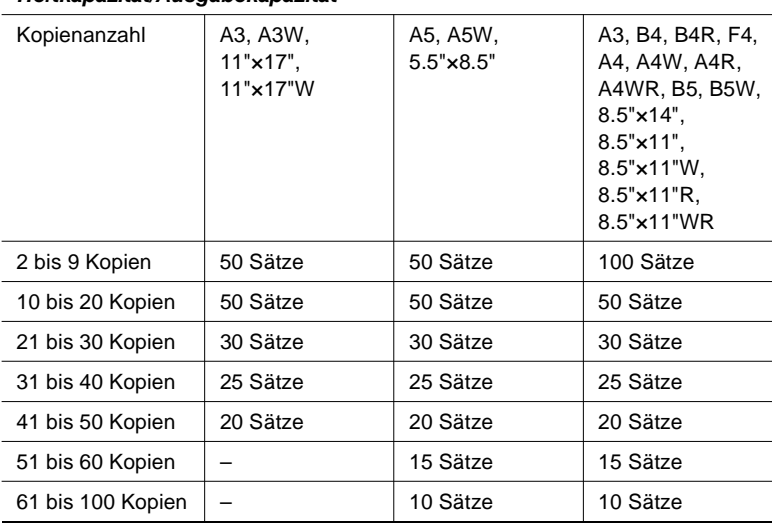

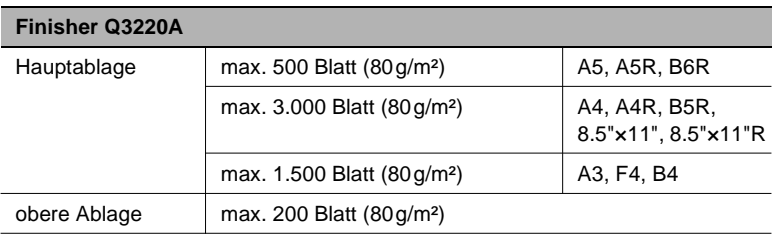

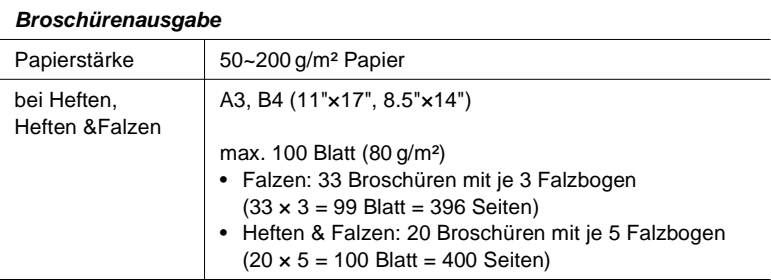

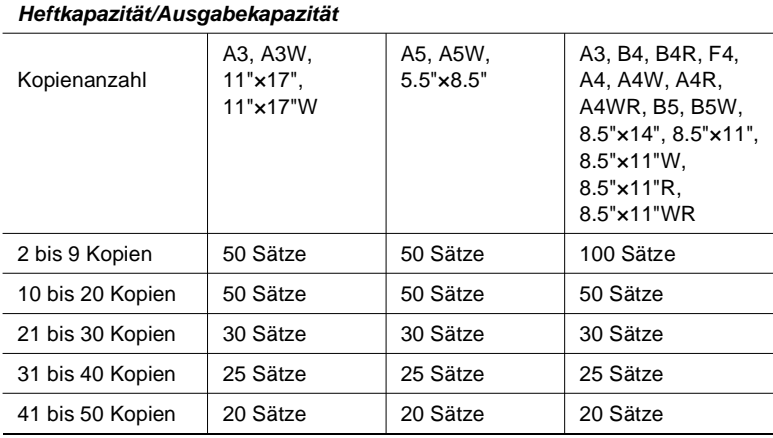

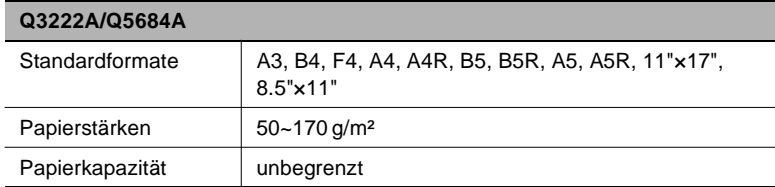

### <span id="page-414-0"></span>**. . . mit der Locheinheit und Loch-/Z-Falzeinheit (Zubehöre)**

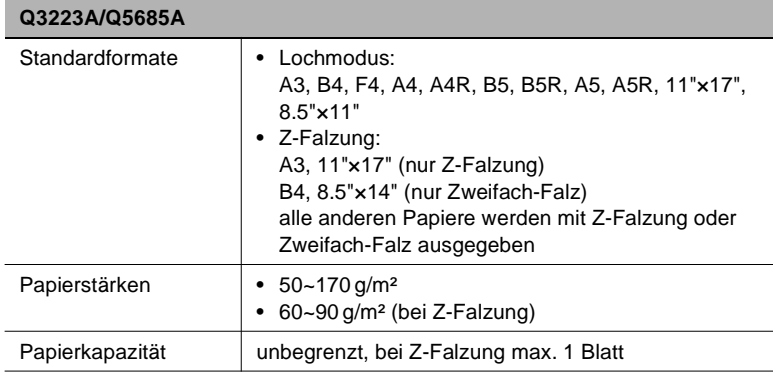

#### **Kapazität für Universalformate mit Z-Falzung und Heftung**

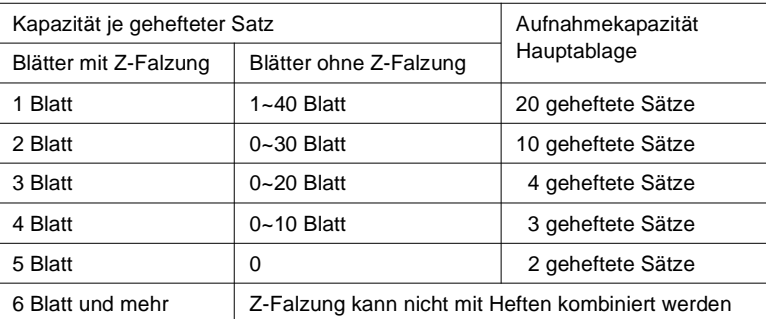

#### <span id="page-415-0"></span>**. . . mit der Beschneideeinheit Q3222A/Q5684A (Zubehör für Finisher Q3220A)**

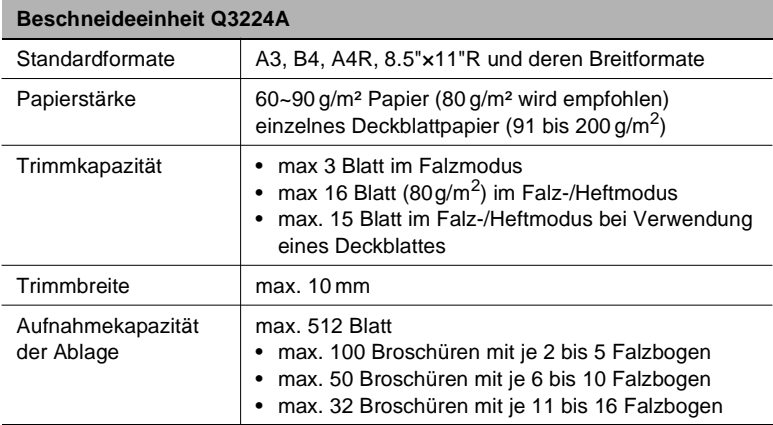

### <span id="page-416-0"></span>**9.5 CE-Zeichen (Konformitätserklärung)**

Dieses System entspricht den EU-Richtlinien 89/336/EWG und 73/23/EWG. Diese Erklärung gilt nur innerhalb der Europäischen Union (EU).

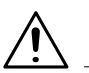

#### **WARNUNG**

### **Beeinträchtigung des Funkverkehrs durch falsche Kabeltypen!**

Dieses System darf ausschließlich mit abgeschirmten Schnittstellenkabeln betrieben werden. Bei Verwendung anderer Kabeltypen kann eine Beeinträchtigung des Funkverkehrs die Folge sein. Dies ist laut EG-Vorschriften nicht erlaubt.

→ Verwenden Sie ausschließlich abgeschirmte Schnittstellenkabel.

### <span id="page-416-1"></span>**9.6 Gewährleistung**

Die Gewährleistung für dieses Gerät entspricht den gesetzlichen Vorschriften.

Die Versorgung mit Verbrauchsmaterialien und Ersatzteilen ist für mindestens 5 Jahre nach Einstellung der Produktion dieses Modells gewährleistet.

Verwendete Batterien und Akkus sind frei von Cadmium, Blei und **Quecksilber** 

#### $9.7$ **Index**

 $9<sup>1</sup>$ 

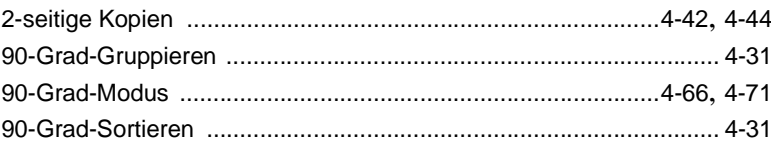

# $\overline{\mathsf{A}}$

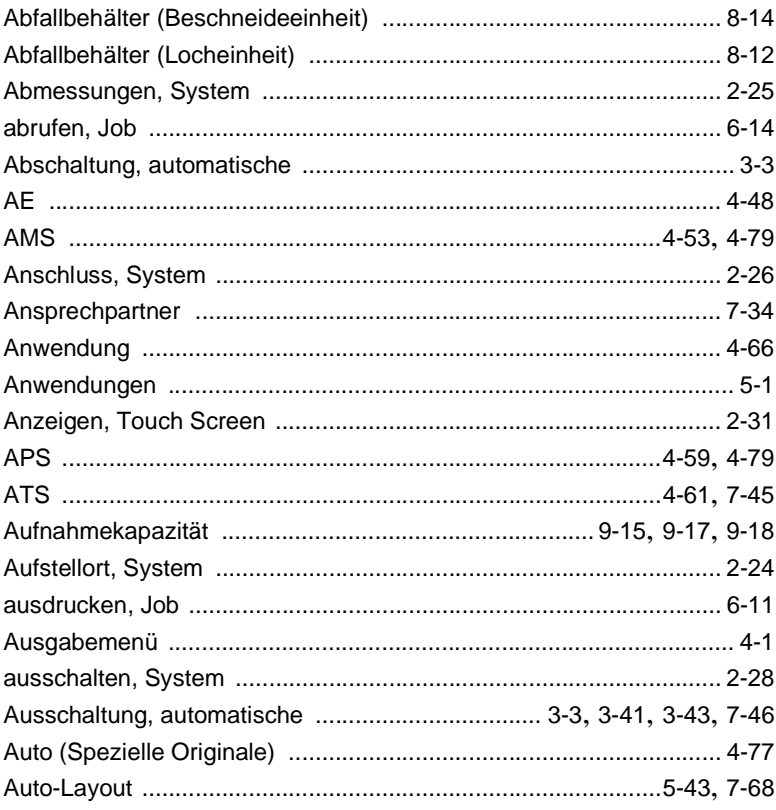

### $\mathsf B$

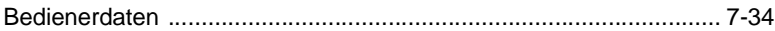

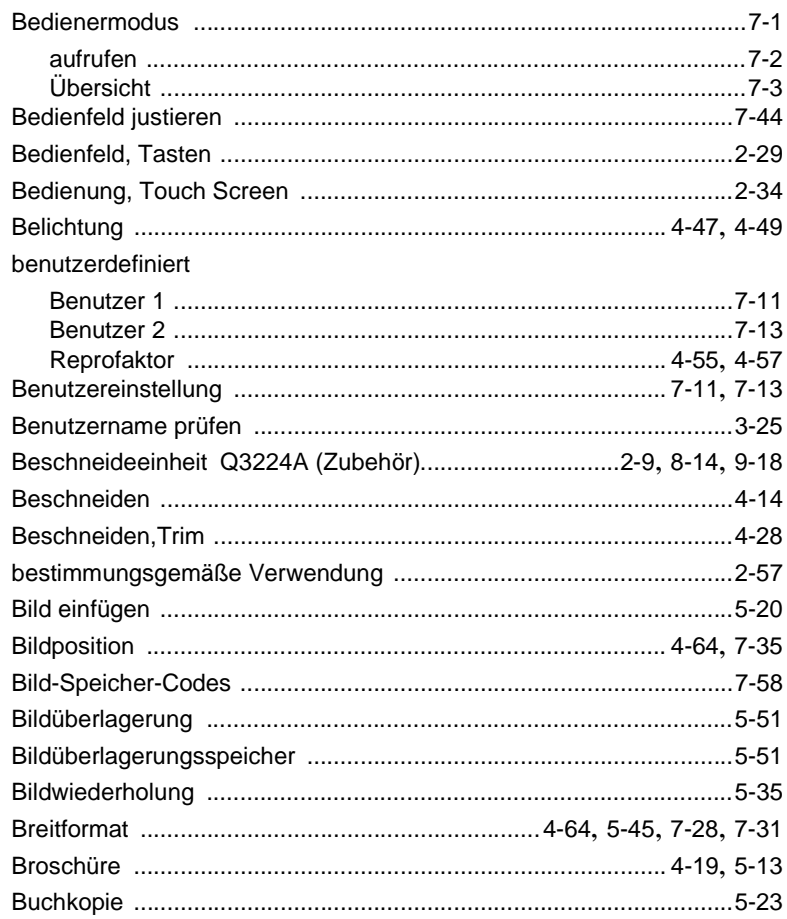

# $\mathbf C$

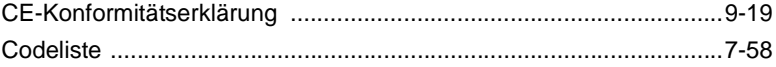

# $\overline{D}$

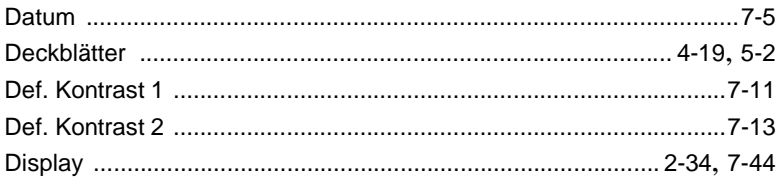

 $\overline{9}$ 

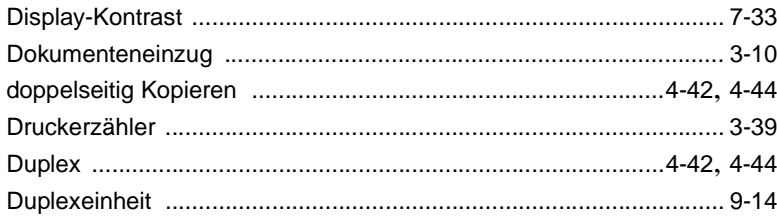

# $\mathsf E$

 $9$ 

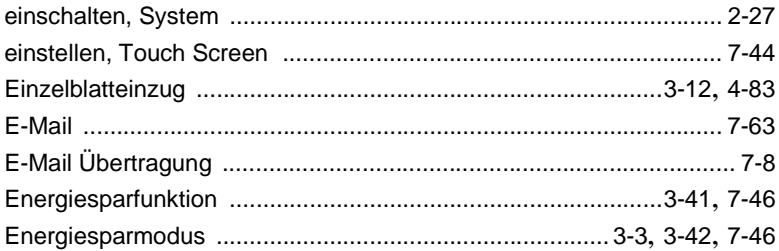

### F

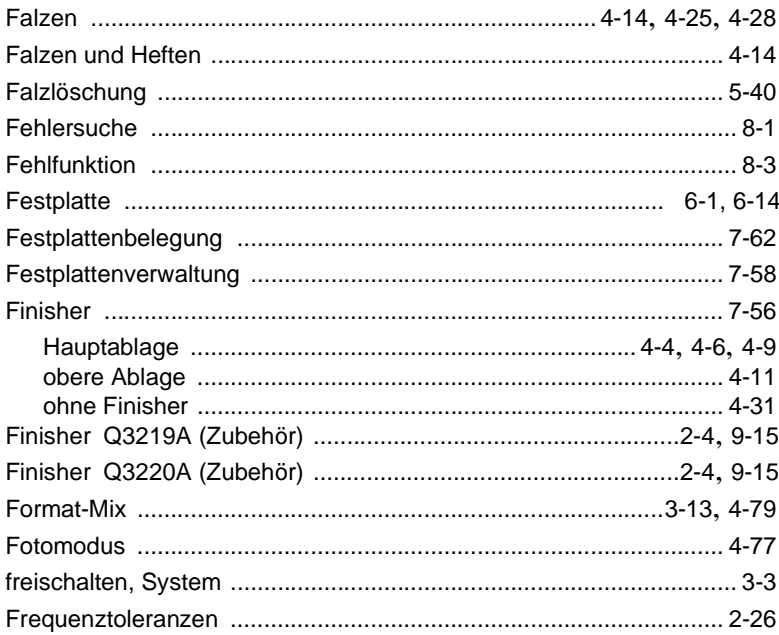

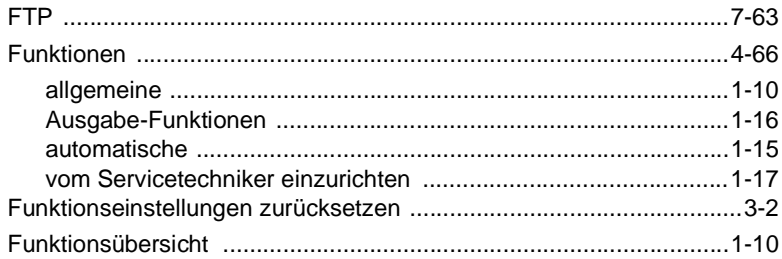

## G

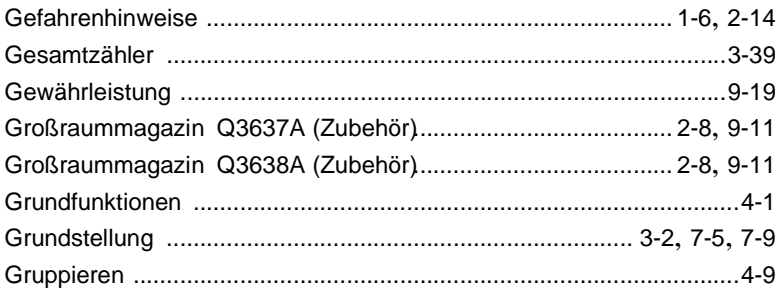

# $\mathsf{H}% _{0}\left( \mathcal{M}_{0}\right) =\mathsf{H}_{0}\left( \mathcal{M}_{0}\right)$

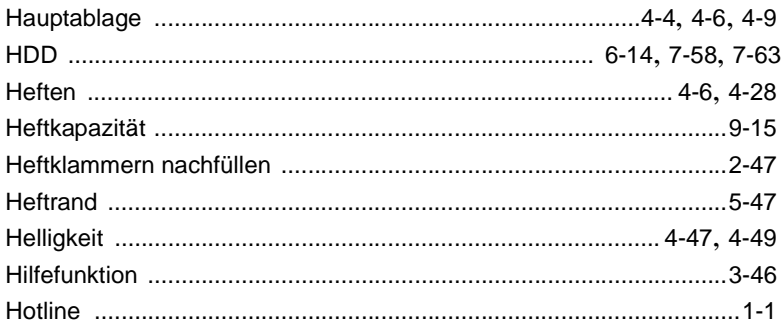

### $\begin{array}{c} \rule{0pt}{2.5ex} \rule{0pt}{2.5ex} \rule{0$

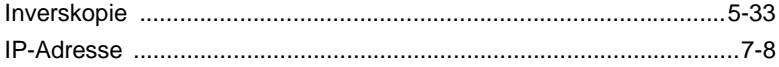

 $\overline{9}$ 

# $9$

# $\mathsf J$

## Job

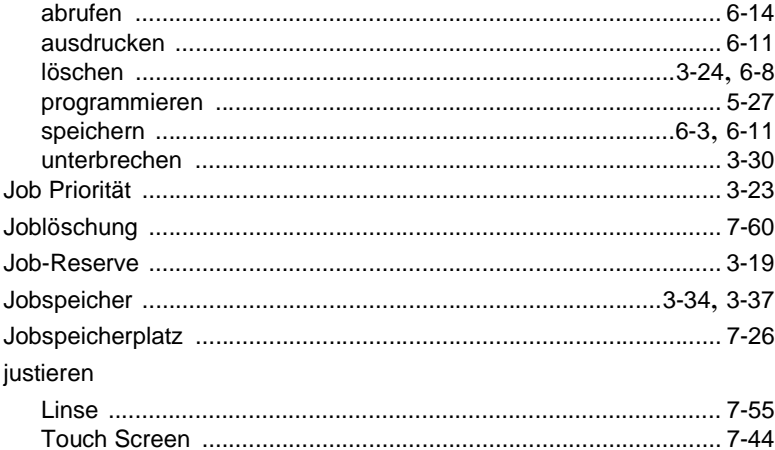

# K

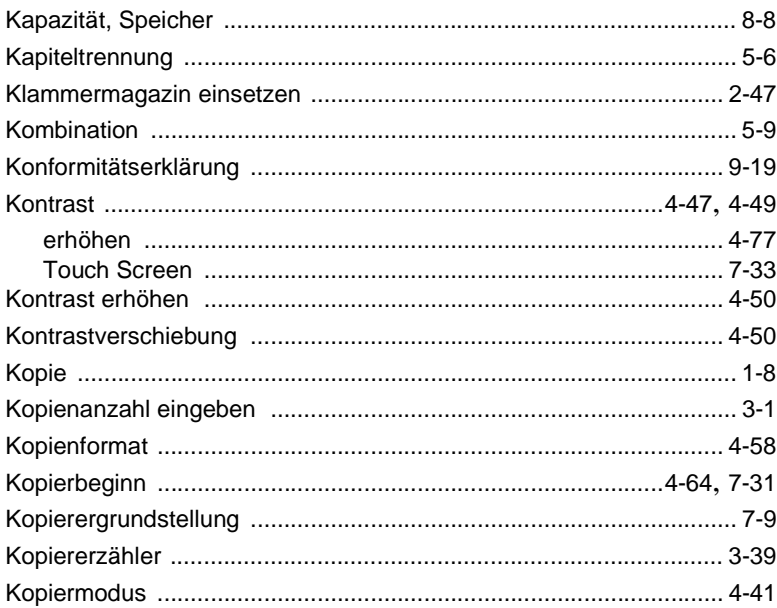

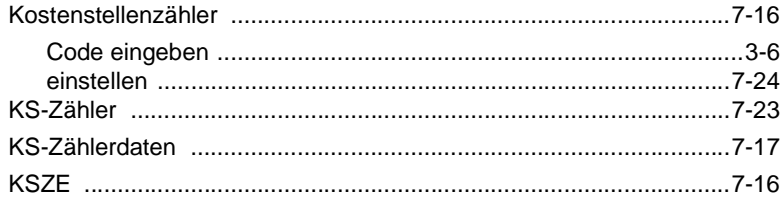

### L

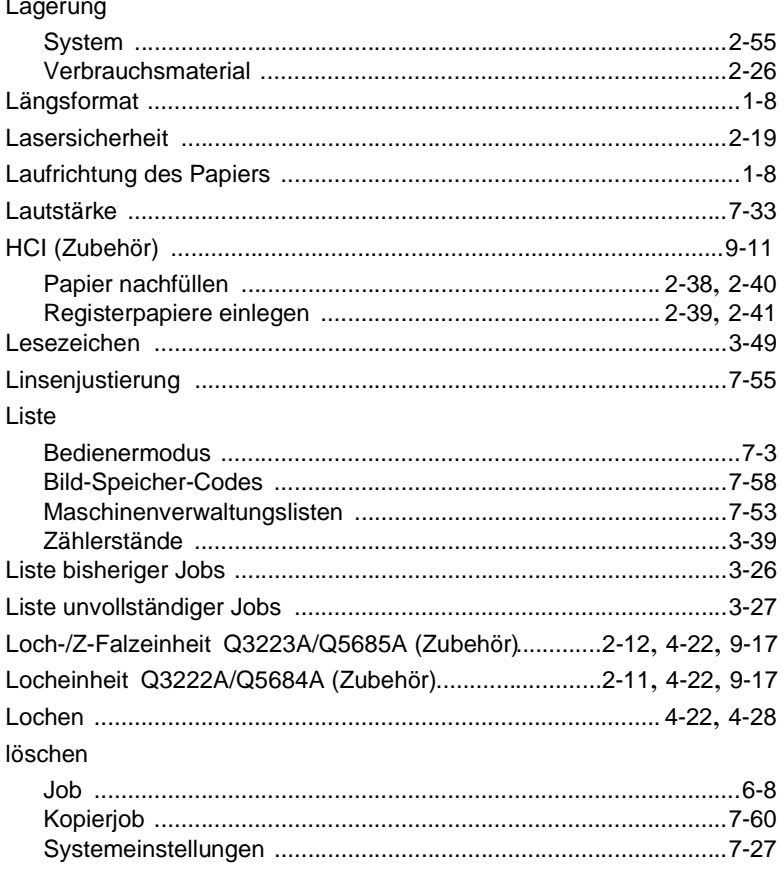

# $\overline{\mathsf{M}}$

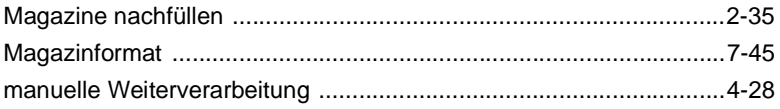

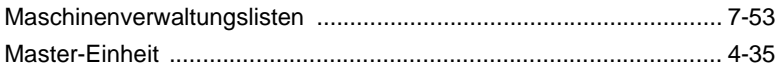

# $\mathsf N$

 $9$ 

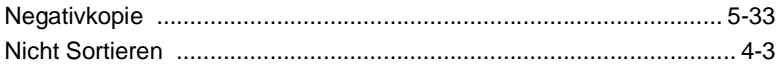

### $\overline{O}$

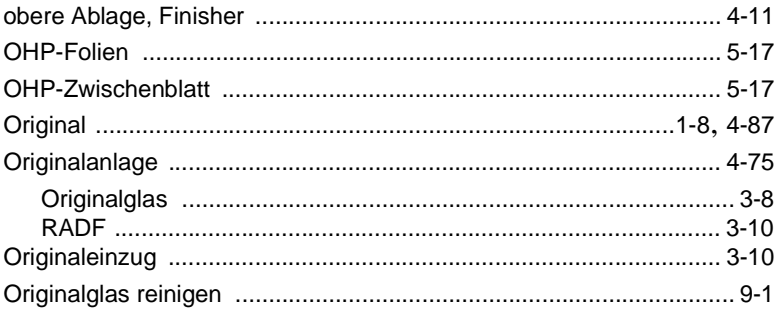

### P

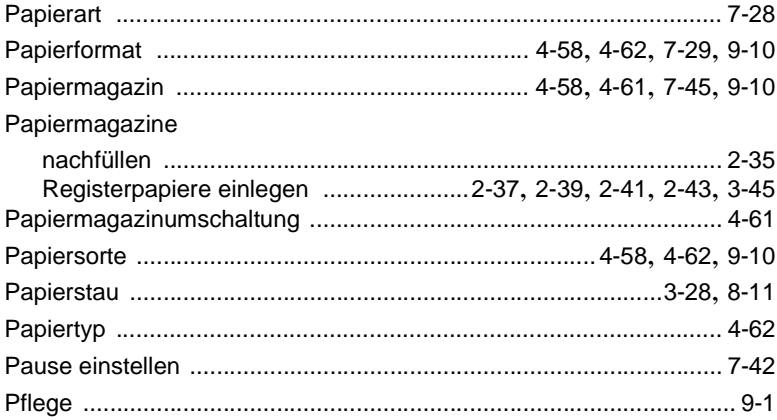

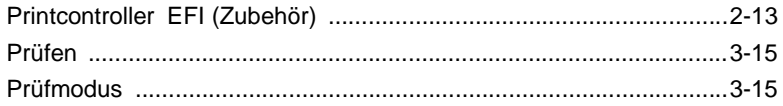

# $\overline{Q}$

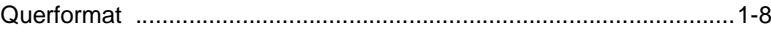

# $\overline{\mathsf{R}}$

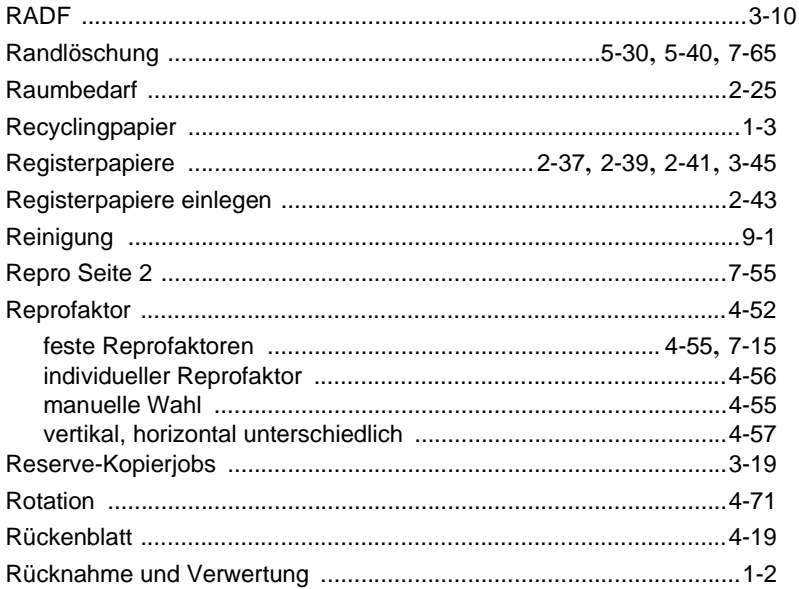

# S

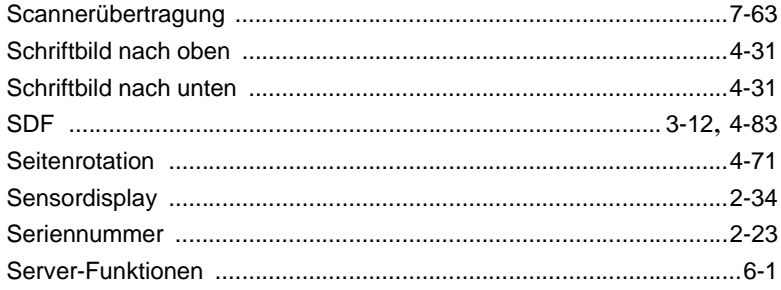

 $\overline{9}$ 

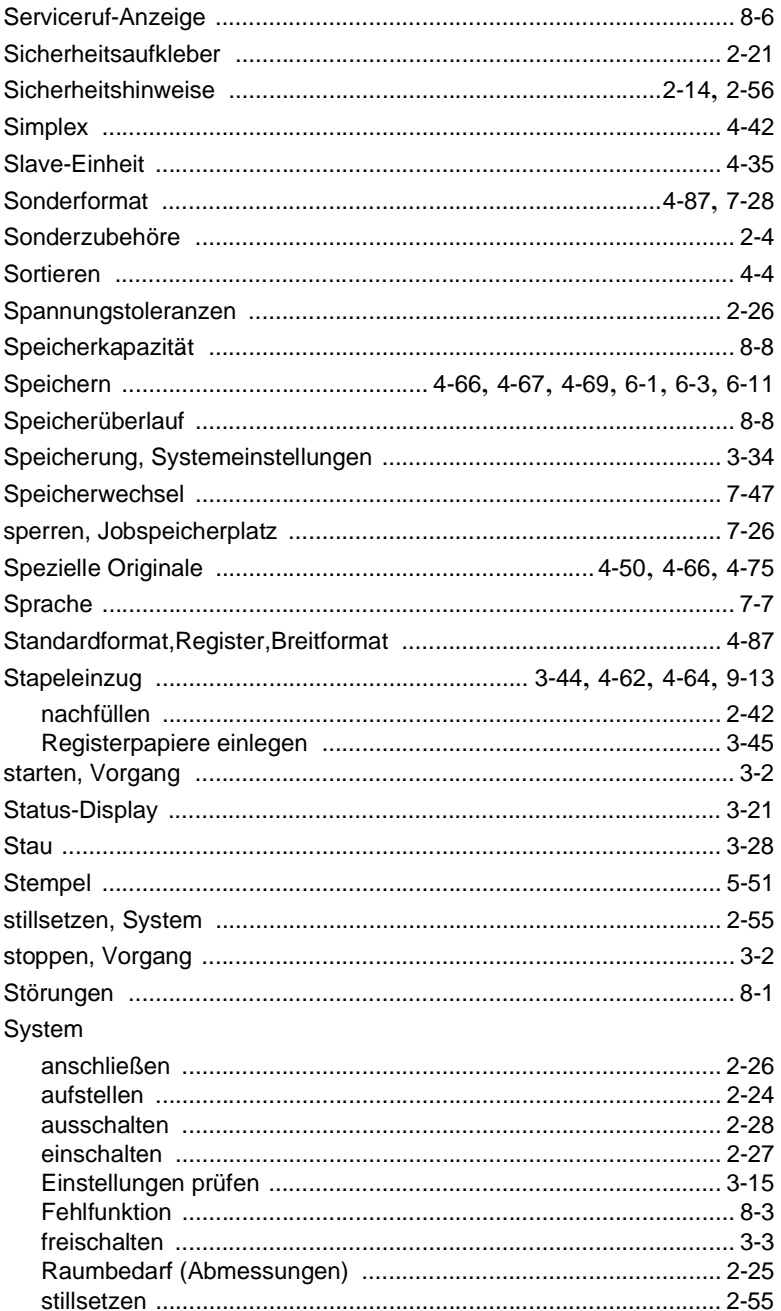

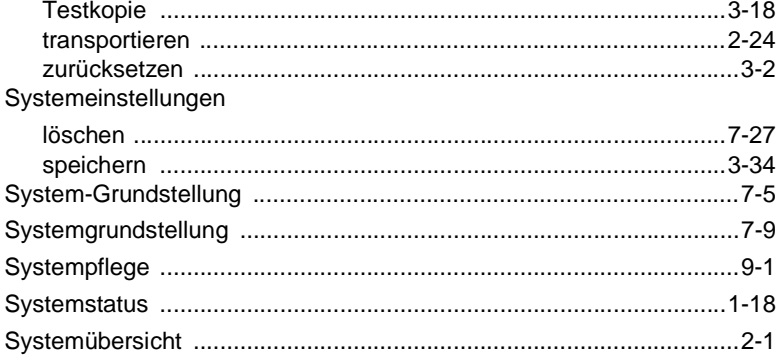

### $\top$

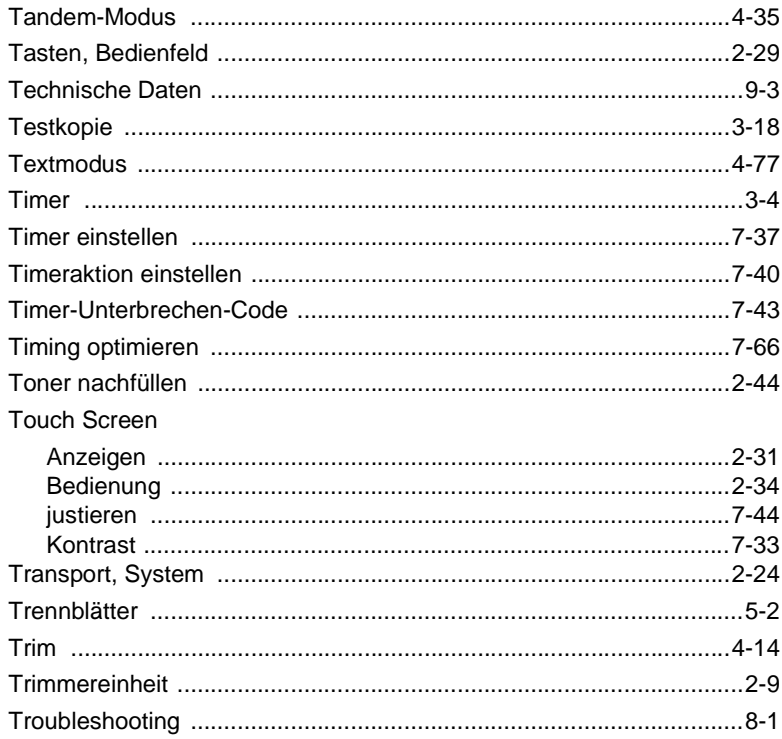

# $\bigcup$

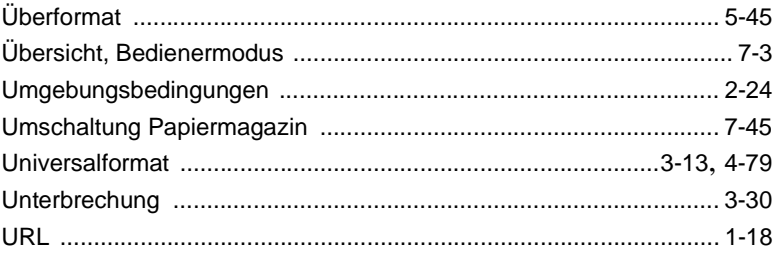

### $\overline{\mathsf{V}}$

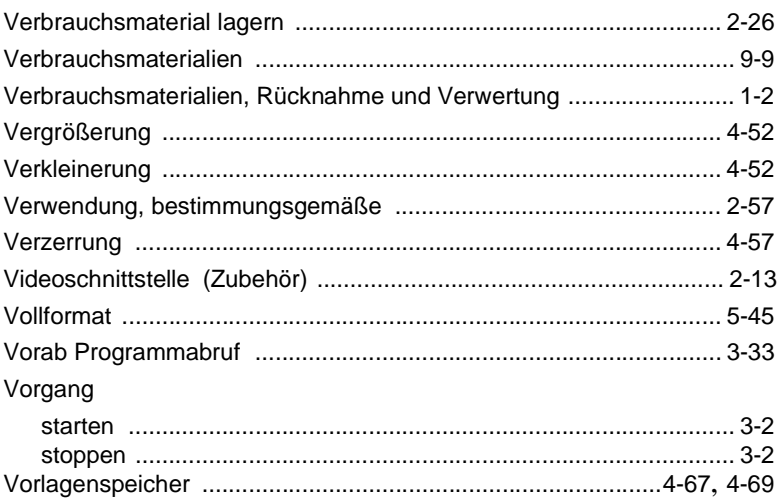

### W

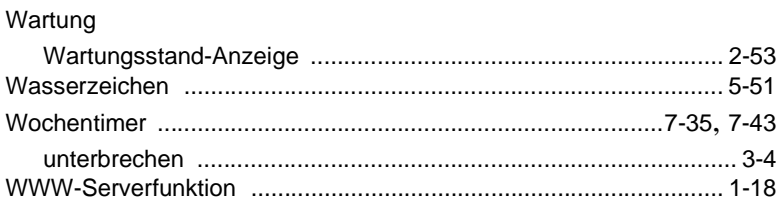

# $\overline{z}$

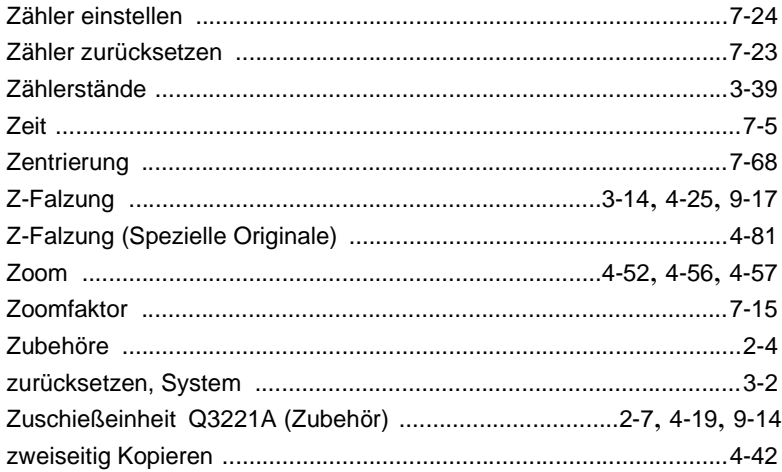

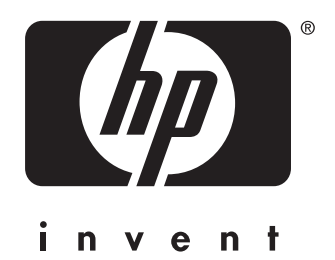

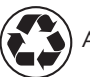

Auf Recyclingpapier gedruckt

© 2003 Hewlett-Packard Development Company, L.P.

Gedruckt in Mexiko

www.hp.com

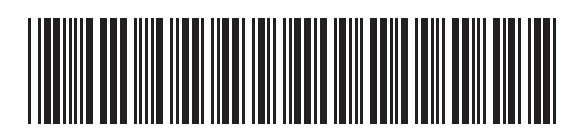

Q3218-90904